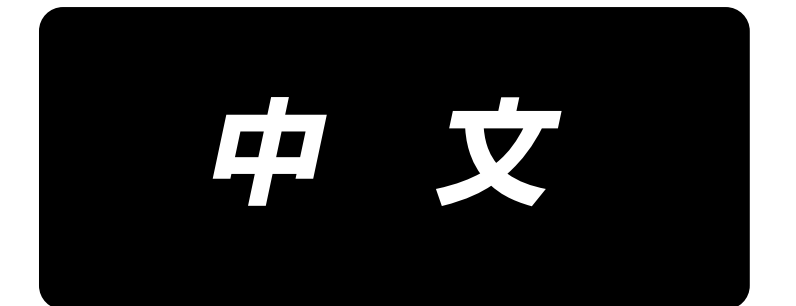

# 使用说明书 **AMS-221F / IP-500**

# 目录

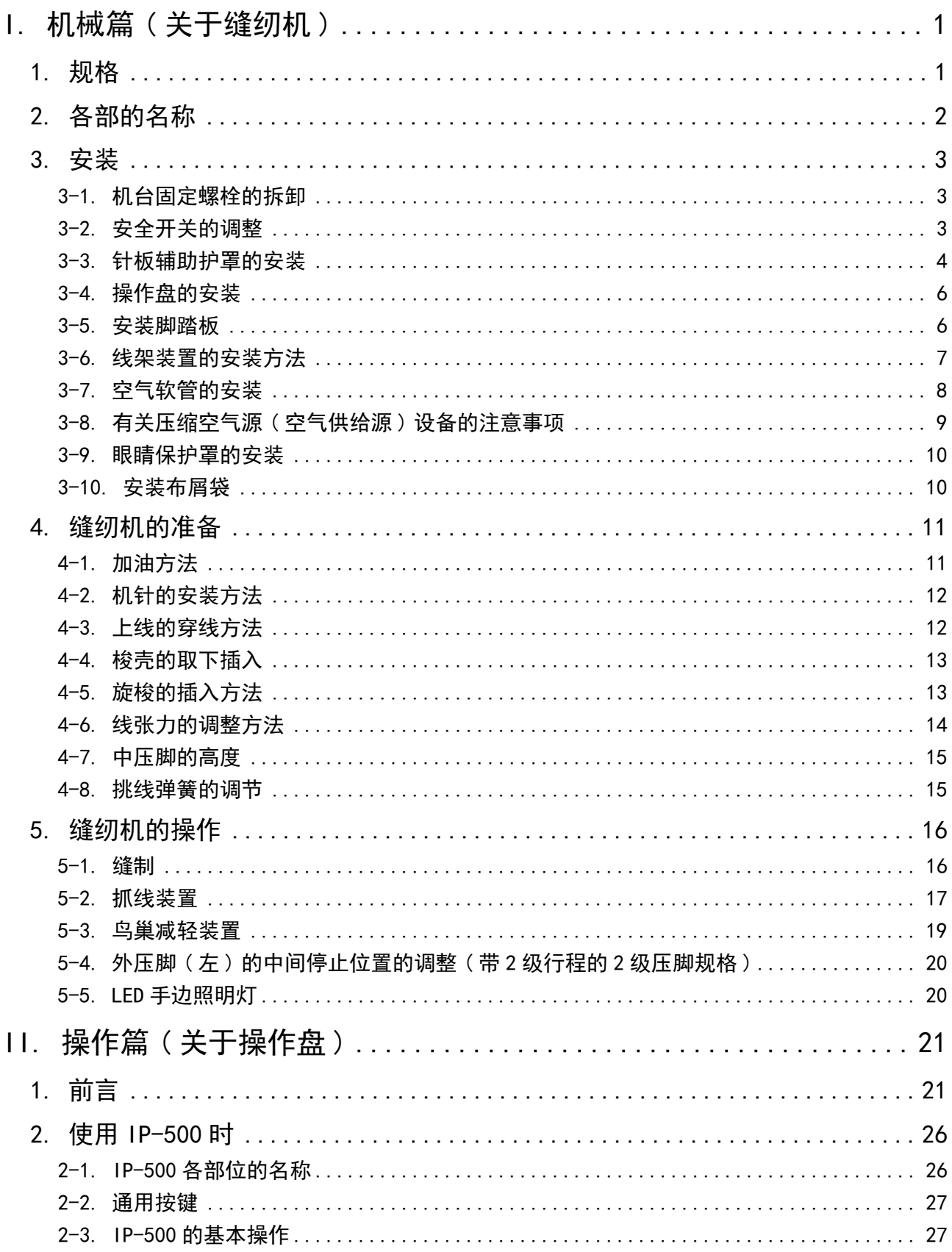

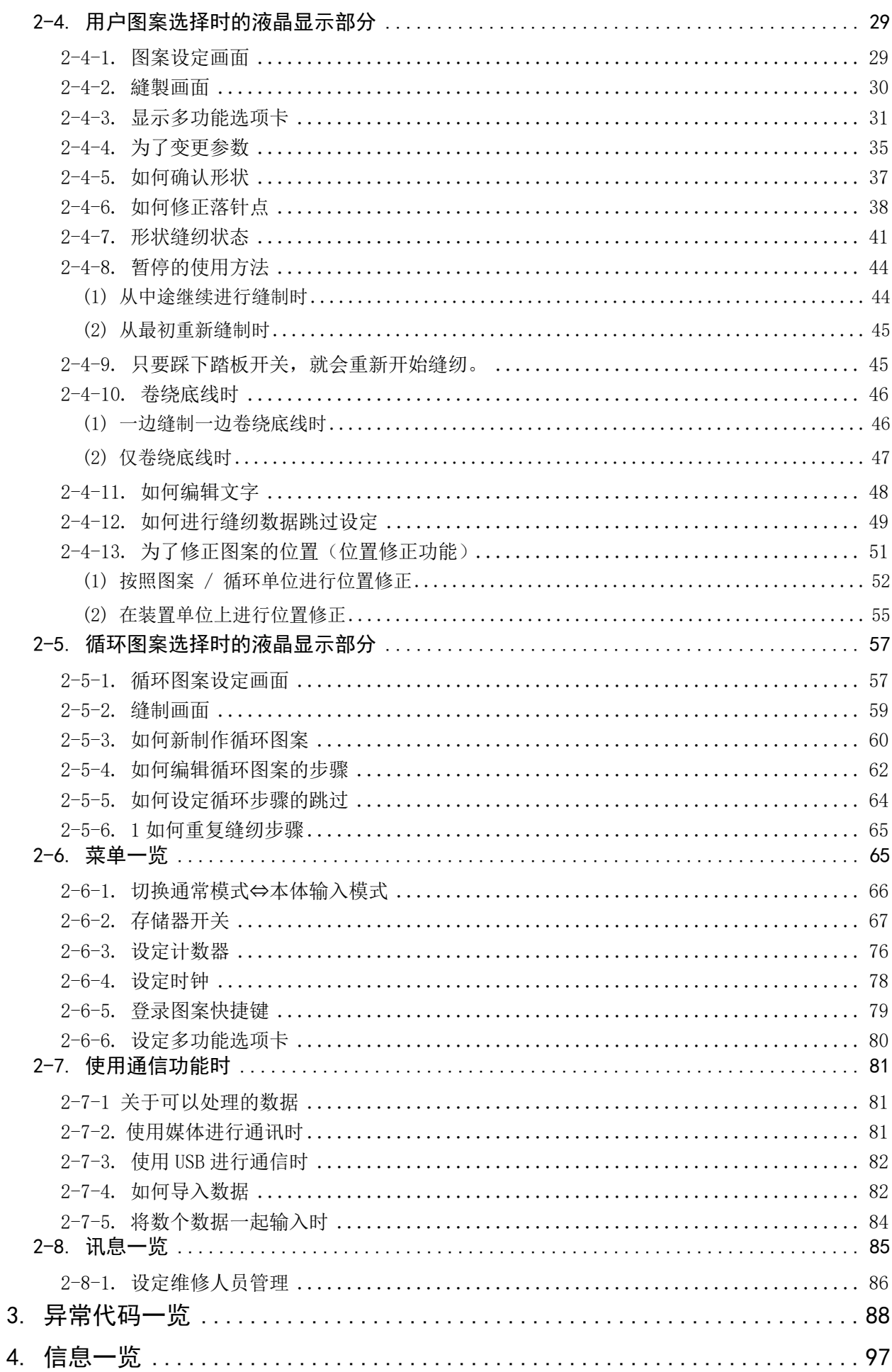

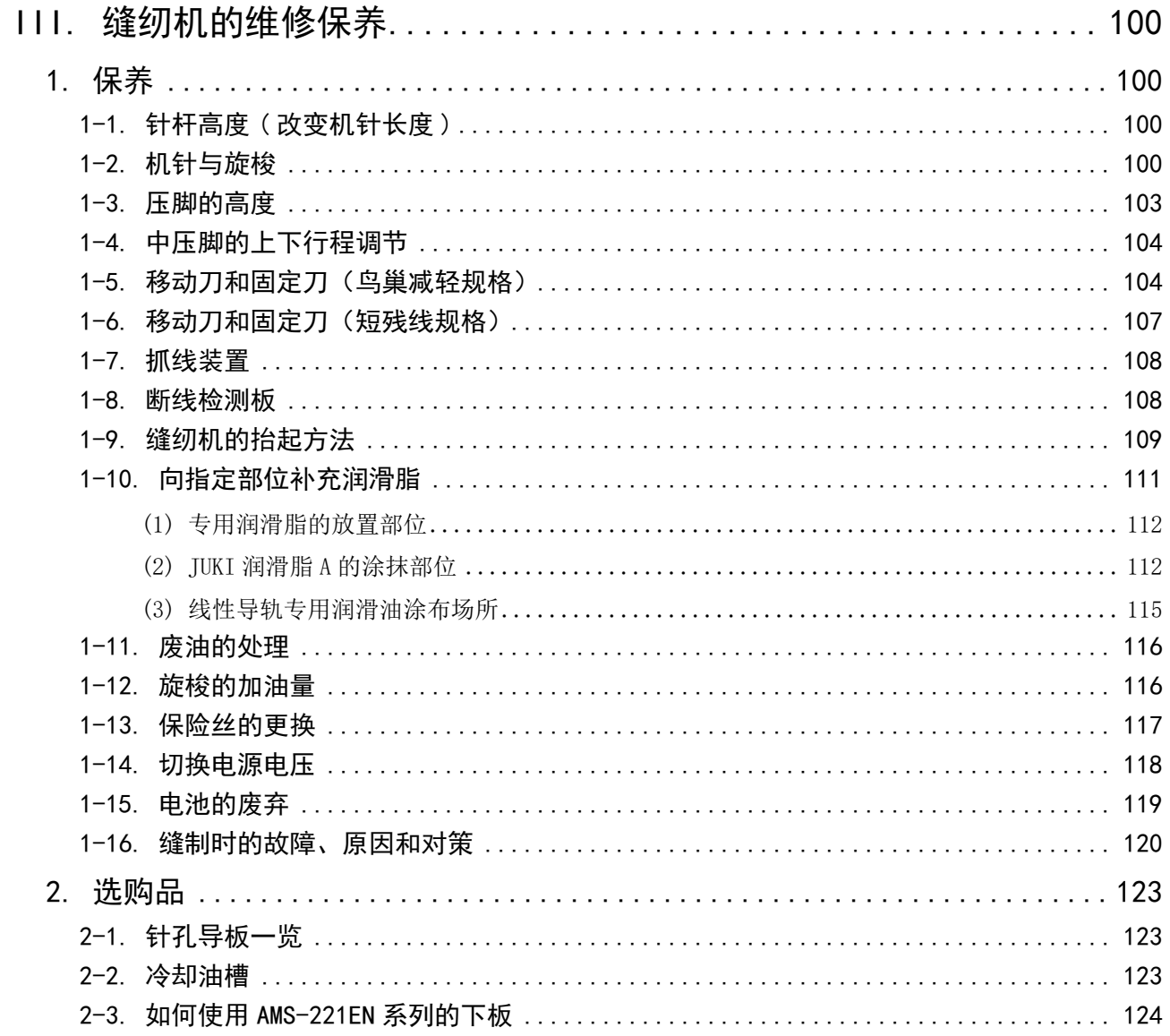

# <span id="page-4-0"></span>I. 机械篇 ( 关于缝纫机 )

## 1. 规格

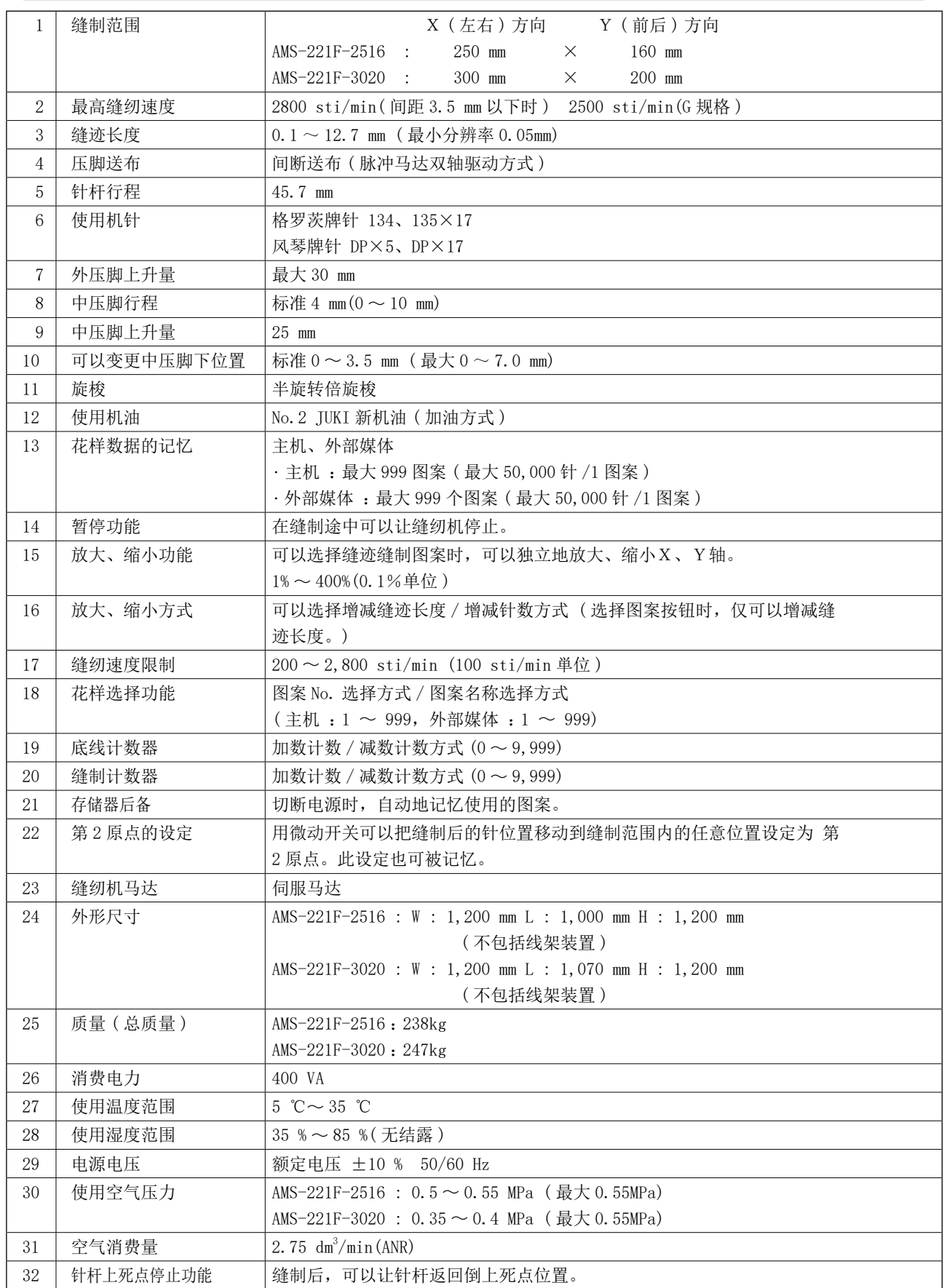

## <span id="page-5-0"></span>2. 各部的名称

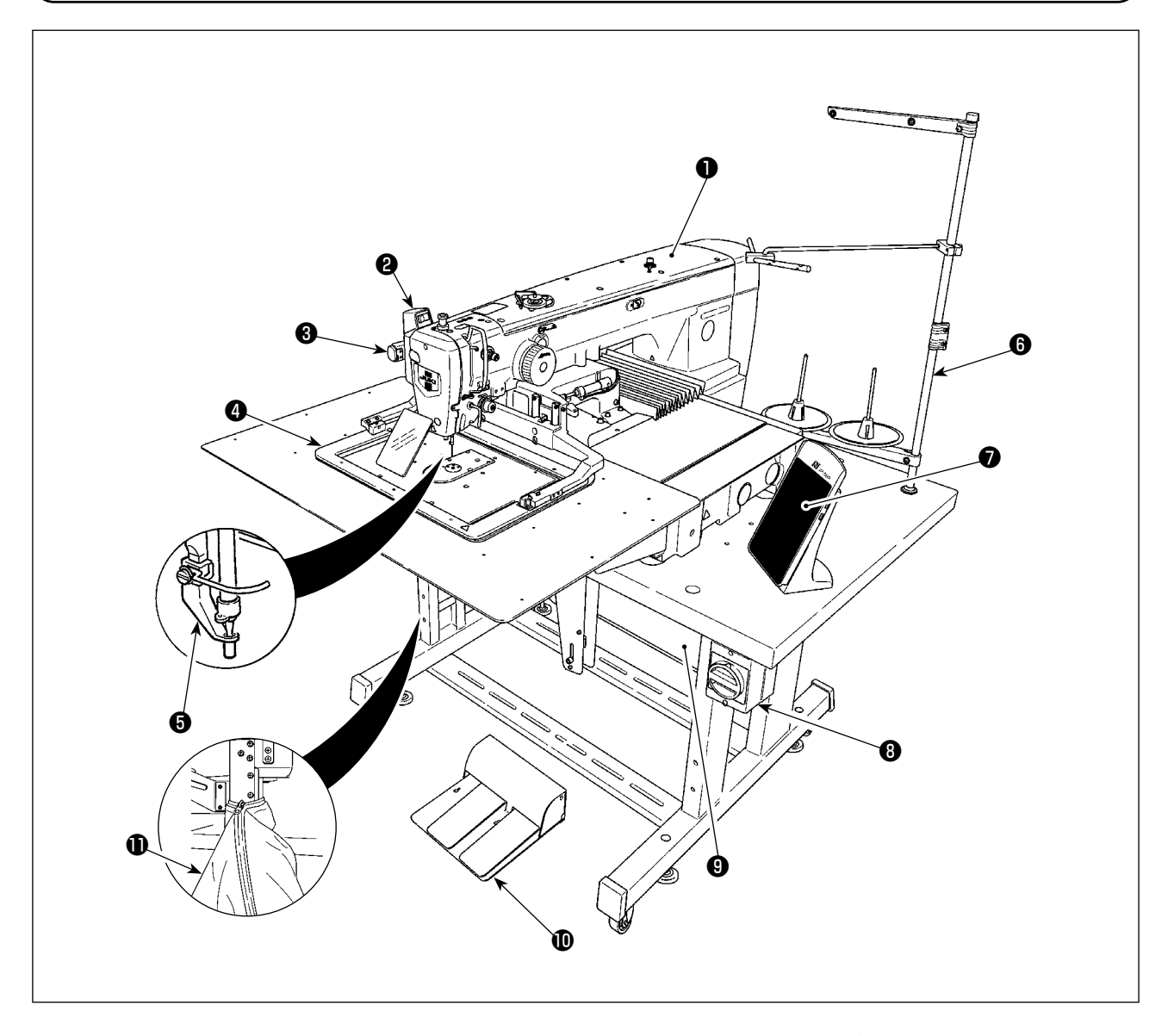

- 缝纫机机头
- 拨线开关
- 暂停开关
- 外压脚
- 中压脚
- 线架装置
- **<sup>●</sup> 操作盘 (IP-500)**
- 电源开关 ( 兼用紧急停止开关 )
- 控制箱
- 脚踏板
- 布屑袋

空气控制装置

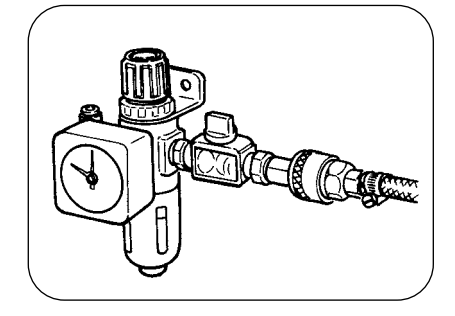

鸟巢减轻用调整器

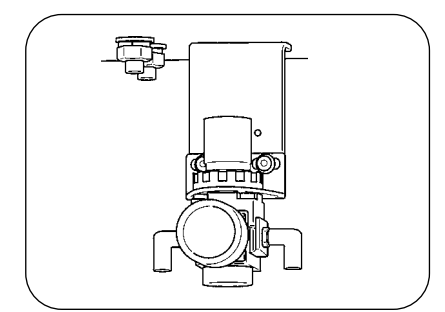

## 3. 安装

### 3-1. 机台固定螺栓的拆卸

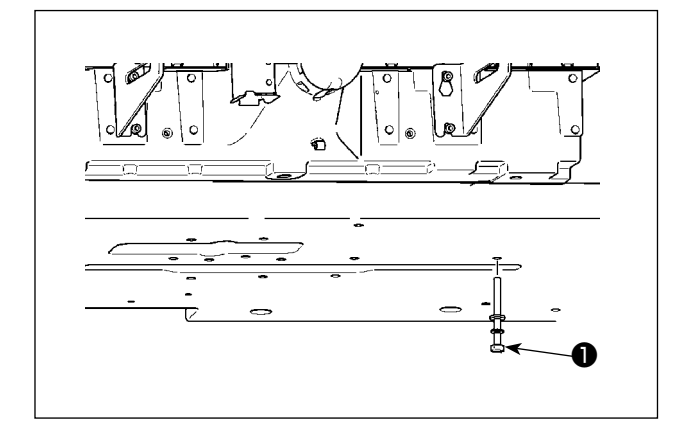

请卸下机台固定螺栓❶。 运送缝纫机时需要此螺栓。

3-2. 安全开关的调整

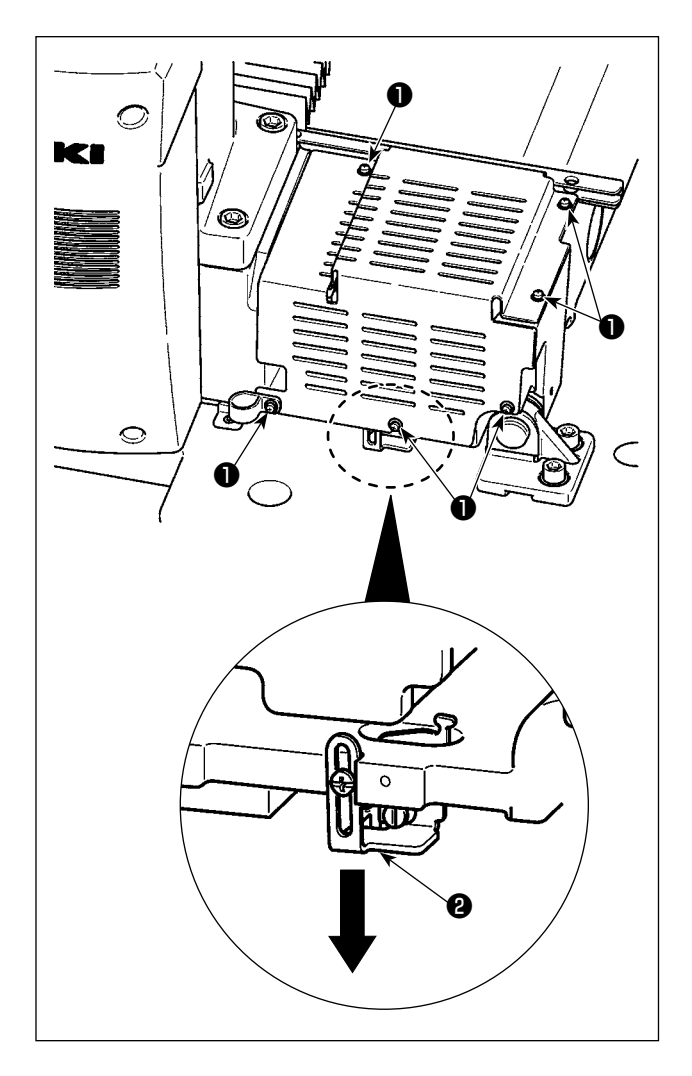

在安装之后,在缝纫机动作时如果发生错误 302,请 拆下螺丝❶ (6 根 ), 取下安全罩, 用螺丝刀松开安 全开关安装螺丝,并请在缝纫机下方下降安全开关 ❷,并进行调节。

### 3-3. 针板辅助护罩的安装

 $\overrightarrow{\mathscr{L}}$ 1. 出货时,支撑物安装在针板护罩上,往机台上安装的安装螺丝、垫片均包装在附属品里。 2. 使用附属的护罩垫时,安装之前请事先粘贴到针板辅助护罩上。 参考

### [ 使用 2516 区域时 (AMS-221F△△ 2516)]

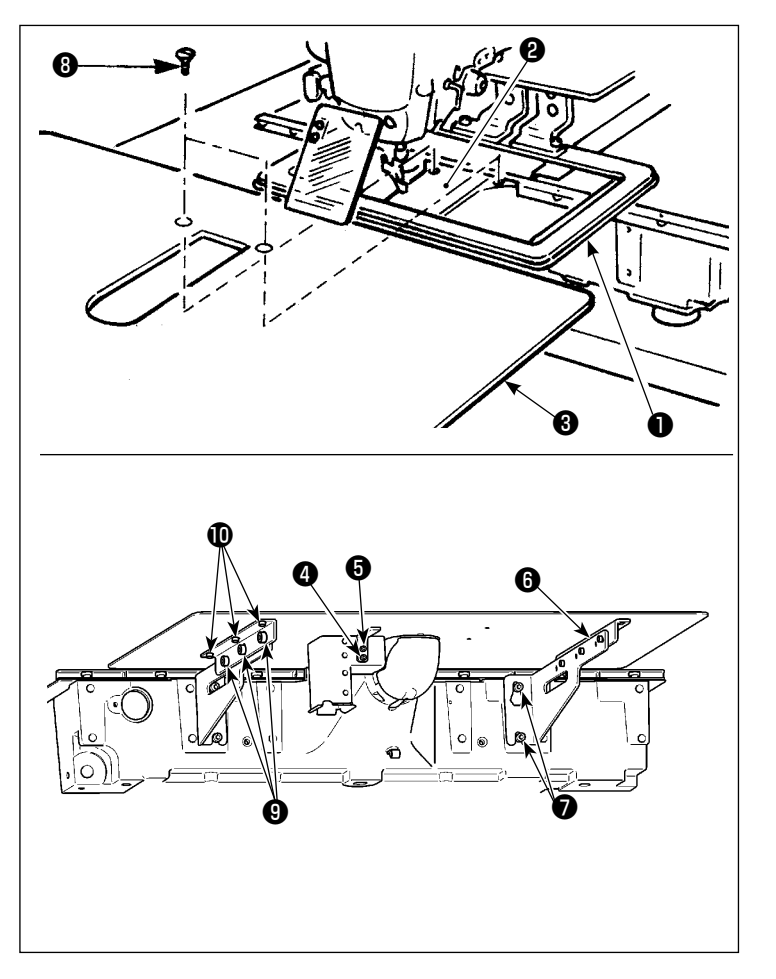

- 1) 把送布台向里面移动,把针板辅助护罩 ❸插进下板❶和针板❷之间。此时,请 注意不要让下板❶弯曲。
- 2) 请用针板辅助护罩固定螺丝❺和垫片4 临时固定针板辅助护罩❸。
- 3) 用固定螺丝●临时把针板辅助护罩支架 ❻固定到机台上。
- 4) 用 2 个平头螺丝, 把针板辅助护罩固定 到机台上。
- 5) 请参照注意事项,进行针板辅助护罩的 定位,然后固定好固定螺丝6、7。不 能很好地定位时,请拧松固定螺丝❾、 重新进行定位。

### [ 使用 3020 区域时 (AMS-221F△△ 3020)]

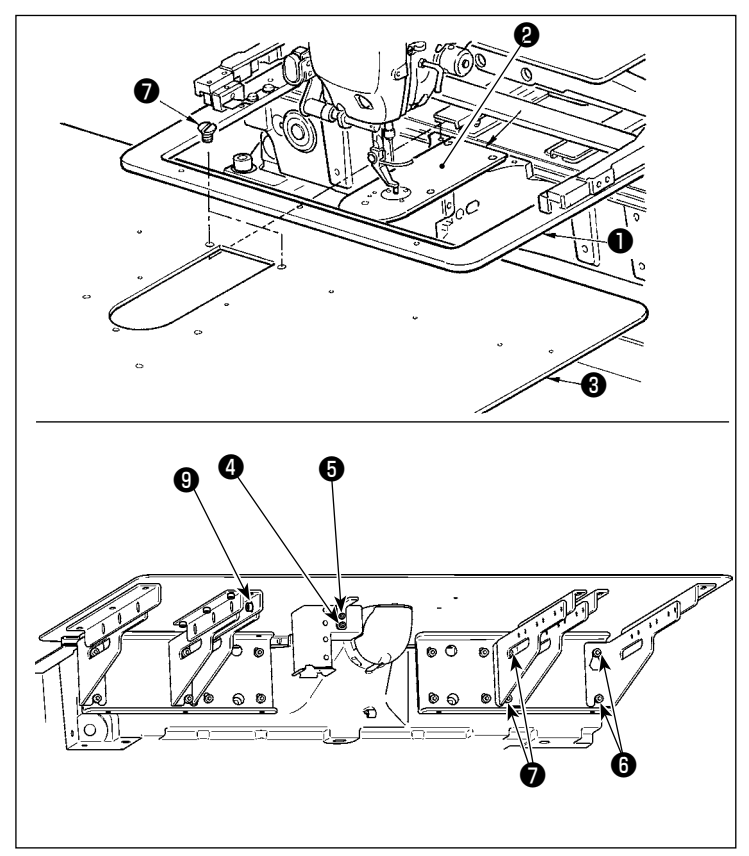

- 1) 向里侧移动送布台,从下板❶和针板2 之间放入针板辅助护罩 ( 组件 ) ❸。此 时请注意不要让下板❶弯曲,也不要弄 伤。
- 2) 请用针板辅助护罩固定螺丝6和垫片4 临时固定针板辅助护罩 ( 组件 ) ❸。
- 3) 请用针板辅助护罩支架固定螺丝6 (10 个 )把针板辅助护罩 ( 组件 ) ❸临时固 定到机架上。
- 4) 请用 2 个盘形螺丝●把针板辅助护罩 ( 组件 ) ❸固定到机架上。
- 5) 请参考注意事项,对针板辅助安全罩的 位置进行调节,并请对固定螺丝66进 行固定。如果无法充分调节位置,请松 开针板辅助安全罩固定螺丝❺、针板辅 助安全罩台固定螺丝❾,并进行调节。

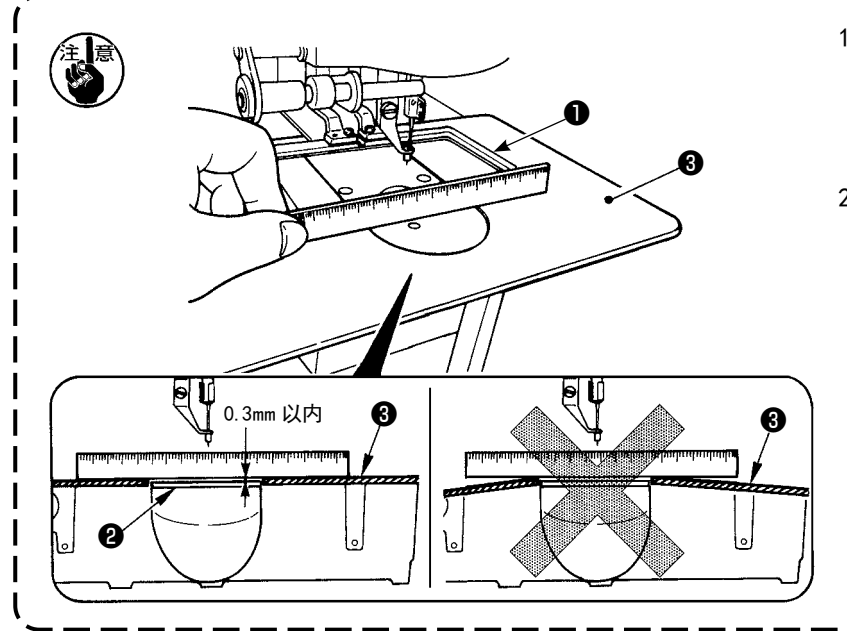

- 1. 固定时, 请让针板辅助护罩8比针 板❷高 (0.3mm 以内 )。如果比针板 ❷低的话,就会发生因传送不良而 造成断针等事故。
- 2. 请用直尺等确认针板辅助护罩❸是 否安装得水平。如果安装得不水平 的话 ,下板❶的部分会碰到针板辅 助护罩❸ ,发生异常磨损的故障。

### 3-4. 操作盘的安装

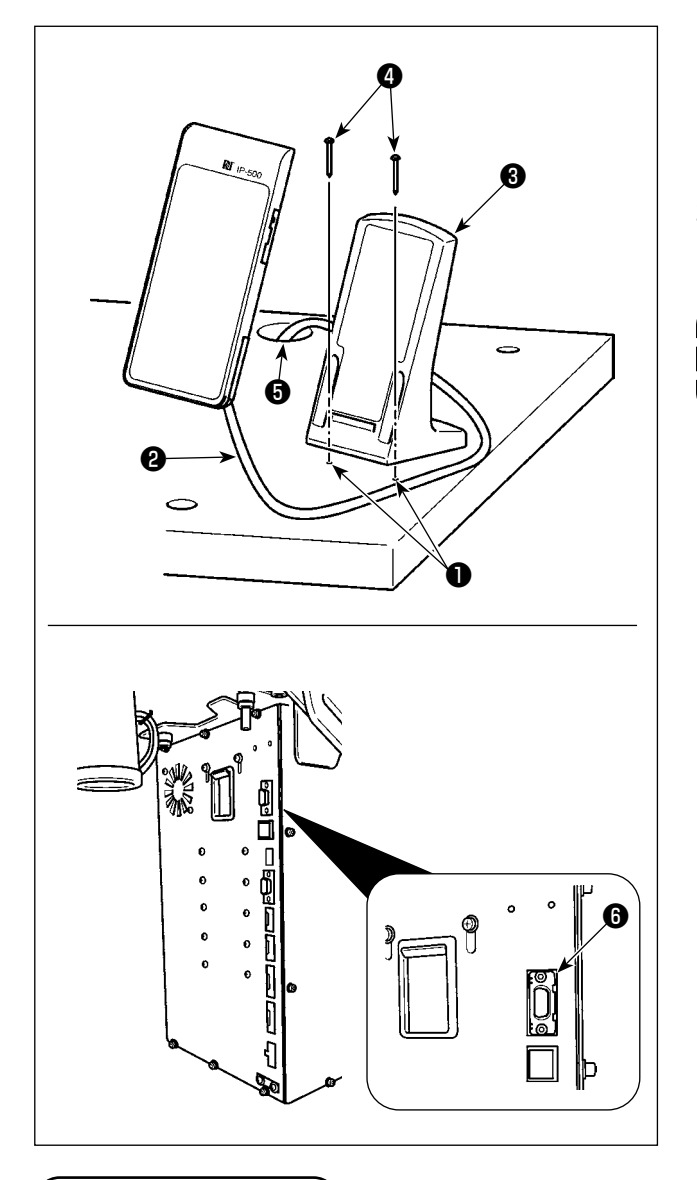

- IP-500 の取り付け
- 1) 用 2 个木螺丝❹把操作箱安装板❸固定到机台上 的任意部位。作为大致标准,在工作台右手边有 标准孔● (2处)。
- 2) 让面板电缆2通过工作台孔6, 之后连接到可编 程控制器的连接器 CN101 ❶ (最上方)上。

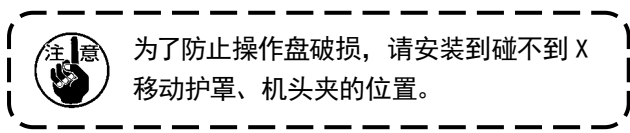

3-5. 安装脚踏板

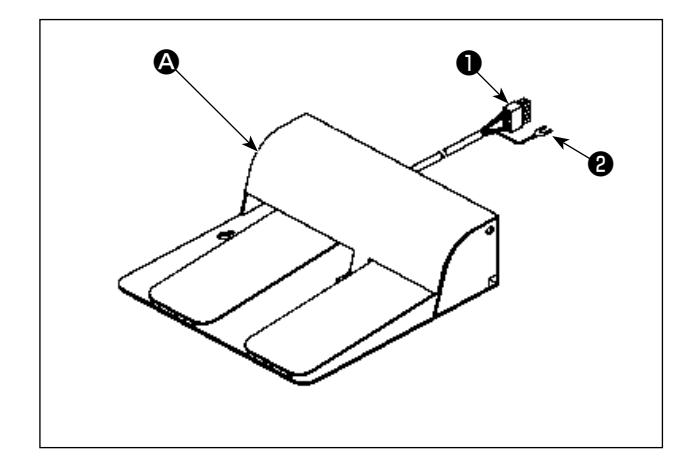

1) 如为 2 连踏板  $\bigcirc$ 请让踏板的连接器❶连接到可编程控制器的连 接器 CN109 ❹上。 关于踏板的地线2,请使用安装于可编程控制器 的固定螺丝同进行固定。

<span id="page-10-0"></span>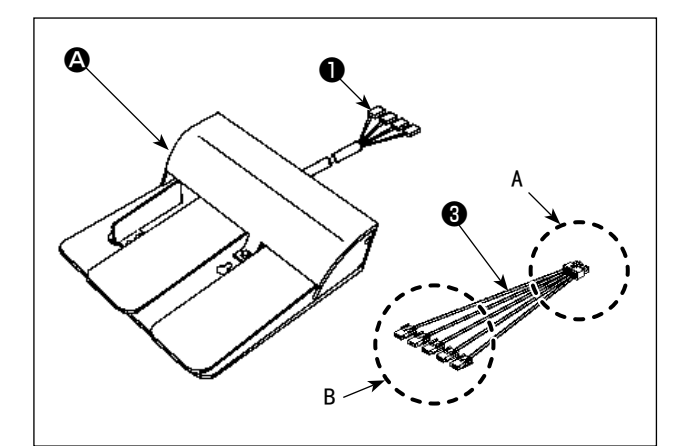

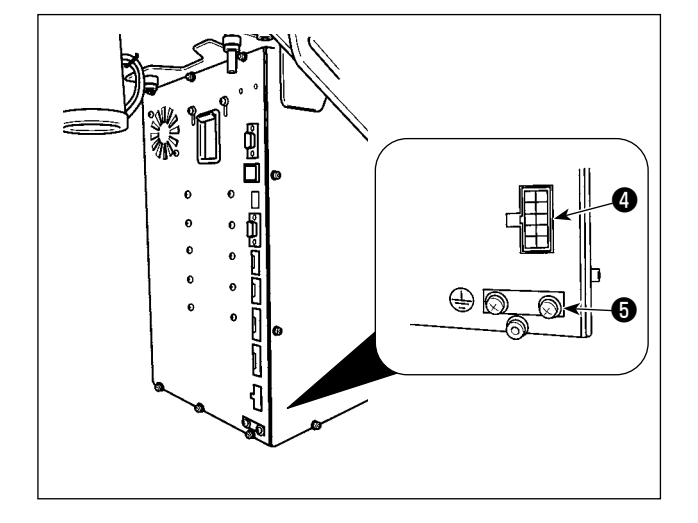

 $2)$  如为 3 连踏板 B 请在附属的中继电缆❸ B 侧,按照如下要领, 连接踏板的连接器❶。 关于踏板的地线❷,请使用安装于可编程控制器 的固定螺丝❺进行固定。

踏板一侧的标记 踏板一侧的标记 1 CN1 2 CN2 3 CN3 4 CN4

(\* 请不使用中继电缆侧 CN5。)

请让中继电缆❸ A 侧连接可编程控制器的连接 器 CN109 ❹上。

- - 1) 组装线架装置,把它安装到机台左上方的孔上。
	- 2) 拧紧固定螺母❶,不让线架装置松动。
	- 3) 可以进行天井配线时,请把电源线从线架立杆 ❷中穿过。

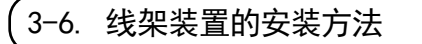

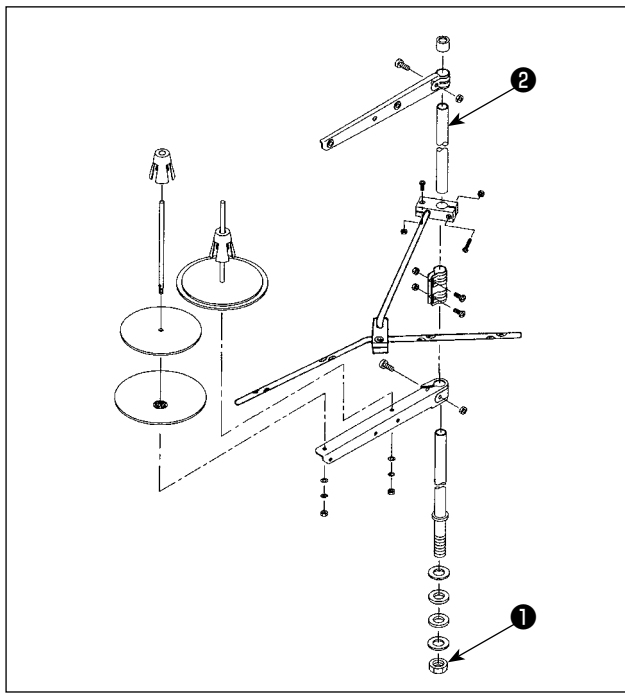

### <span id="page-11-0"></span>\_<br>3<sup>→</sup>7. 空气软管的安装

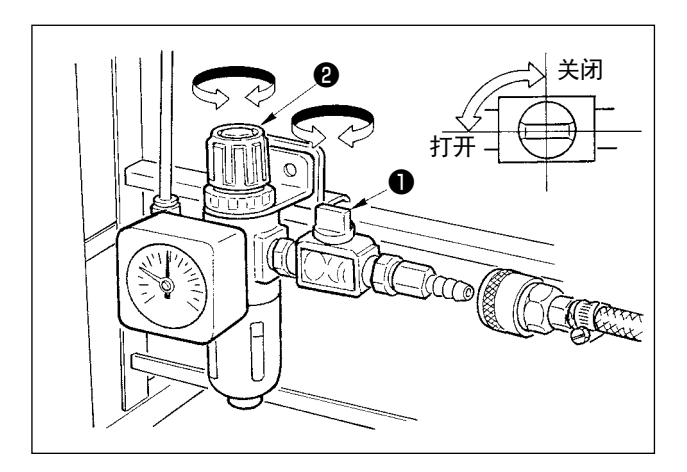

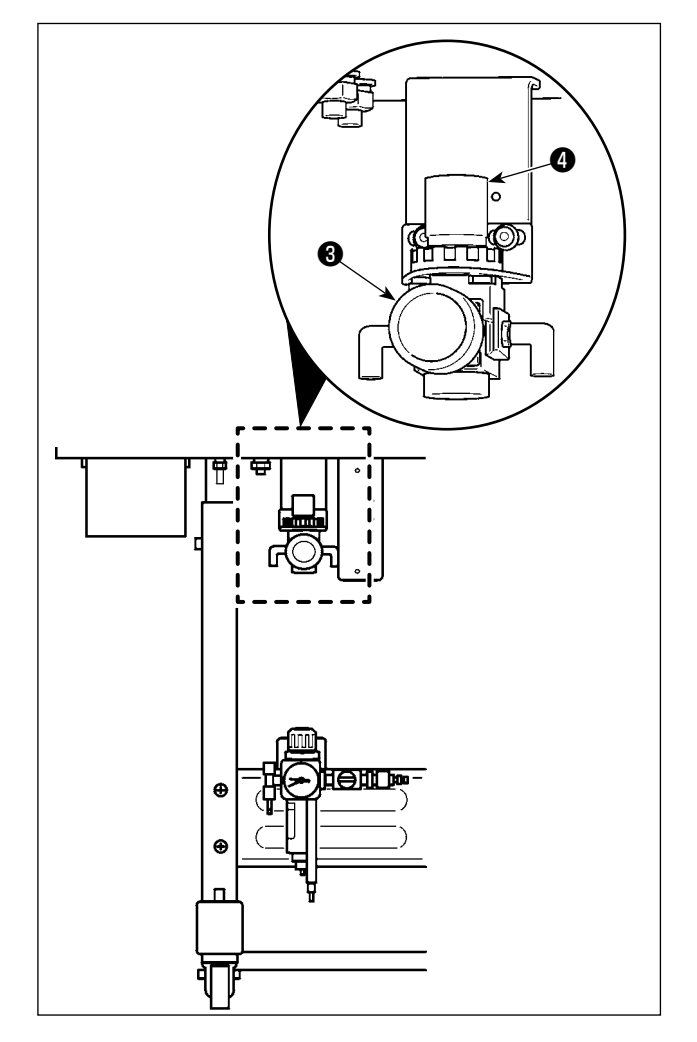

- 1) 空气软管的配管 使用附属的软管扎带和插头,把空气软管连接到 调节器上。
- 2) 空气压力的调整 请打开空气旋塞❶,向上拉升空气调节旋钮2 并旋转, 将气压定为  $0.5 \sim 0.55$  MPa (AMS-221F2516) /  $0.35 \sim 0.4$  MPa (AMS-221F3020), 然后请下降旋钮并固定。
	- \* 关闭空气栓❶之后可以排出空气。
- 3) 请向上提升鸟巢减轻用调整器❸的空气调节旋钮 **4**并旋转, 将气压定为  $0.2 \sim 0.3$  MPa, 然后请 下降旋钮并固定。

### <span id="page-12-0"></span>3-8. 有关压缩空气源 ( 空气供给源 )设备的注意事项

空气压缩机 (气缸、空气电磁阀 )的故障原因的 90%是因空气质量「脏污的空气」。压缩空气中,含有水分、脏污、 劣化油炭粒子等各种各样的杂质,如果不经处理使用这些「脏污的空气」的话,就会发生故障,造成机器运转 率降低而影响生产。

设置使用空气机器的设备时,请一定准备下列的标准空气源设备。

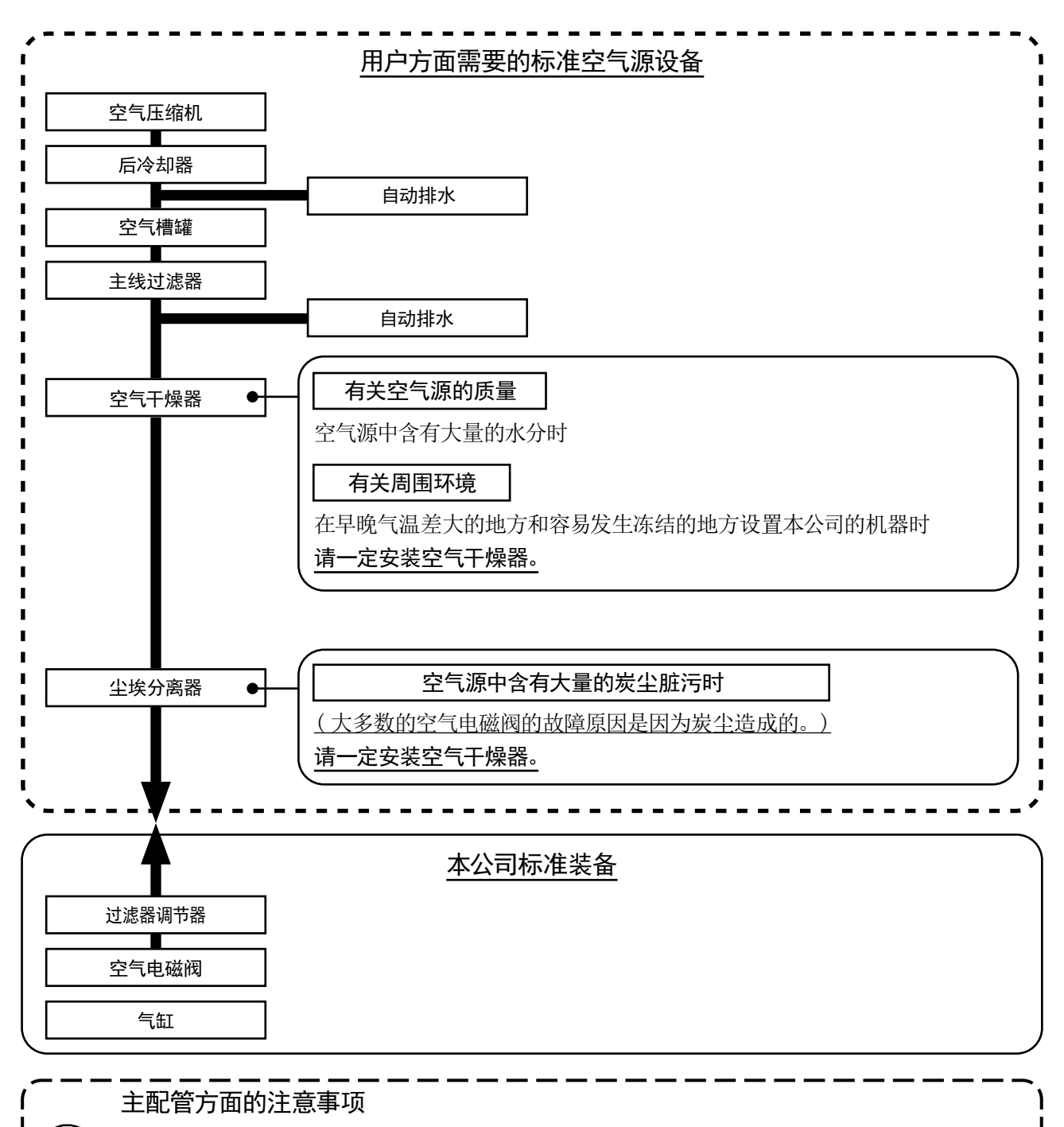

・ 主配管在空气流动方向平均 1m 应该设置 1cm 的下倾坡度。

・ 从主配管安装分支时,压缩空气的取气口请用插座安装到配管上部,以防止管内积存的冷凝水流出。

・ 请在所有低的部位和死端安装排水装置 ( 自动排水 ),以防止冷凝水积存。

<span id="page-13-0"></span>3-10. 安装布屑袋

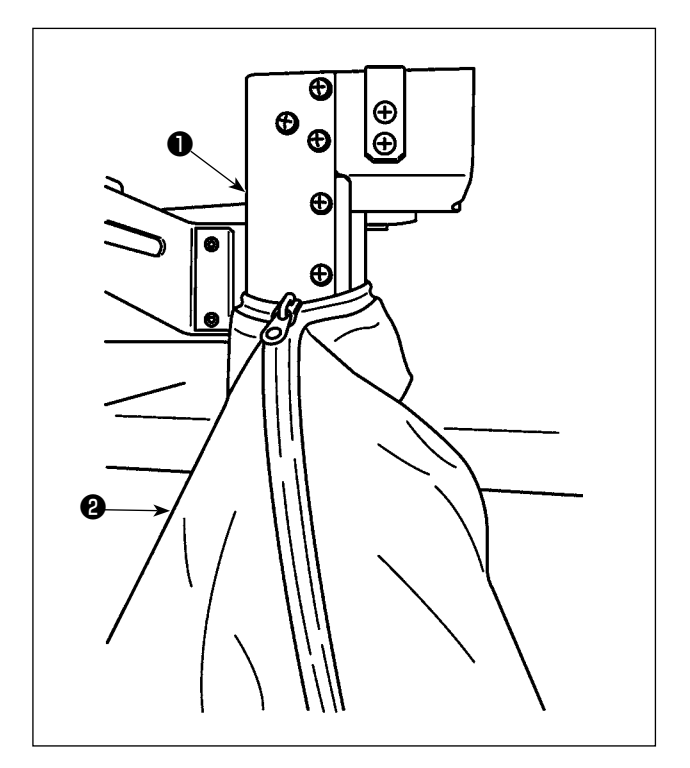

- 1) 请在使用鸟巢减轻装置时进行安装。关于鸟巢 减轻装置,请浏览 "I-5-3. 鸟巢减轻装置 " p.19。
- 2) 请在配管❶上安装放置于附属品箱的布屑袋2。
- 3) 请让其勾住配管 实起部分的同时, 拉上拉链并 进行固定。

## <span id="page-14-0"></span>4. 缝纫机的准备

4-1. 加油方法

警告 为了防止突然的启动造成人身事故,请关掉电源后再进行。

关于油,请使用放置于附属品箱的 [JUKI No.2 油 ]。

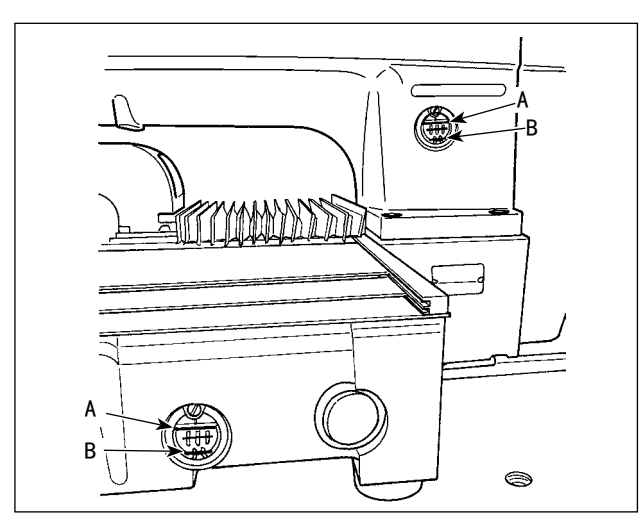

1) 请确认机油在下线 B 和上线 A 之间。如果机油过 2) 往旋梭滑动面❶滴一滴机油让其润滑。 少时,请用附属的加油器进行加油。(2 处 )

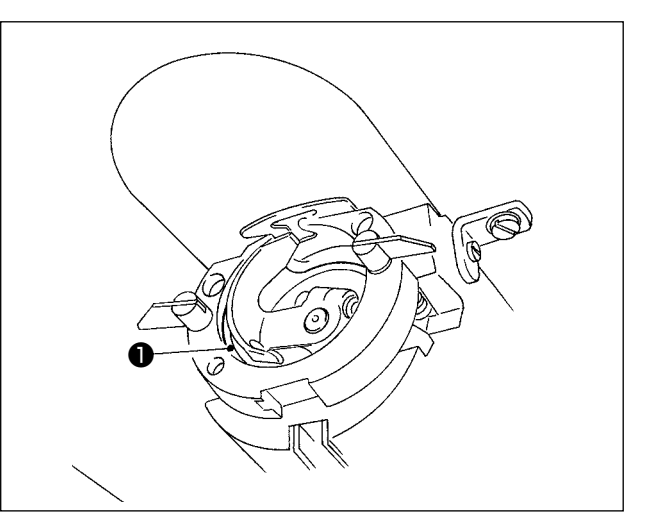

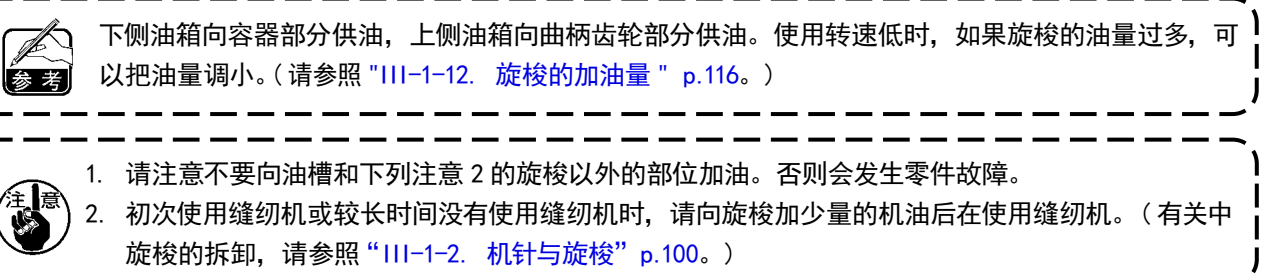

如果油不足,请采购。

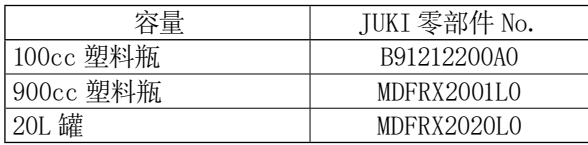

<span id="page-15-0"></span>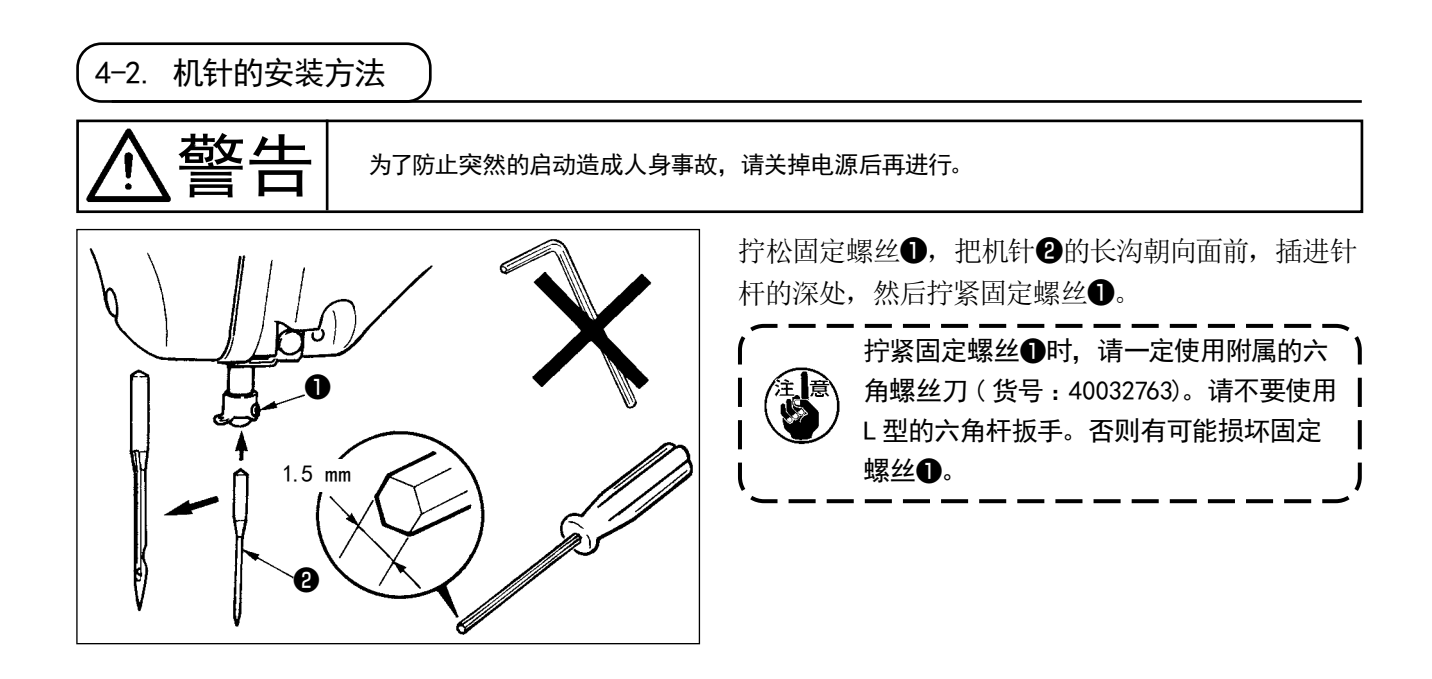

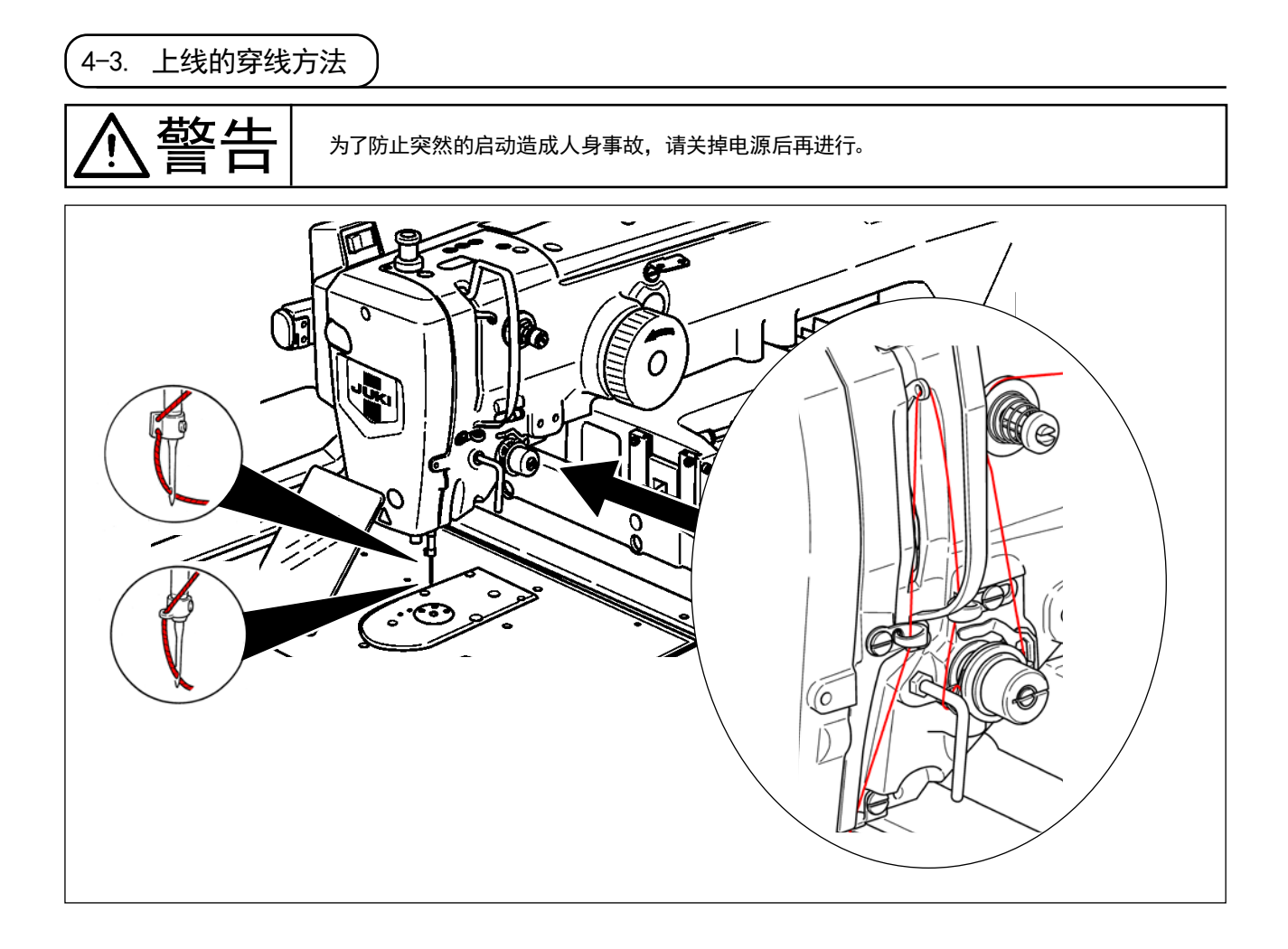

– 12 –

<span id="page-16-0"></span>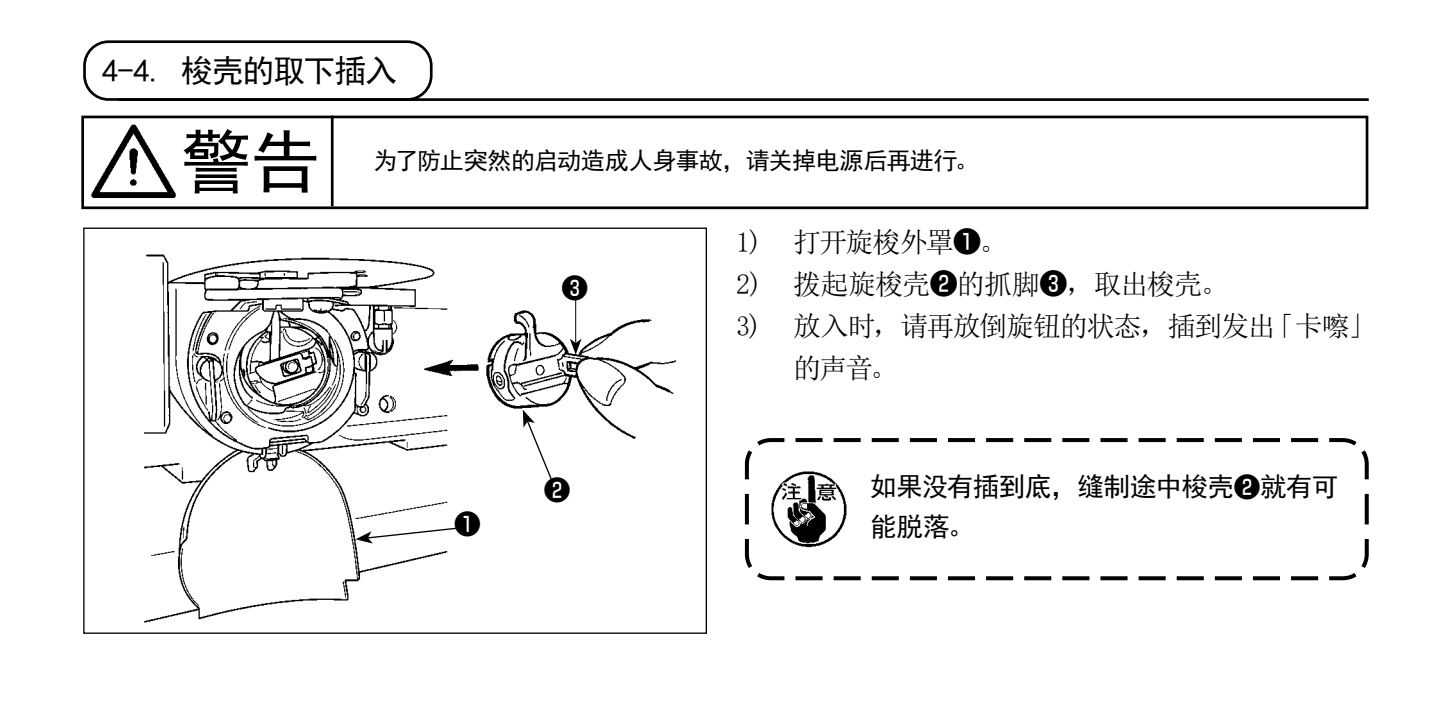

4-5. 旋梭的插入方法

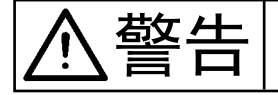

**参区 什— 为了防止突然的启动造成人身事故,请关掉电源后再进行。** 

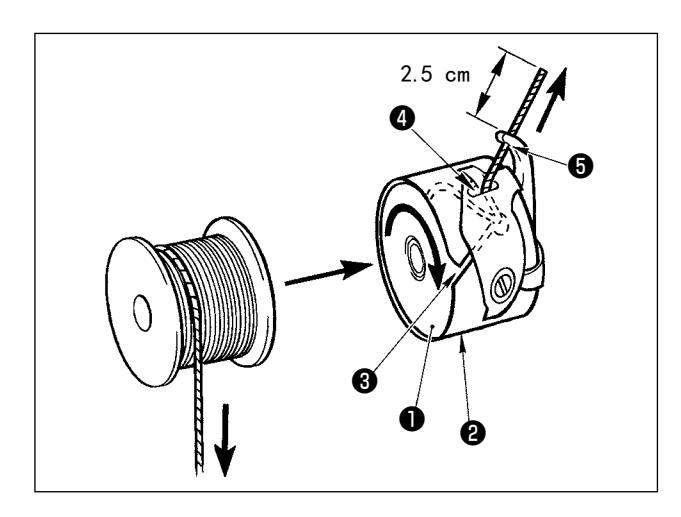

- 1) 把旋梭❶按图示的方向插入梭壳❷。
- 2) 把线穿过梭壳2的穿线口3, 然后拉线, 把线从 线张力弹簧下面的穿线口❹拉出来。
- 3) 把线从角部的线孔❺穿出,从线孔约拉出 2.5cm。

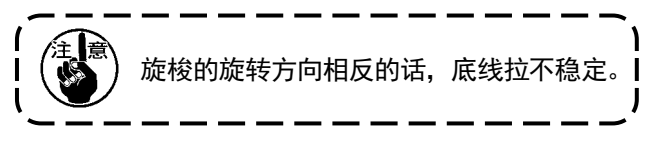

### <span id="page-17-0"></span>4-6. 线张力的调整方法

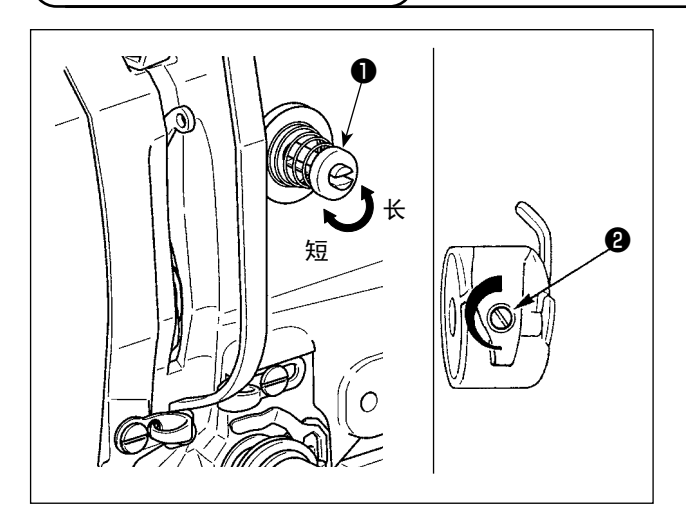

把第一线张力旋钮❶向右转动,切线后针尖上的残线 长度变短,向左转动后变长。 请尽量在不脱线的情况下弄短残线。 在操作盘上调整上线张力,用❷调整底线张力。

### 上线张力的调整

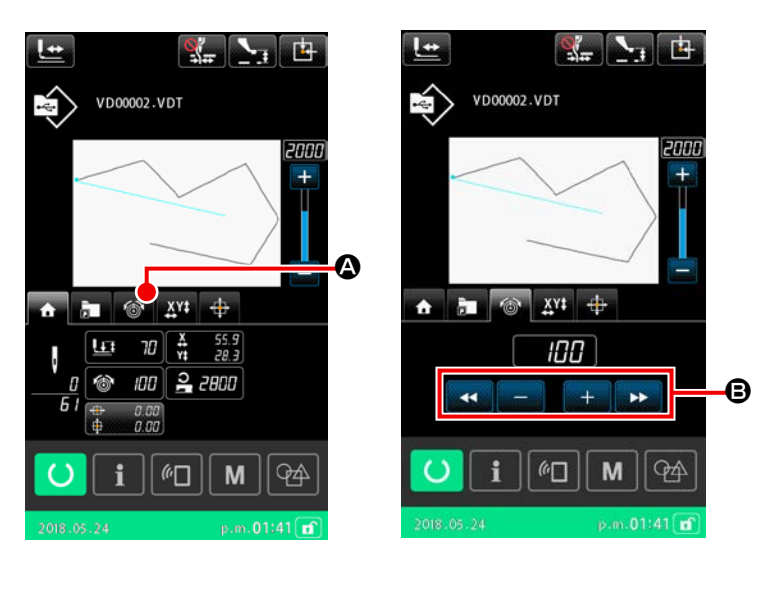

- 1) 在缝纫画面上选择丝张力标签  $\circledcirc$ A。
- 2) 用+/一键 → 设定上线张力。设定范围 是 0 ~ 200。设定值越大, 张力也越大。
	- \* 标准出货时, 设定值为 50 时, H 规格应 调整为 2.35N,S 规格应调整为 1.47N(长 化纤线 #50)。( 第 1 线张力盘 )

### <span id="page-18-0"></span>4-7. 中压脚的高度

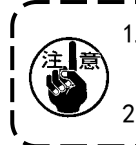

1. 提升中压脚高度后,请用手转动飞轮下降针杆,确认是否不与中压脚相碰。( 使用 DP×5 机针时, 请在 3.5mm 以下进行使用。) 2. 请注意不要让外压脚、中压脚夹到手或手指。

[IP-500]

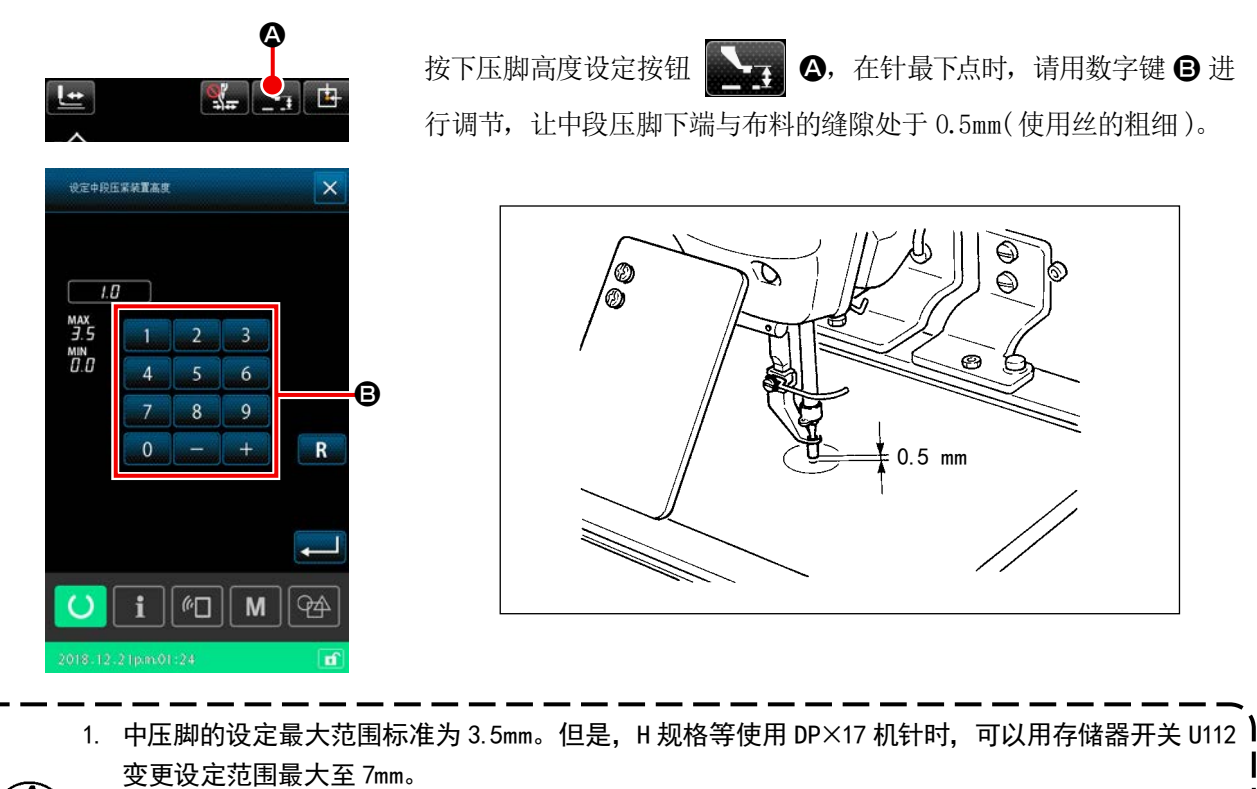

2. 提高中压脚高度之后,或把机针号换成较粗的机针后,请确认与挑线杆的间隙。不能确保间隙时, 就不能使用挑线杆。请让存储开关 U105 处于 OFF 位置。另外,出货时,不管是否设定中压脚高度, 挑线杆设定在中压脚最下降位置挑线。( 存储器开关 U105)

4-8. 挑线弹簧的调节

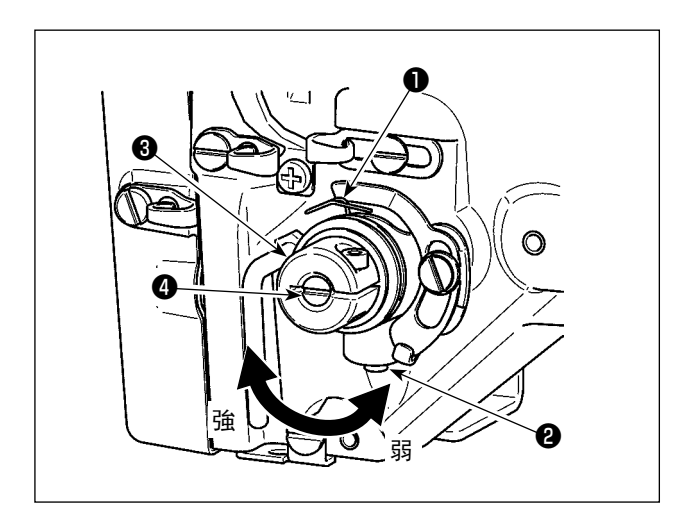

1) 移动量的调节 拧松固定螺丝2,转动线张力结合体8。向右转 动之后,动作量变大,拉线量变多。

2) 强度的调节 改变挑线弹簧❶的强度时,请在螺丝2拧紧的状 态下,把细螺丝刀插到线张力杆❹的缺口部转动 调节。向右转动之后, 挑线弹簧的强度变强, 向 左转动之后, 强度变弱。

## <span id="page-19-0"></span>5. 缝纫机的操作

### 5-1. 缝制

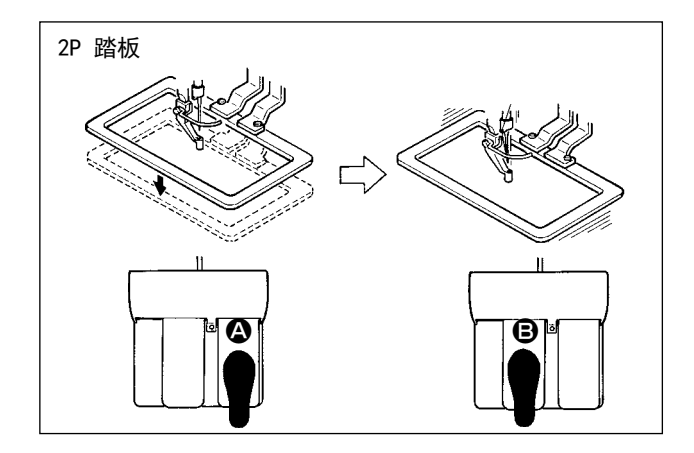

### [2P 踏板时 ]

- 1) 把缝制品放到缝纫机上。
- 2) 把踏板开关踩到踏板 4,压脚下降。再次踩开关, 则压脚上升。
- 3) 放下压脚后, 把踏板踩到踏板 B, 开始缝制。
- 4) 缝制结束后,机针返回到缝制开始的位置,压脚 上升。

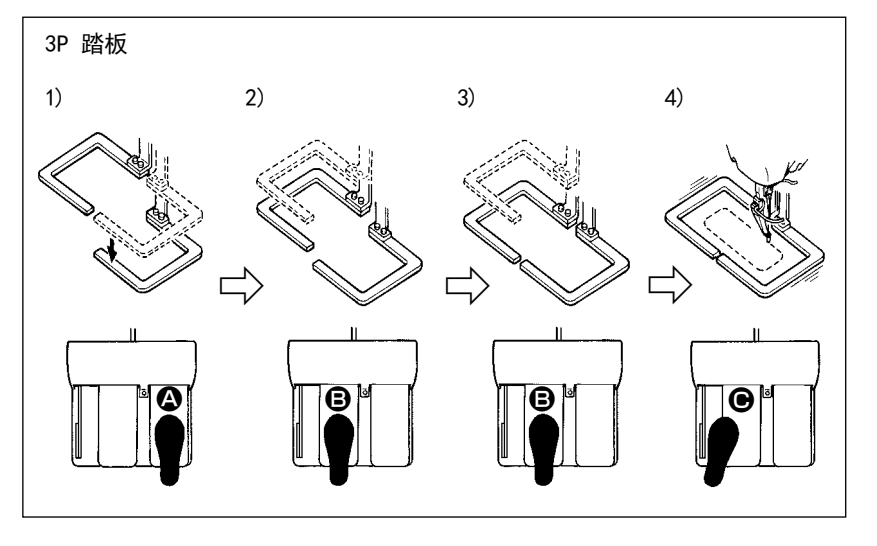

#### [3P 踏板时 ]

- ※ 1)和 2) 3)的顺序也可以用存 储器开关 U081 的设定反过来 操作。
- 1) 把缝制物放到外压脚的下面, 然后踩踏板开关的踏板 4 之 后, 外压脚 (右)下降。
- 2) 把往缝制物上缝钉的衣片到外 压脚 (左)的下面, 然后轻轻 踩踏板 B, 外压脚 (左)在中 间位置停止。脚离开踏板之后, 外压脚 (左)返回到原来的高 度。
- 3) 决定了缝钉衣片的位置,继续踩踏板 ,外压脚 (左)完全落下,压住缝钉衣片。继续把踏板 ,踩到底 之后, 外压脚 (左)返回到中间位置。
- 4) 在外压脚已经降下来的时候, 踩踏板 @ 就开始缝制。

<span id="page-20-0"></span>5-2. 抓线装置

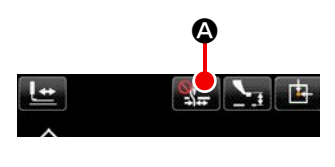

让抓丝装置动作,以此防止高速启动时的缝纫不良( 上丝脱落、跳线、上丝污损 ), 保持稳定的缝纫。关于动作 ON/OFF 切换, 依靠抓丝按钮 A 进行操作。无 法与鸟巢减轻装置同时使用。(关于详细内容,请参照 "I-5-3. 鸟巢减轻装置 " p.19。)

当存储开关 U035 处于 "无"位置时,不进行抓丝动作。此外,在每次按下抓丝按钮 换至抓丝 ON/ 鸟巢减轻 ON/ 双方 OFF。

抓丝和鸟巢减轻装置无法同时使用。 如下表所示,从 3 个种类选择缝制开始。

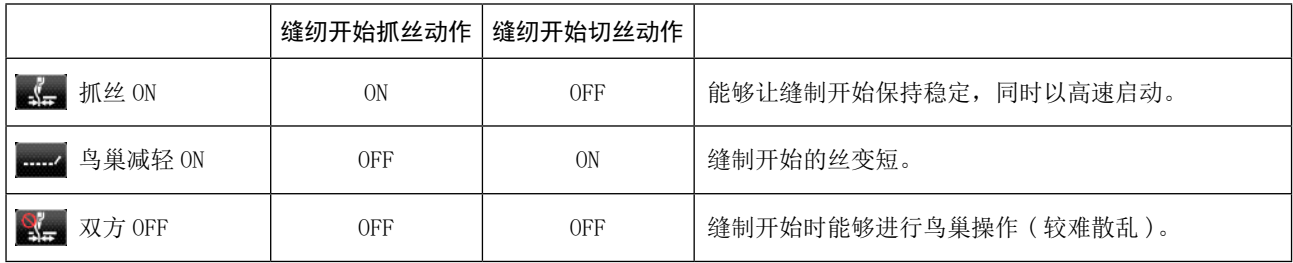

### \* 使用抓上线时的注意事项

抓线装置根据缝制规格分为 S 规格和 H 规格。有关与各规格对应的可以设定的存储器开关请参照下表。

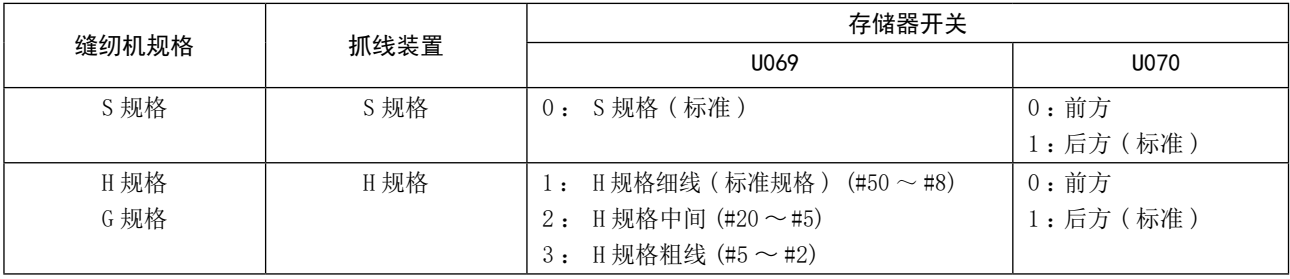

### [ 关于 H 规格抓线装置 ]

请根据上线的粗细变更存储器开关 U069 的设定值。出货时设定为 1 :H 规格细线。线号 #50 〜 #8 的推荐 值为设定值 :1,线号 #20 〜 #5 的推荐值为设定值 :2,线号 #5 〜 #2 的推荐值为设定值 :3。( 应根据 实际的线粗细、种类、缝制布料种类变化设定值。请根据布料背面的上线情况适当地进行设定。) 另外,可以根据存储器开关 U070 选择抓线位置。使用线号 #5 ~ #2 的粗线等,如果发生开始缝制卷入 或缝入时,请设定设定值为 1 : 后方之后再使用。因使用较薄布料等, 在缝制开始阶段发生皱纹和勾住 情况时, 请让 U070 处于"0: 前方"状态并使用。

请使用适合抓线装置的规格的存储器开关的设定值。(S 规格的抓线装置时, U069 和 U070 的设定值只 ) là 能使用 0。)请注意如果设定错误的话,就不能正常地发挥功能。

(1) 有抓线 ( 动作 )时,请把缝制开始上线的留线长度调整到 40 〜 50m m 之后再使用。另外,留线过长的话, 保持在上线抓线夹的上线端有可能被卷入缝迹里

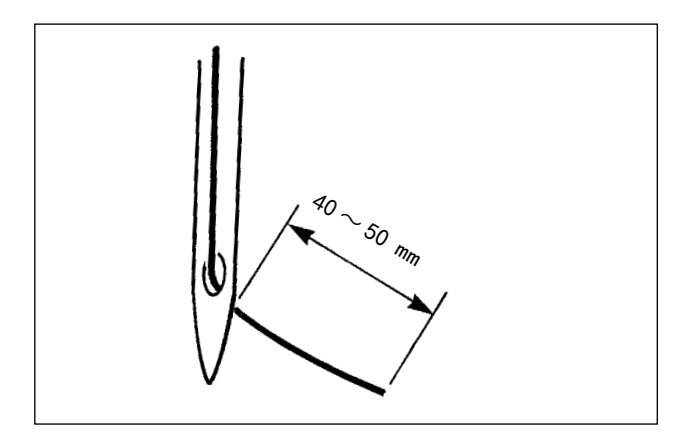

- 1) 有抓线时的机线长度约为 40 〜 50mm。
- ・ 缝制开始的零星跳针、从第 1针开始的跳针 → 在范围内调整得稍长一点
- 第 2 针〜第 10 针左右位置的跳针 → 在范围内调整得稍短一点

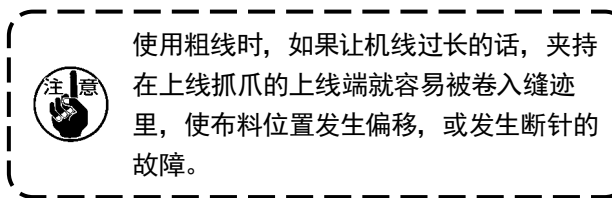

- (2) 使用抓线功能,缝制开始的底线露出布料表面时,把缝制开始的张力 (2 ~ 3 针)降低, 底线就不明显了。 [ 设定例 ] 缝制张力设定为「35」时,缝制开始 1~ 2 针的张力为「20」
	- \* 关于缝纫开始的张力设定,到第 3 针为止,使用存储开关 U019 ~ 024 进行设定。 请参照 ["II-2-6-2. 存](#page-70-0) [储器开关 " p.67](#page-70-0)。

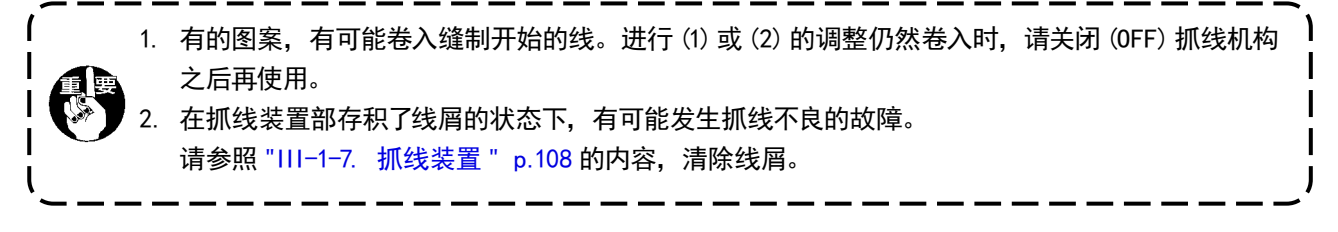

### <span id="page-22-0"></span>5-3. 鸟巢减轻装置

一旦使用鸟巢减轻装置,会切断缝制开始的针丝。留在布料反面的针丝会变短,鸟巢得到减轻,布料反面变 得干净。

关于被切断的丝,从右手边开始被风扇吹飞,被回收到布屑袋中。

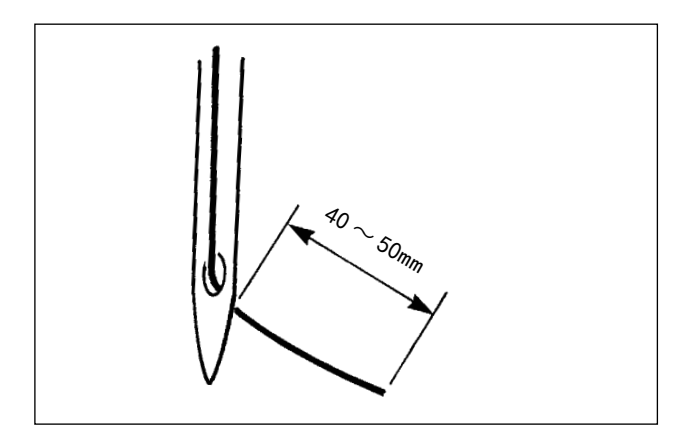

(1) 当鸟巢减轻处于 ON 时,请将缝制开始上丝的针 丝长度调节为  $40 \sim 50$ mm, 与抓丝动作时相同, 然后使用。 如果过长,被切断的丝有可能会陷入容器中,导 致锁定。 此外,如果过短,切断后的丝有可能会松散,难

以回收丝屑,因此掉落到地板上。

(2) 关于布屑回收袋,请定期扔掉丝屑。

1. 使用鸟巢减轻装置时,请务必使用拨线器。 使用中段压脚让针丝被压下时,仅有下丝被切断,缝制开始不会操作。 可以使用存储开关 U051 让拨线器切换至有效 / 无效。 2. 使用存储开关 U035 让其处于无效时,或使用存储开关 U322 选择残短规格时, 无法选择鸟巢减轻 动作。 关于残短规格,请参照 "III-1-6. 移动刀和固定刀 (短残线规格) " p.107。

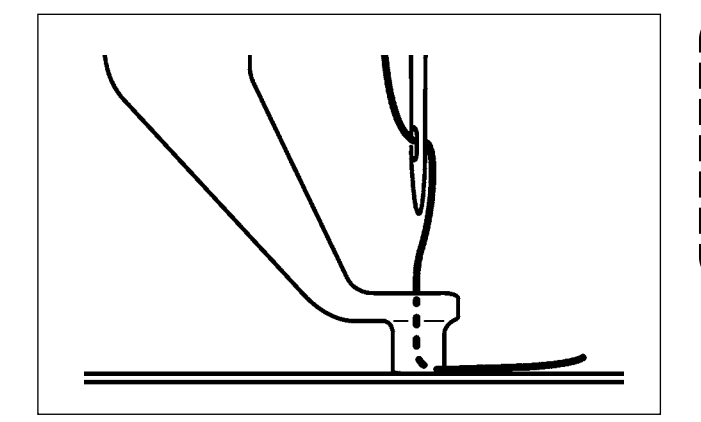

如果缝制开始的张力过低,切断的针丝会 处于过长的状态,无法被吹飞并存在留在 容器内的可能性。关于缝纫开始的张力设 定,到第 3 针为止,使用存储开关 U019  $\sim$ 024 进行设定。 请参照 ["II-2-6-2. 存储](#page-70-0) [器开关 " p.67。](#page-70-0)

## <span id="page-23-0"></span>5-4. 外压脚 (左)的中间停止位置的调整 (带 2 级行程的 2 级压脚规格) **参区 什— 为了防止突然的启动造成人身事故,请关掉电源后再进行。** 1) 拧松旋钮❶。 JUKI 2) 转动旋钮2, 把中间调整位置调整到比缝制物的 厚度稍高的位置。 把旋钮2向 △ 方向转动, 中间停止位置变高; 向 B 方向转动,中间停止位置变低。 3) 请确实拧紧旋钮❶。  $\boldsymbol{\Phi}$ 只有外压脚 (左)可以中间停止。 0—0

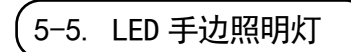

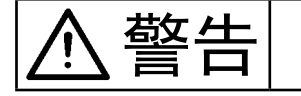

警告 为了防止过失启动造成人身伤害,在调节 LED 亮度时,请让针尖靠近手边,请不要将脚放在踏 板上。

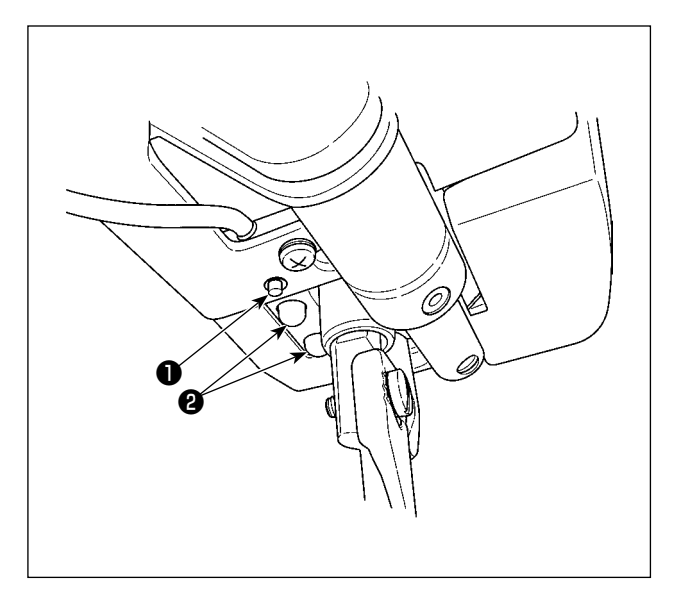

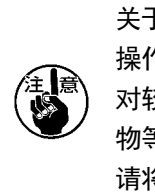

关于本 LED 照明灯2, 其目的是为了提高 操作性, 无法用于维护保养。 对较细的缝制物进行缝纫时,在更换缝制 物等情况时, 如果 LED 照明灯29较为晃眼, 请将 LED 照明灯调暗, 或关闭。

标配了照射针尖的 LED 照明灯❷。 关于亮度调节以及关灯,可以通过按下开关❶进行 6 个阶段的切换。

## [ 亮度变更 ]

 $1 \Rightarrow ... 5 \Rightarrow 6 \Rightarrow 1$ 亮 ⇒ ... 暗 ⇒ 关灯 ⇒ 亮

以后,每次按下开关❶进行重复。

可以使用存储开关 U404 进行缝纫过程中的亮灯 / 关 灯选择操作。

## <span id="page-24-0"></span>II. 操作篇 ( 关于操作盘 )

### 1. 前言

※ 在附属品的媒体中保存有服务图案。

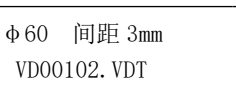

### 1) IP-500 处理的缝制数据种类

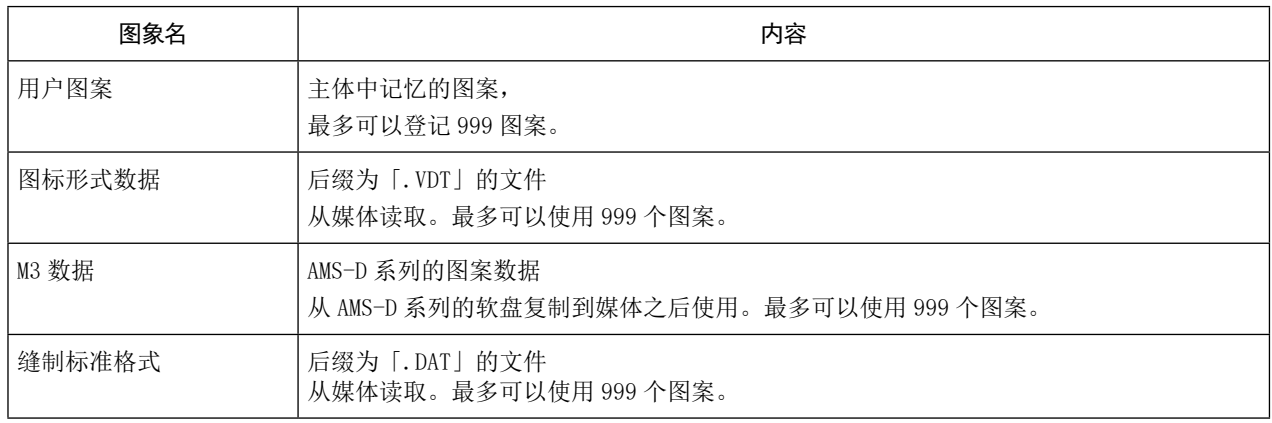

2) 用 AMS-E/EN 使用 AMS-D 系列的数据 (图标形式数据)时 矢量形式的数据存在互换性。使用 USB 存储设备, 从 AMS-EN/IP-420 复制数据。 关于针对 AMS-221F/IP-500 的写入, 请参照 "II-2-7. [使用通信功能时](#page-84-0) " p.81。

### 3) 用 AMS-221F 使用 AMS-D 系列的数据 (M3 数据)时

用 AMS-221F 使用 M3 数据时有 2 种方法。

### ① 用 IP-500 读取

使用 PC 从 AMS-D 的软盘把 M3 数据的文件 (¥AMS¥AMS00xxx.M3)复制到媒体的 ¥AMS 里。在 IP-500 中插 入存储媒体, 从 M3 数据中选择 AMSOOxxx.M3。

### ② 用 PM-1变换成图标形式数据

用 PM-1 变换成图标形式数据。(详细内容请参照 PM-1 的帮助)把变换的图标形式数据复制到媒体的 ¥VDATA文件夹里。

在 IP-500 中插入存储媒体, 选择文件 No.。

### 4) 媒体的文件夹构成

请把各文件保存到媒体内的以下目录里。

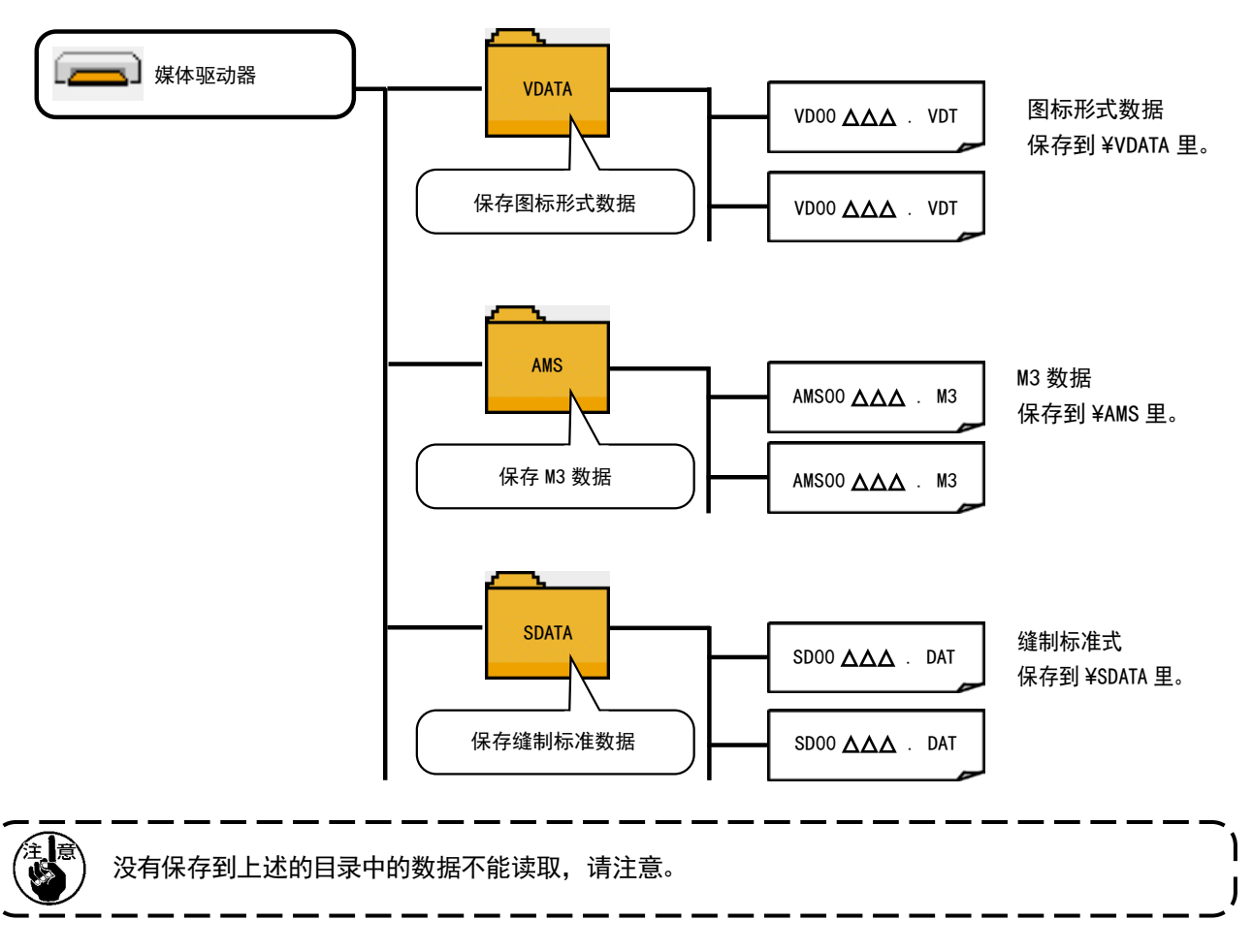

- 5) 关于 USB
- USB 插入方法

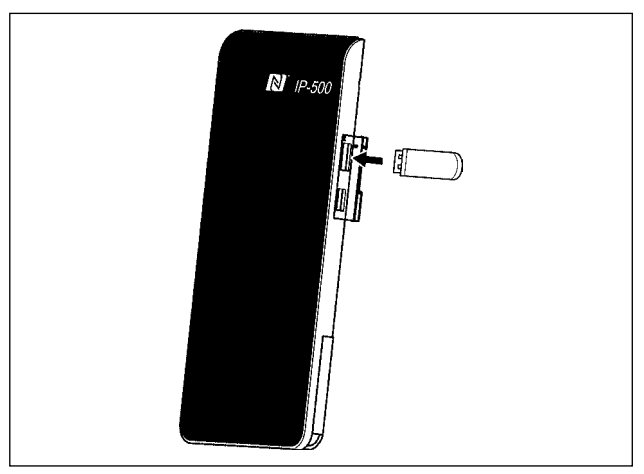

请拆下右侧面的安全罩,插入 USB 设备,并将使用的 数据复制到本体。

■ USB 取出方法

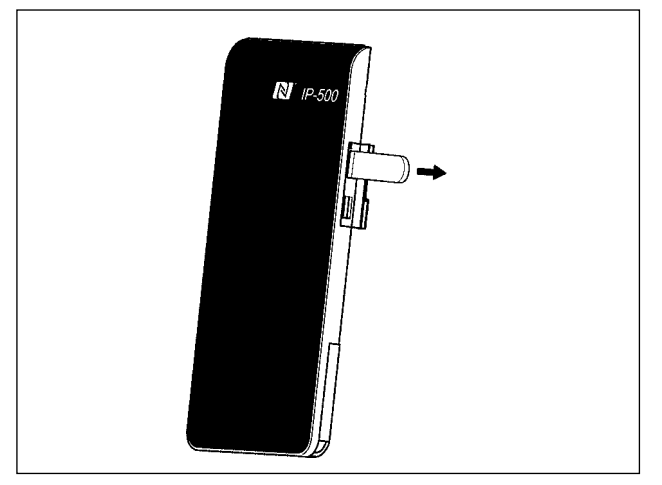

请取下 USB 机器, 然后安装上护罩。

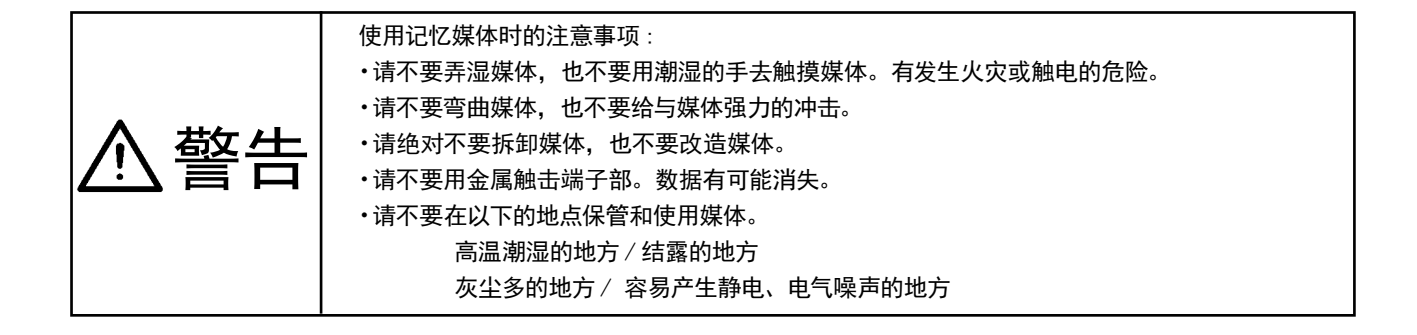

① 有关使用 USB 的注意事项

- 缝制时,请不要在 USB 插口上连接着 USB 机器、USB 电缆进行运转。振动有时会造成连接器损坏,也有可能丢失 USB 的数据或发生 USB 机器、缝纫机的故障。
- 读取写入程序或缝制数据时, 请不要插拔 USB 插头。 有发生数据损坏或机器误动作的危险。
- 在 USB 机器的保存领域里划分分区后, 可以仅与一个分区通讯。
- 有的 USB 机器可能本机不能正确地识别。
- 使用本机时, 如果 USB 机器内的数据消失, 本公司一律不予赔偿损失。
- 通讯画面、图案数据一览被显示上,插上媒体也不能识别驱动器。
- USB、CompactFlash(TM) 等的媒体原则上仅可以连接1台。如果连接了数台机器,只能识别1台。有关详细内容,查 阅 USB 的规格。
- 请把 USB 连接器确实地深深插进 IP 操作盘的 USB 端子的里面。
- 在与 USB 上的数据进行存取的中途, 请不要关闭 (OFF) 电源。

2 USB 的规格

- 对应 USB 2.0 规格
- 对应机器 ※1 \_\_\_\_\_\_\_ USB 存储器、USB 集线器、FDD、读卡器的等记忆装置
- 不对应机器 \_\_\_\_\_\_\_\_ CD、DVD、MO、磁带驱动器等
- 对应格式 \_\_\_\_\_\_\_\_\_\_ FD(软盘)FAT12
- \_\_\_\_ 其他 (USB 存储器等)FAT12 · FAT16 · FAT32
- 对应媒体尺寸\_\_\_\_\_\_ FD(软盘)1.44MB · 720KB
- \_\_\_ 其他 (USB 存储器等) 4.1MB ~ (2TB)
- 驱动器的识别 \_\_\_\_\_\_ 与USB 机器等外部媒体通讯时,仅和最初识别的媒体通讯。但是向内装媒体插口插入了媒体时, 向该媒体的通讯为最优先。(例:插入了USB 存储器后, 如果向媒体插口插入媒体则仅向媒 体插口通讯。)
- 连接的限制 \_\_\_\_\_\_\_ 最多10装置(连接了超过最大限数时,超过限数的记忆媒体取下,不重新连接的话,就不能 识别。)
- 消费电流 可以连接的 USB 机器的额定消费电流为最大 500mA。
	- ※1 不能保证所有的对应机器的动作。由于不相匹配等问题,有的机器不能动作。

### 6) NFC

操作盘适用于 NFC(Near Field Communication)。

使用了安装有安卓应用软件 [JUKI Smart App] 的安卓终端(平板电脑或智能电话) 的 NFC 通信功能, 以此可 以对图案数据、维护信息等进行浏览、编辑和复制等。

有关安卓应用软件 [JUKI Smart App]的详细内容,请参阅 JUKI Smart App 使用说明书。

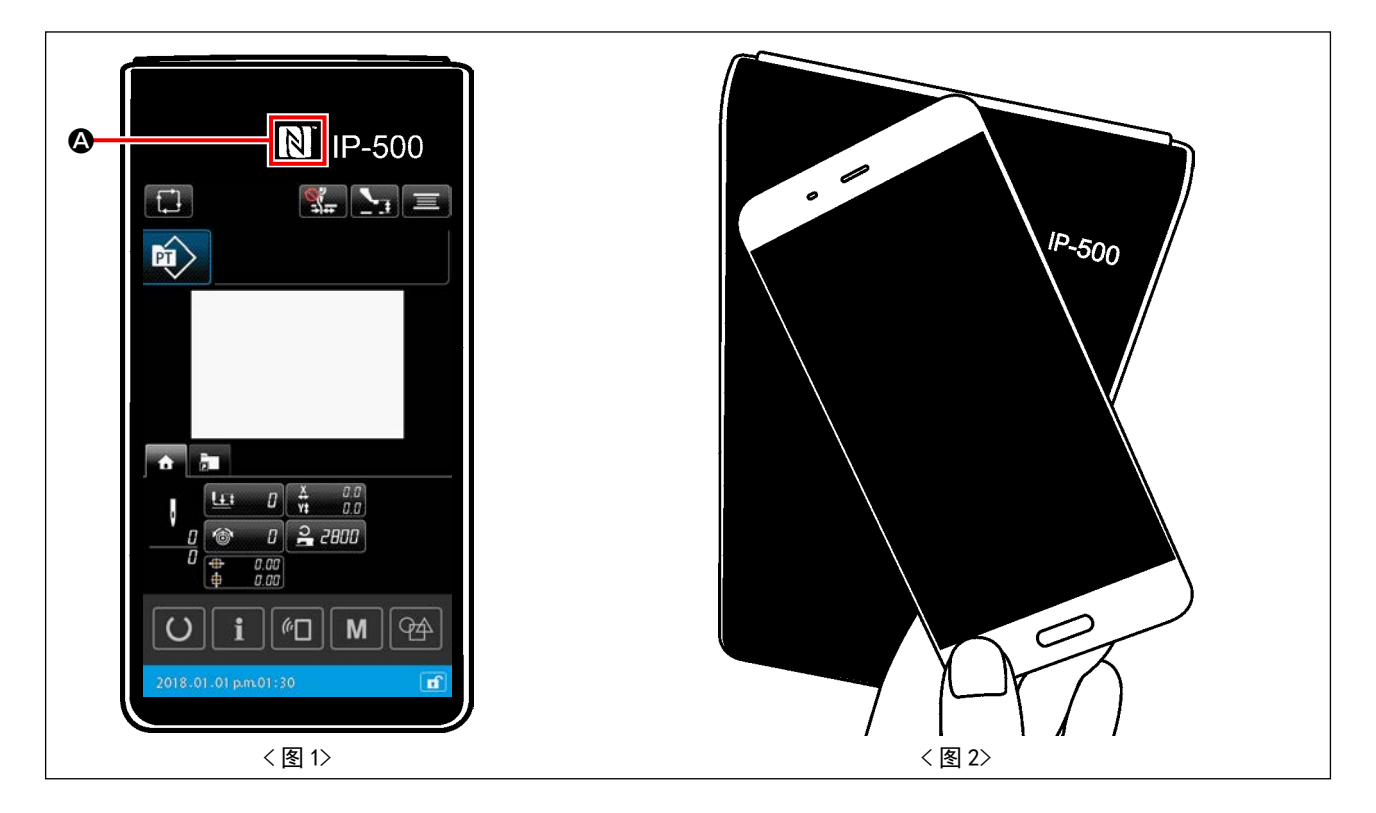

### ① NFC 天线位置

与平板电脑和智能电话进行 NFC 通信时, 请让平板电脑或智能电话的天线如〈图 2〉所示, 靠近 IP-500 的 NFC 标记 4 的位置。

※ NFC 通信失败,在平板电脑或智能手机上会显示异常信息。 显示信息后,请重新进行操作。

### ② 能够进行 NFC 通信的面板条件

关于 NFC 通信, 只有在显示了 IP-500 的单独设定画面、循环缝纫设定画面的状态下才可以通信。 在除此以外的画面显示的状态下进行 NFC 通信时, 在平板电脑或智能电话的画面上, 显示错误提示。 如果显示了错误提示,请先让 IP-500 处于能够进行 NFC 通信的画面显示状态,然后重新进行操作。

### ③ 有关使用 NFC 的注意事项

 平板电脑和智能手机的 NFC 天线位置,使用的机种不同位置亦不同。 请确认您使用机器的使用说明书之后再进行使用。 使用 NFC 时, 请参照平板电脑和智能手机的使用说明书, 把 NFC 通信功能设定为有效。 使用微功率短距离无线电发射设备应当符合国家无线电管理有关规定。

## <span id="page-29-0"></span>2. 使用 IP-500 时

2-1. IP-500 各部位的名称

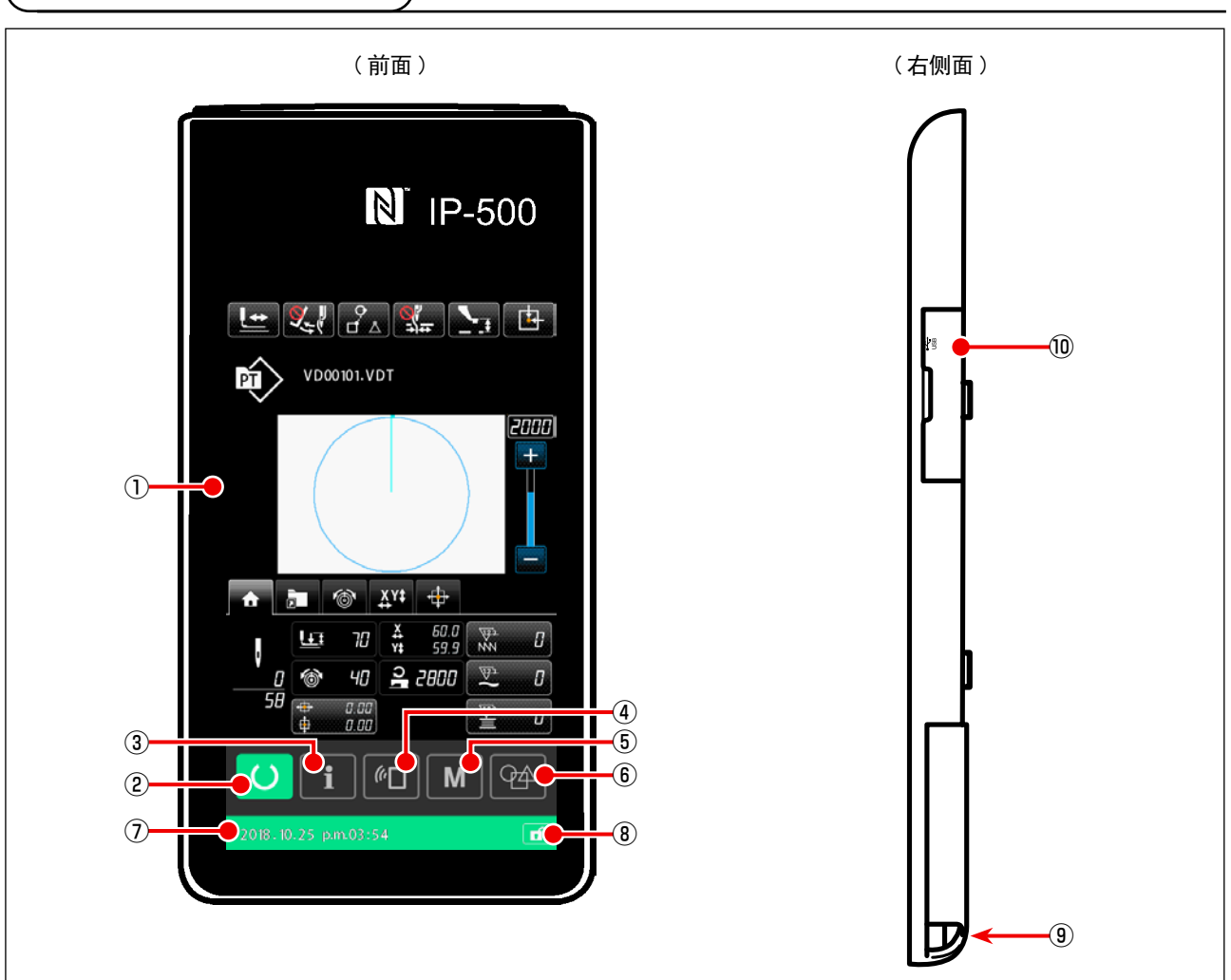

触摸盘 / 液晶显示部

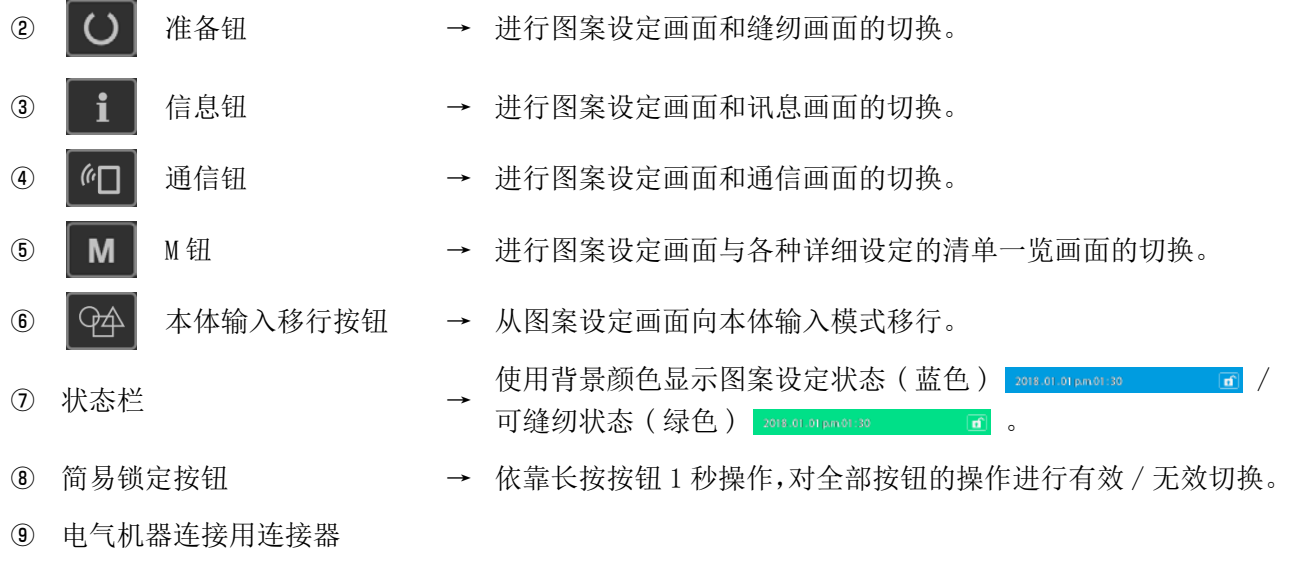

USB 连接用连接器

## <span id="page-30-0"></span>\_<br>2-2. 通用按键

在 IP-500 的各画面上进行通用操作的按键如下所示。

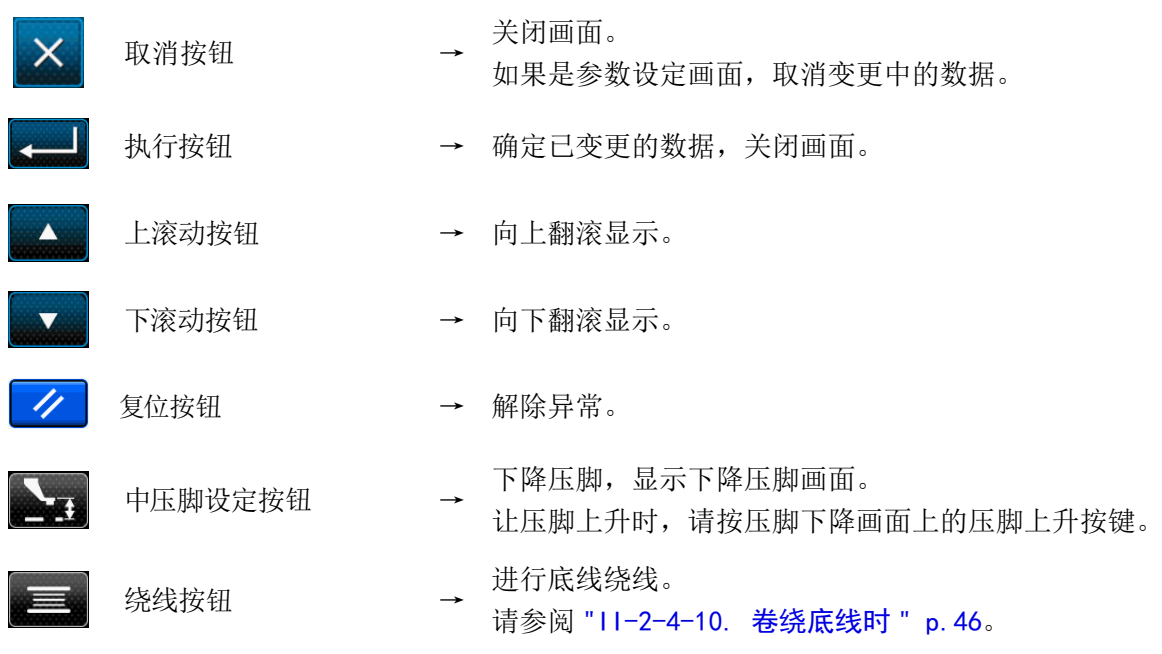

## 2-3. IP-500 的基本操作

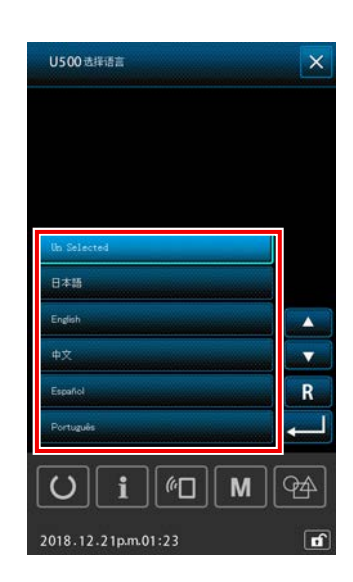

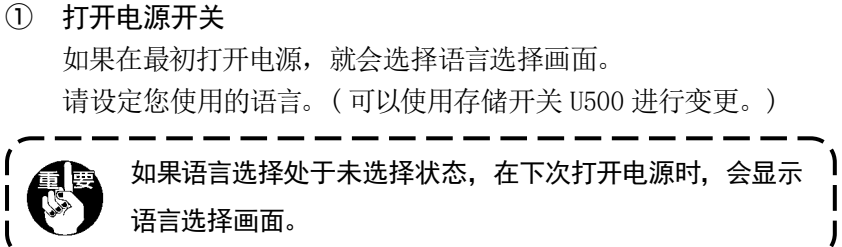

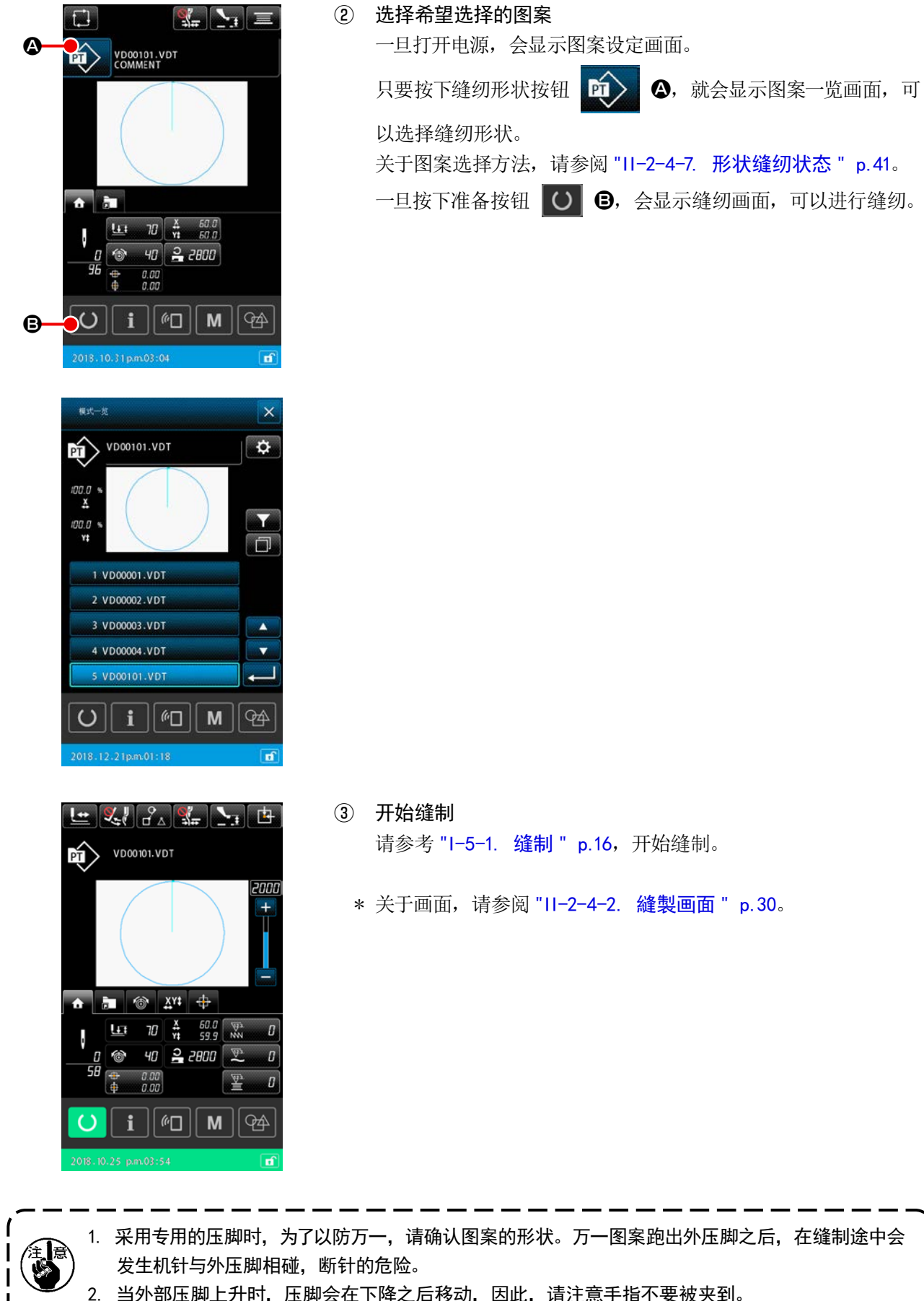

2. 当外部压脚上升时,压脚会在下降之后移动,因此,请注意手指不要被夹到。

 $\begin{matrix} 1 \\ 1 \end{matrix}$ 

 $\mathbf{I}$  $\mathbf{I}$ 

### <span id="page-32-0"></span>2-4-1. 图案设定画面

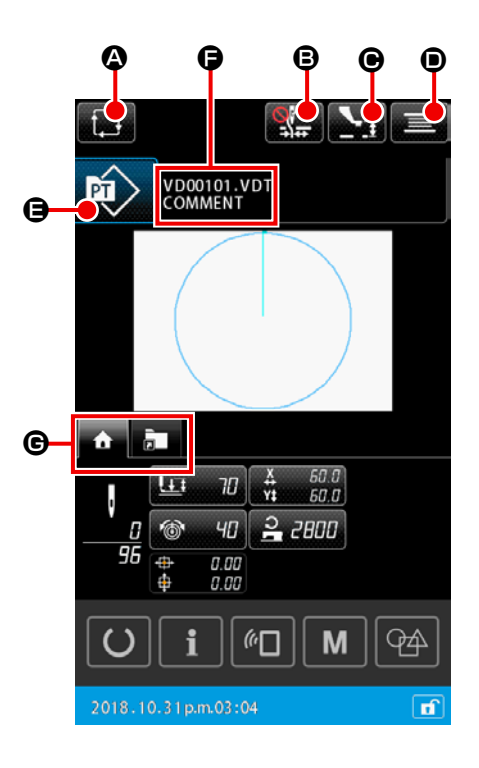

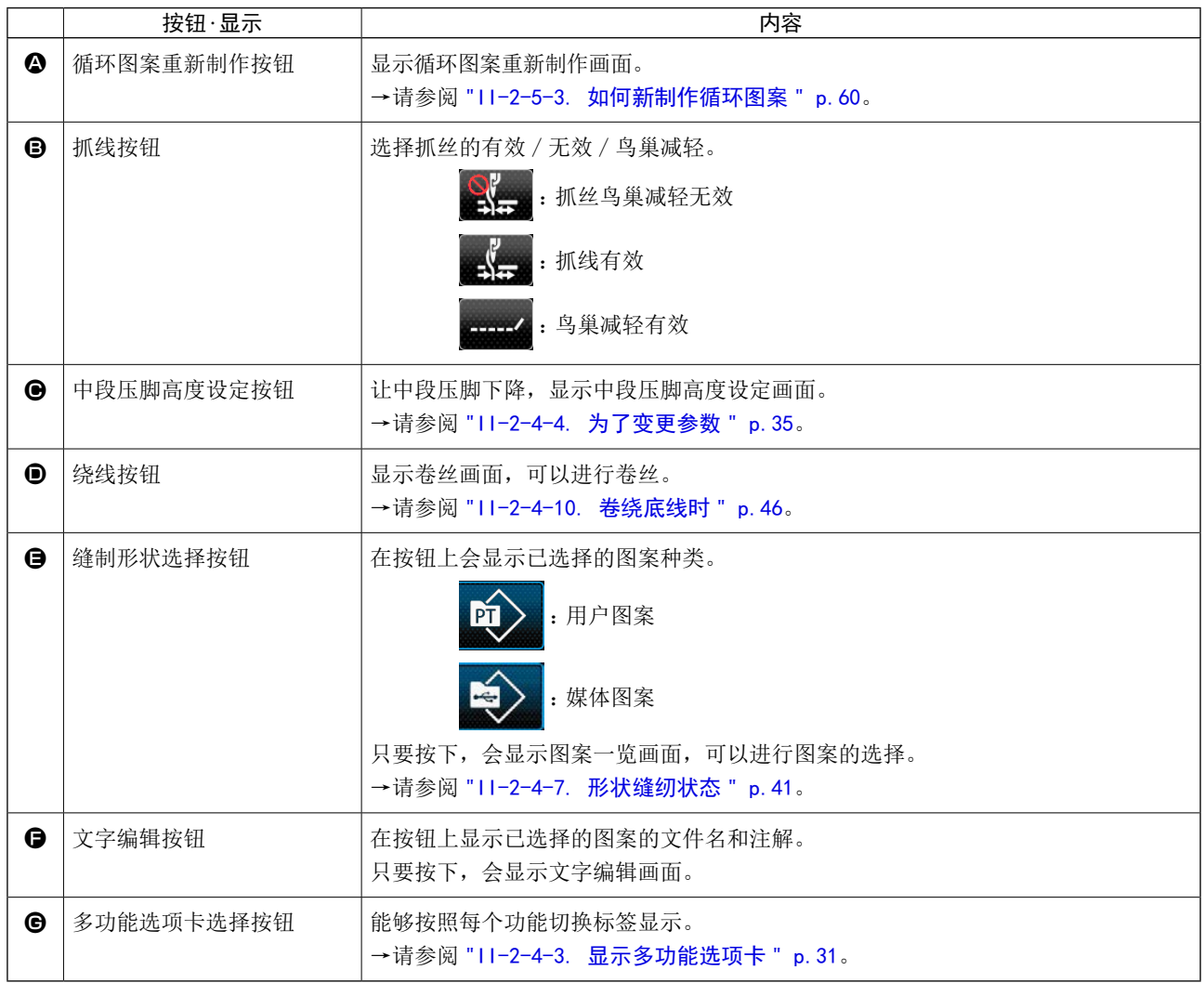

<span id="page-33-1"></span><span id="page-33-0"></span>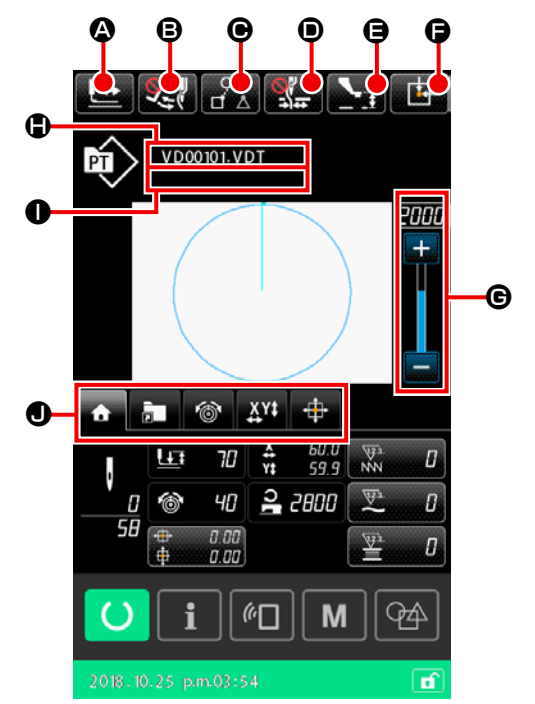

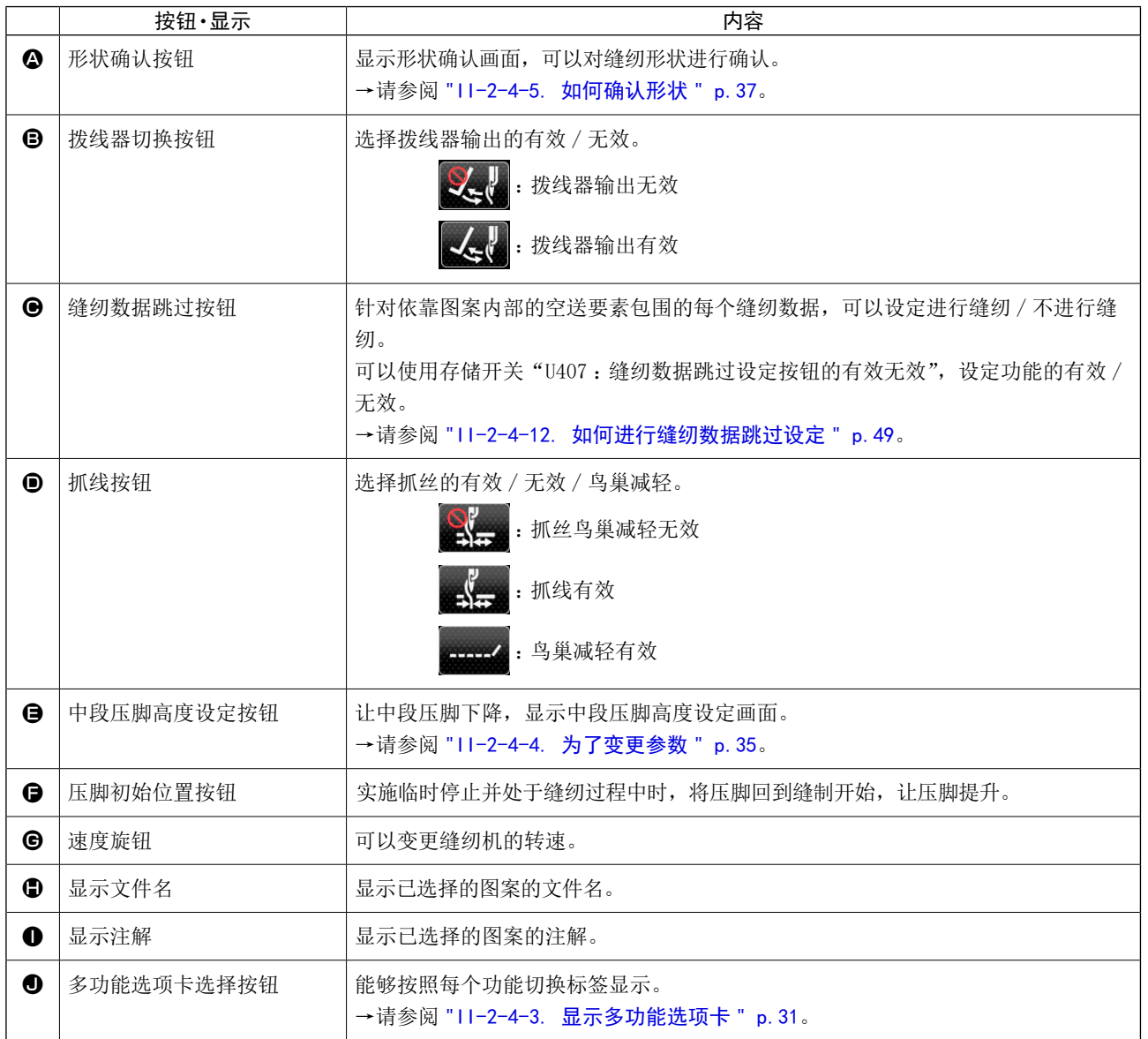

### <span id="page-34-1"></span><span id="page-34-0"></span>2-4-3. 显示多功能选项卡

显示每个功能的标签。在图案设定画面和缝纫画面上,已选择的标签种类会变化。请从多功能选项卡显示选 择按钮中选择标签并使用。

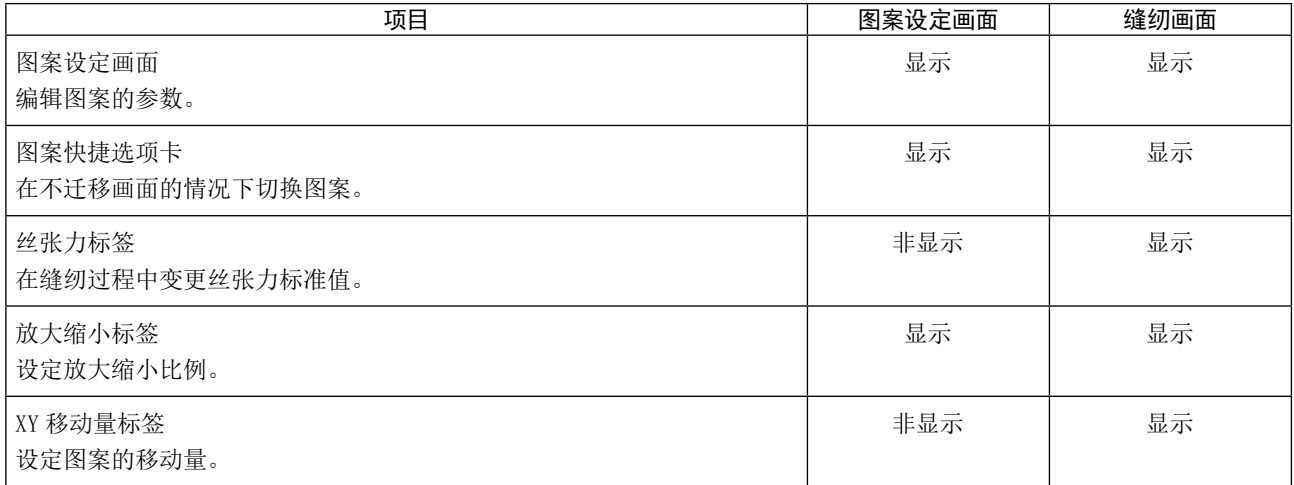

### (1) HOME 标签

可以编辑选择中的图案的各种参数。

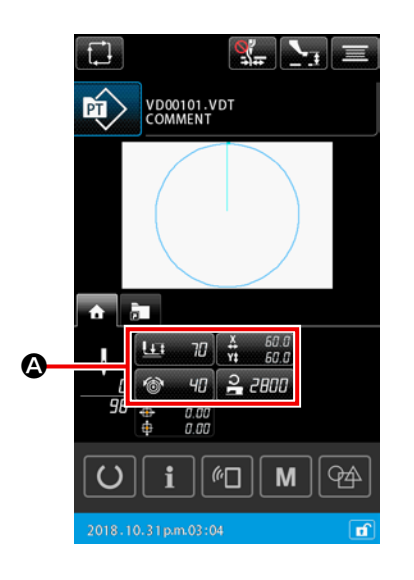

① 选择编辑的参数

只要按下希望编辑的参数选择按钮 | 参数编辑画面。

### ② 编辑参数

按下数字键按钮  $\begin{array}{|c|c|c|c|c|}\n\hline\n0 & \sim & 9 & \textbf{0}, & +/- & + & - & \textbf{0},\n\hline\n\end{array}$ 编辑数值。

### ③ 确定编辑

只要在参数编辑画面按下执行按钮 4 0, 就会确定变更内容, 回到 HOME 标签显示。

### ④ 取消编辑 E

只要在参数编辑画面按下取消按钮 X 〇, 就会消除变更内容, 回到 HOME 标签显示。

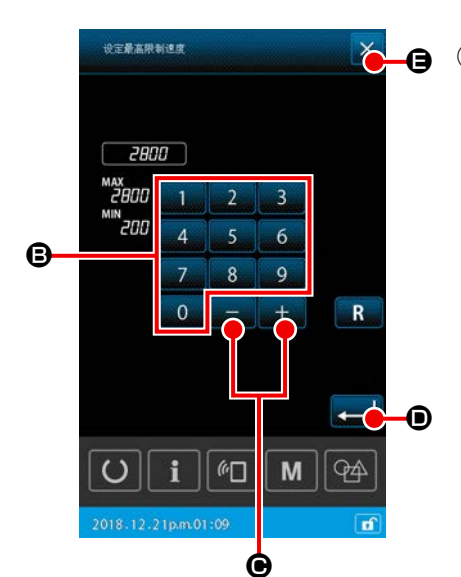

### (2) 图案快捷选项卡

只要在快捷按钮上登录图案,就可以在不切换画面的情况下直接选择图案。如果在快捷按钮上登录使用频率 较高的图案,就可以简单地对图案进行切换。在图案快捷标签上,可以进行从文件夹 No.1 到 No.5 的切换,一 个文件夹上最多可以登录 10 个图案。

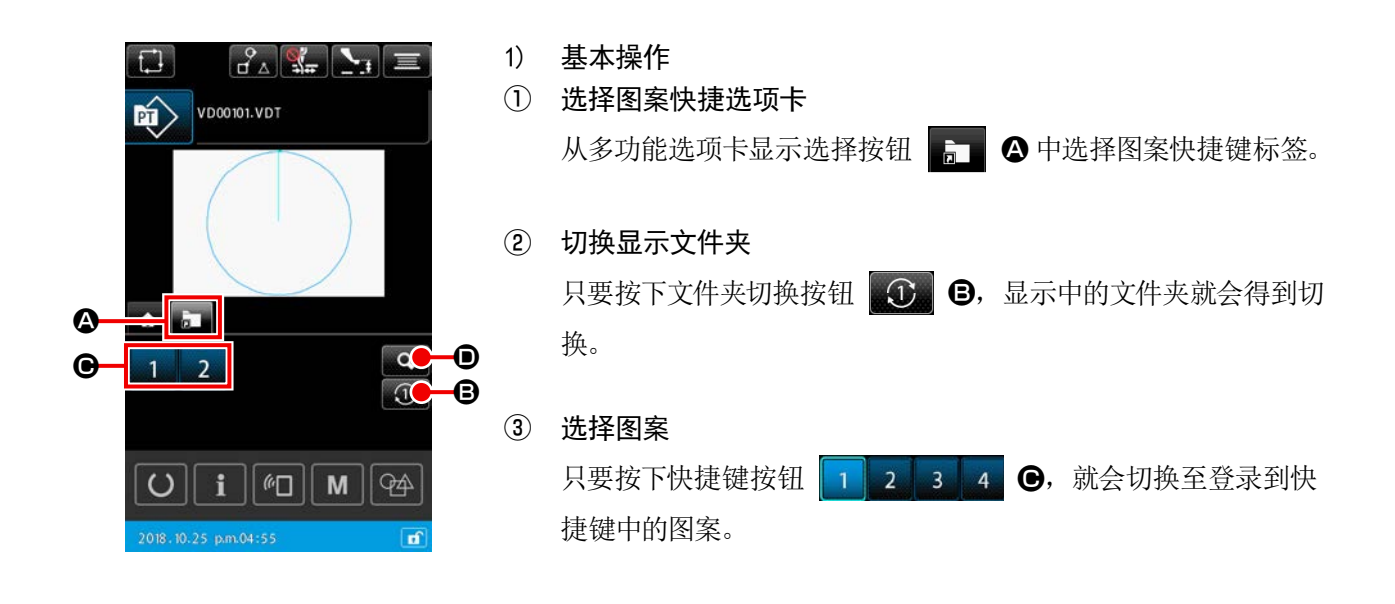

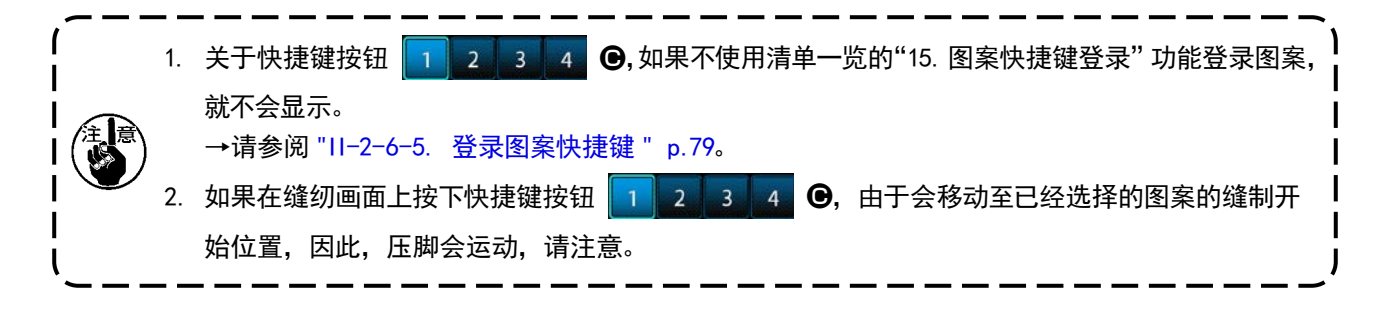

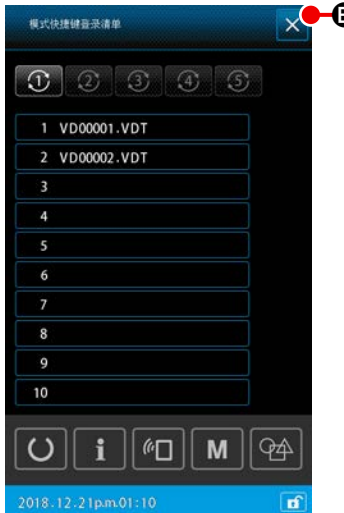

● 2) 确认图案快捷键登录内容

① 显示图案快捷键登录清单 只要按下图案登录显示按钮 Q → 就会显示图案快捷键登录 清单画面。

### ② 确认图案

能够选择文件夹,确认已经被登录的图案。如果图案未被登录, 就不作任何显示。

③ 结束确认

只要按下关闭按钮 X G, 就会回到上一个画面。
#### (3) 丝张力标签

能够在缝纫的同时,变更丝张力标准值。 如果针对媒体图案讲行变更, 在图案种类显示方面会显示"\*"记号。 →请参阅 "II-2-4-9. 只要踩下踏板开关, 就会重新开始缝纫。" p.45。

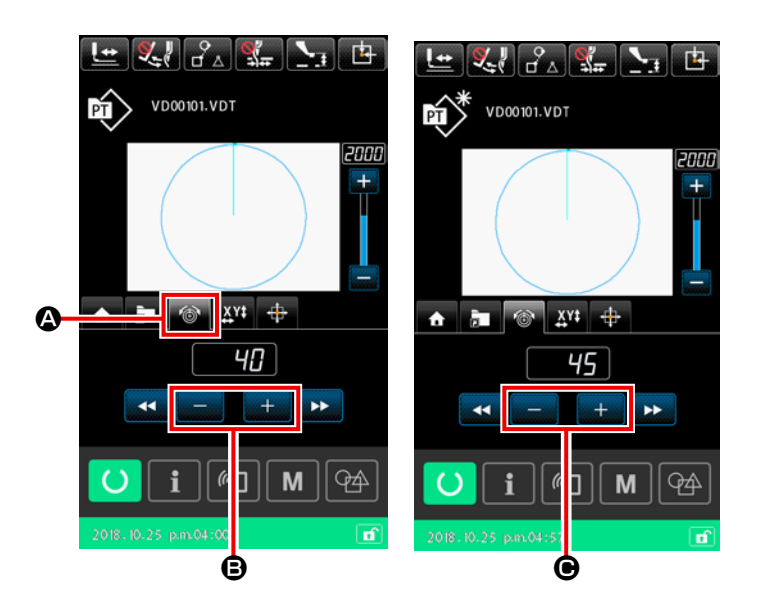

- ① 选择丝张力标签 从多功能选项卡显示选择按钮中选择丝 张力标签 6 4.
- ② 设定丝张力标准值 使用+/一按钮 + ■ → B 设定丝张 力标准值。 如果在缝纫过程中按下+/一按钮  $+$ — 图, 已经设定的丝张力标准值会立 刻得到反映

# (4) 放大缩小标签

可以在缝纫即将开始前操作图案的放大缩小。

关于此时的放大缩小方法,无论存储开关作何设定,使用针数固定的方式 ( 增加减少节距 ) 进行演算。 使用放大缩小标签进行放大缩小时,仅限放大缩小比例变更后的最初的缝纫,踏板开关操作方法与通常的缝 纫有区别。

关于第二次之后的缝纫, 回到通常的缝纫。

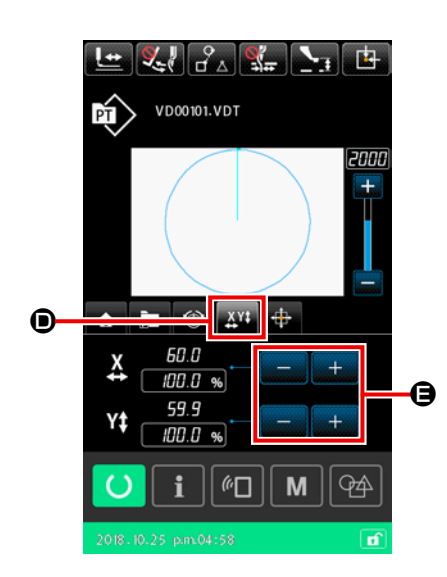

#### ① 选择放大缩小标签

从多功能选项卡显示选择按钮中选择放大缩小标签 AL O。

② 设定放大缩小比例

使用+/一按钮 ■ ■ ■ ● 设定放大缩小比例。

③ 进行放大缩小演算,开始缝纫 使用踏板操作进行放大缩小演算,重新使用踏板操作开始缝纫。( 关 于踏板操作方法、请参阅 "I-5-1. 缝制 " p.16。)

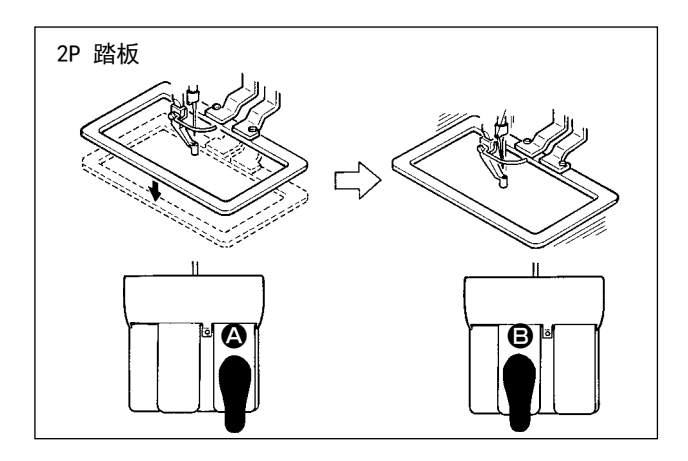

[2P 踏板时 ]

- ① 把缝制品放到缝纫机上。
- 2 把踏板开关踩到踏板4,压脚下降。再次踩开关, 则压脚上升。
- 3 下降压脚之后,如果踩下踏板开关 B,就会进 行放大缩小演算处理。
- 4 如果重新踩下踏板开关 3, 就会开始缝纫。
- ⑤ 缝制结束后,机针返回到缝制开始的位置,压 脚上升。

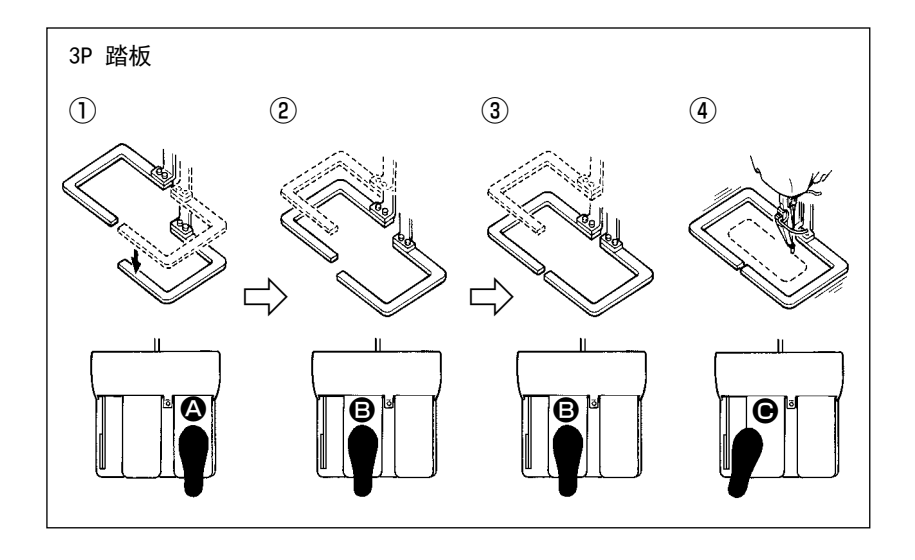

[3P 踏板时 ]

- \* 关于❶和2 ❸的顺序, 使用 存储开关 U081 的设定, 即便 反向也可以操作。
- ① 把缝制物放到外压脚的下面, 然后踩踏板开关的踏板 4 之 后, 外压脚 (右)下降。
- ② 2) 把往缝制物上缝钉的衣片到外压脚 ( 左 )的下面,然后轻轻踩踏板 B,外压脚 ( 左 )在中间位置停止。 脚离开踏板之后, 外压脚 (左)返回到原来的高度。
- 3 决定了缝钉衣片的位置, 继续踩踏板 , 外压脚 ( 左 ) 完全落下, 压住缝钉衣片。继续把踏板 , 踩到底 之后, 外压脚 (左)返回到中间位置。
- 4 当外部压脚全部下降时, 如果踩下踏板 , 就会进行放大缩小演算处理。 如果再次踩下踏板 , 就会开始缝纫。

可以平行移动图案。

让外部压脚下降之后,请使用移动按钮设定让图案移动的量。

在这个标签被选择的状态下无法进行缝纫。如果要进行缝纫,请让其处于选择了其他标签的状态。

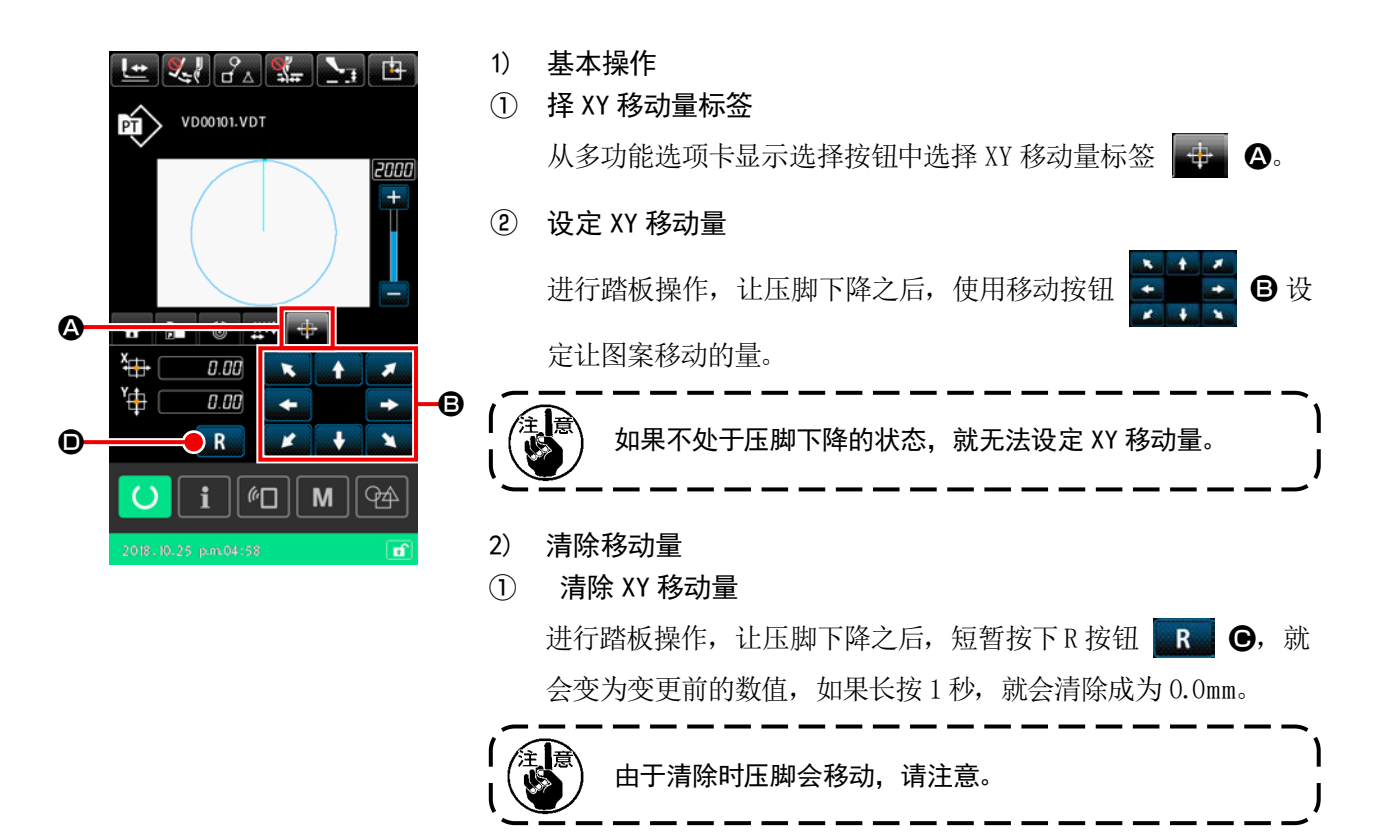

# <span id="page-38-0"></span>2-4-4. 为了变更参数

变更选择图案的各种参数。

VD00101.VDT

 $\frac{1}{2}$   $\frac{1}{2}$   $\frac{1}{2}$   $\frac{1}{2}$   $\frac{1}{2}$   $\frac{57.7}{67.7}$ <u>... 40 | 은 2800</u>

> $| \mathbb{G} |$ M

的 R

B

 $\bigcirc$  also

酚

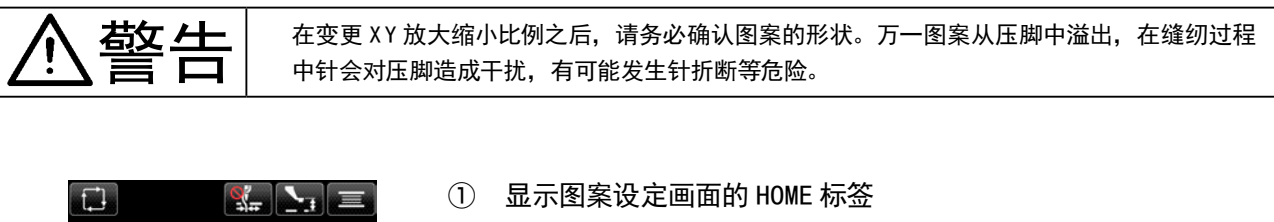

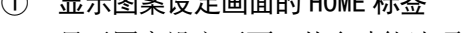

显示图案设定画面,从多功能选项卡选择按钮中选择 HOME 标签

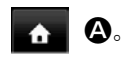

② 显示参数设定画面 如果从 HOME 标签 4 A 4 A 中选择希望变更的参数 3, 就会显示 参数设定画面。

设定丝张力  $\overline{\mathsf{x}}$  $\overline{a}$ -<br>200 - 1  $\overline{3}$  $\overline{2}$  $6<sup>1</sup>$  $\mathsf{g}$  $\overline{7}$  $\mathbf{R}$  $\begin{array}{|c|c|c|c|c|}\n\hline\n0 & - & + \n\end{array}$  $R$  $\mathbf{i} \parallel \mathbf{w} \parallel \mathbf{w}$ **PA**  $\epsilon$ 

可变更的参数如下所示。

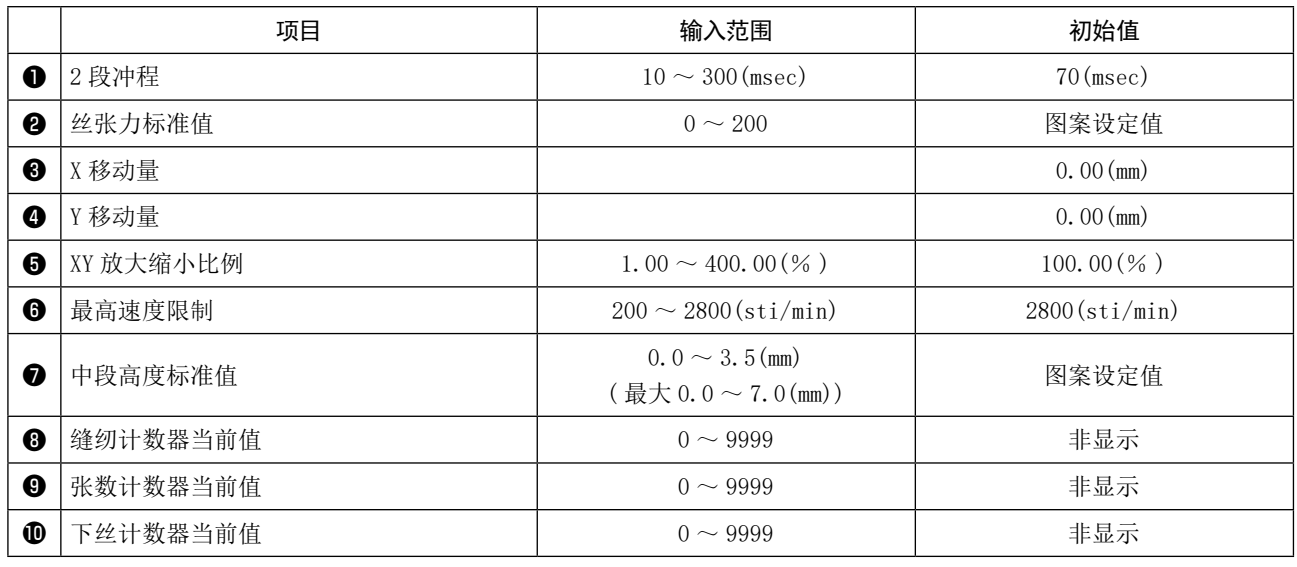

\* 关于丝张力标准值和中段高度标准值,在每个选择的参数上初始值都不一样。

\* 关于 XY 放大缩小比例,通过设定存储开关 U064,可以变更为实际尺寸值输入。

 \* 关于 XY 放大缩小比例,可以通过设定存储开关 U088,根据针数增减与节距增减选择放大缩小比例。但是, 如果图案是通过点缝纫构成的,无论如何设定 U088,都使用节距增减进行放大缩小。

- \* 关于最高限制速度的输入范围最大值以及初始值,依靠存储开关 U001 的设定来决定。
- \* 关于计数器当前值,如果将各种计数器设定为"未使用", 就不被显示。
- \* 在电源处于 ON 之后,中段压脚高度标准值无法变更。请在按下准备按钮 | O | ,进行原点检索之后, 进行变更。

1. 如果因为缩小比例过小,无法进行演算处理时,会显示"E045 : 图案数据错误"。 2. 只要依靠针数增减 ( 节距固定 )变更放大缩小比例,形状点之外输入的机械控制命令会被删除。

# <span id="page-40-0"></span>2-4-5. 如何确认形状

可以确认缝纫形状的落针点位置,以及图案是否从压脚部分溢出。

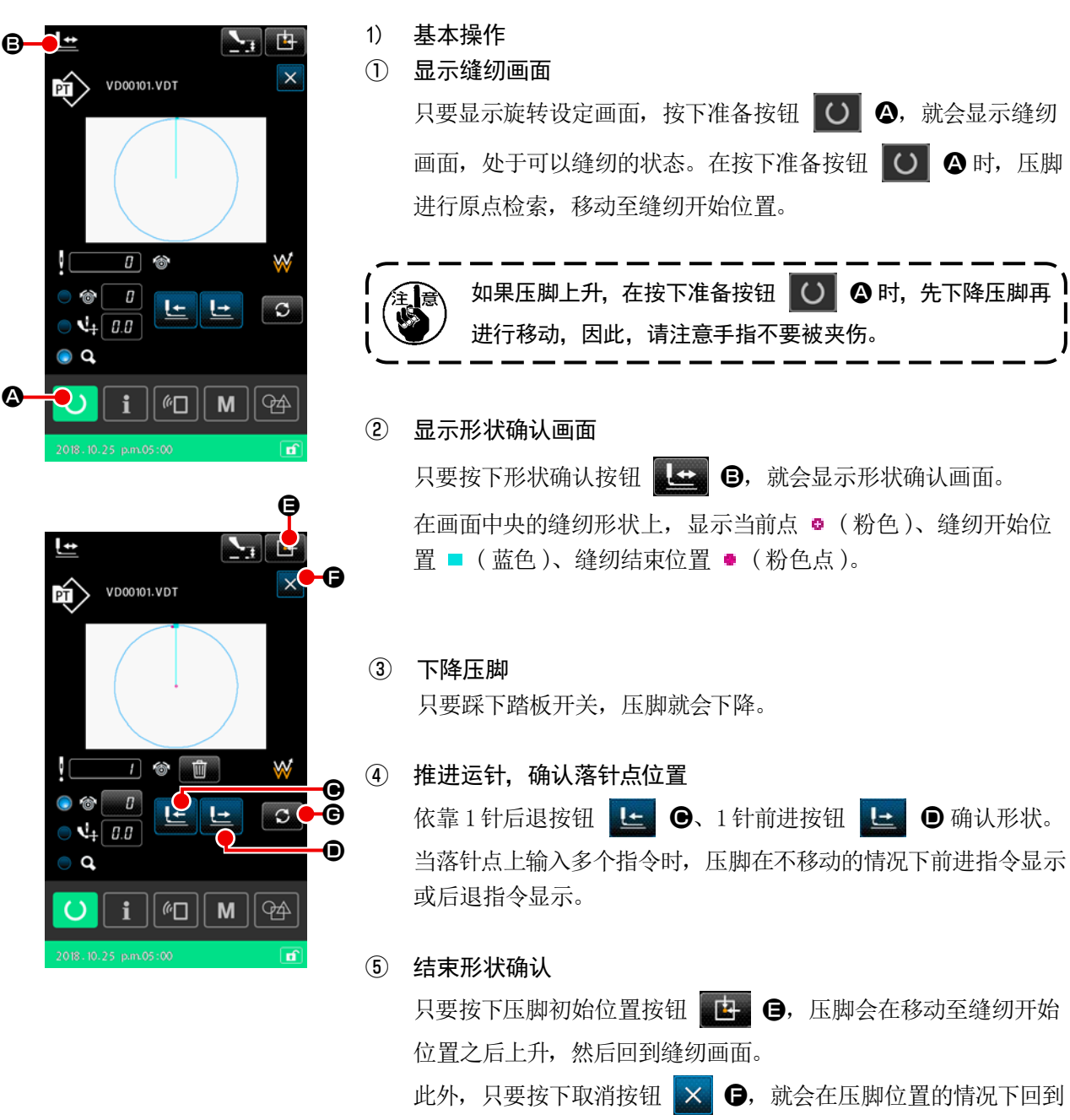

缝纫画面。此时,只要踩下踏板开关,就可以从确认过程中进行 缝纫。

# 2) 选择运针时的移动方法

关于运针时的压脚移动方法,除了1针前进 / 后退之外,还可以选择如下移动方法。

只要按下切换按钮 G G, 就可以按顺序切换移动方法。

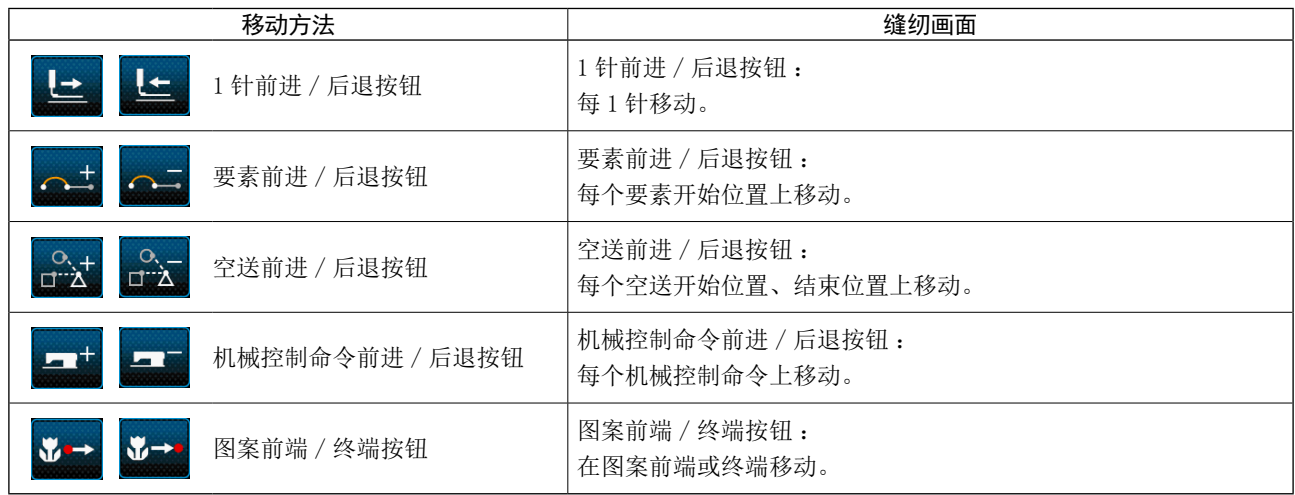

### 2-4-6. 如何修正落针点

可以针对选择中的图案,变更丝张力和中段压脚高度。 只要变更丝张力和中段压脚高度,在图案种类显示上就会显示"\*"标记。 →请参阅 "II-2-4-9. 只要踩下踏板开关, 就会重新开始缝纫。" p.45。

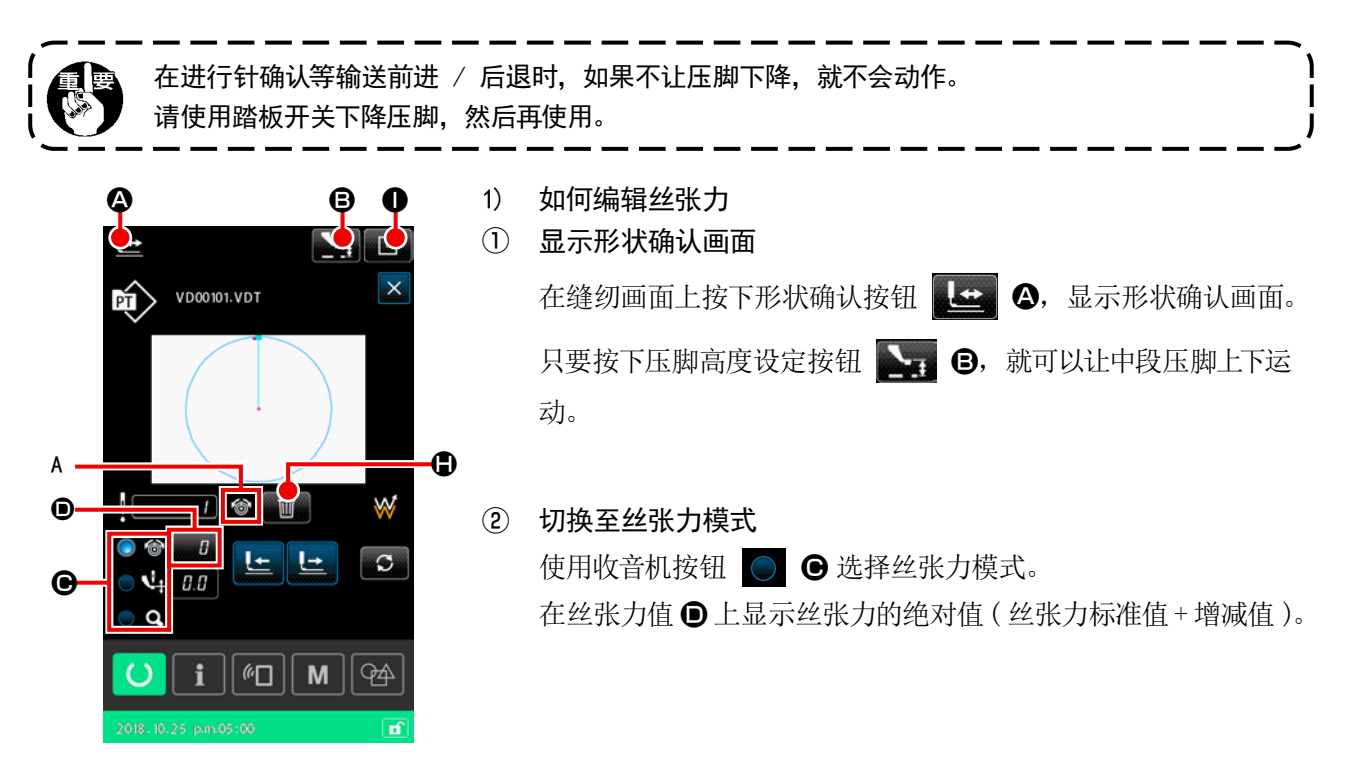

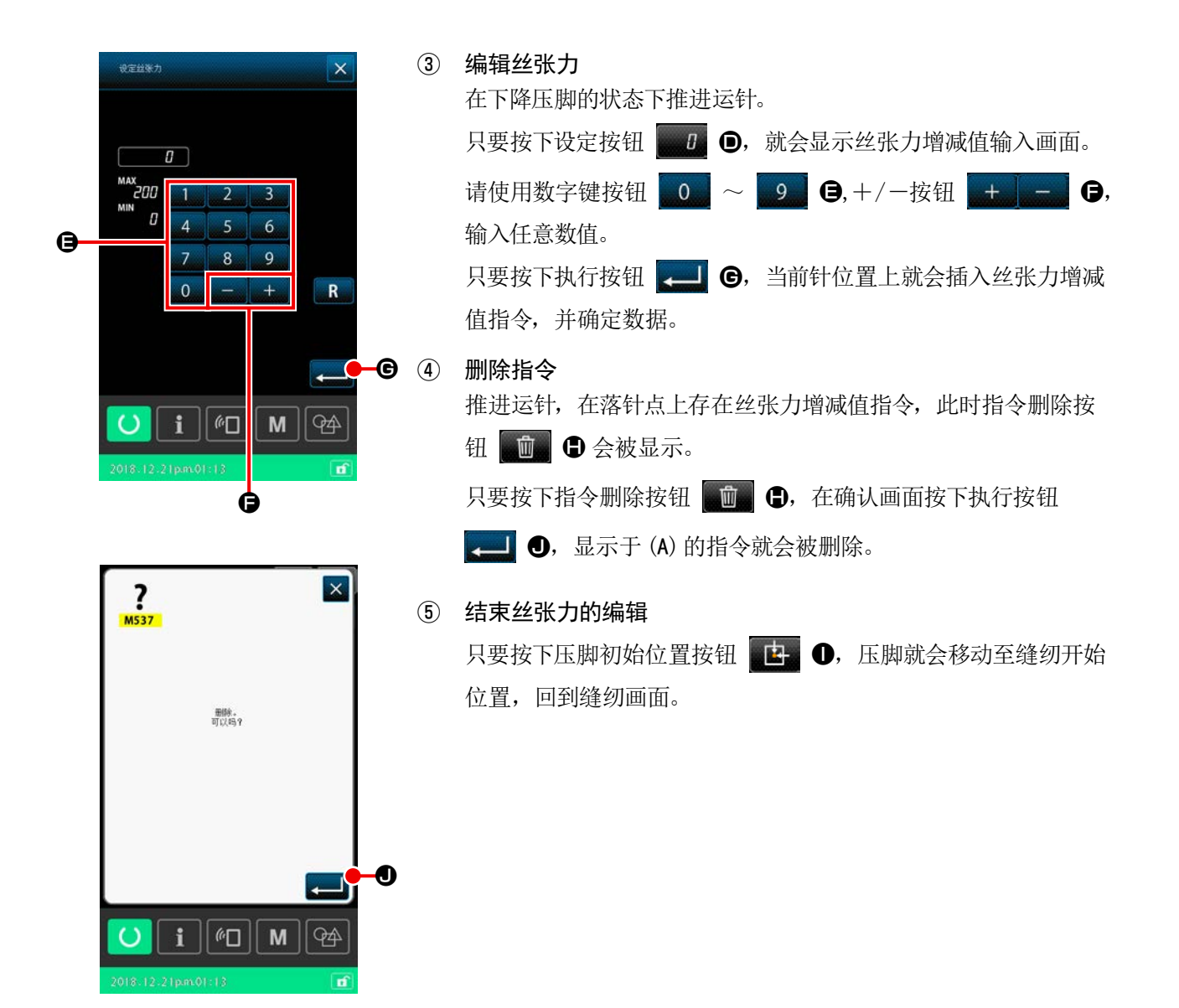

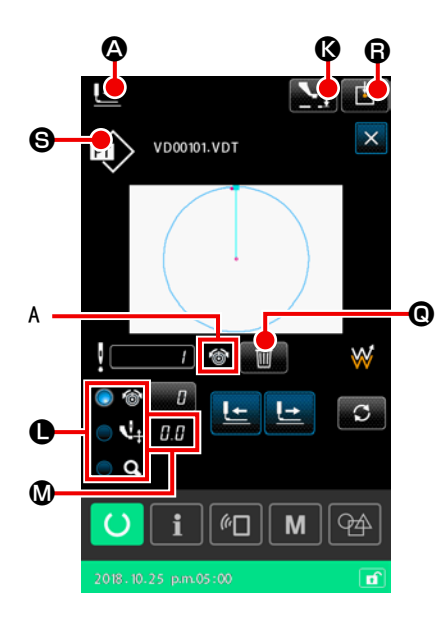

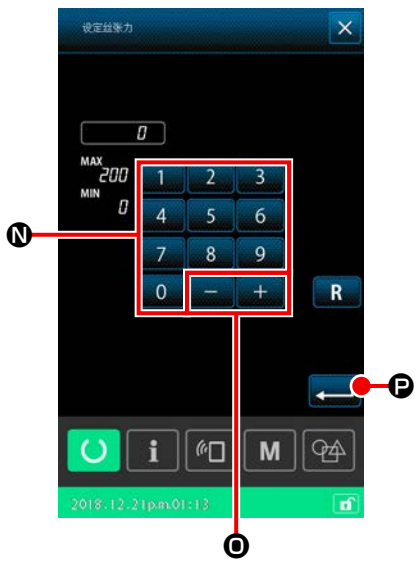

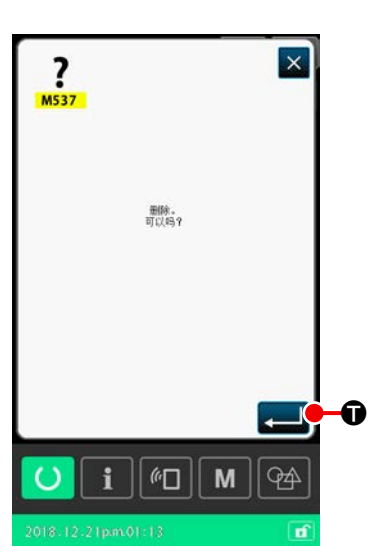

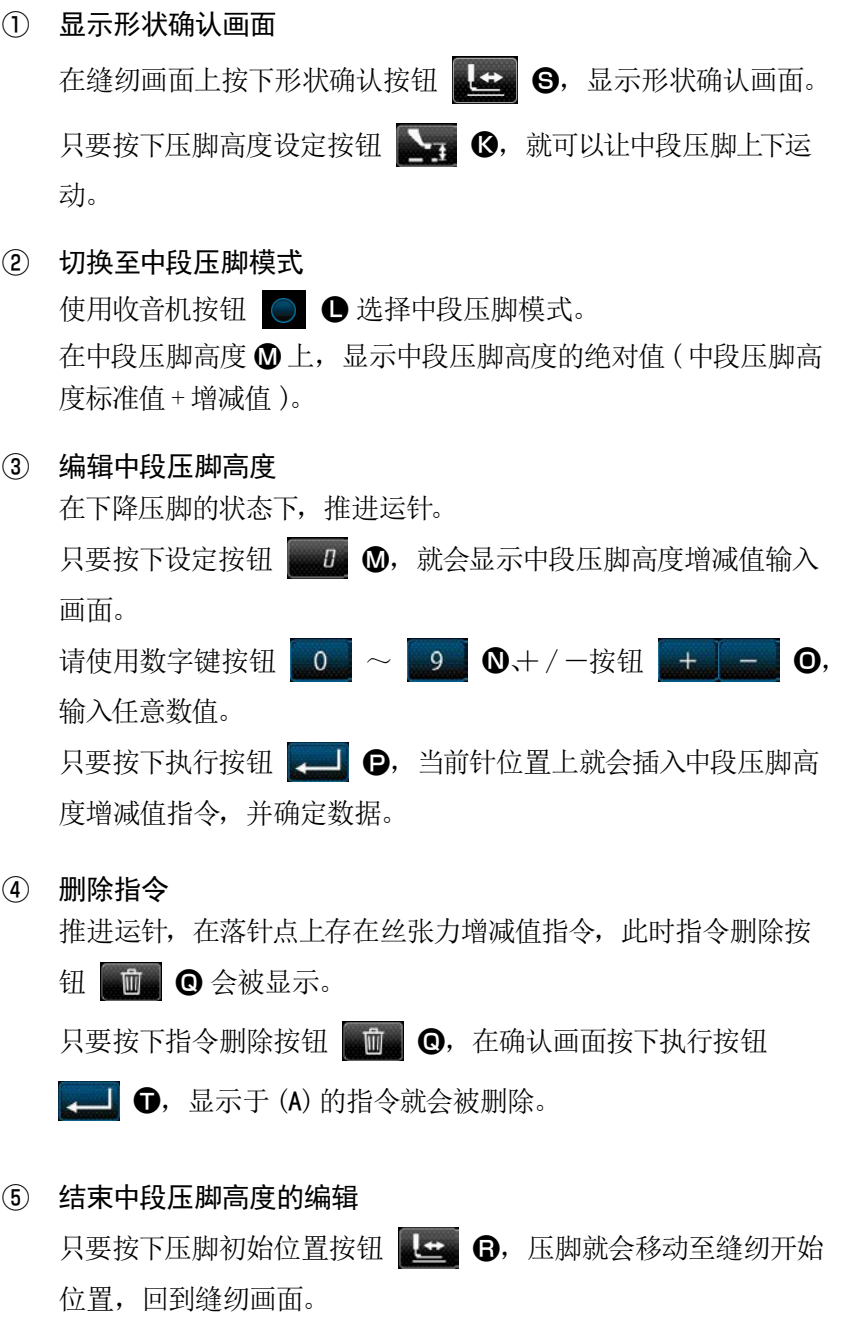

### 2-4-7. 形状缝纫状态

#### 选择缝纫图案。

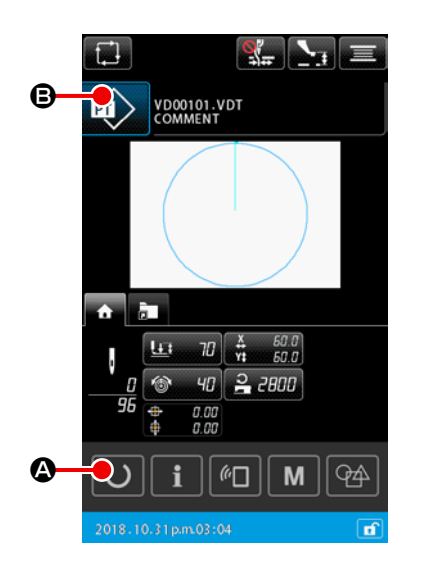

- 1) 基本操作 ① 显示图案设定画面 仅限图案设定画面时,可以选择缝纫形状。如果是缝纫画面,请 按下准备按钮 0 4,显示图案设定画面。
- ② 显示图案一览画面
	-

只要按下缝纫形状按钮  $\boxed{ \phi } \quad \textcircled{6}$ , 就会显示图案一览 (清单)。

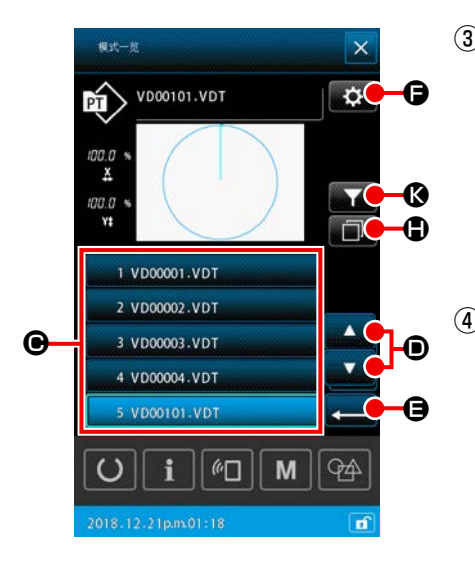

# ③ 选择缝纫形状 按下缝纫形状选择按钮 1000001.001 ● 6, 选择缝纫 形状。 只要按下上下滚动按钮 2 2 3 日 图案一览画面的页面就会 切换。

# ④ 确定缝纫形状

只要按下执行按钮 图, 就会确定缝纫形状, 回到图案设定 画面。

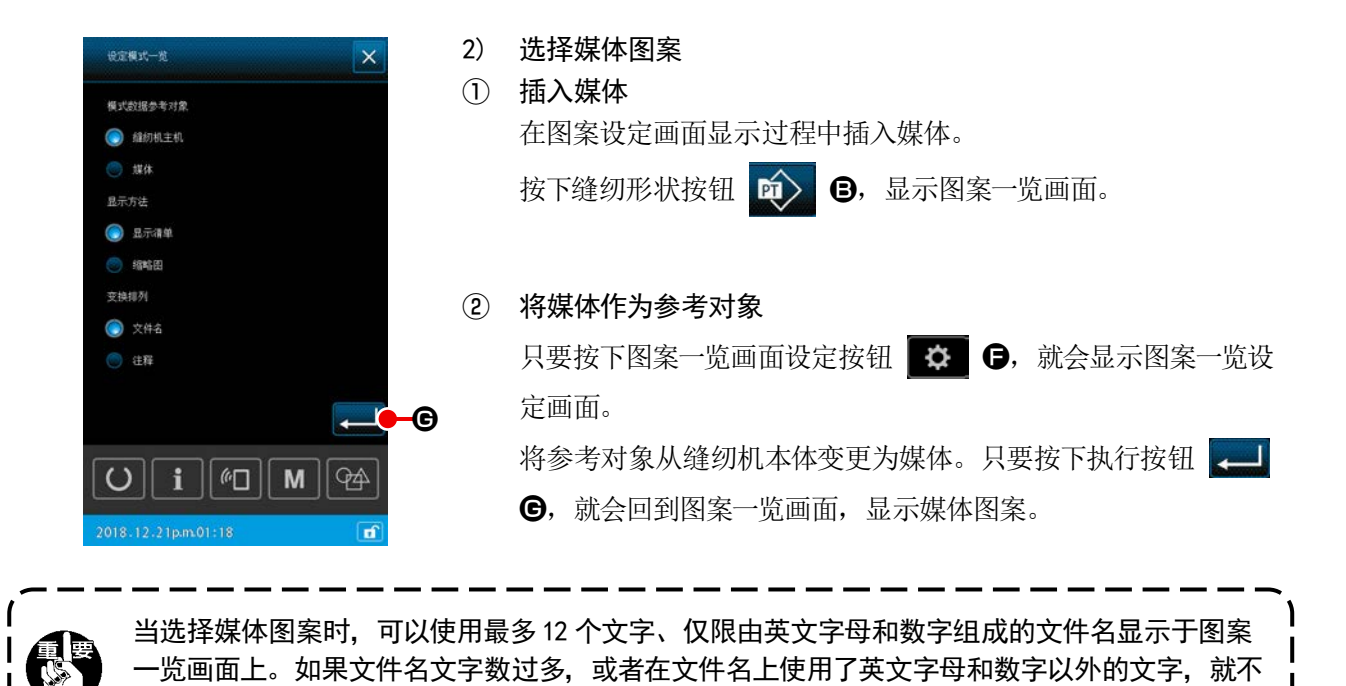

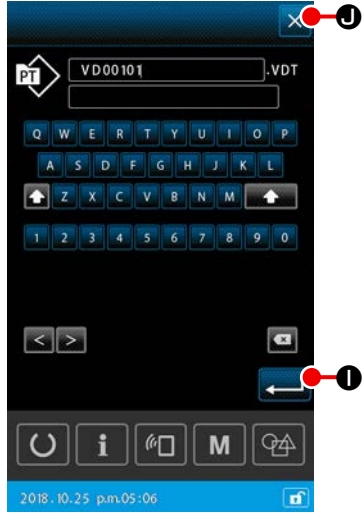

 $\bigcirc$  3) 复制图案 ① 选择复制对象的图案

在图案一览画面上,选择作为复制对象的图案。

② 设定复制对象文件名

只要按下复制按钮 1 台,就会显示复制对象文件名输入画面。 输入复制对象的文件名。

#### ③ 执行复制

会被显示于图案一览画面上。请使用电脑对文件名进行重新命名。

只要在复制对象文件名输入画面上按下执行按钮 | 1 0, 就可 以将复制对象的图案复制到复制对象的文件名上。

④ 执行复制

只要按下取消按钮 区 ●, 就可以取消复制, 回到图案一览画面。

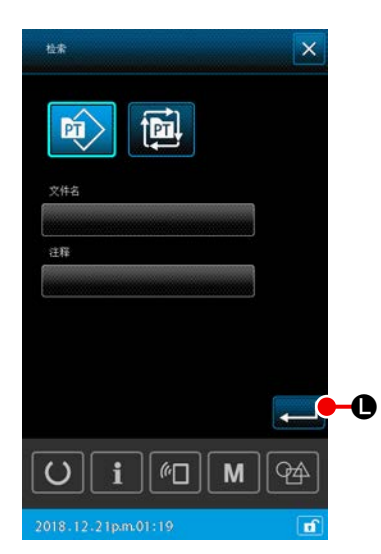

#### 4) 进行聚焦

可以仅仅显示被保存的缝纫图案的文件名、包括含有从注解输入的文字 的图案。

#### ① 显示聚焦画面

只要在图案一览画面上按下聚焦按钮 44 G, 就会显示聚焦画 面。

#### ② 设定聚焦条件

设定图案种类、文件名、注解的聚焦条件。

只要按下执行按钮 2 ●, 就可以仅仅将符合已经设定的聚焦 条件的图案显示于图案一览画面。

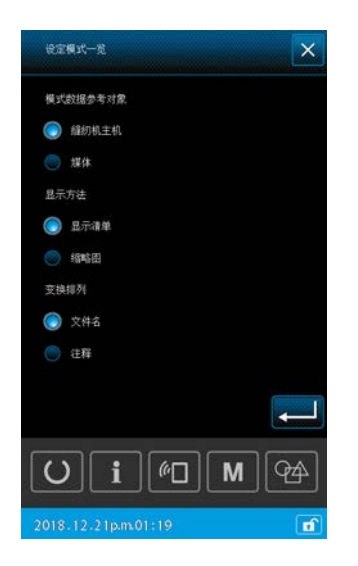

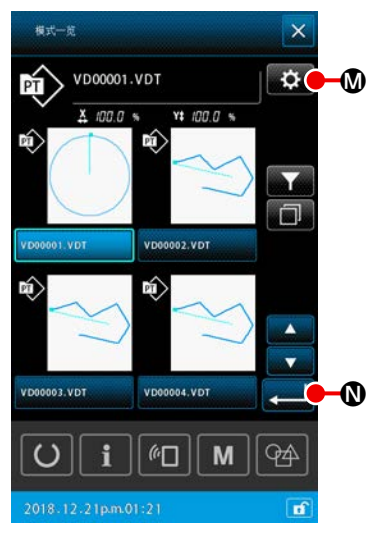

5) 切换至缩略图显示

可以将图案一览画面的显示方法变更为缩略图显示。

① 设定缩略图显示

只要按下图案一览画面的设定按钮 3 0, 就会显示图案一览 设定画面。 将显示方法从清单显示变更为缩略图显示。只要按下执行按钮

 $\Box$  1 1  $\Box$ , 就会显示图案一览画面 (缩略图)。

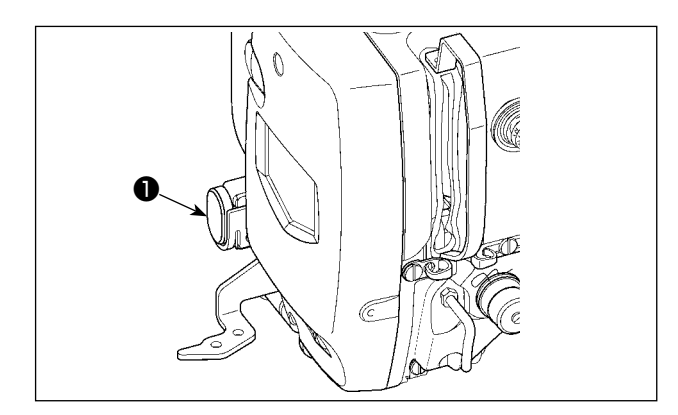

在缝纫过程中只要按下临时停止开关❶,就可以让缝 纫机停止。

此时, 会显示错误画面 "E050: 临时停止错误", 通 知停止开关已经按下。

(1) 从中途继续进行缝制时

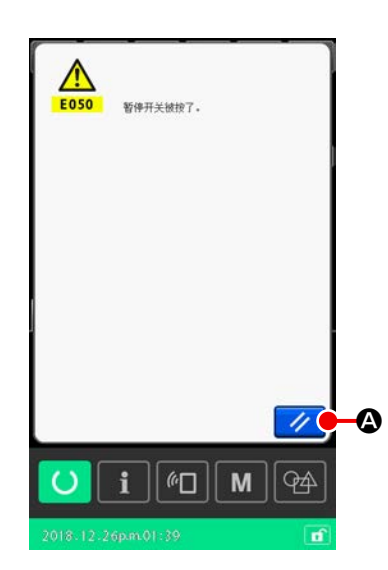

① 解除异常 按复位按钮 7 4,解除出错。 一旦解除错误,就会显示切丝画面。 ② 进行切线 按切线按钮 8. 也行切线。 只要进行切丝,就会显示形状确认画面。 ※ 使用存储开关"U097:临时停止、切丝操作",选择自动切丝时, 会自动进行切丝操作,不显示切丝按钮。

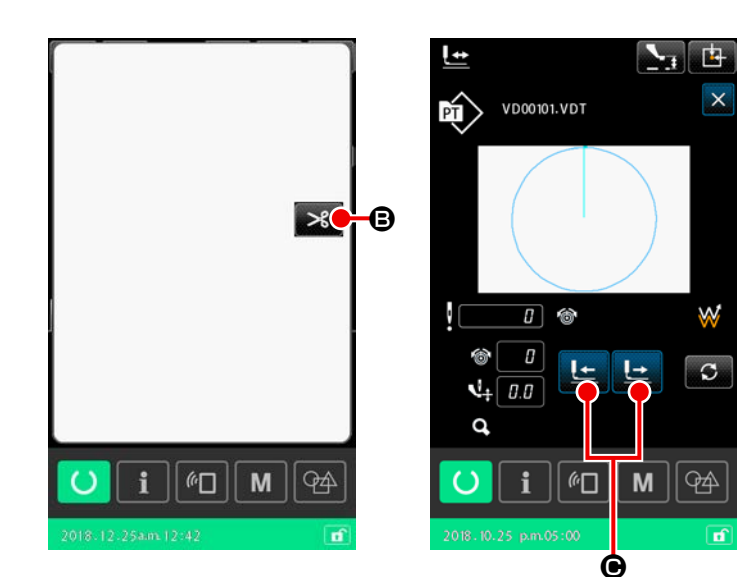

- ③ 把压脚调整到重新缝制位置 请按下输送前进 / 后退按钮 上 上 C,让压脚移动至重新缝纫位置。
- ④ 重新起动缝制 只要踩下踏板开关,就会重新开始缝纫。

### (2) 从最初重新缝制时

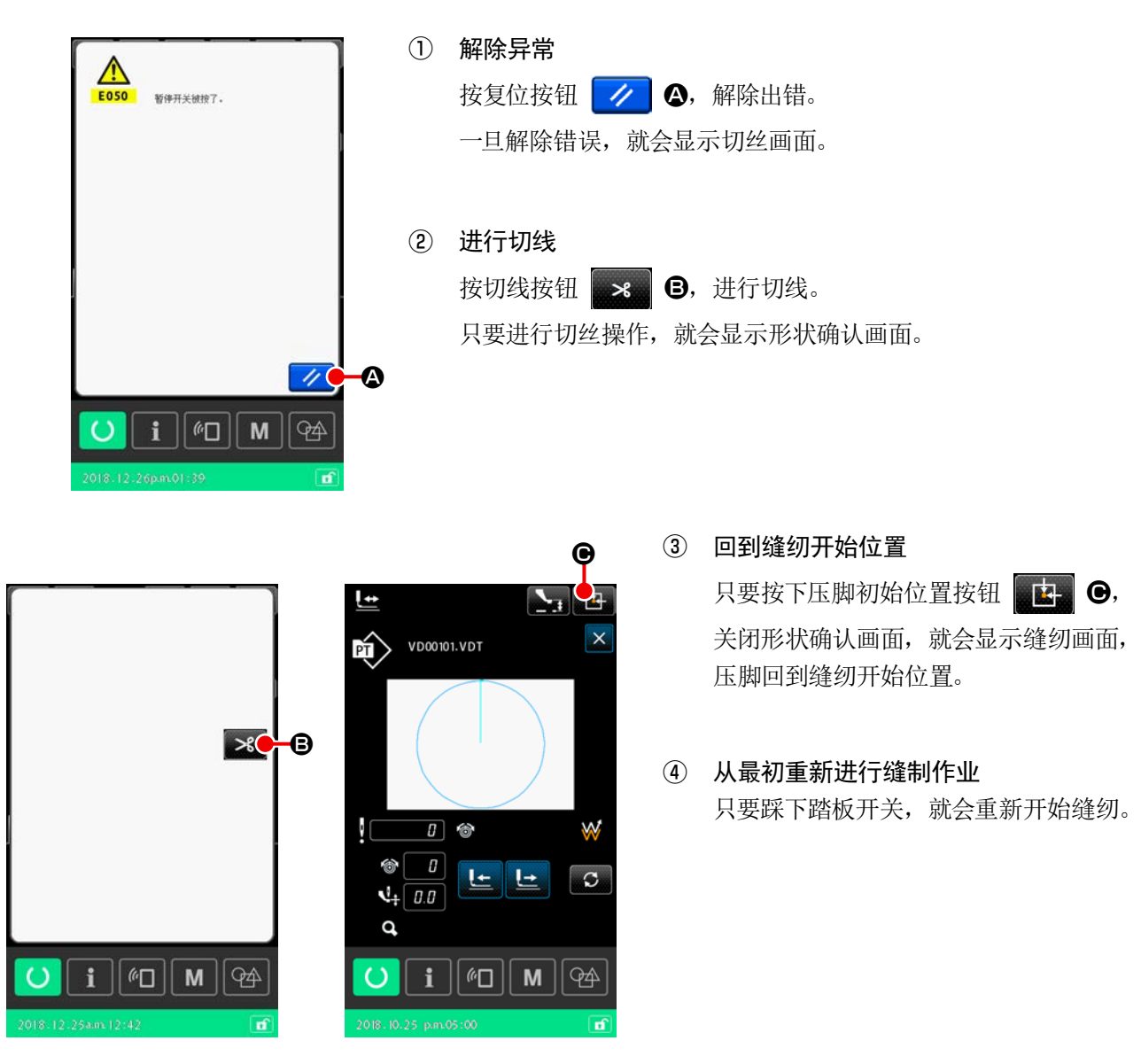

# 2-4-9. 只要踩下踏板开关,就会重新开始缝纫。

针对用户图案、媒体图案的落针点,对丝张力、中段压脚高度增减值的指令进行编辑时,由于是临时变更,不 反映在原创图案中,因此,会显示意味着变更图案类别显示的"\*"标记。 当"\*"标记被显示时,如果要选择其他图案,就会显示"M523 :变更内容保存确认画面"。 只要按下执行按钮 。 , 就可以取消变更内容, 或者在保存了变更之后, 切换至其他图案。 只要按下取消按钮 | X | ,就可以将切换至其他图案的操作取消, 回到原来的画面。

# 2-4-10. 卷绕底线时

(1) 一边缝制一边卷绕底线时

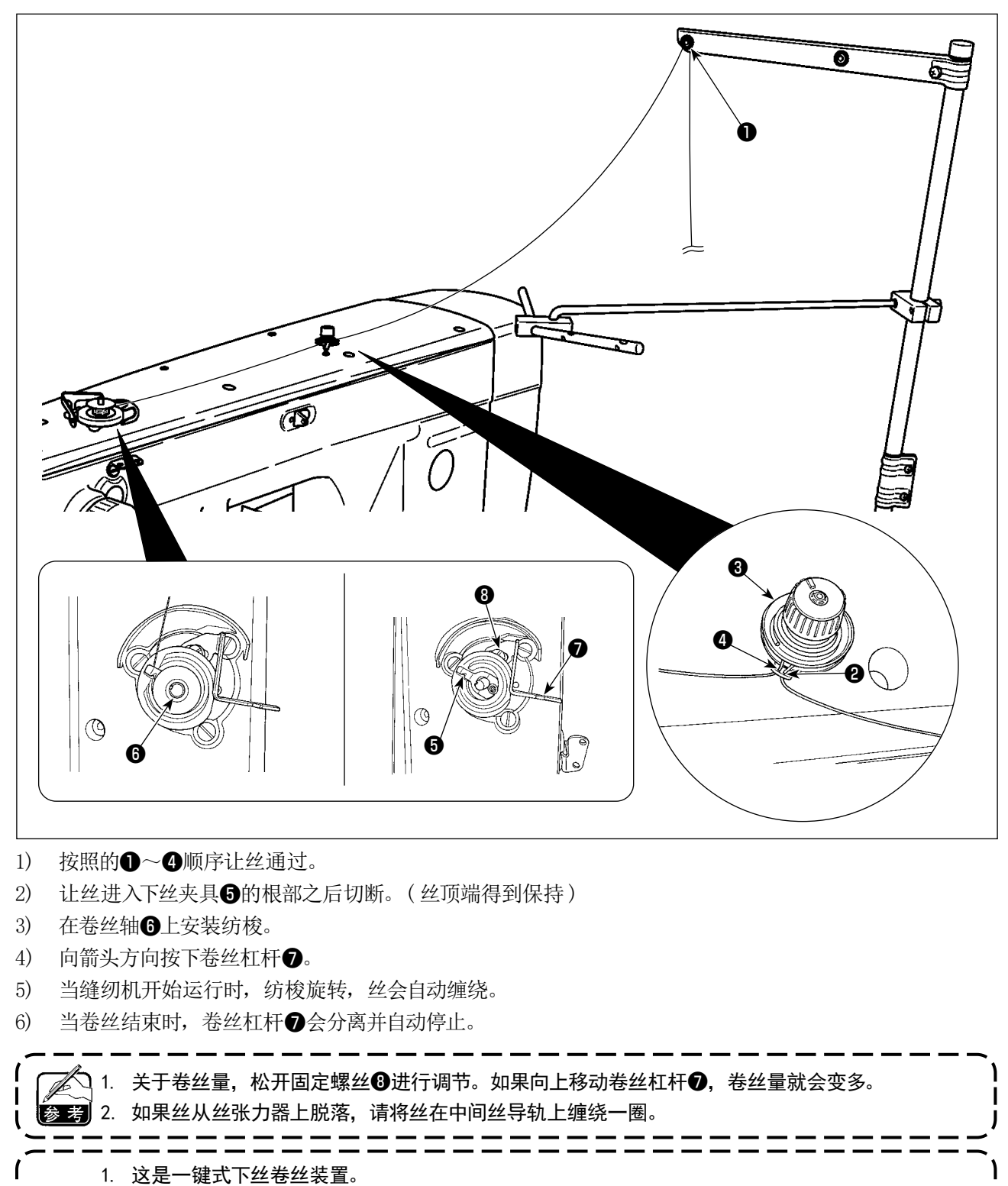

如果下丝卷丝结束,下丝夹具❺就会自动回到初始位置。 2. 在途中结束卷丝时,请轻轻向上抬起卷丝杠杆●,同时让飞轮旋转,并让下丝夹具❸回到初始位置。 3. 如果丝未能进入下丝夹具的根部,有时丝会在卷丝开始时脱落。

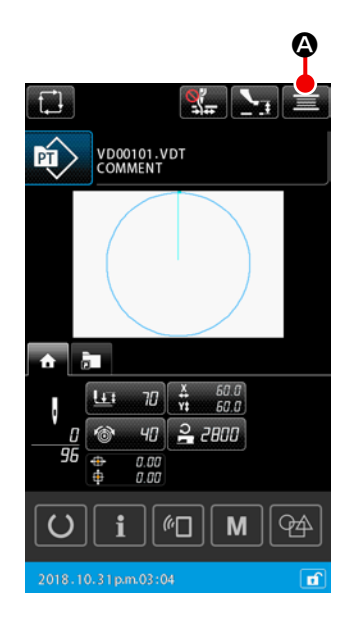

① 显示底线卷线画面

只要在图案设定画面上按下卷丝按钮 - 3 公,压脚就会下降, 然后显示卷丝画面。

#### ② 开始卷线

 $\overline{1}$  $\mathsf{l}$  $\mathsf{l}$  $\mathbf{I}$  踩踏启动踏板之后,缝纫机转动,开始卷绕底线。

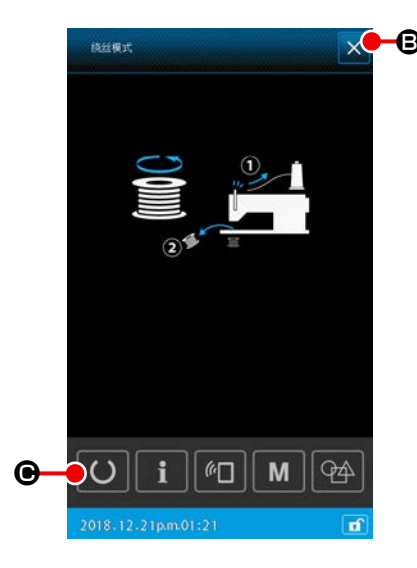

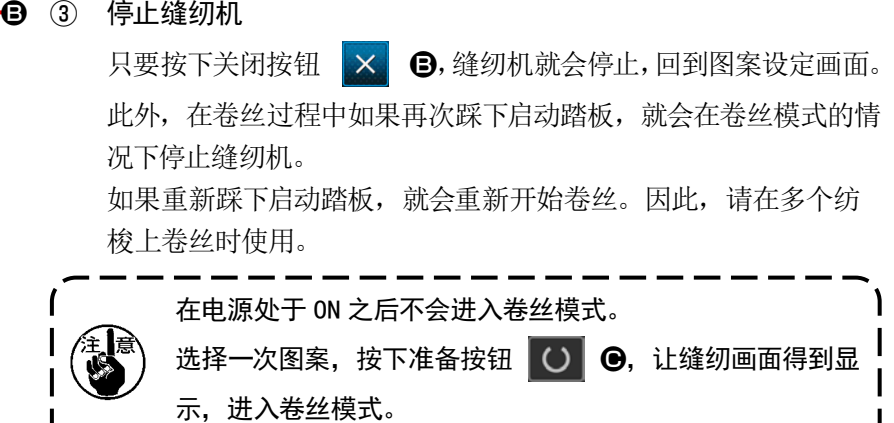

 $\overline{\phantom{a}}$ 

# 2-4-11. 如何编辑文字

可以对保存于缝纫机的缝纫数据的文件名、以及注解信息进行文字编辑。

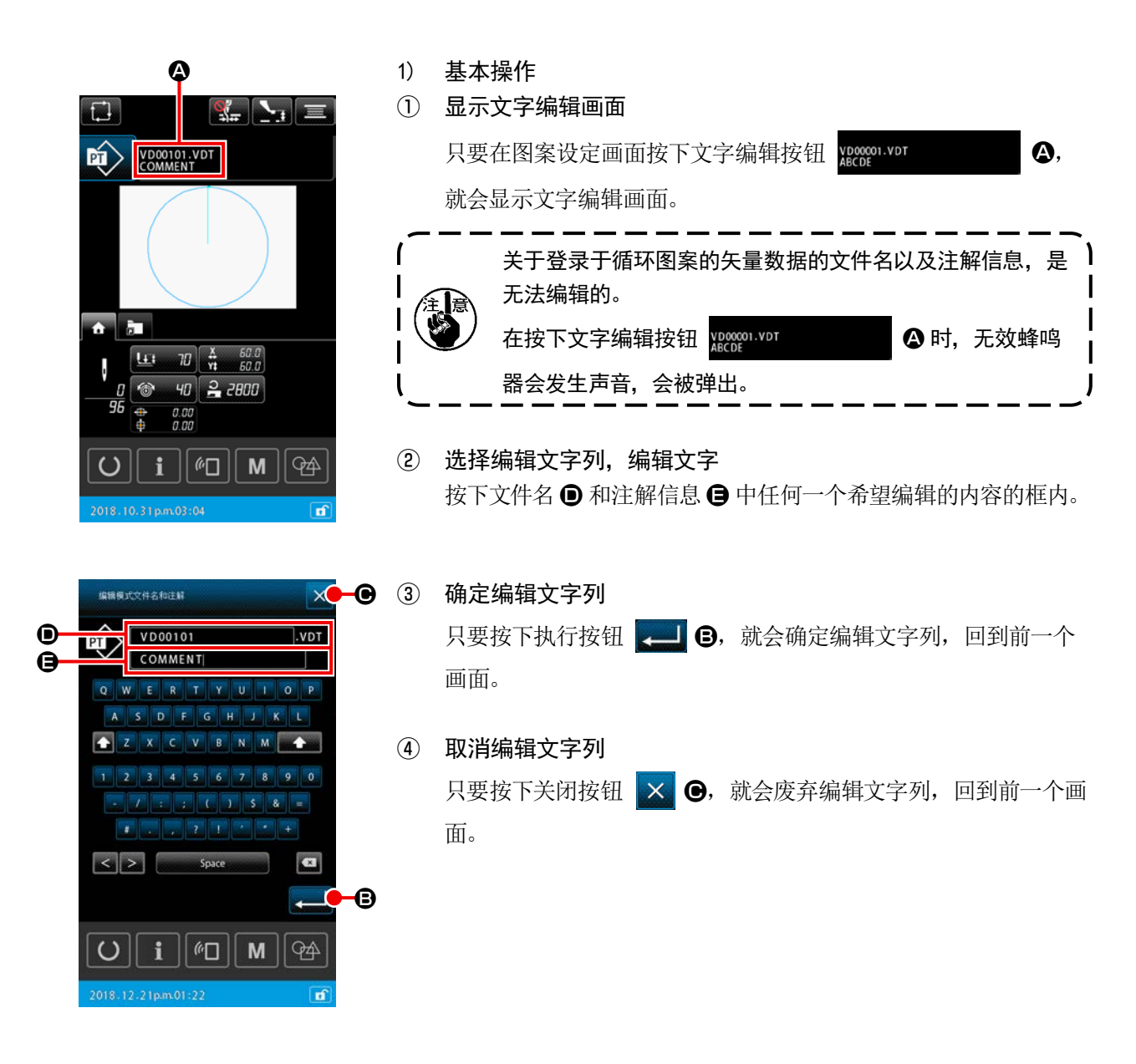

# 2) 关于文字编辑的输入限制

关于文字列编辑,存在如下输入限制。

- ・ 在文件名上,不对大写文字和小写文字进行区别。
- ・ 从 USB 读取缝纫数据时,不符合输入限制的文件不会在图案一览上显示。

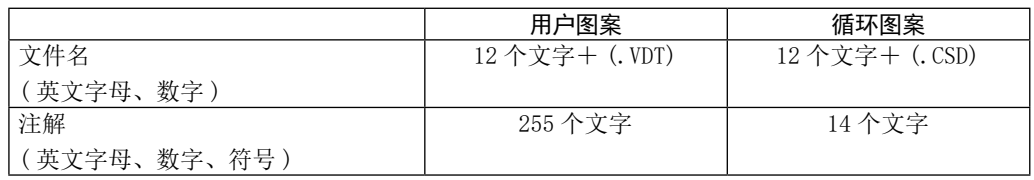

# 2-4-12. 如何进行缝纫数据跳过设定

可以针对由切丝装置分割的多个要素构成的图案,进行缝纫 / 不缝纫的设定。 虽然使用一个图案数据进行多个素材的缝纫,但是如果仅有部分素材不够,希望仅仅对不够的素材进行缝纫时, 请使用。

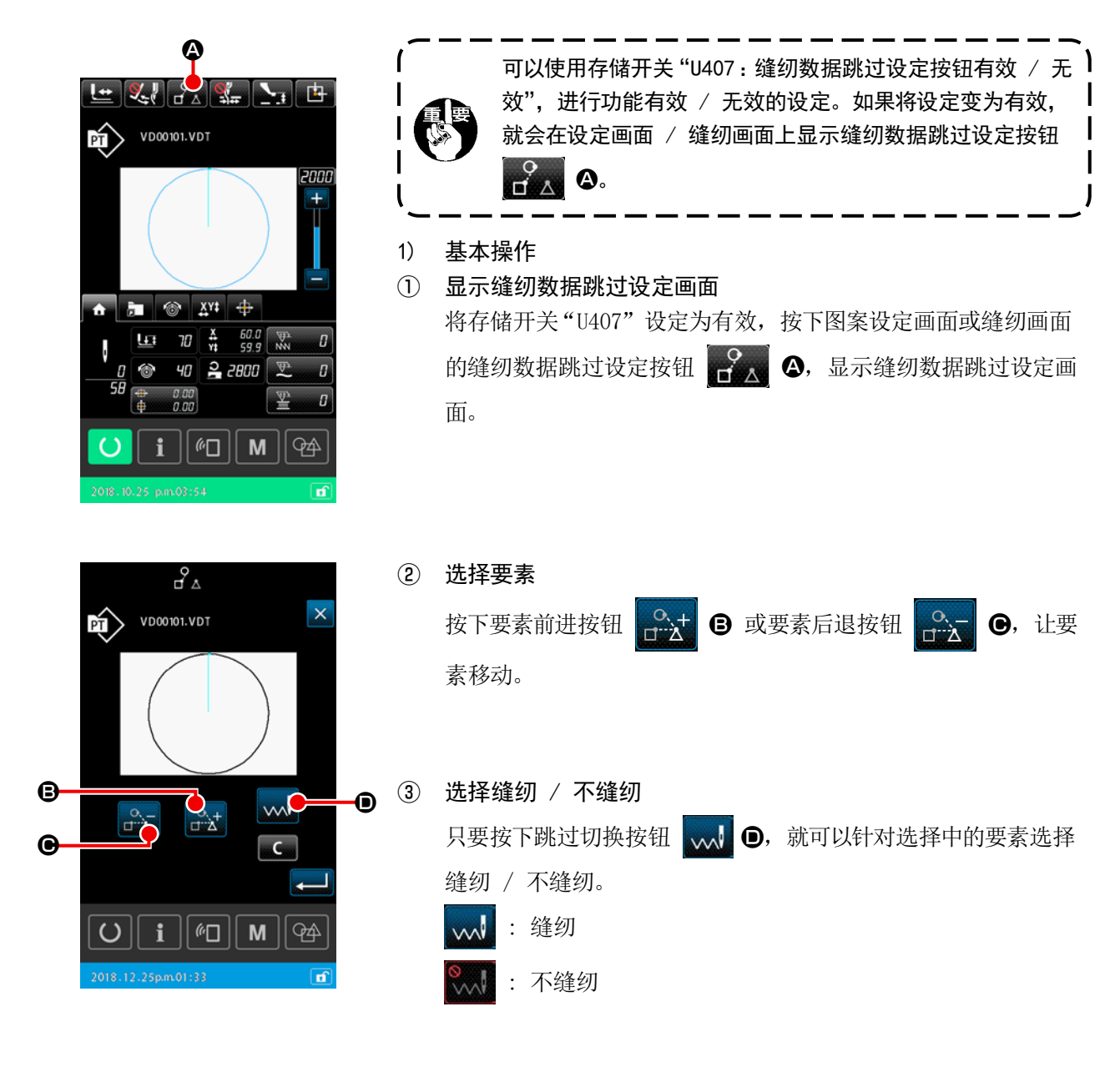

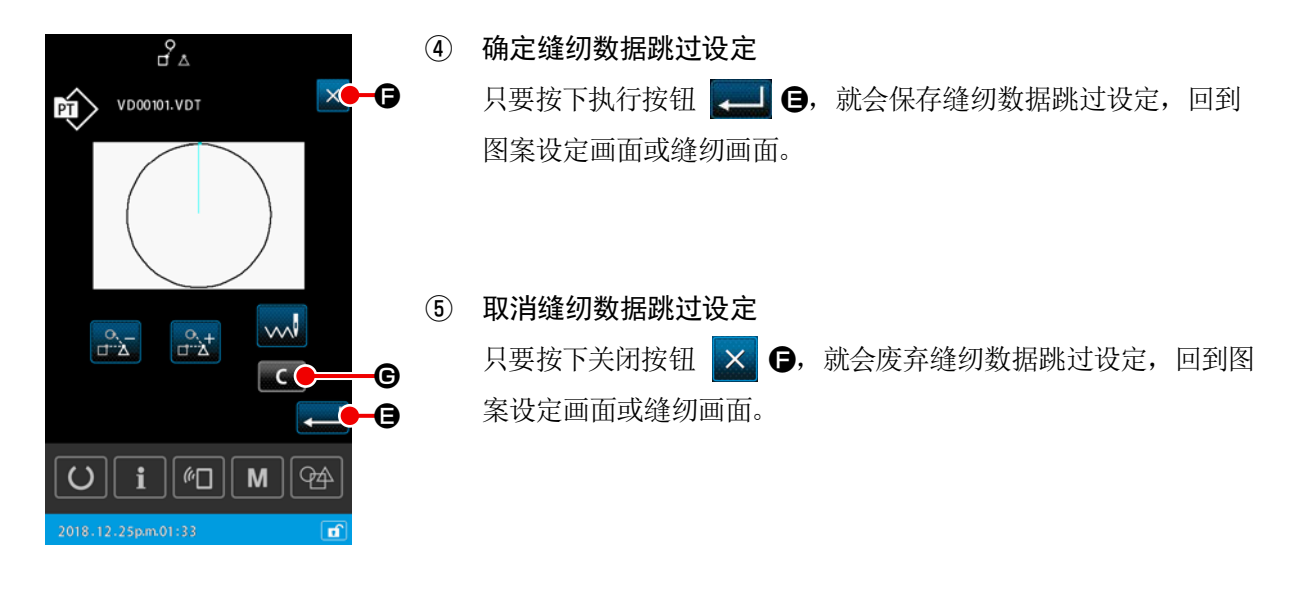

2) 如何全部解除缝纫数据跳过设定

只要在缝纫数据跳过设定画面按下清除按钮 G, 就可以全部设定为"缝纫"。

# 2-4-13. 为了修正图案的位置(位置修正功能)

当图案数据和缝制物由于使用中的压脚和模具的误差而移位时,位置修正功能可以通过教导引起误差的对象的 基准位置来修正修正值可以得到。

#### 1) 关于位置修正的修正单位

可以根据原因,针对每个装置、每个图案、每个类型设定修正值。

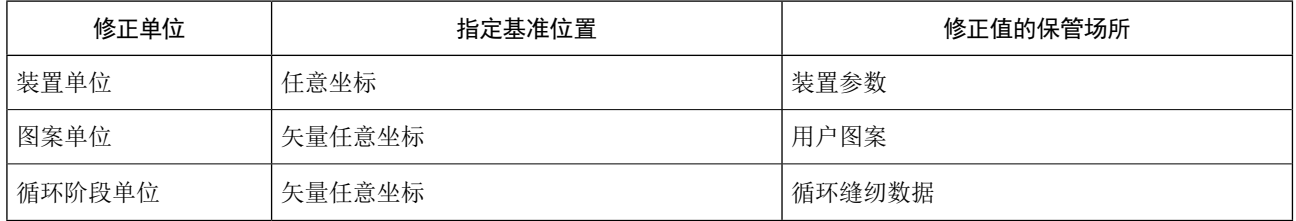

#### 2) 关于基准位置的数量和修正逻辑的关系

关于基准位置, 从 1 点到 2 点, 可以设定任意的坐标。 根据已经设定的基准位置的数量,修正处理的对象发生变化。

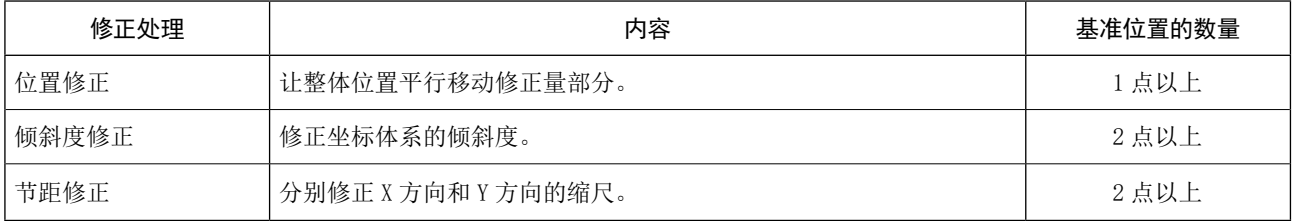

#### (1) 按照图案 / 循环单位进行位置修正

关于图案 / 循环单位上的位置修正, 可以将选择中的图案数据的任意落针坐标作为基准, 进行位置修正量的 设定。可以从形状确认画面进行设定。

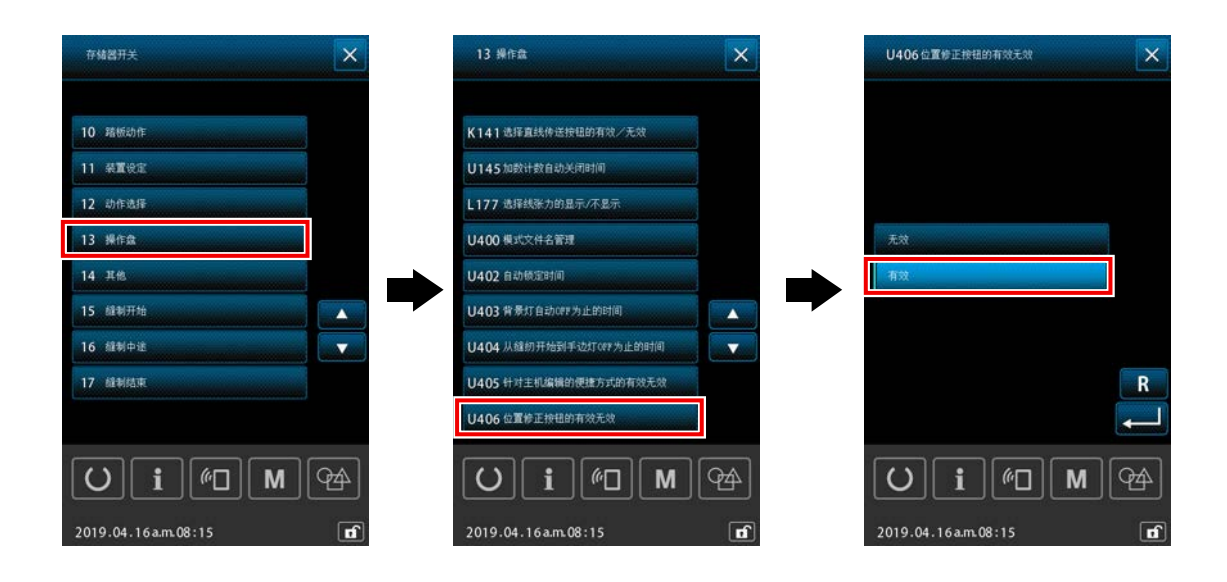

※在图案 / 循环单位上进行位置修正时,请将存储开关"U406:位置修正按钮的有效无效"设定为"有效"。

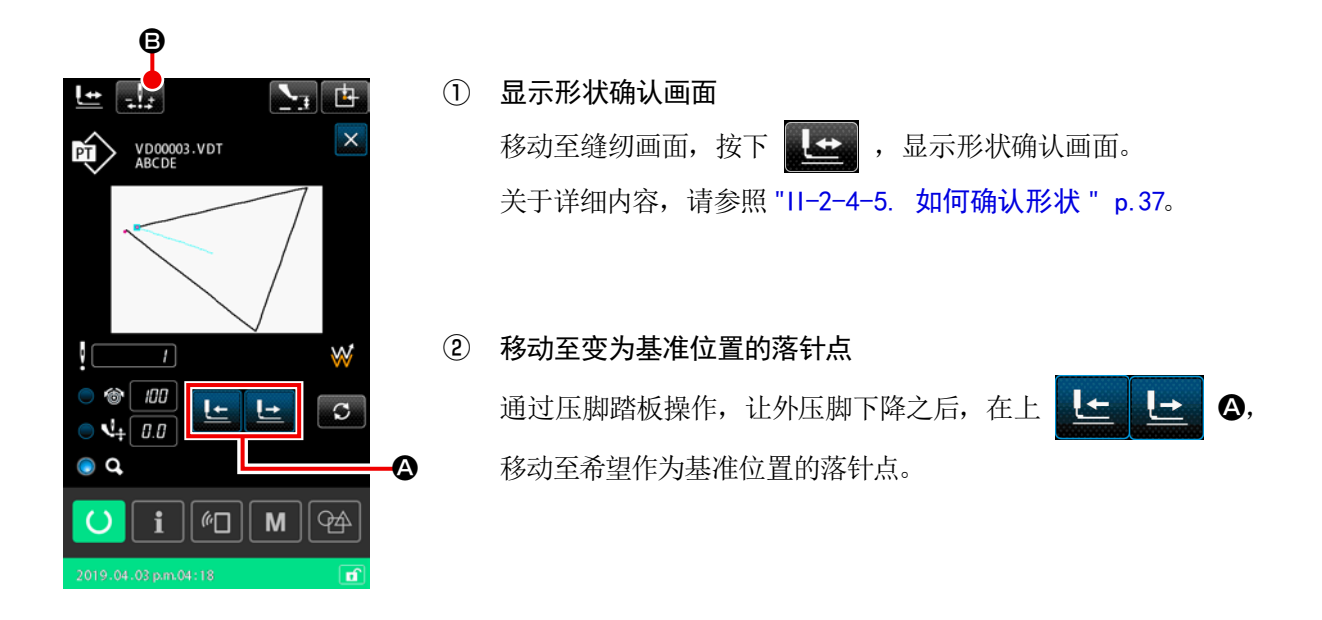

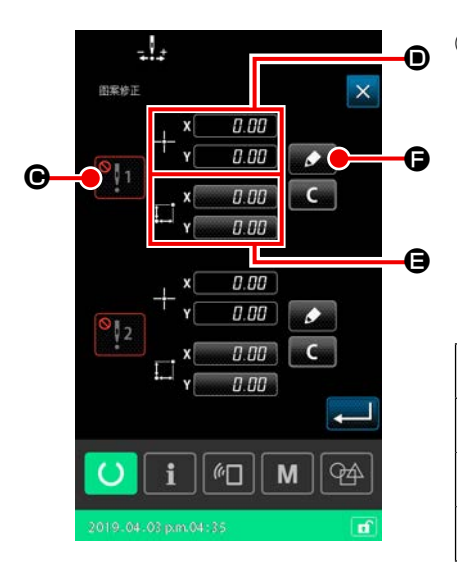

③ 显示图案位置修正画面

在移动至作为基准位置的落针点之后,按下位置修正按钮

B,显示图案位置修正画面。

在图案位置修正方面,可以根据用途,最多指定 2 点基准位置。 进行 2 点设定时,请进行指定,让各个点成为不同基准位置坐标。

设定的项目如下。

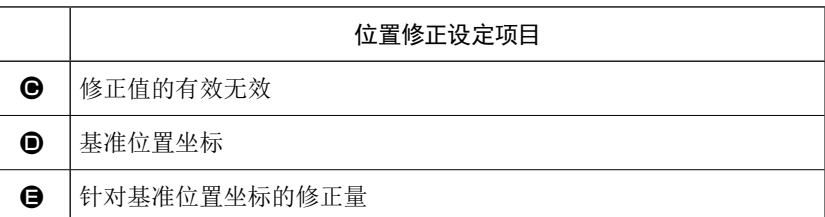

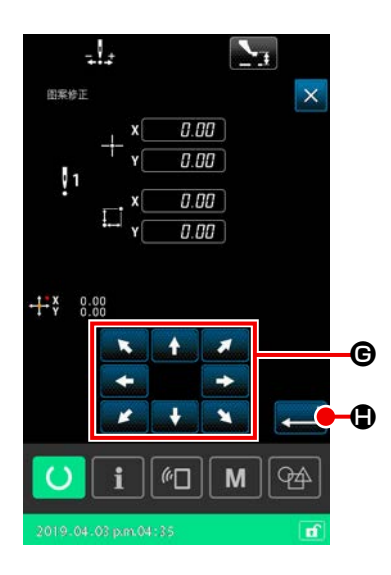

4 设定基准位置坐标 ❶ 只要按下示范按钮 4 同,当前的落针点坐标就会被设定为基 准位置坐标,显示位置修正示范画面。 此时,当前的落针点位置坐标被设定为基准位置坐标。

#### $(5)$  示范修正量  $\bigoplus$

输入针对基准位置的修正量。 只要按下移动按钮 = ■ = ©, 压脚就会从基准位置坐标移动,

移动量作为修正量得到显示。

#### ⑥ 确定修正量

只要按下执行按钮 20, 就会确定基准位置坐标,回到图案 位置修正画面。

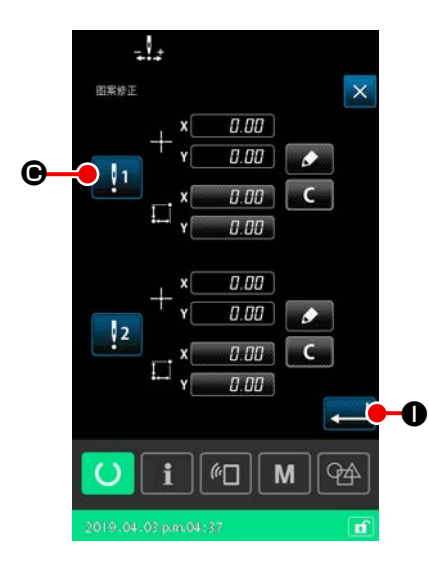

### $\odot$  设定基准位置修正的有效无效  $\odot$

设定已经设定的位置修正的有效无效。

只要按下有效无效切换按钮 1 → 6, 状态就会切换。

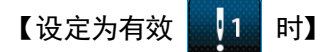

适用针对基准位置的修正量。 根据有效基准位置的数量进行修正。

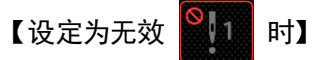

不适用针对基准位置的修正量。

- $\mathbf{L}_{\mathbf{a}}$   $\mathbf{B}_{\mathbf{a}}$ ويلو كا  $\overline{\mathsf{x}}$ VD00003.VDT<br>ABCDE 吵 ċ,  $\Box$ W  $100$ ◈  $\overline{L}$  $\circ$ 上  $\bullet$   $\overline{\bullet}$  $\bullet$  Q  $||\mathbf{r}||$  $M$  $\overline{\mathbb{Q}}$  $\circ$  $\mathbf{i}$  $\overline{\mathbf{r}}$
- **⑧ 确定基准位置修正的有效无效 →**

只要按下执行按钮 2 0, 就会确定基准位置修正的有效无效, 回到形状确认画面。

关于装置单位上的位置修正,将任意坐标作为基准,设定位置的修正量。可以在清单一览画面上进行设定。

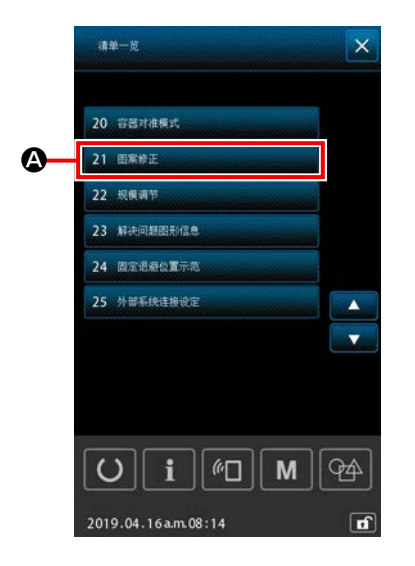

① 显示菜单一览画面 在设定画面上长按 M 按钮 | M | 3 秒, 显示清单一览(维修人员 水平)画面。 只要选择 21 000 000 000 000 就会显示装置单位上的 图案位置修正画面。 1. 在电源 ON 之后,无法选择"图案修正"功能。请选择一次 图案,按下准备键,显示缝纫画面,然后进行操作。 2. 选择"图案修正"功能时,如果压脚上升,压脚将会下降。 请注意不要夹伤手指。 l

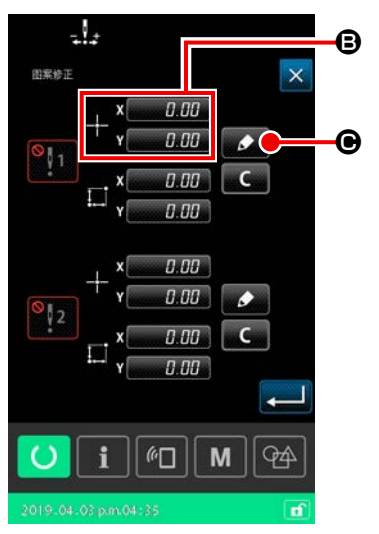

#### ② 设定基准位置坐标

只要按下基准位置设定按钮 3, 就会显示数值输入画面。 请用数字键输入作为装置基准位置的坐标。

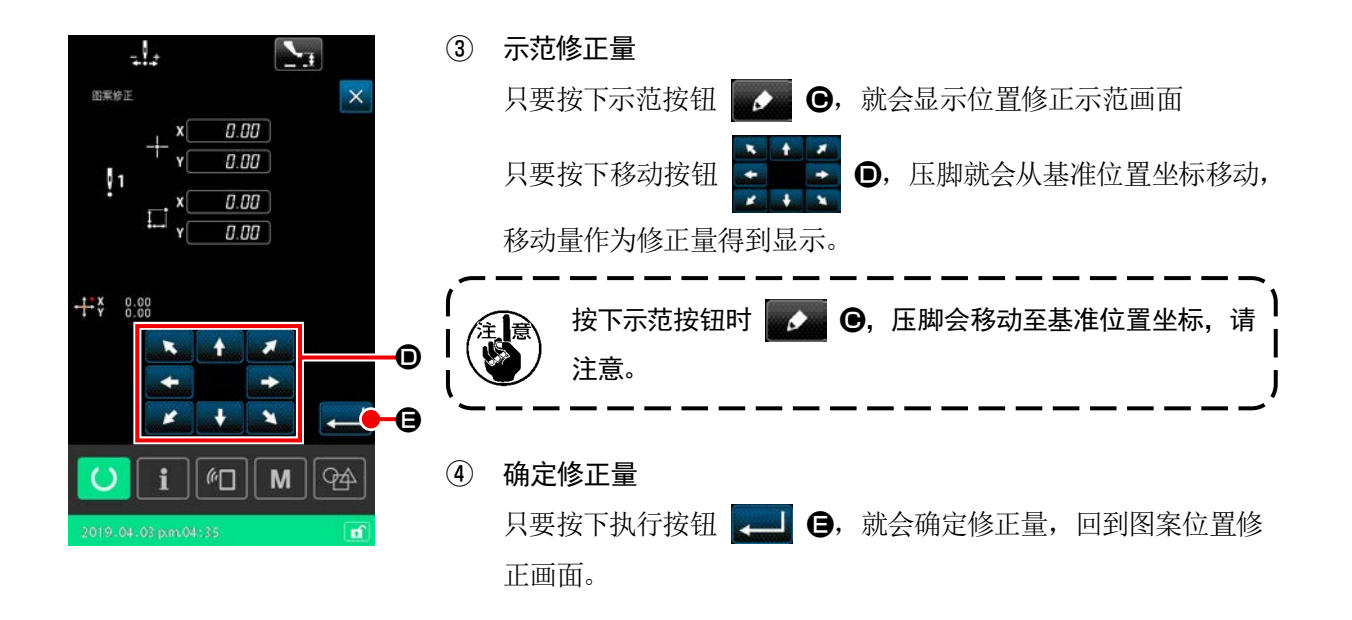

- als 图案修正  $\overline{\mathbf{x}}$ 0.00  $\overline{O}$  $\mathbf \Theta$  $\overline{C}$ n nn 0.00 0.00  $\overline{\mathcal{L}}$ 0.00  $^{\circ}$  2  $\overline{C}$ n nn 0.00 G $\overline{\phantom{a}}$  $\omega$  $M$ **PA**  $\epsilon$
- ⑤ 设定基准位置修正的有效无效 设定已经设定的位置修正的有效无效。

只要按下有效无效切换按钮 | 1 6, 状态就会切换。

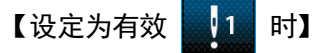

针对装置,适用相对于基准位置的修正量。 根据有效基准位置的数量进行修正。

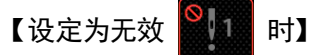

针对装置,不适用相对于基准位置的修正量。

⑥ 确定基准位置修正的有效无效

只要按下执行按钮 3 6, 就会确定基准位置修正的有效无效, 回到清单一览(维修人员水平)画面。

# 2-5. 循环图案选择时的液晶显示部分

本缝纫机可以组合多个图案数据,并按顺序进行缝纫。

在一个循环图案中,最多可以登录 30 个图案,因此,在缝纫产品上缝纫多个不同形状图案时,请使用。 此外,循环图案最多可以登录 20 个。请根据需要,制作新内容或进行复制。

#### 2-5-1. 循环图案设定画面

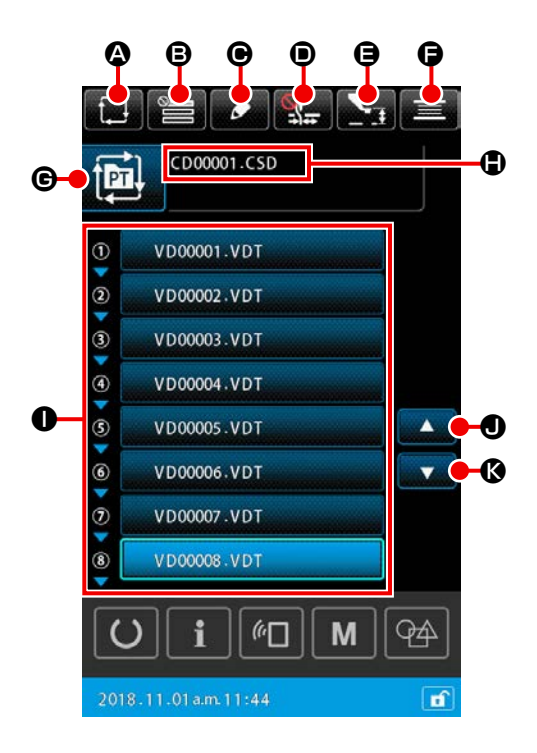

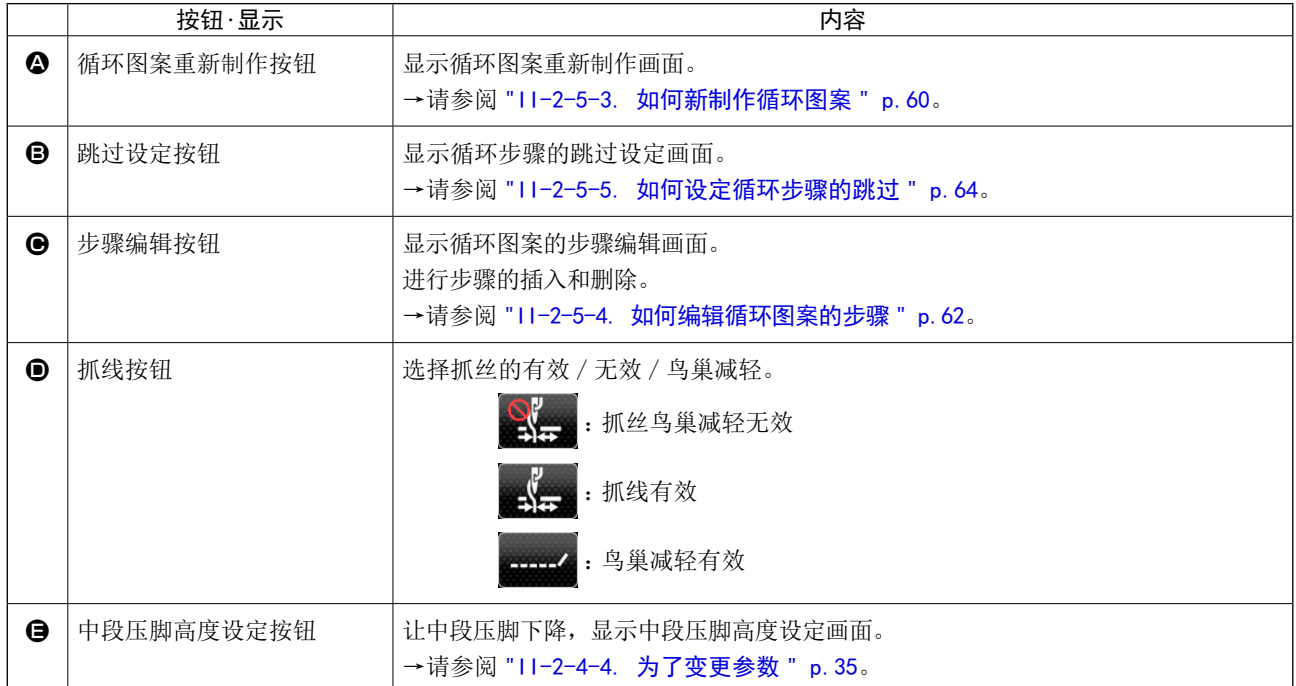

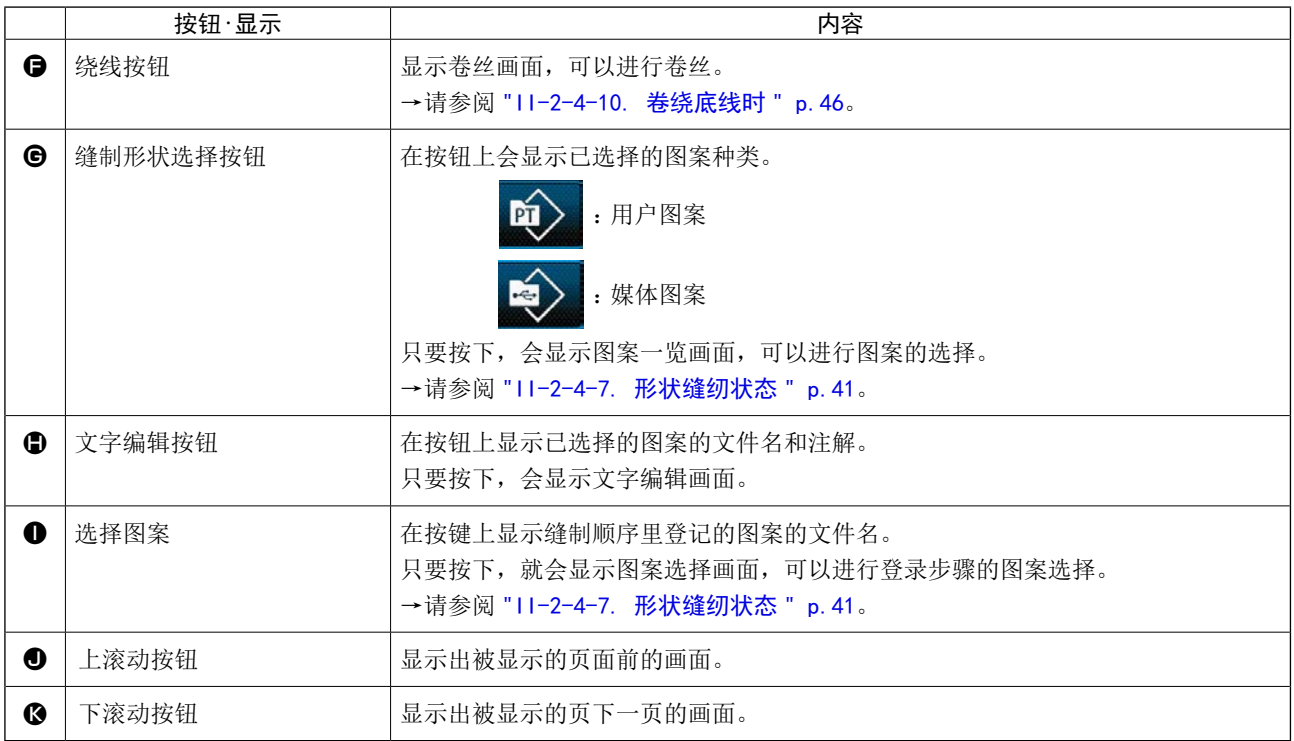

# 2-5-2. 缝制画面

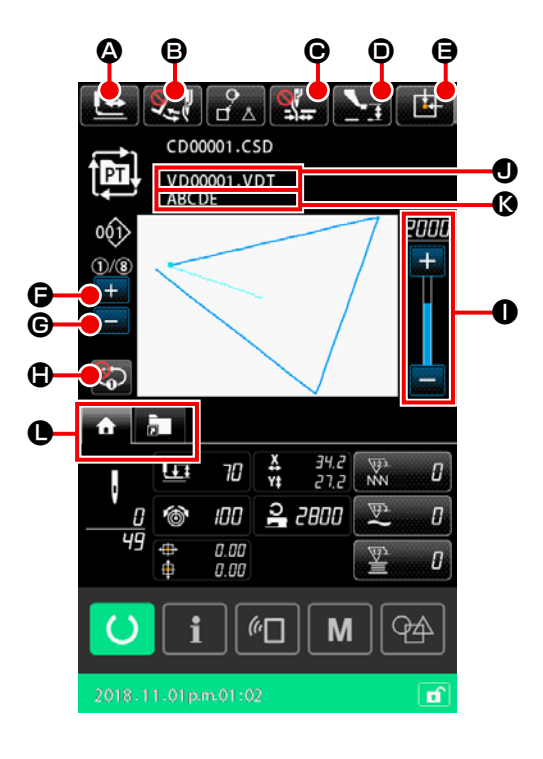

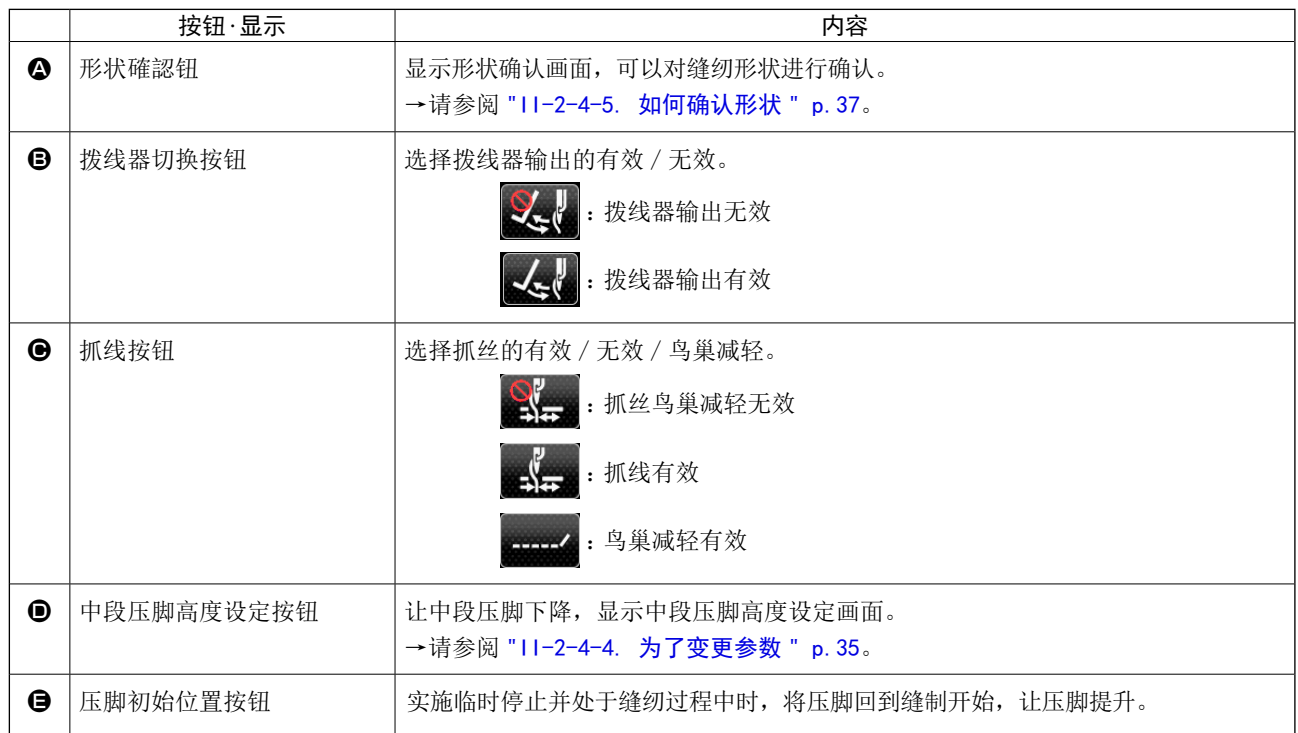

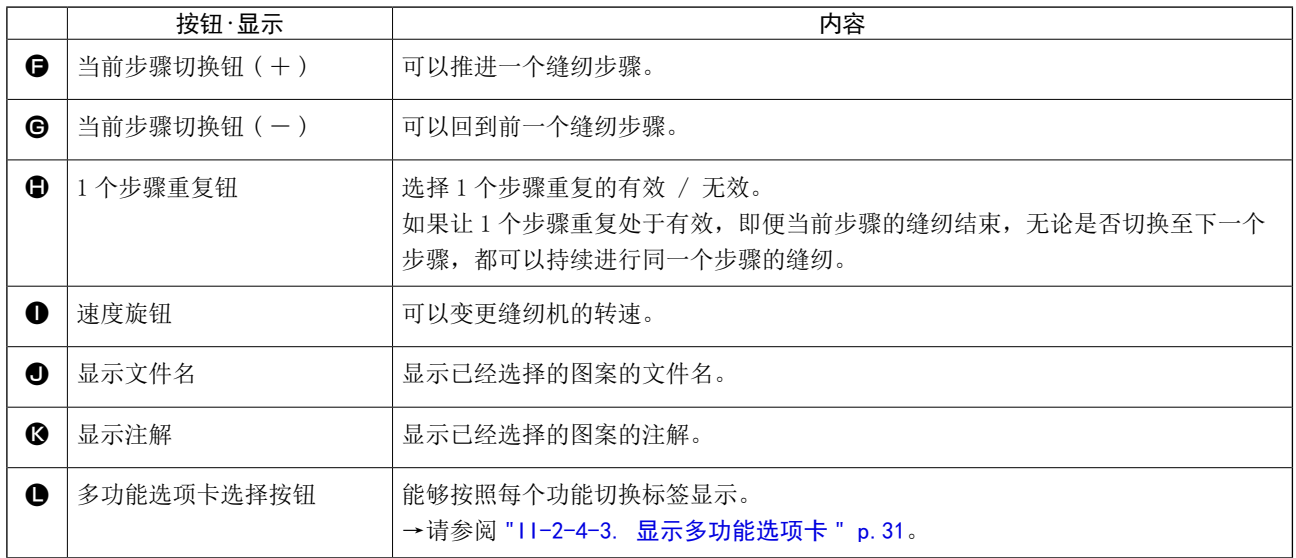

# <span id="page-63-0"></span>2-5-3. 如何新制作循环图案

新制作循环图案。

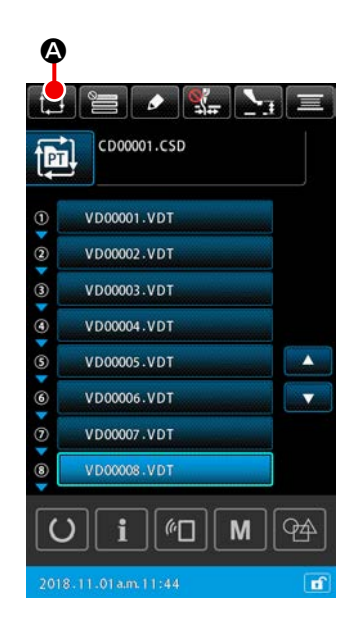

# ① 显示循环图案新制作画面

只要在图案设定画面或循环图案设定画面上,按下循环图案新制

作按钮 第 4,显示循环图案新制作画面。

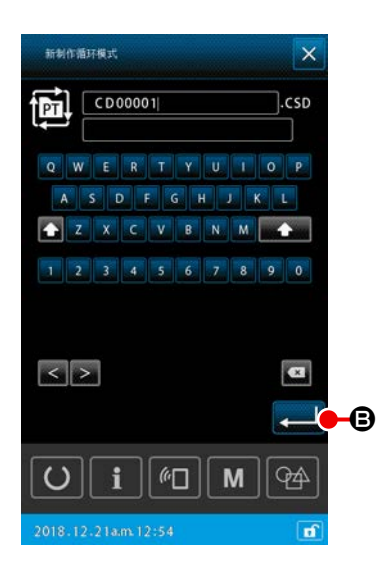

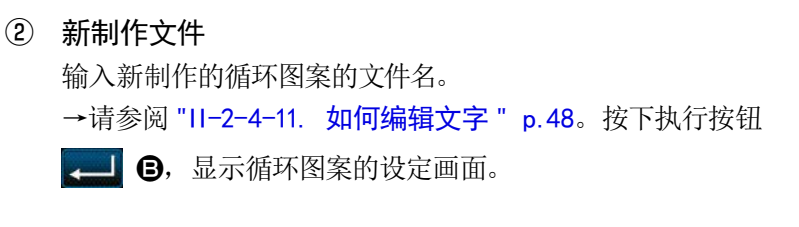

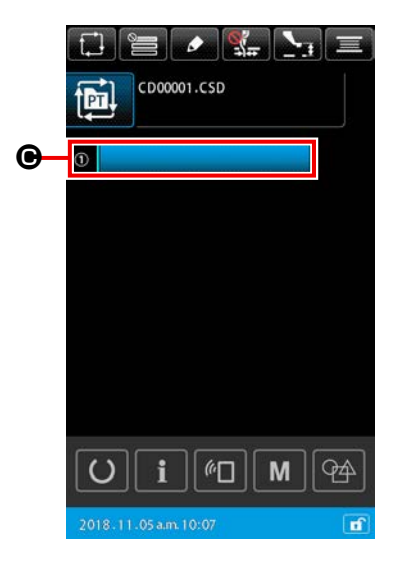

③ 在步骤上登录图案 只要按下图案选择按钮 选择画面。选择希望登录的图案,按下执行按钮 20,就会 被登录。

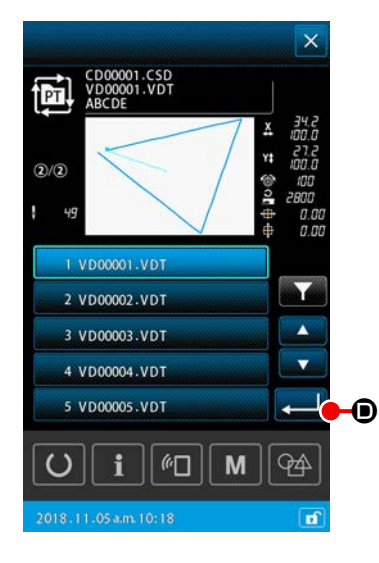

④ 重复希望登录的③的个数 只要确定第一个步骤的登录,就会显示第二个步骤的图案选择按 钮。请重复希望登录的③的个数。

# <span id="page-65-0"></span>2-5-4. 如何编辑循环图案的步骤

可以针对循环图案的登录步骤,进行步骤插入 / 步骤替换 / 步骤删除。

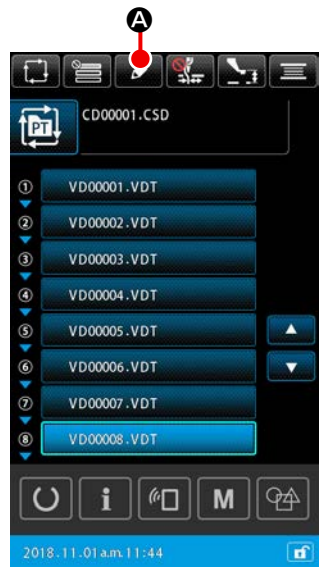

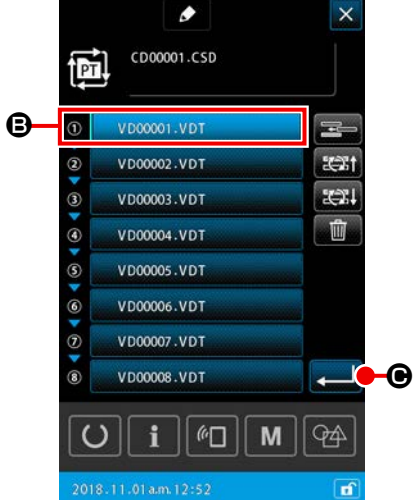

1) 基本操作

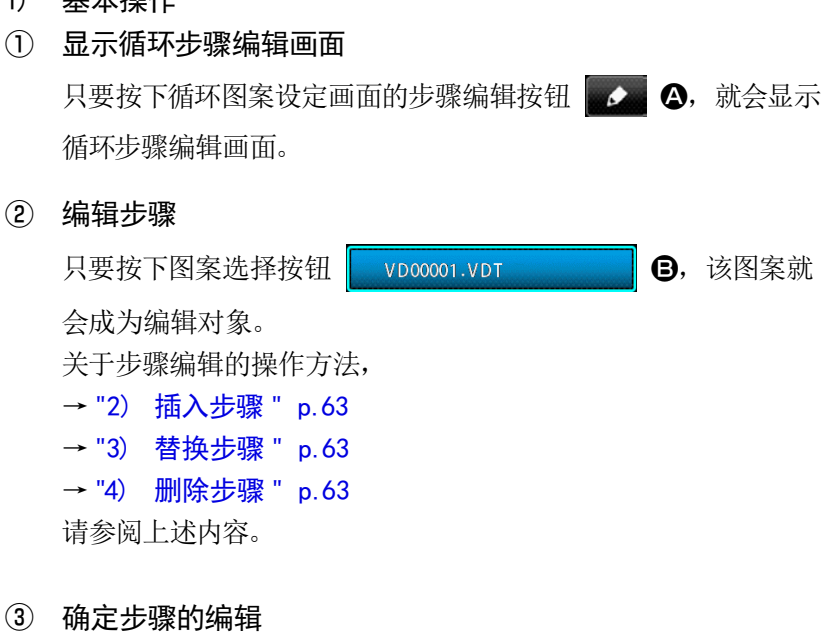

只要按下执行按钮 2 → 6, 确定编辑内容, 就回到循环图案设 定画面。

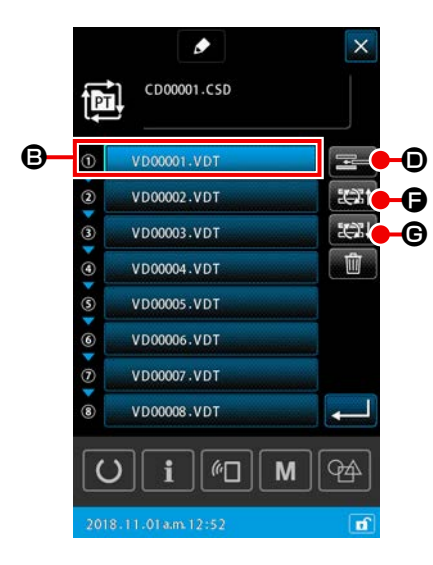

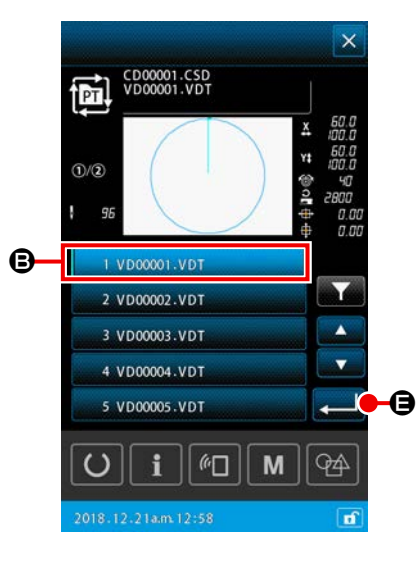

#### $\bullet$  $\times$ CD00001.CSD न्ने  $=$  $\hat{a}$ VD00001 VD1 VD00002.VDT  $x^*$  $\circled{2}$ 331  $\circ$ VD00003.VDT  $\mathbf{H}\bullet\Theta$  $\bullet$ VD00004.VDT  $\circ$ VD00005.VDT VD00006.VDT  $\circ$ VD00007.VDT  $\sigma$ VD00008.VDT L.  $\overline{()}$  $\mathbf i$  $|| \cdot \mathsf{G}$ M  $\circledcirc$

#### <span id="page-66-0"></span>2) 插入步骤

在选择中的图案选择按钮 | vD00001.VDT | 9 之前插入步骤。 ① 择插入的图案 在步骤编辑画面上, 按下步骤插入按钮 = 0, 就会显示图案 选择画面。

# ② 插入步骤

选择希望插入的图案,按下执行按钮 。 日,会在选择中的图 案之前插入,回到步骤编辑画面。

#### <span id="page-66-1"></span>3) 替换步骤

让选择中的图案选择按钮 BVD00001.VDT B B, 与前一个或后 一个图案进行替换。

# ① 替换图案

在图案编辑画面上, 按下步骤替换 ( 前 ) 按钮 EXI 〇, 让选择 中的图案与前一个图案的缝纫顺序替换。 按下步骤替换(后)按钮 约制 G, 让选择中的图案与后一个图 案的缝纫顺序替换。

#### <span id="page-66-2"></span>4) 删除步骤

删除选择中的图案选择按钮。

① 删除图案

在步骤编辑画面上, 按下步骤删除按钮 | 自 | 6, 从循环步骤的 登录中删除选择中的图案。

# <span id="page-67-0"></span>2-5-5. 如何设定循环步骤的跳过

可以进行设定,跳过任意步骤的缝纫。

如果存在希望临时跳过缝纫的步骤,请直接使用循环图案的登录步骤信息。

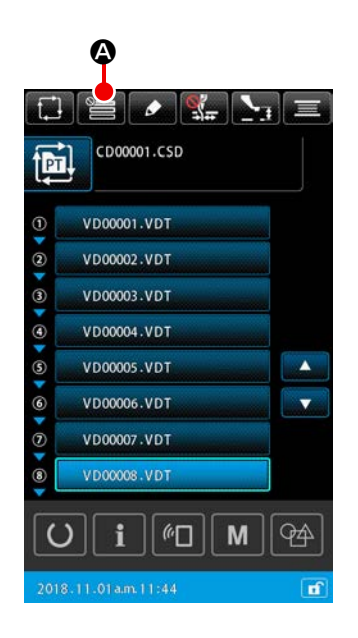

# ① 显示跳过设定画面

只要按下循环图案设定画面的跳过设定按钮 – 3. 就会显示 跳过设定画面。

② 设定跳过

只要按下图案选择按钮 3, 就是显示禁止标记。 关于被显示禁止标记的步骤,在缝纫循环图案时,步骤被跳过。 只要按下反转按钮 → ● ● → 全部步骤跳过 / 不跳过的状态就 会反转。

# ③ 确定步骤的设定

只要按下执行按钮 C,就会确定设定内容,回到循环图案 设定画面。

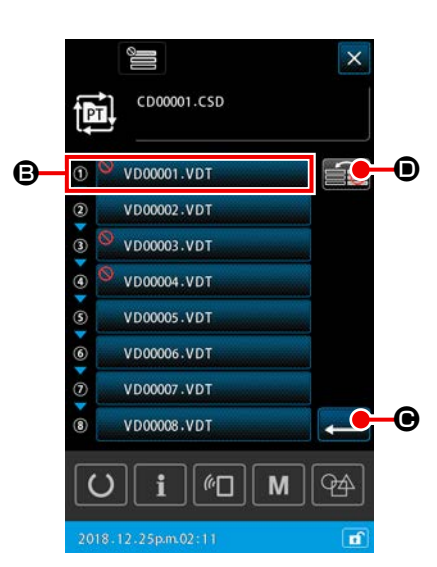

# 2-5-6. 1如何重复缝纫步骤

可以对登录于循环图案中的任意一个步骤进行重复缝纫。 如果临时希望对特定的步骤进行缝纫,请使用循环图案的登录步骤信息。

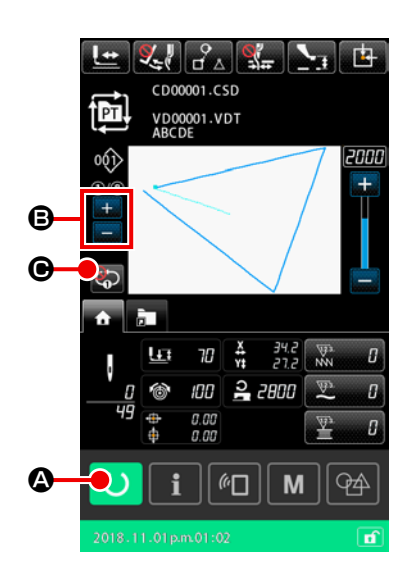

- ① 显示循环缝纫画面 显示循环图案缝纫画面。 显示循环图案设定画面时,请按下准备按钮 〇 〇 〇 并请显示 循环图案缝纫画面。
- ② 选择希望重复缝纫的步骤

按下当前步骤切换按钮 **divery**。选择希望重复缝纫的步骤。

③ 定位重复 1 个步骤的模式

如果按下循环图案缝纫画面的 1个步骤重复按钮 CD → 让其 处于重复有效状态,在缝纫结束时,步骤不会切换,而可以重复 对其步骤进行缝纫。 如果让重复处于无效状态,就会回到通常的循环图案的缝纫动作。

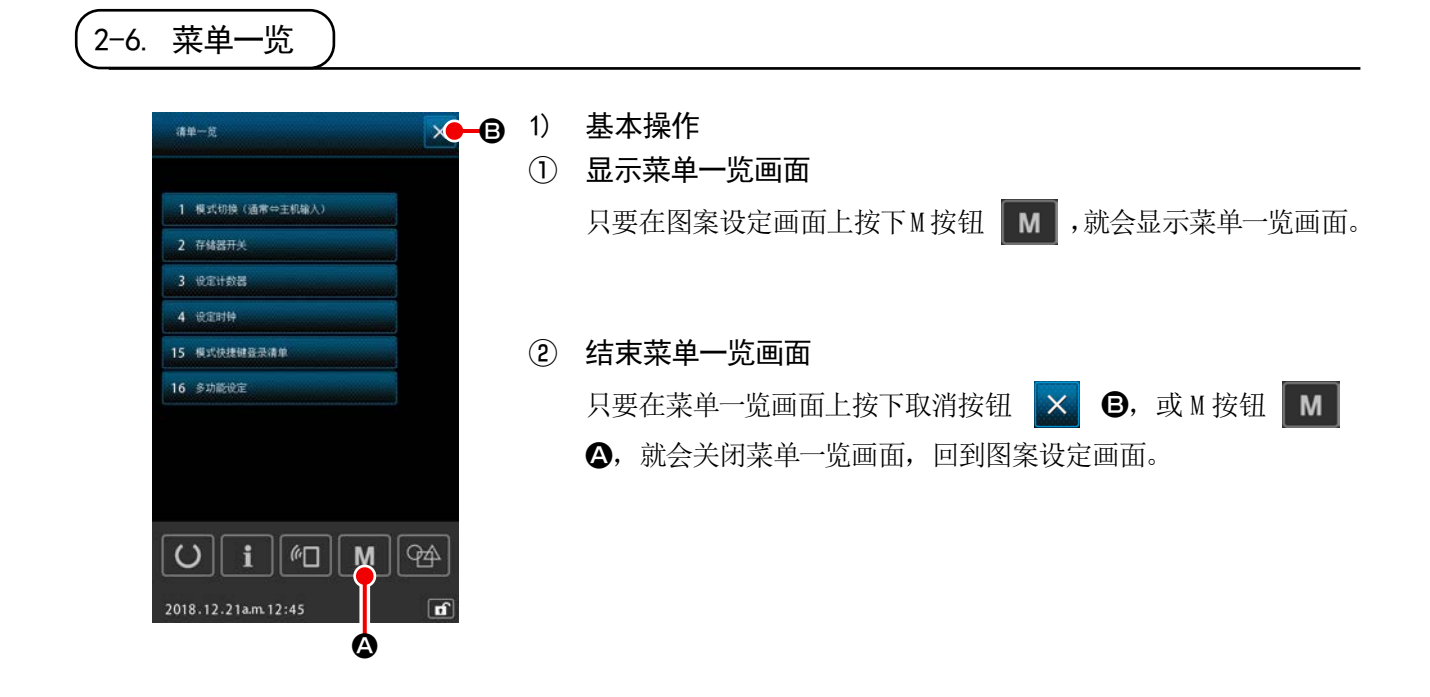

#### 2) 菜单一览显示清单

在菜单一览画面上显示如下项目。

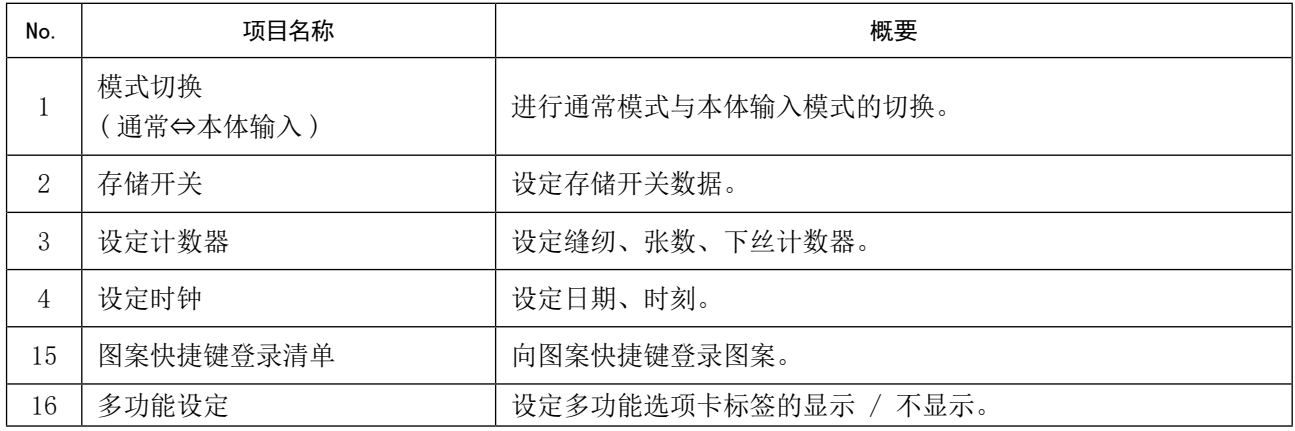

# 2-6-1. 切换通常模式⇔本体输入模式

切换通常模式和本体输入模式。

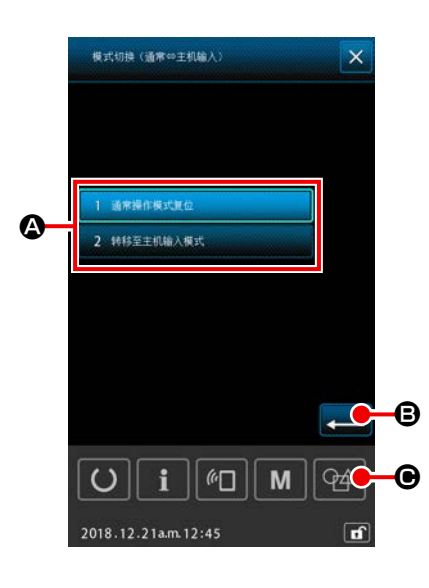

# ① 显示模式切换画面 从菜单一览画面中选择"模式切换(通常模式⇔本体输入模式)" 按钮 2, 就会显示模式切换画面。

#### ② 确定模式

只要选择模式,按下执行按钮 - 6 并确定,就会在关闭菜单 一览画面时,切换至该模式。

※ 使用存储开关"U405 :旨在编辑本体的快捷键的有效无效"让有 效得到设定时,会显示本体输入移行键 @ (4) 民要按下就可  $\bm{\Theta}$  以移行至本体输入模式。

# 2-6-2. 存储器开关

存储器开关数据是缝纫机通用的动作数据,所有的缝制图案具有通用作用的数据。

# (1) 如何变更存储开关数据

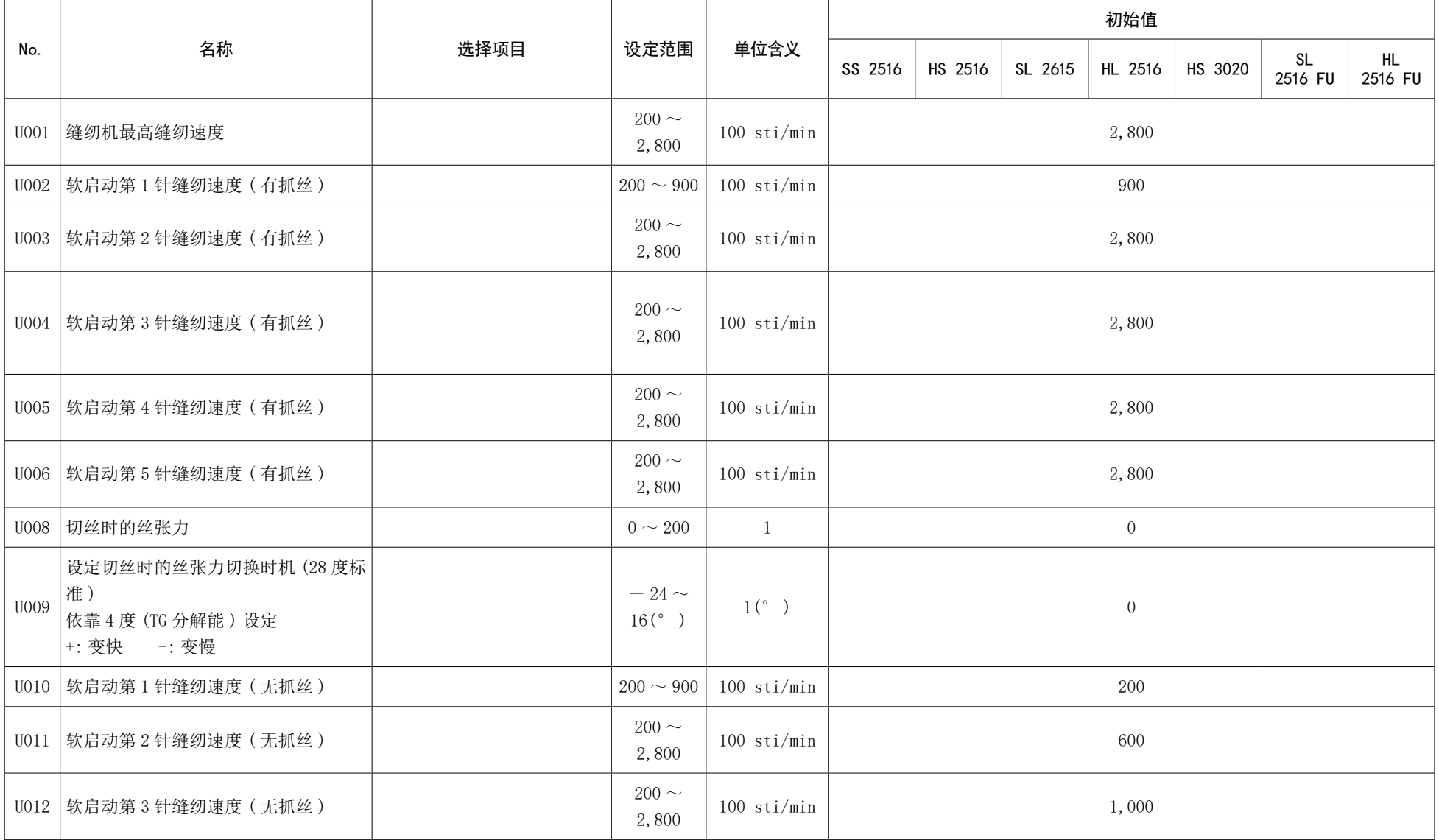

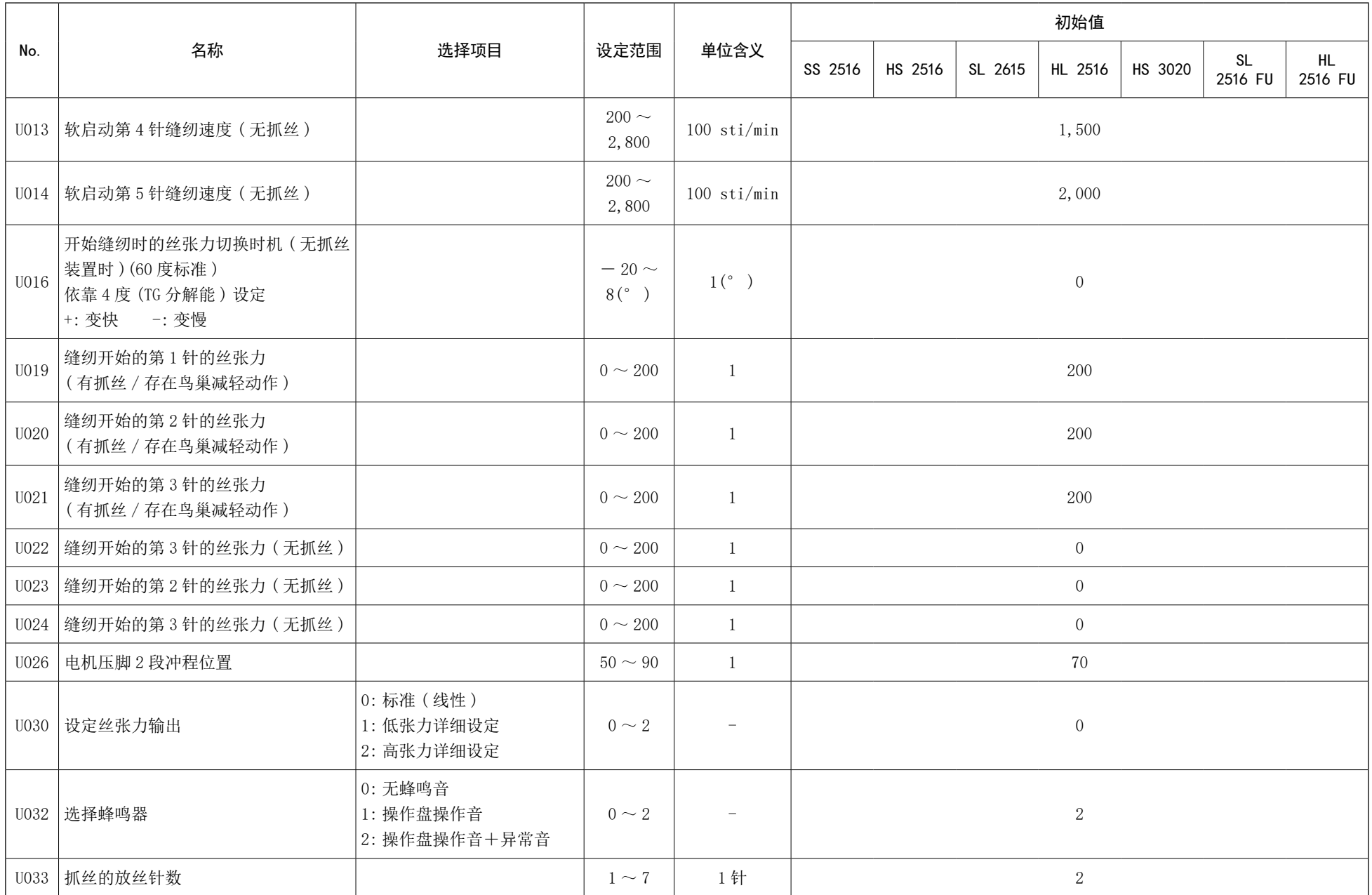
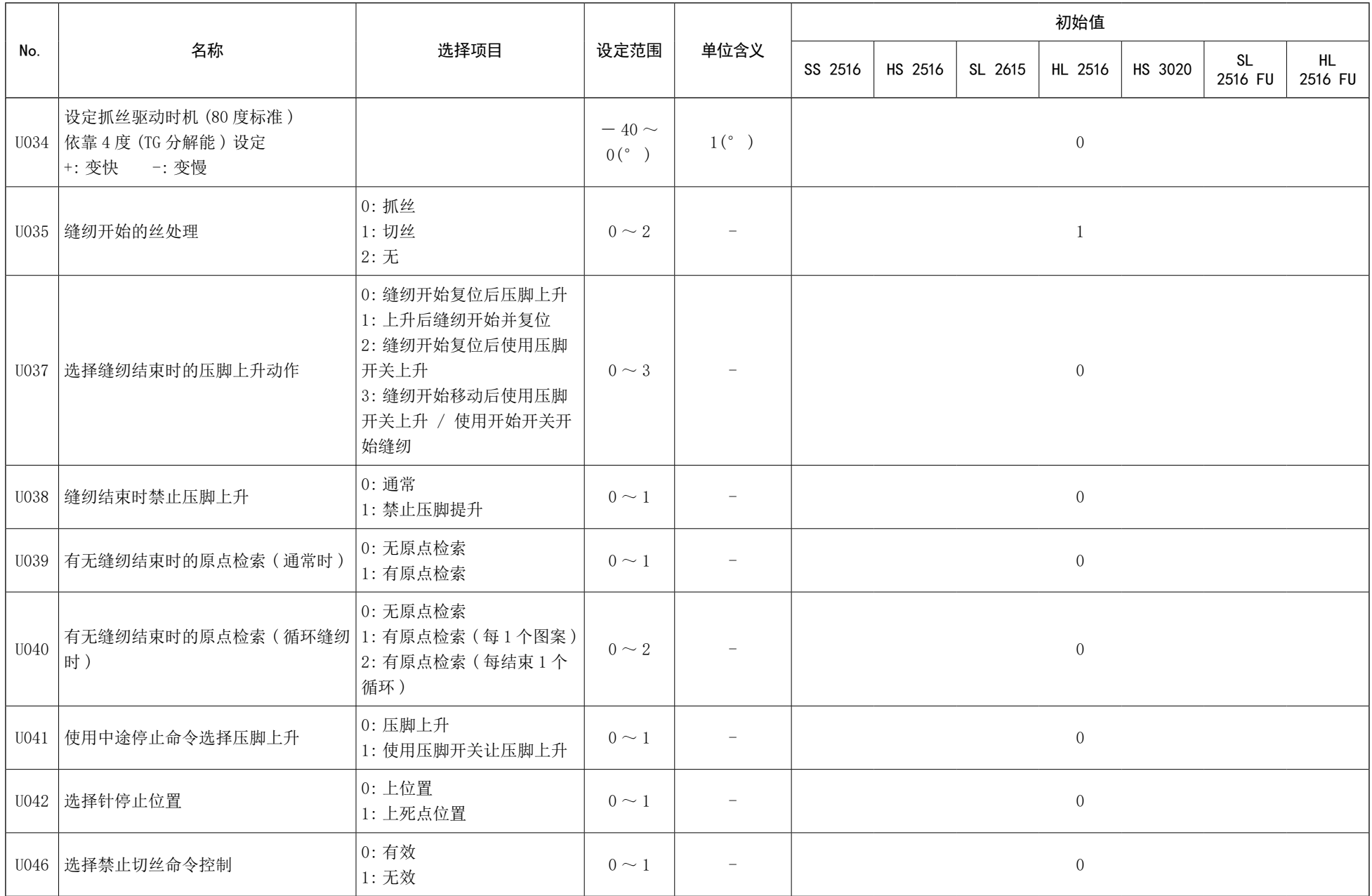

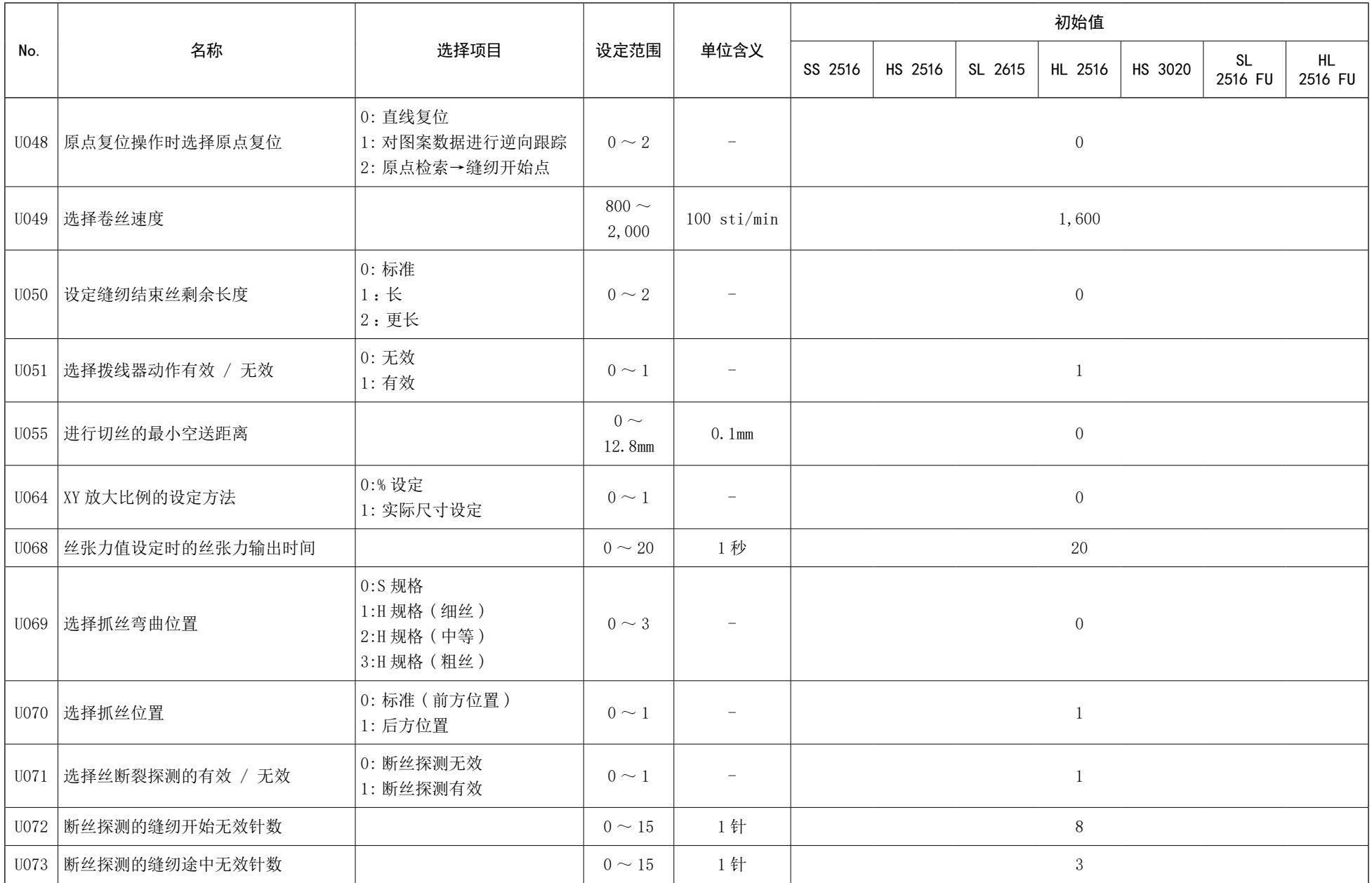

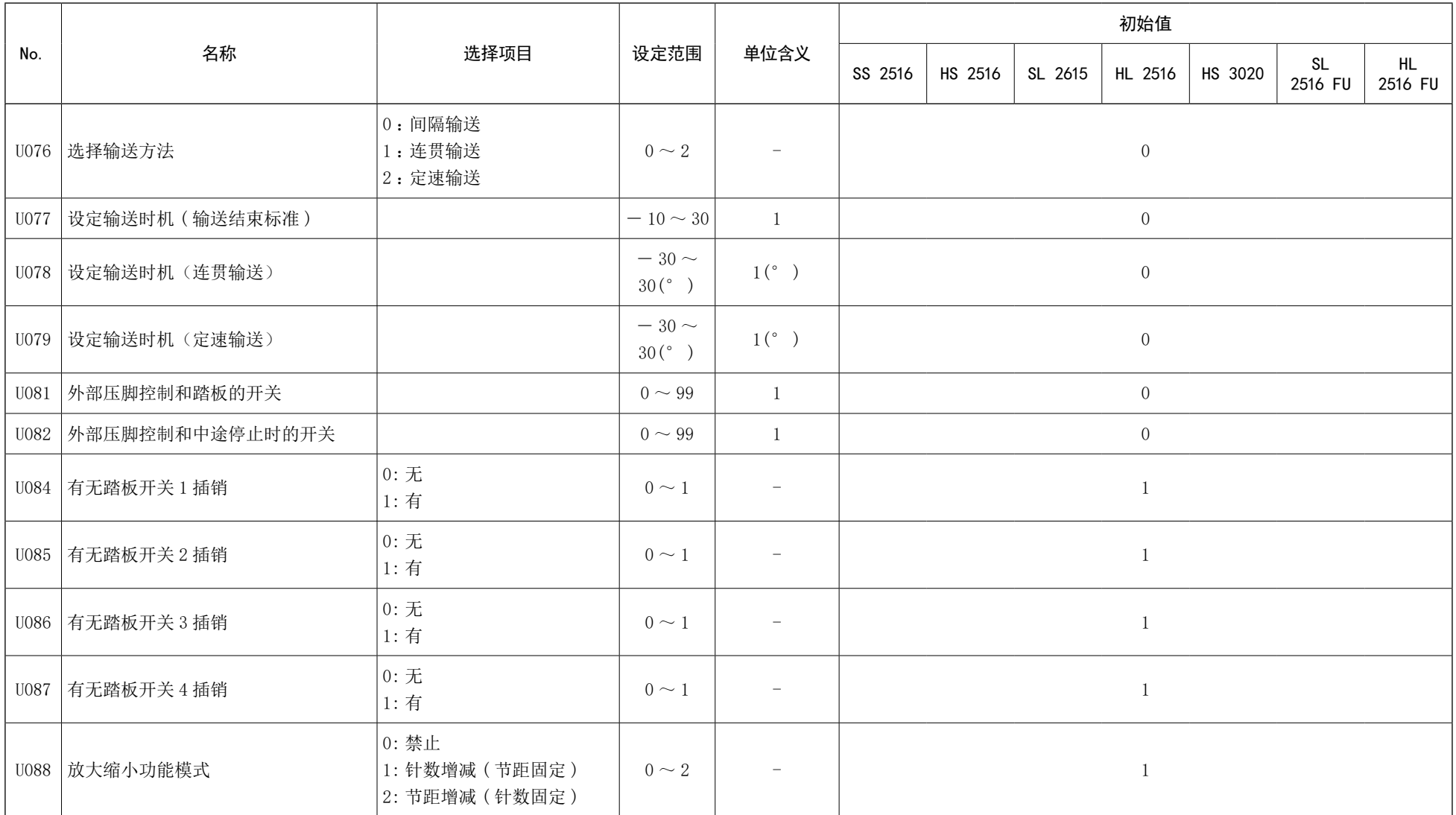

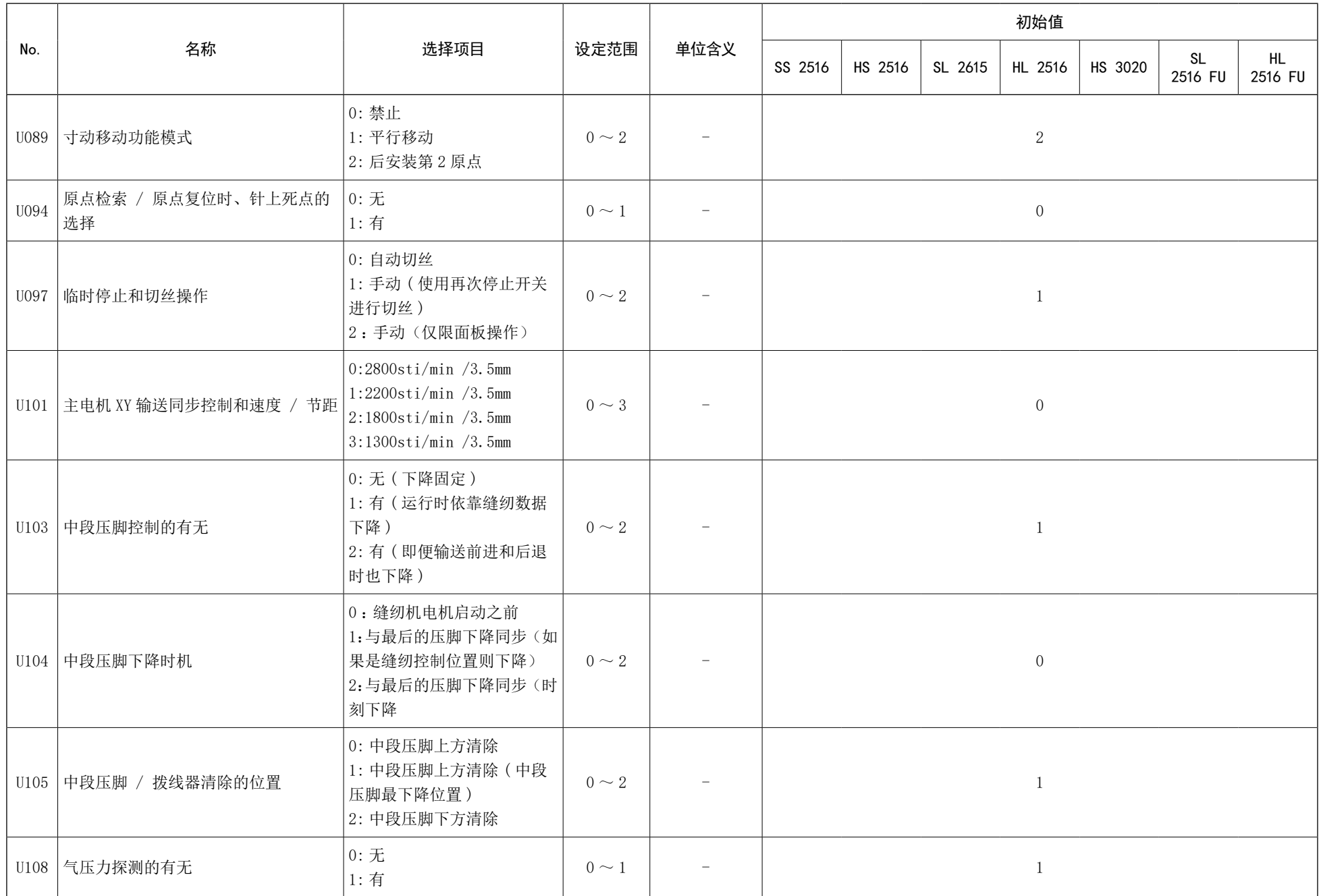

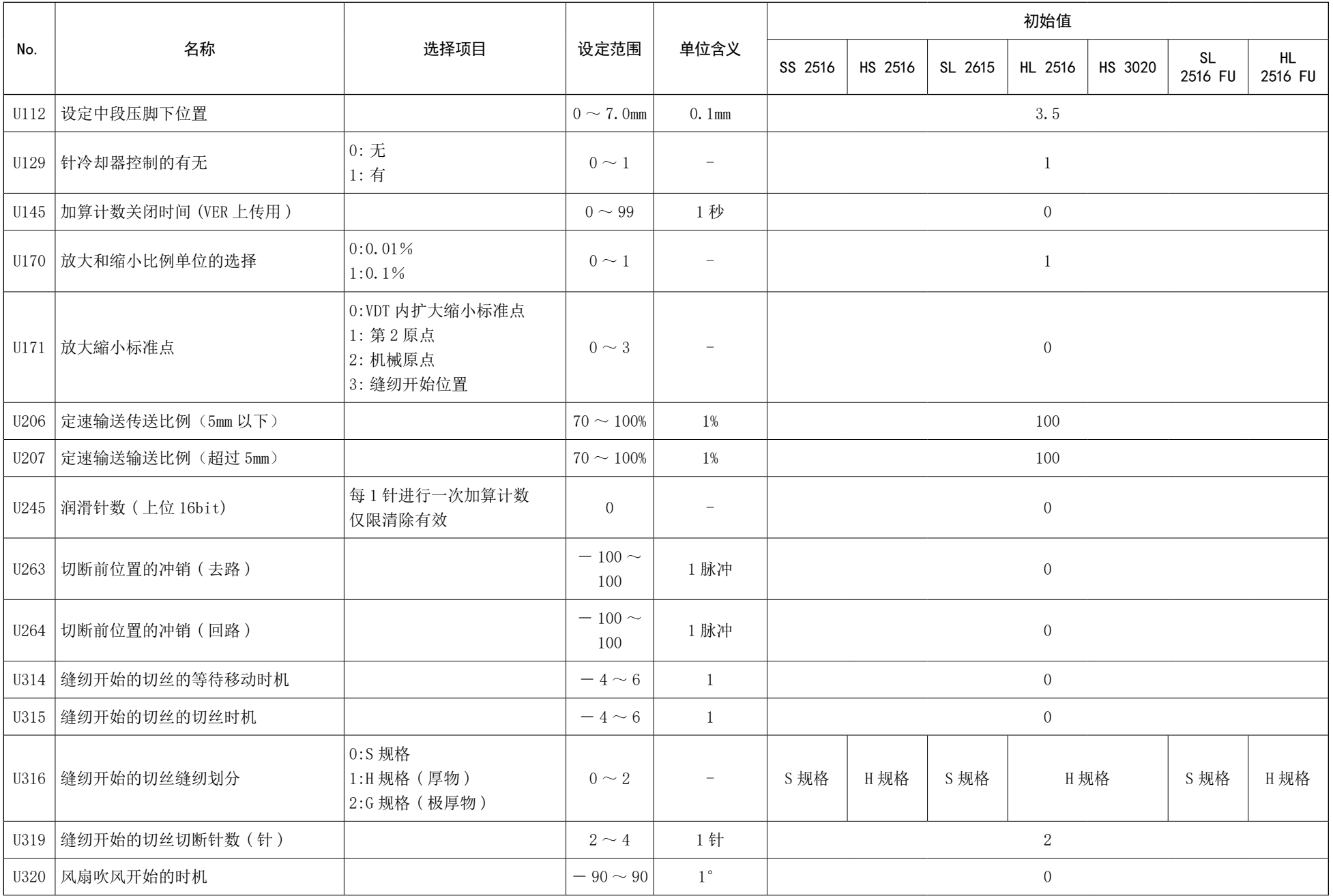

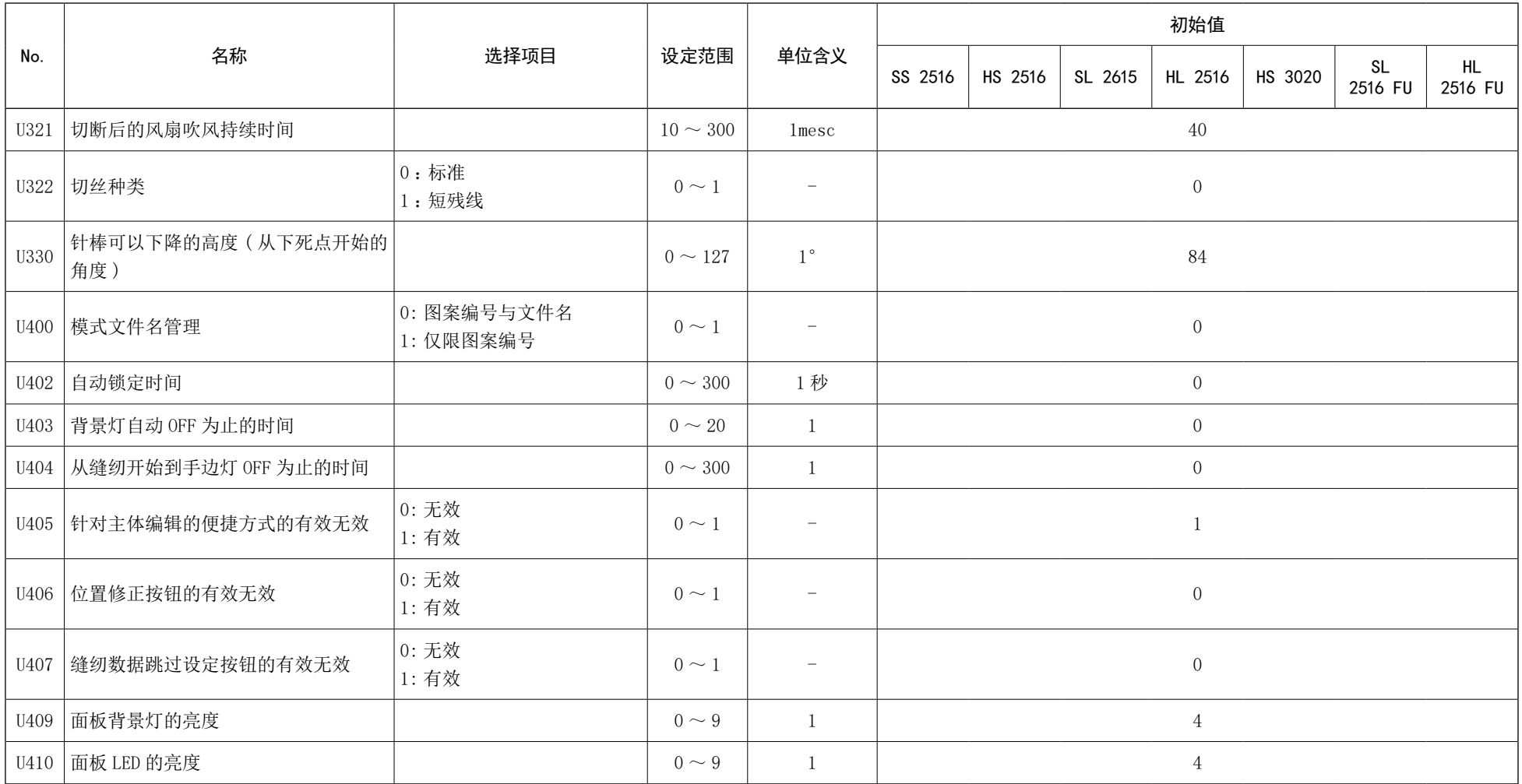

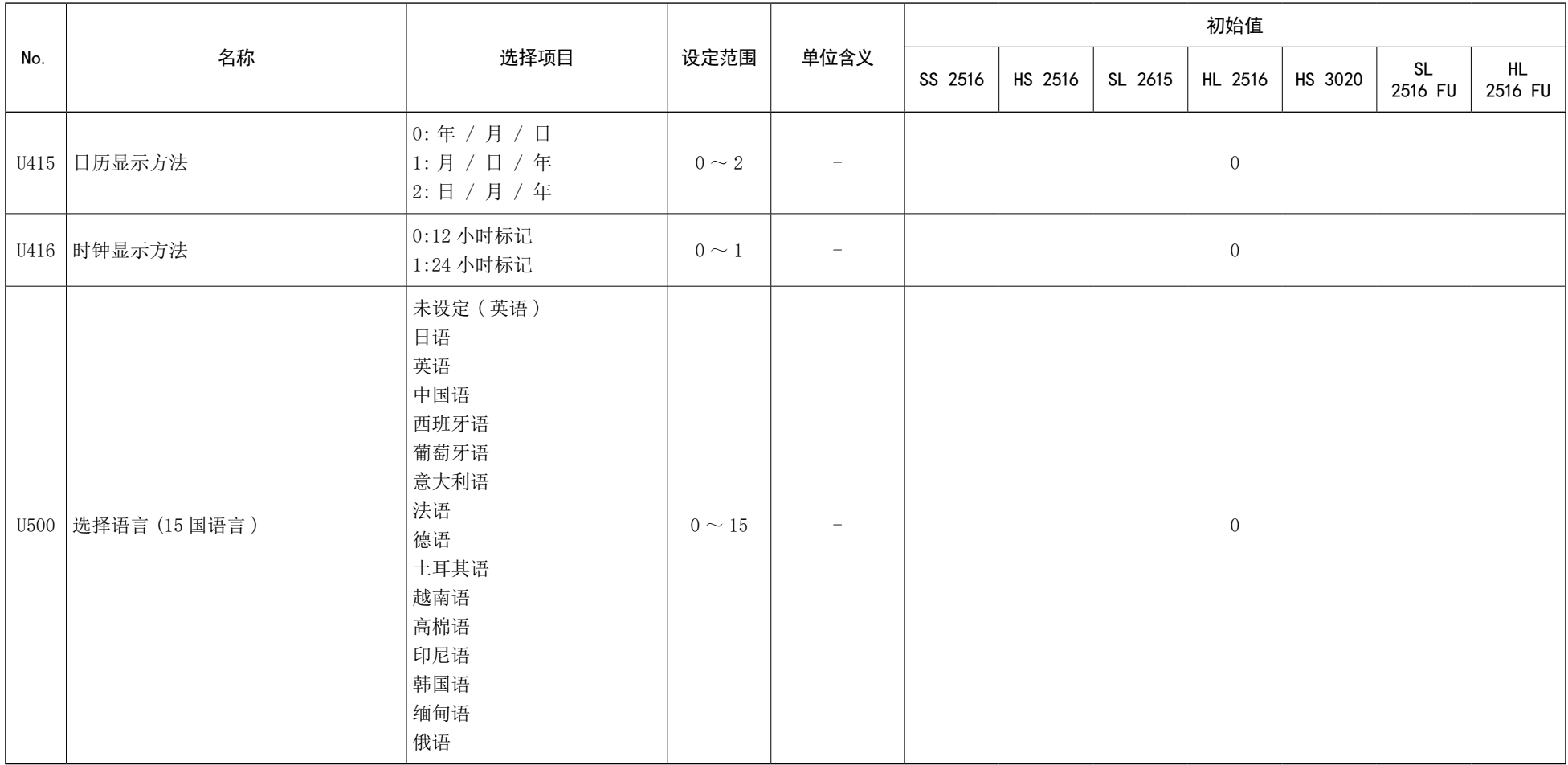

#### 2-6-3. 设定计数器

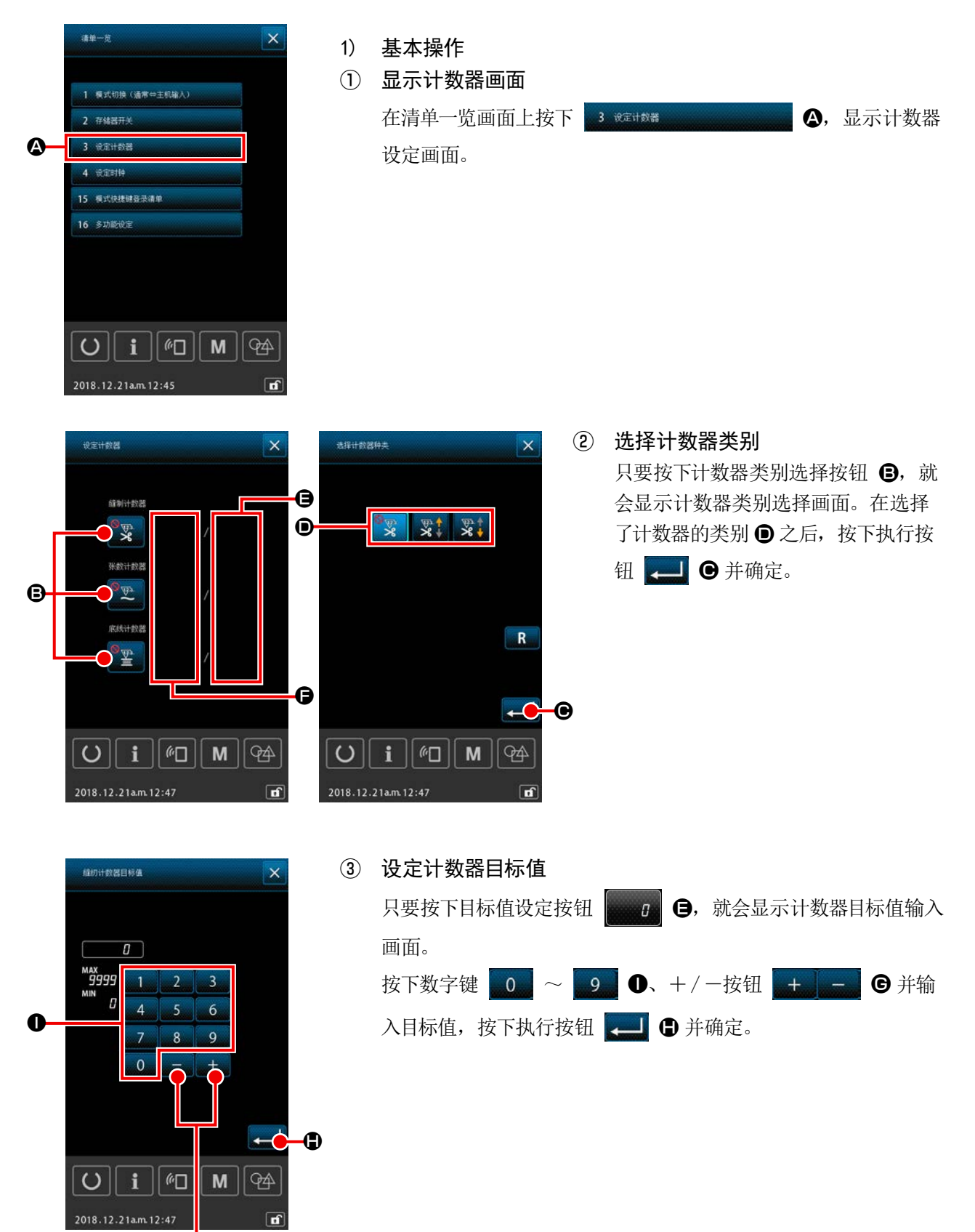

G

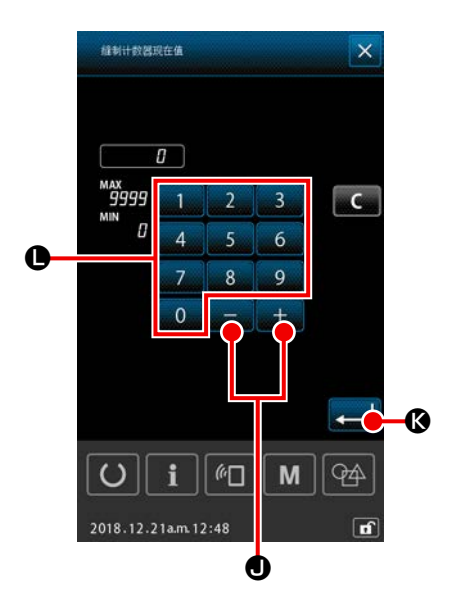

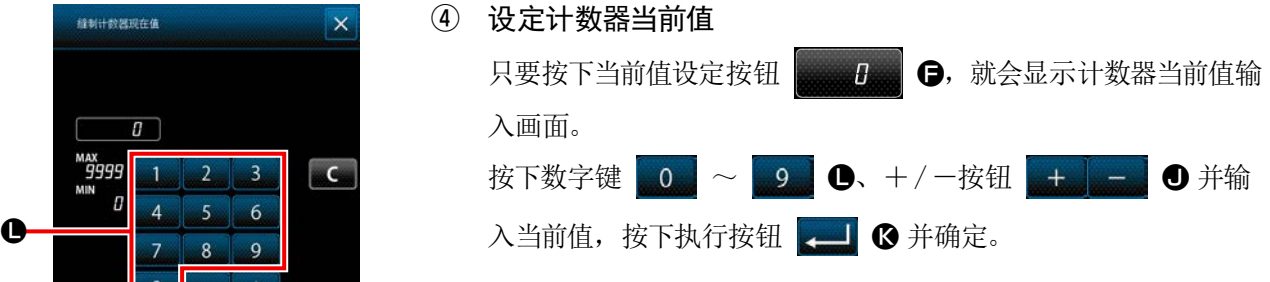

Æ  $\frac{\sqrt{23}}{8}$ 9999 / 9999 **CO-M**  $\boxed{\mathbf{i}}$   $\boxed{\mathbf{M}}$   $\boxed{\mathbf{m}}$   $\boxed{\mathbf{i}}$  $\circ$ 

2) 加算计数错误的解除方法 在缝纫作业过程中如果符合加算计数条件,就会显示加算计数错 误画面。 按下清除按钮 C O, 重置计数器当前值, 回到缝纫画面。 依靠存储开关"U145: 加算计数关闭时间", 让关闭时间得到设定时, 清除按钮 C 15 不会被显示。

设定的时间一旦经过,就会自动重置当前值,回到缝纫画面。

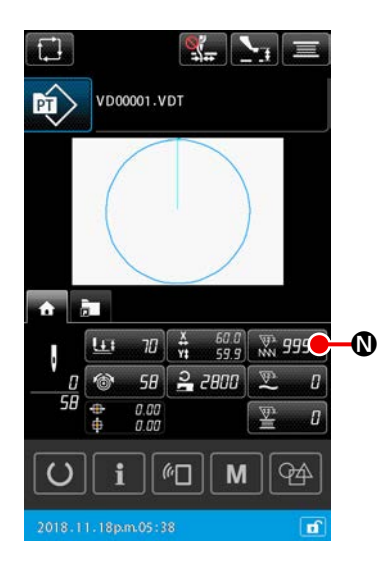

## 3) 缝纫过程中的计数器当前值变更方法 只要按下在图案设定画面、或缝纫的 HOME 标签上显示的计数器当 前值按钮 N,就可以变更计数器当前值。 →请参阅 "II-2-4-4. [为了变更参数](#page-38-0) " p.35。

#### 2-6-4. 设定时钟

设定日期和时刻。

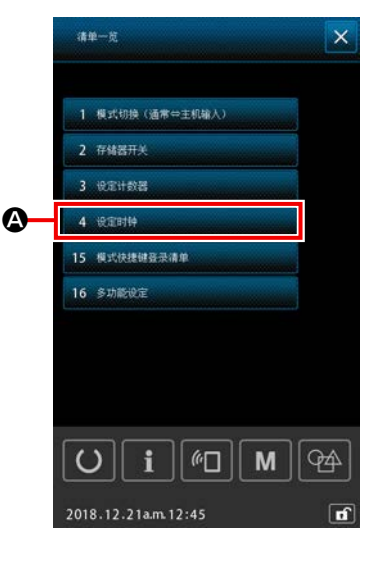

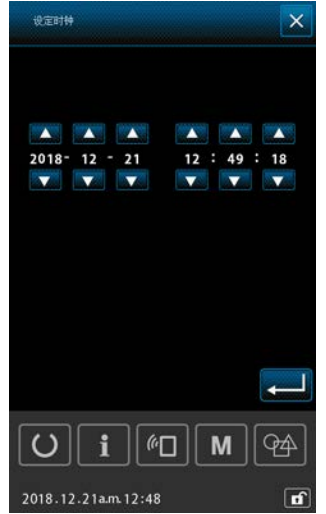

# ① 显示时刻设定画面 在清单一览画面上按下 4 、编辑 【2001 12001 12001 2001 显示时刻设 定画面。

- \* 使用存储开关"U415:日历显示方法",就可以设定年月日的显示方法。
- \* 使用存储开关"U416:时钟显示方法", 就可以设定 12 小时显示或 24 小时显示。

#### 2-6-5. 登录图案快捷键

在图案快捷键上登录保存于缝纫机的图案。

被登录的图案会显示在图案设定画面、或缝纫画面的图案快捷键标签 上 可以进行图案选择。 在图案快捷键上,可以登录矢量数据和循环图案。在同一个文件夹内,无法重复一个图案并登录于图案快捷 键中。在另一个文件夹中可以登录同一个图案。

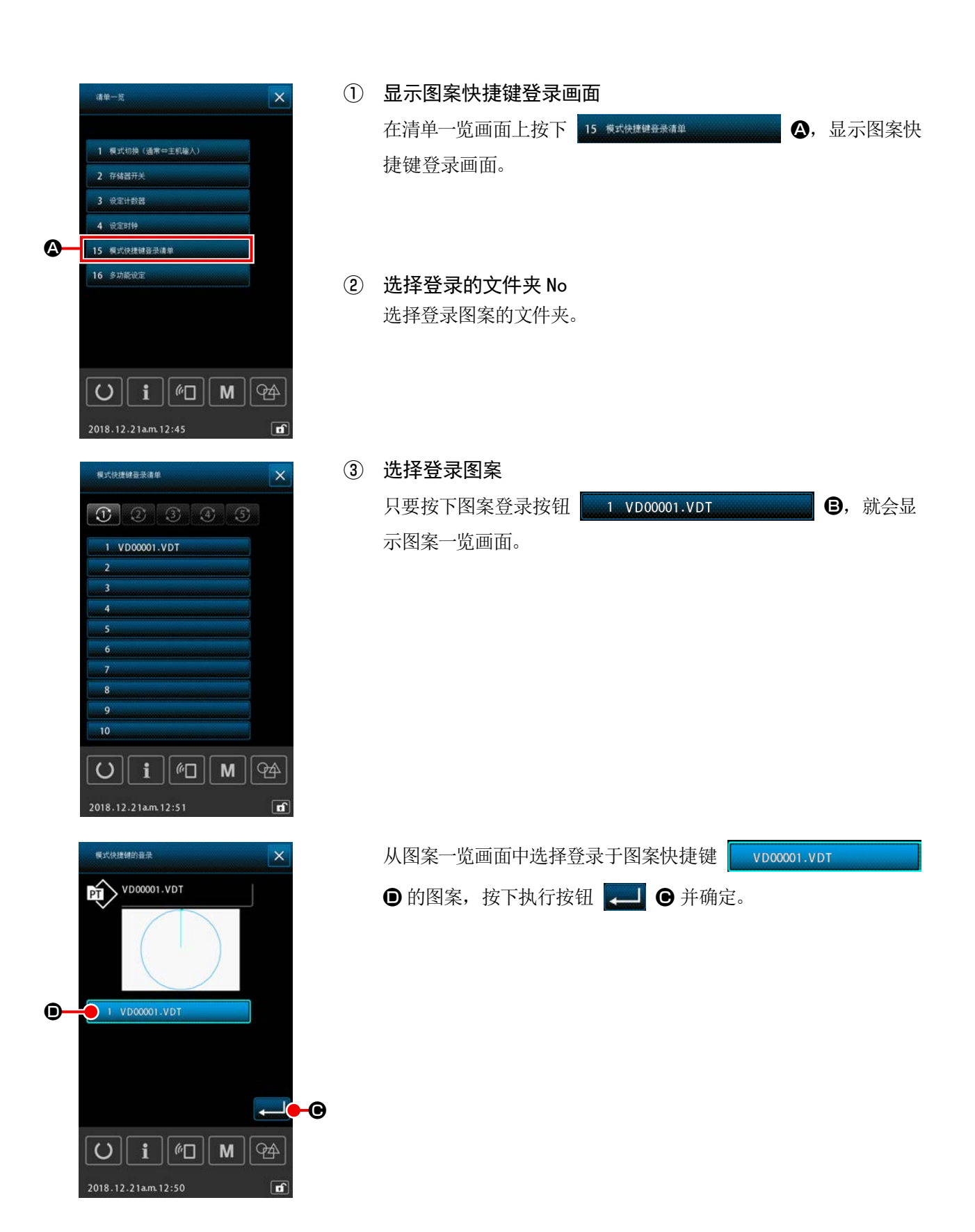

在设定多功能选项卡方面,针对图案设定画面、缝纫画面的各个表现,设定显示 / 不显示。

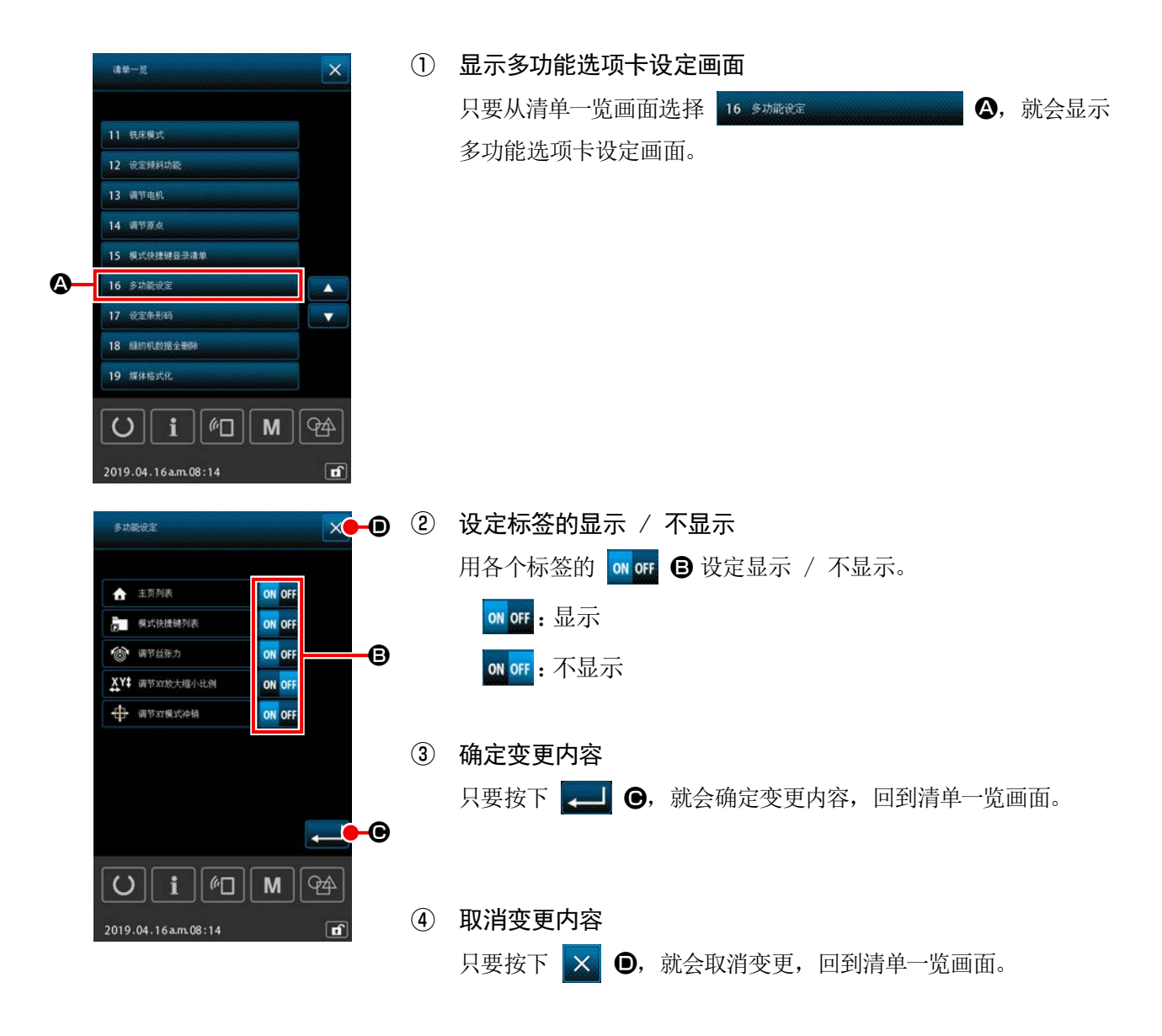

### 2-7. 使用通信功能时

通信功能可以把其他缝纫机编制的缝制数据或缝制数据编制编辑后的缝制数据下载到缝纫机。另外,可以向 媒体、电脑加载上述数据。

作为通信手段准备了 USB 连接。

#### 2-7-1 关于可以处理的数据

可以处理的缝制数据为以下 5 种, 它们的数据形式如下所示。

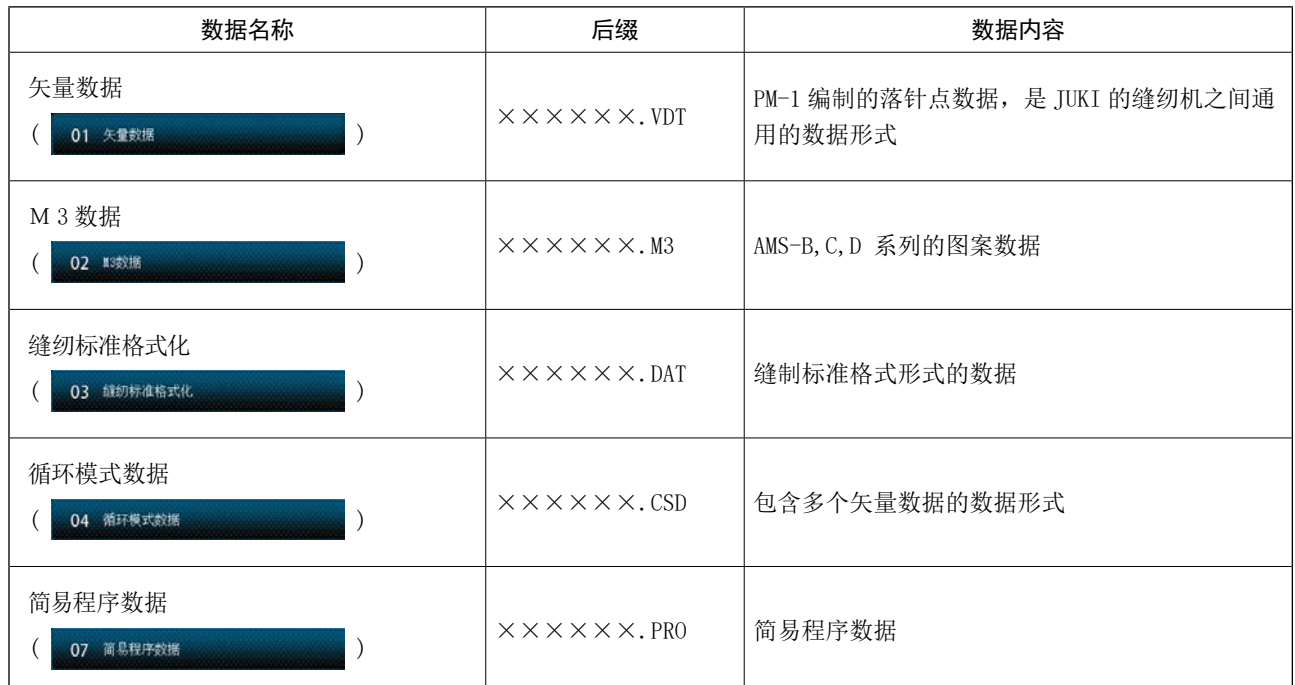

××××××:字母数字 (字母不区分大小写,包括后缀在内限制在 16 字以内。)

\* 关于简易程序,请参阅服务手册。

#### 2-7-2.使用媒体进行通讯时

有关媒体的使用方法,请参阅 ["II-1.](#page-24-0) 前言 " p.21。

#### 2-7-3. 使用 USB 进行通信时

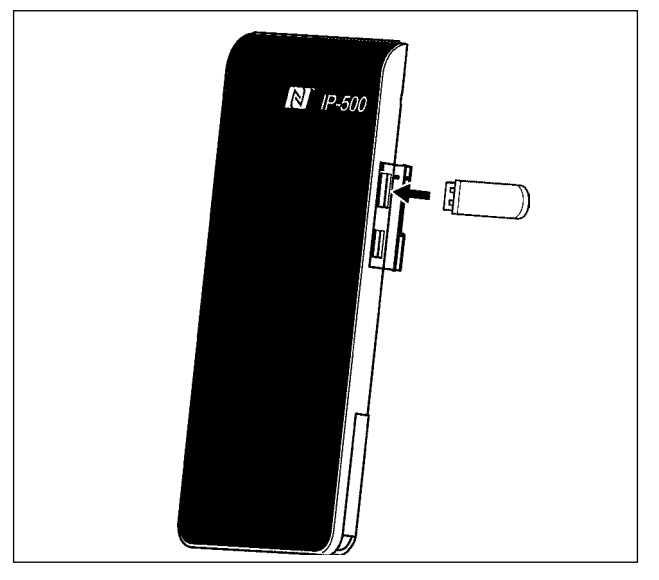

把 USB 电缆连接到电脑等上,进行数据的存取。

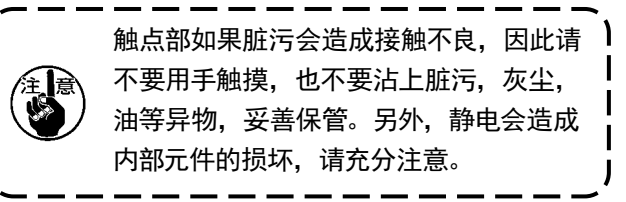

2-7-4. 如何导入数据

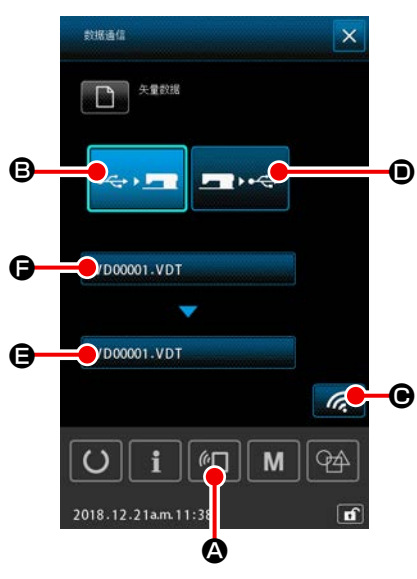

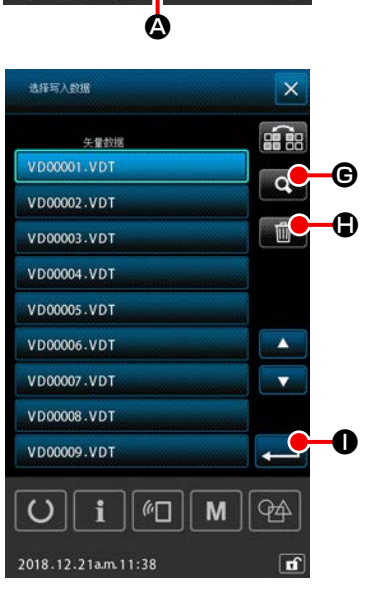

- \* 以下以文件名管理的情况为例记述。
- ① 显示通信画面 在数据输入画面, 按开关部的通信开关 4 公之后, 显示出通 信画面。
- ② 选择通信方法 通信方法有以下 2 种。
	- **<sup>6</sup>** 方便媒体 → 操作盘的数据写入
	- 操作盘 → 方便媒体的数据写入

请选择希望使用的通信方法。

③ 选择数据文件

只要按下 →, 就会显示写入文件选择画面。 请选择进行写入的数据的文件名。 关于文件的选择,可以选择多个。( 关于详细情况,请参阅下一页。) 关于选择中的文件,只要再按下一次,就会解除选择。

如果文件选择是单独的,就可以使用如下功能。 只要按下编码一览按钮 Q 6, 就可以显示选择文件的预演。 只要按下删除按钮 【二】(5), 就会删除选择文件。

④ 确定数据文件

只要按下执行按钮 | 1 0, 就会关闭数据文件选择画面, 结束 文件选择。

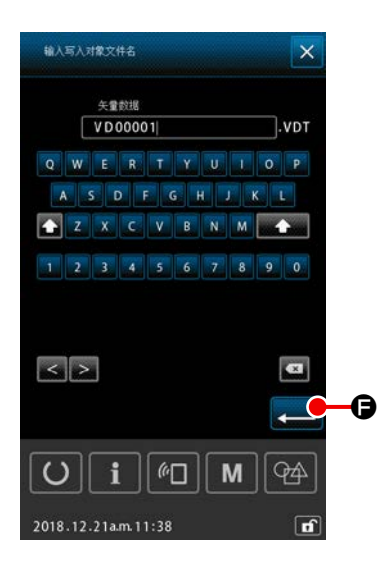

⑤ 决定写入目标的文件名 关于通信画面的写入目标文件名,显示与要写入的文件名相同的文

件名。如果不变更文件名,应进入6。

如果要变更文件名,应按下通信画面的 , 在写入目标文件名输入 画面上进行编辑。

按下执行按钮 4 6,关闭写入目标文件名输入画面。

⑥ 开始通信

按了开始通信按钮 G → G 之后, 开始数据通信。通信中, 显示 通信中画面 ,通信结束后 ,返回通信画面。

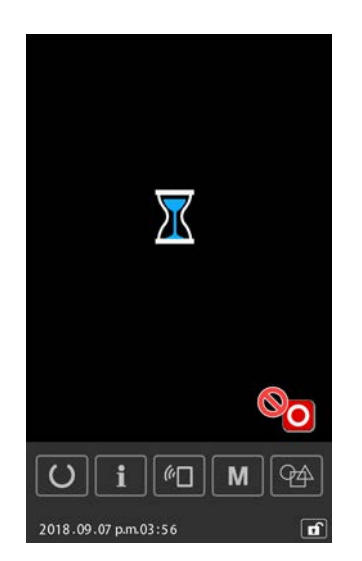

#### 2-7-5. 将数个数据一起输入时

关于矢量数据、M3 数据、缝纫标准格式化数据和循环图案数据,可以选择多个要写入的数据,并可以一并写入。 关于写入对象的文件名,是与已经选择的文件同样的文件名。

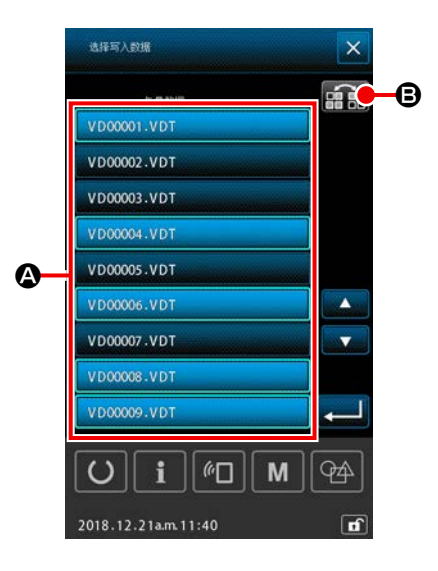

約束者の

 $\circ$ 

**D** 

 $\leftrightarrow$  FR

**EDIT** 

 $\|\mathbf{G}\|$  M

喦

 $\overline{a}$ 

 $\mathbf{i}$ 

2018.12.21a.m.11:40

① 显示写入文件选择画面

在文件选择画面上选择进行写入的数据的文件名 A。 \* 可以选择多个文件。

关于选择中的文件,只要再按下一次,就可以解除选择。 可以使用反转按钮 中: 6, 让按钮的选择状态反转。

> 按了开始通讯按钮 G 之后, 便开始 数据通讯。

② 开始通讯

在通信中画面上,显示通信中的文件名和写 入数据总数、以及数据通信结束的数据数。

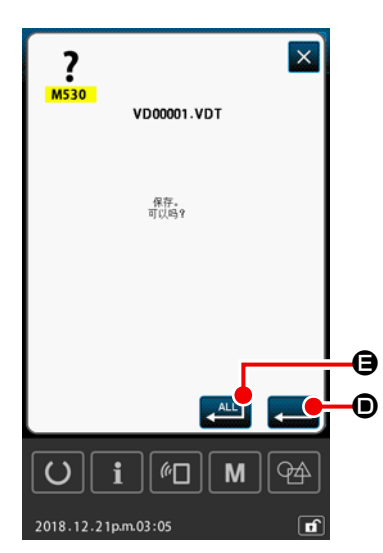

-0

 $|O|$ 

2018.09.07 p.m.03:56

 $\pi$ 

 $Q\spadesuit$ 

 $\boxed{\bullet}$ 

Ж

 $\mathbf{i}$   $\mathbf{a}$   $\mathbf{b}$ 

 $Q\triangle$ 

 $\sqrt{r}$ 

 $\overline{\mathbf{x}}$ 

※ 如果要向现有存在的文件名上进行写入,在写入前会在每个文件上 显示覆盖确认画面。 在覆盖时,请按下执行按钮 20 如果不显示之后的覆盖确认画面,进行全部覆盖时,请按下全部 执行按钮 图。

\n
$$
\begin{array}{r}\n \begin{array}{r}\n \begin{array}{r}\n \begin{array}{r}\n \text{if } \mathbf{a} = \mathbf{x} \\
\hline\n 1 & \text{if } \mathbf{x} = \mathbf{y} \\
\hline\n 1 & \text{if } \mathbf{x} = \mathbf{y} \\
\hline\n 1 & \text{if } \mathbf{x} = \mathbf{y} \\
\hline\n 1 & \text{if } \mathbf{x} = \mathbf{y} \\
\hline\n 2 & \text{if } \mathbf{x} = \mathbf{x} \\
\hline\n 2 & \text{if } \mathbf{x} = \mathbf{x} \\
\hline\n 3 & \text{if } \mathbf{x} = \mathbf{x} \\
\hline\n 3 & \text{if } \mathbf{x} = \mathbf{x} \\
\hline\n 4 & \text{if } \mathbf{x} = \mathbf{x} \\
\hline\n 5 & \text{if } \mathbf{x} = \mathbf{x} \\
\hline\n 6 & \text{if } \mathbf{x} = \mathbf{x} \\
\hline\n 7 & \text{if } \mathbf{x} = \mathbf{x} \\
\hline\n 7 & \text{if } \mathbf{x} = \mathbf{x} \\
\hline\n 8 & \text{if } \mathbf{x} = \mathbf{x} \\
\hline\n 9 & \text{if } \mathbf{x} = \mathbf{x} \\
\hline\n 1 & \text{if } \mathbf{x} = \mathbf{x} \\
\hline\n 1 & \text{if } \mathbf{x} = \mathbf{x} \\
\hline\n 1 & \text{if } \mathbf{x} = \mathbf{x} \\
\hline\n 1 & \text{if } \mathbf{x} = \mathbf{x} \\
\hline\n 1 & \text{if } \mathbf{x} = \mathbf{x} \\
\hline\n 2 & \text{if } \mathbf{x} = \mathbf{x} \\
\hline\n 1 & \text{if } \mathbf{x} = \mathbf{x} \\
\hline\n 2 & \text{if } \mathbf{x} = \mathbf{x} \\
\hline\n 1 & \text{if } \mathbf{x} = \mathbf{x} \\
\hline\n 2 & \text{if } \mathbf{x} = \mathbf{x} \\
\hline\n 3 & \text{if } \mathbf{x} = \mathbf{x} \\
\hline\n 4 & \text{if } \mathbf{x} = \mathbf{x} \\
\hline\n 5 & \text{if } \mathbf{x} = \mathbf{x} \\
\hline\n 6 & \text{if } \mathbf{x} = \mathbf{x} \\
\hline\n 7 &
$$

2-8. 讯息一览

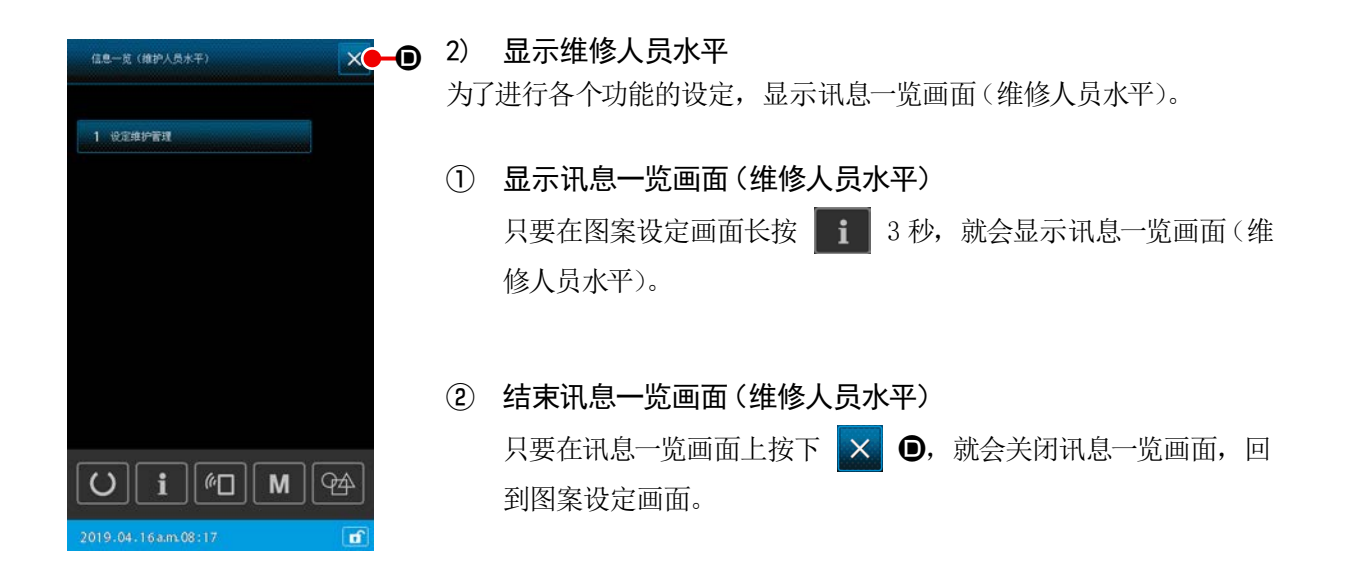

3) 讯息一览显示清单

在讯息一览画面显示如下项目。

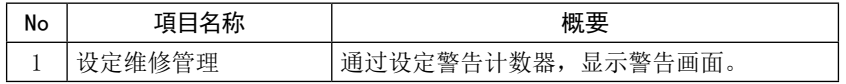

#### 2-8-1. 设定维修人员管理

如果计数器达到目标值,就会显示警告画面的功能。 最多可以登录 5 件。

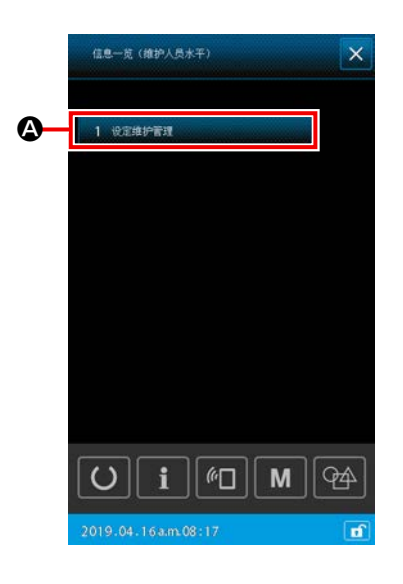

#### 1) 设定警告计数器

依靠维修人员水平显示,进行警告计数器的设定。 在显示操作人员水平方面,仅限进行设定内容的确认和当前值的清除, 无法进行设定变更。

- ① 显示讯息一览画面(维修人员水平) 只要在图案设定画面长按 1 3 秒, 就会显示讯息一览画面(维 修人员水平)。
- ② 显示警告计数器设定画面 只要在讯息一览画面按下 4 就难解 4 人 就会显示 警告计数器设定画面。

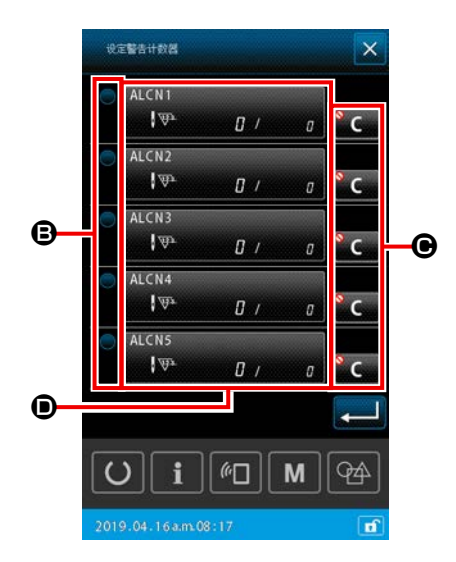

- ③ 设定警告计数器的有效无效 可以用 ● 选择警告计数器的有效无效。每次按下 ● 9, 警告计数器的有效 / 无效就会切换。 · 让其处于有效, 进行计数。 ・让其处于无效,不进行计数。
- ④ 设定显示警告画面时的清除按钮的显示 / 不显示

■ ● 可以用, 设定显示警告画面时的清除按钮的显示 / 不显 示。

每次按下 C, → ●, 清除按钮的显示 / 不显示会切换。

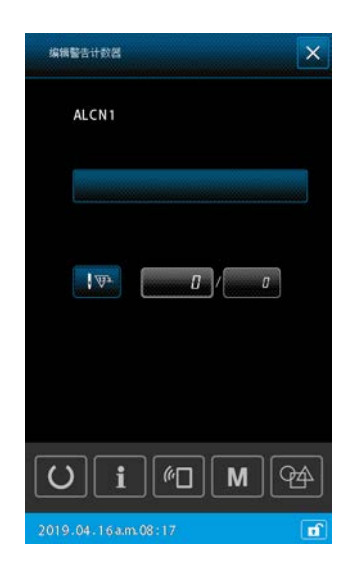

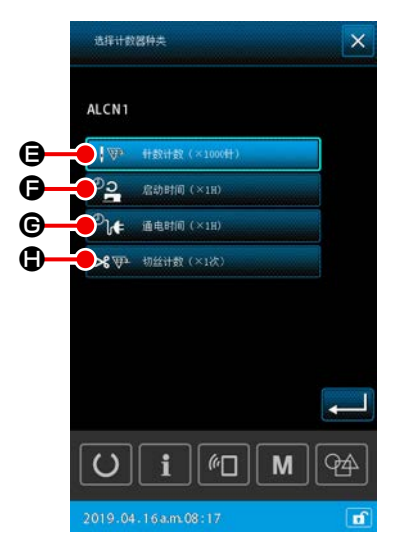

#### ⑤ 编辑警告计数器

每次按下 , 就会显示警告计数器编辑画面。

可以在警告计数器编辑画面,设定如下项目。

只要按下警告计数器的计数条件设定按钮,就会显示计数器种类选择 画面。

在计数器种类选择画面上,可以从如下项目中,选择警告计数器的计数 条件。

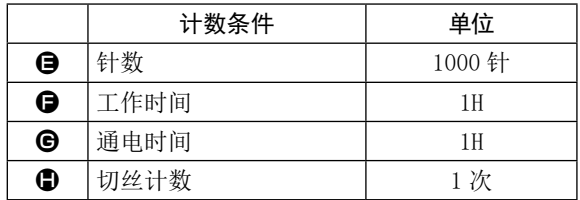

# 3. 异常代码一览

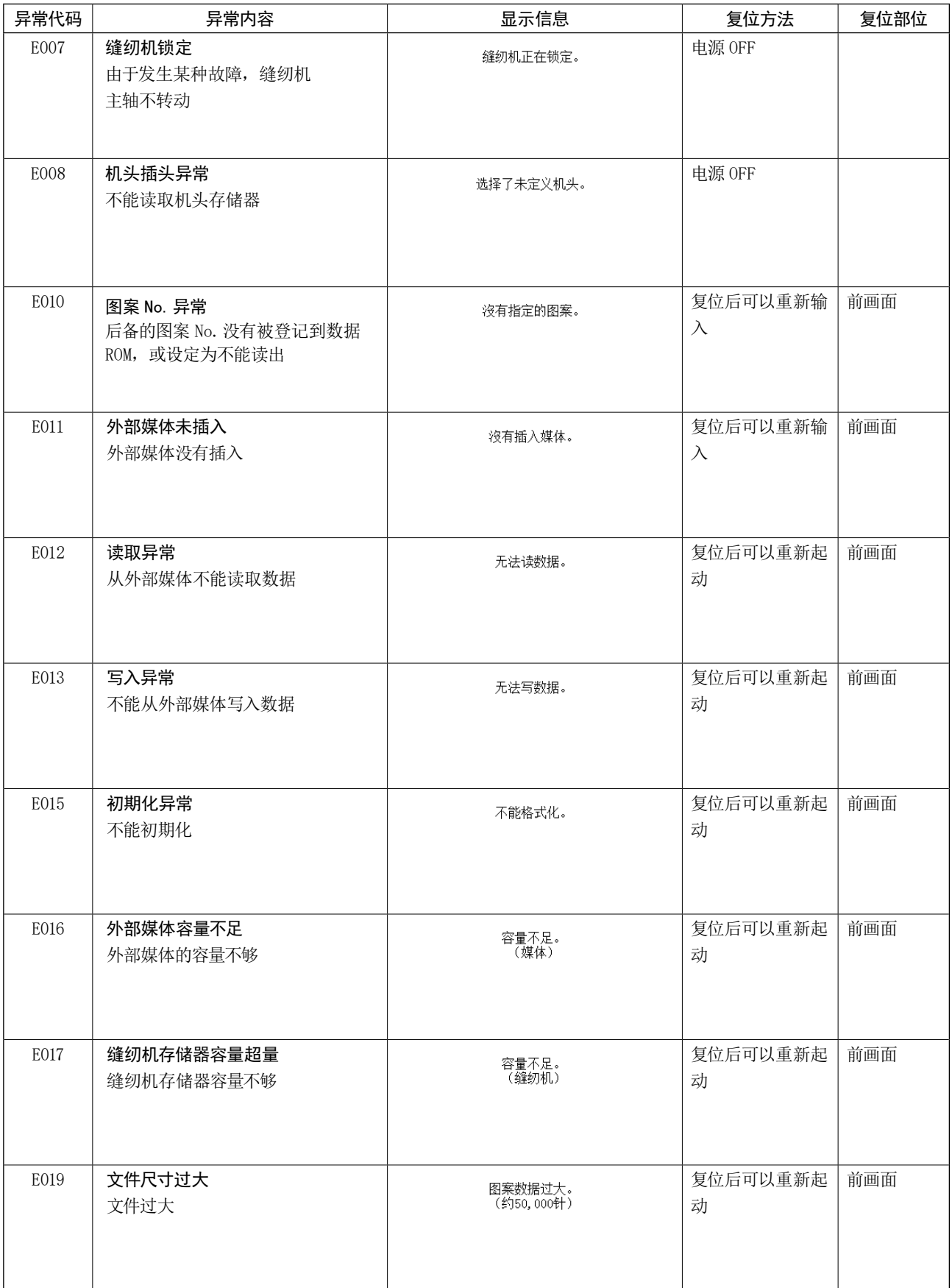

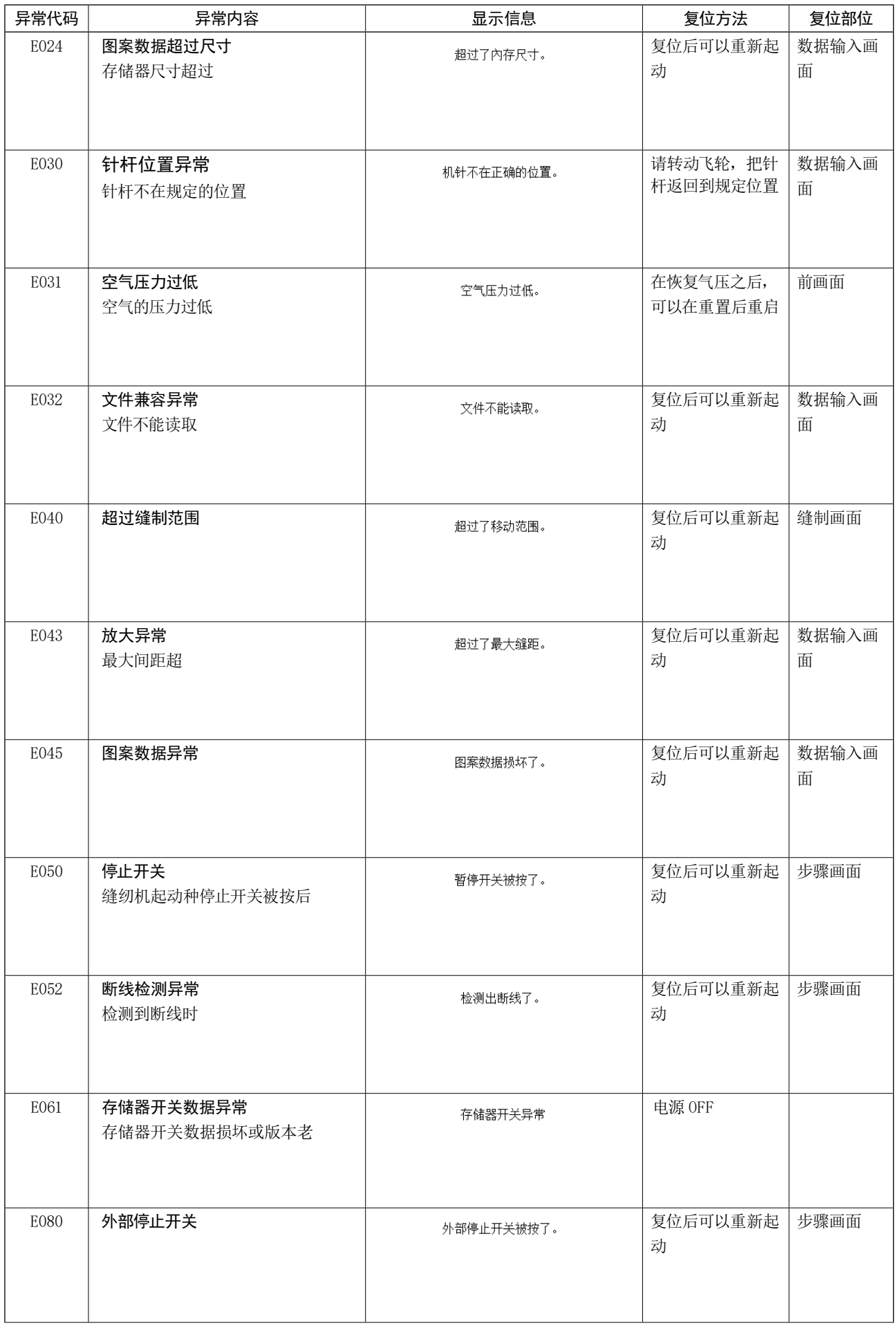

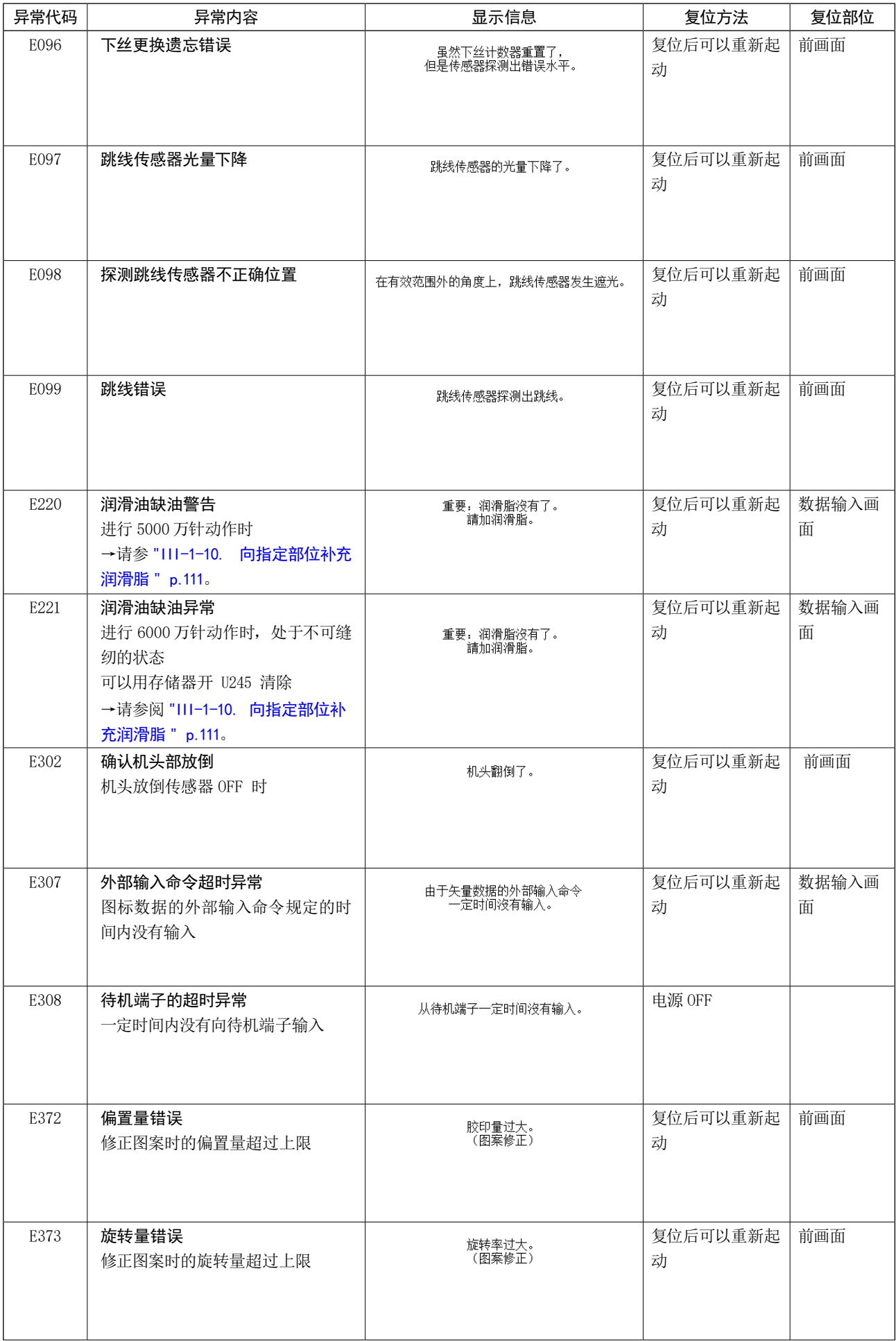

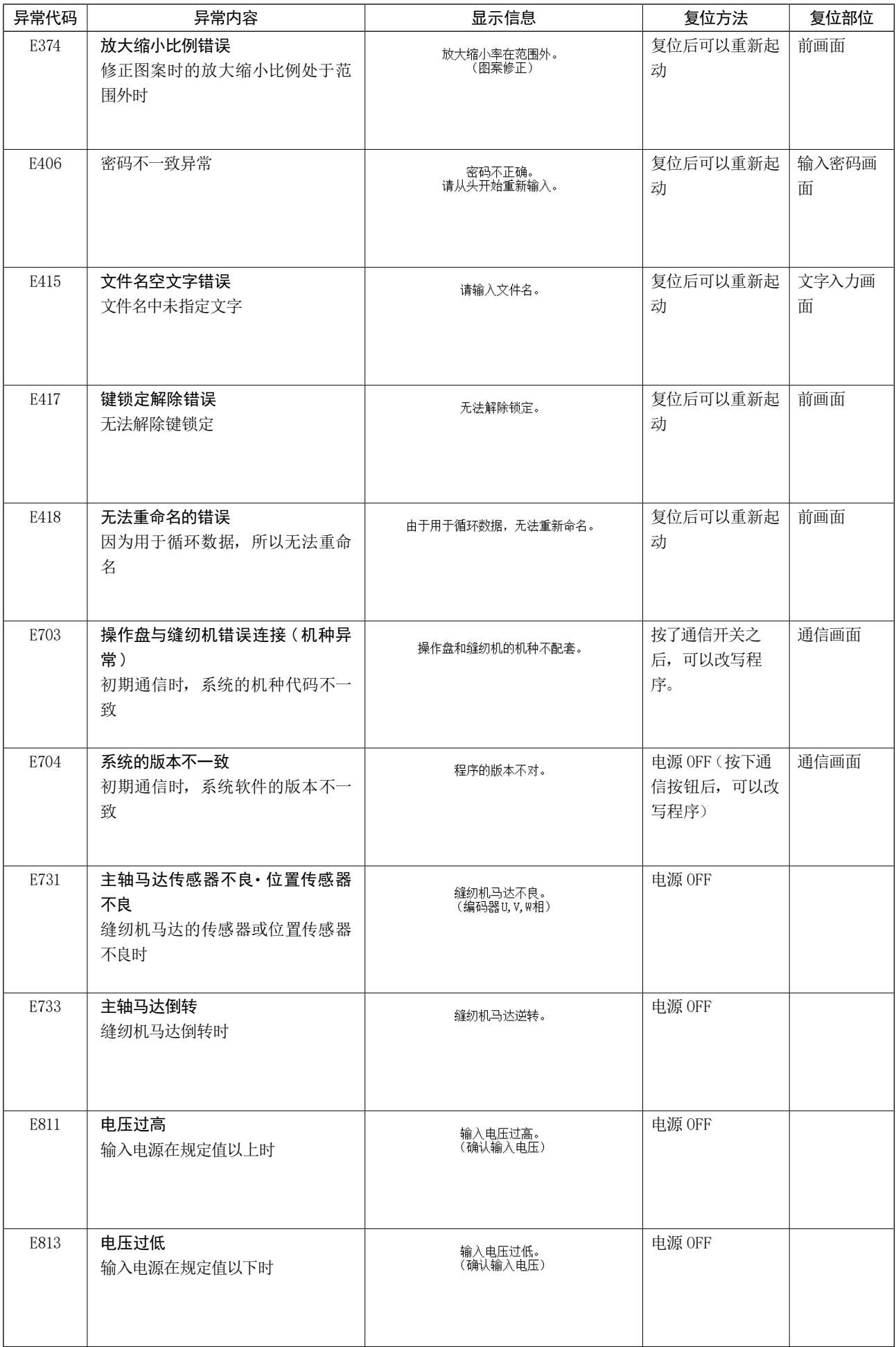

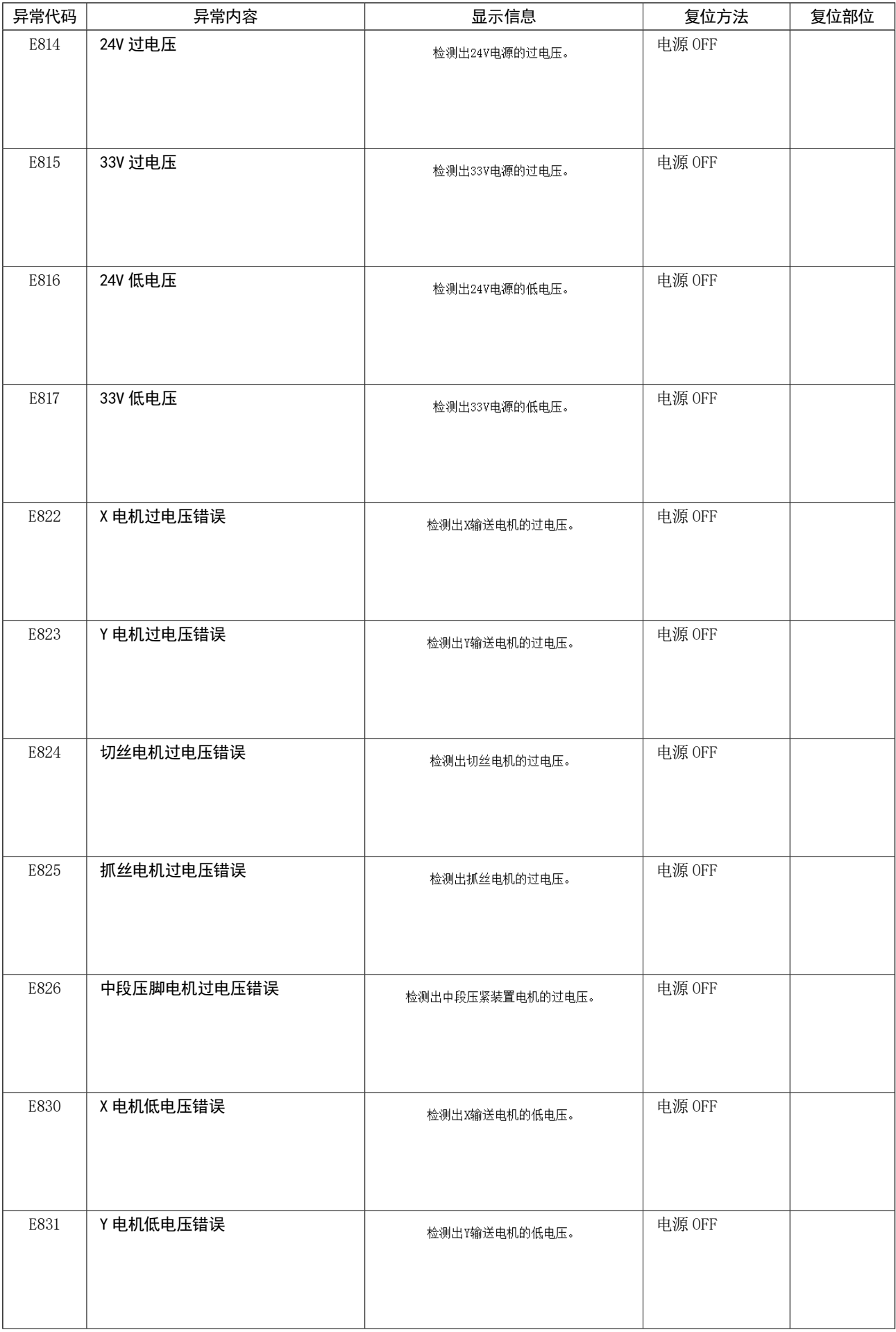

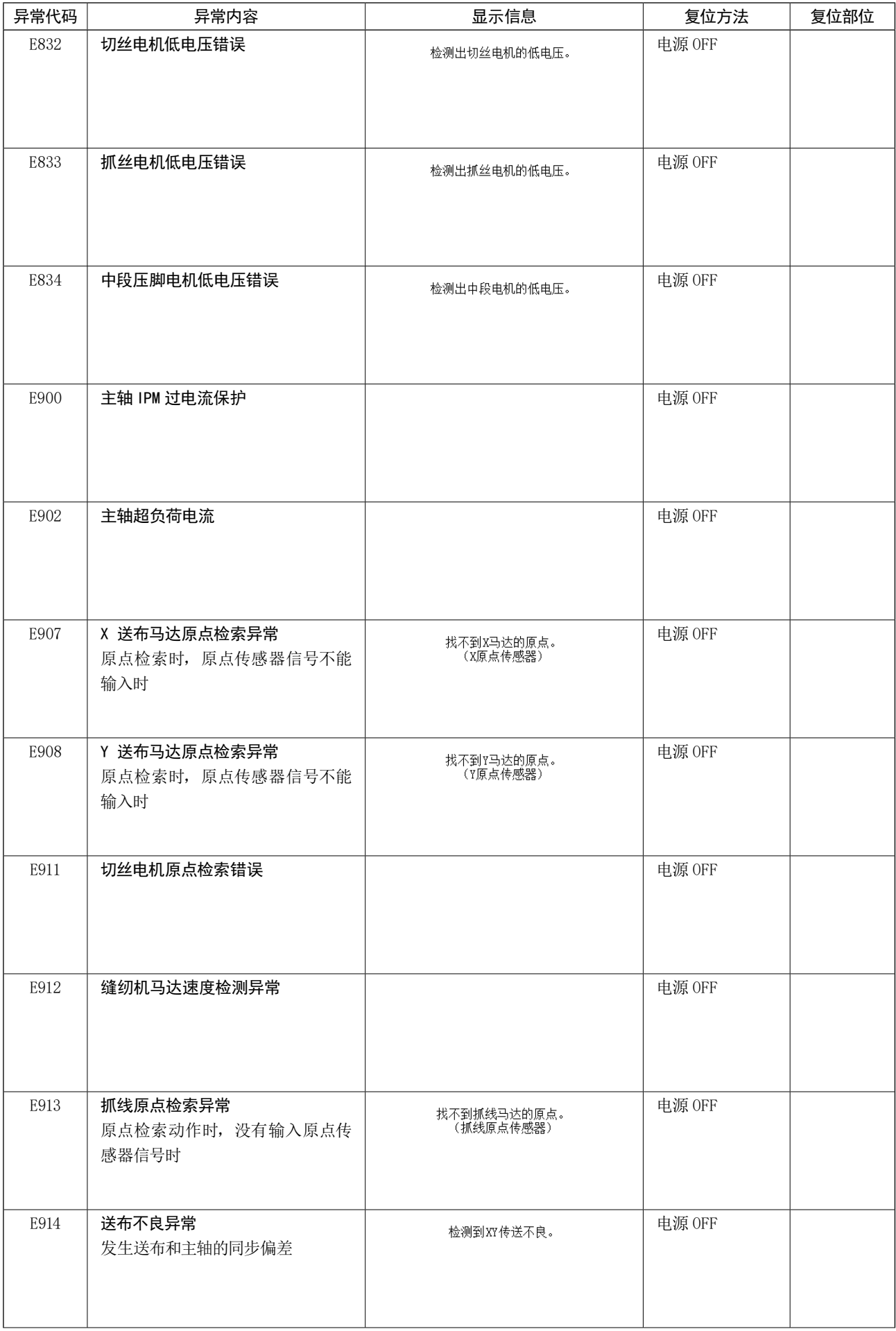

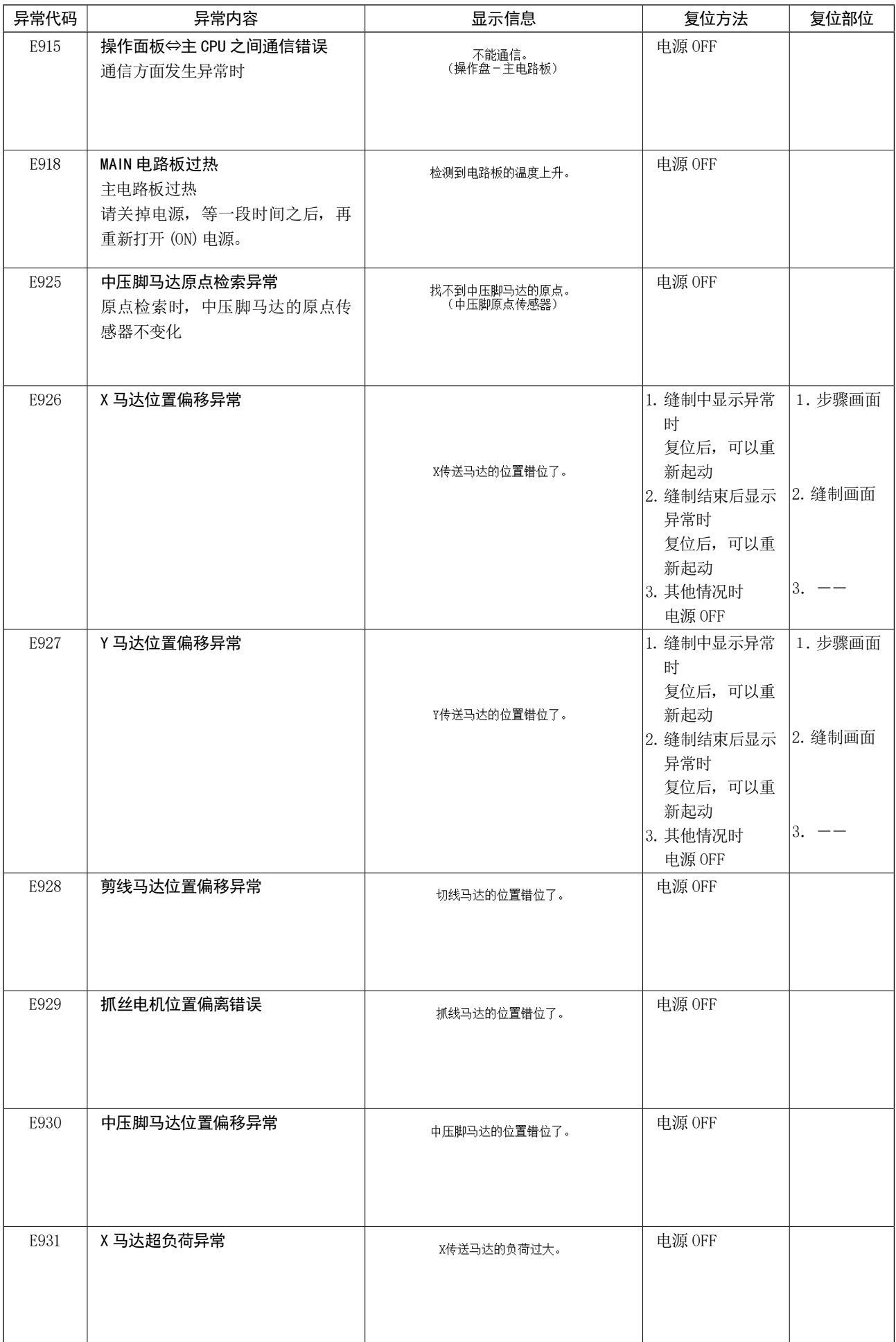

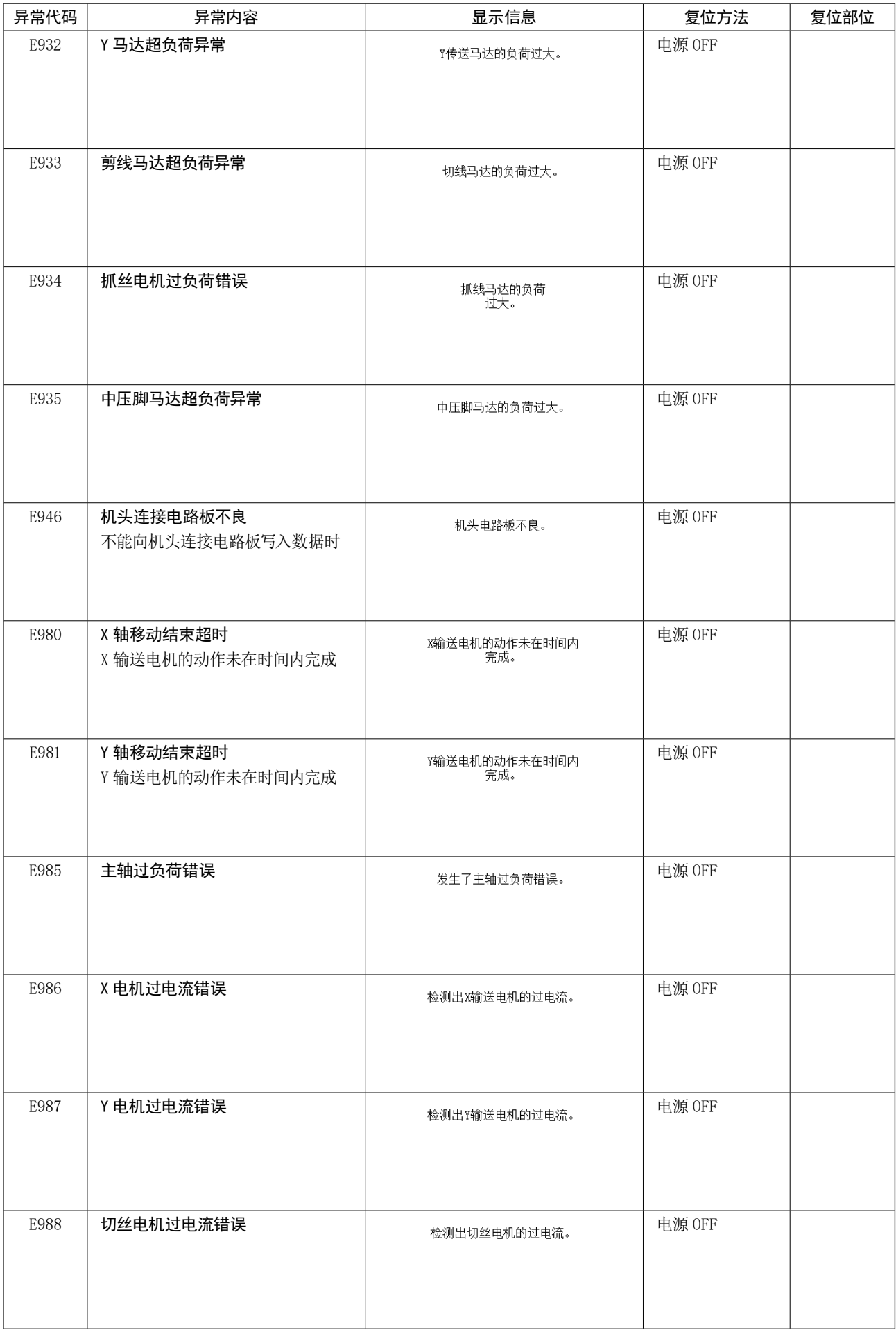

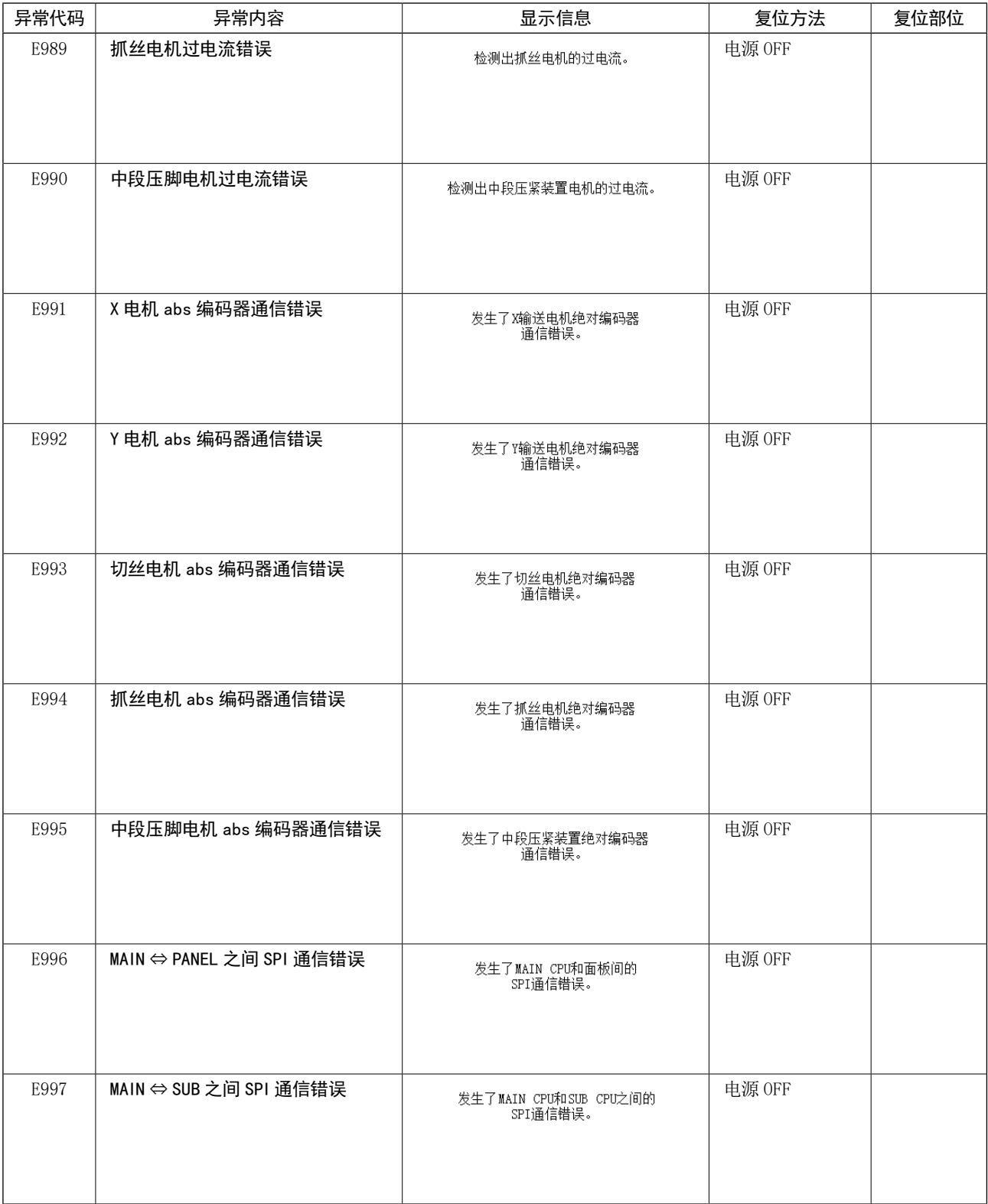

# 4. 信息一览

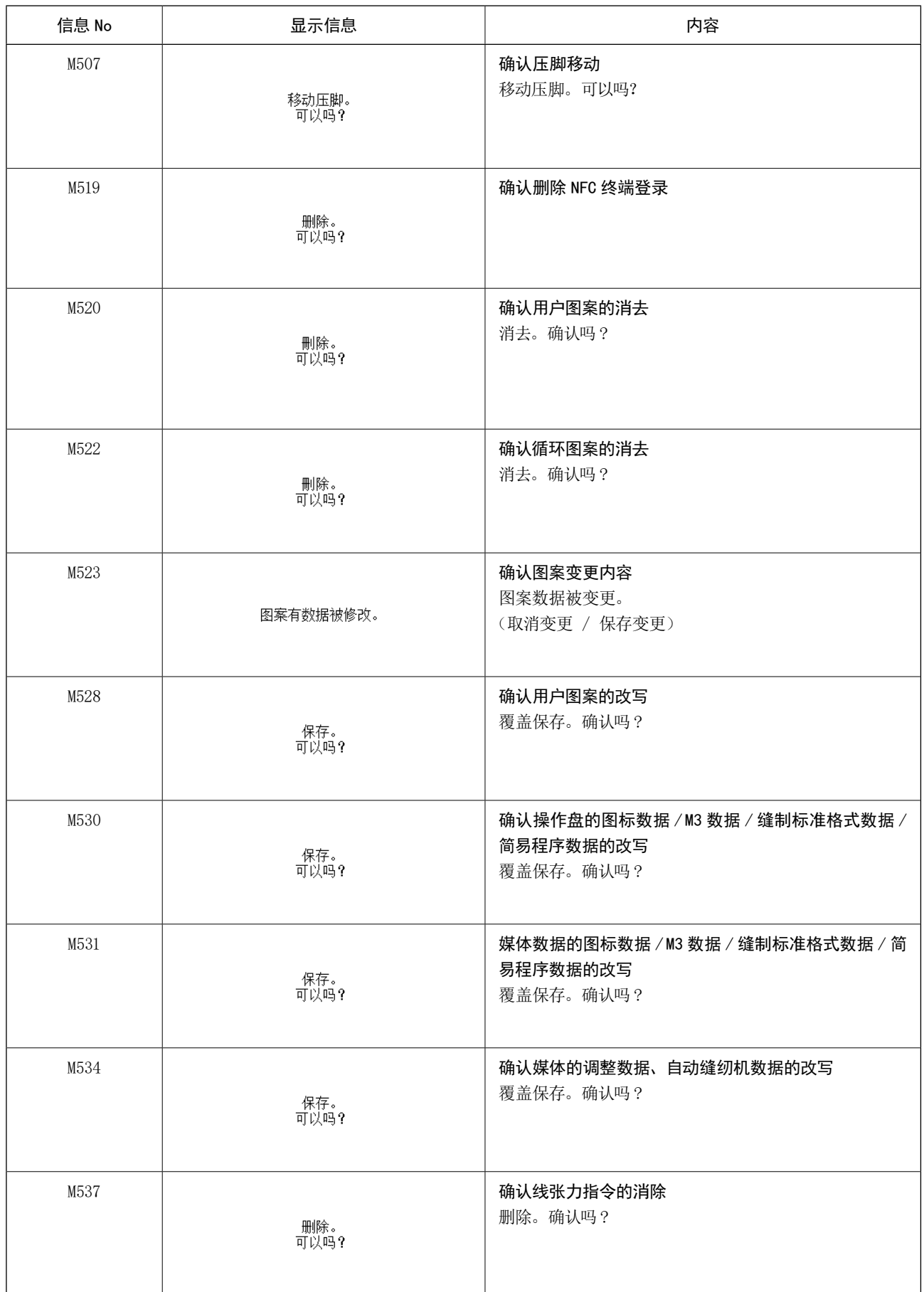

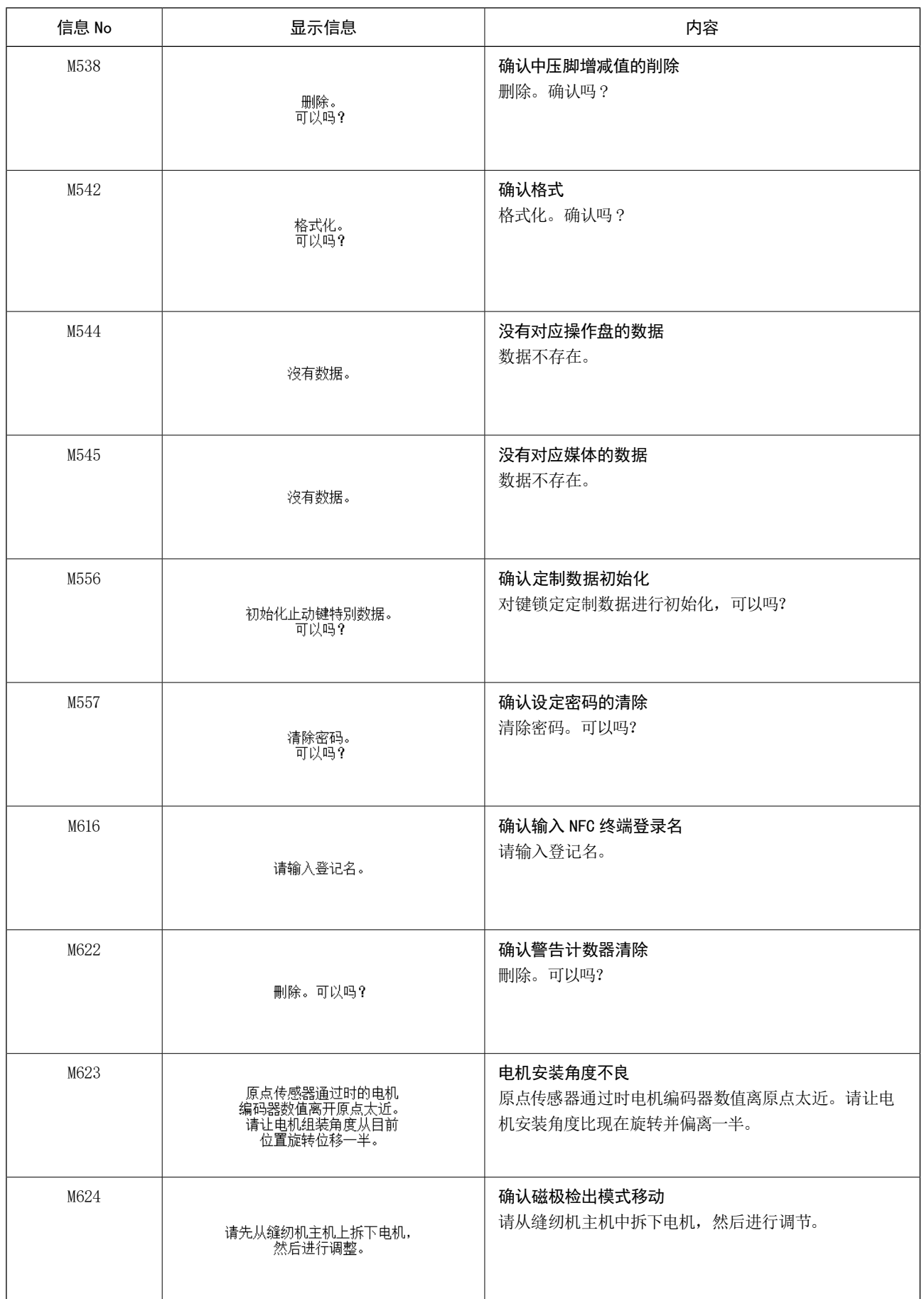

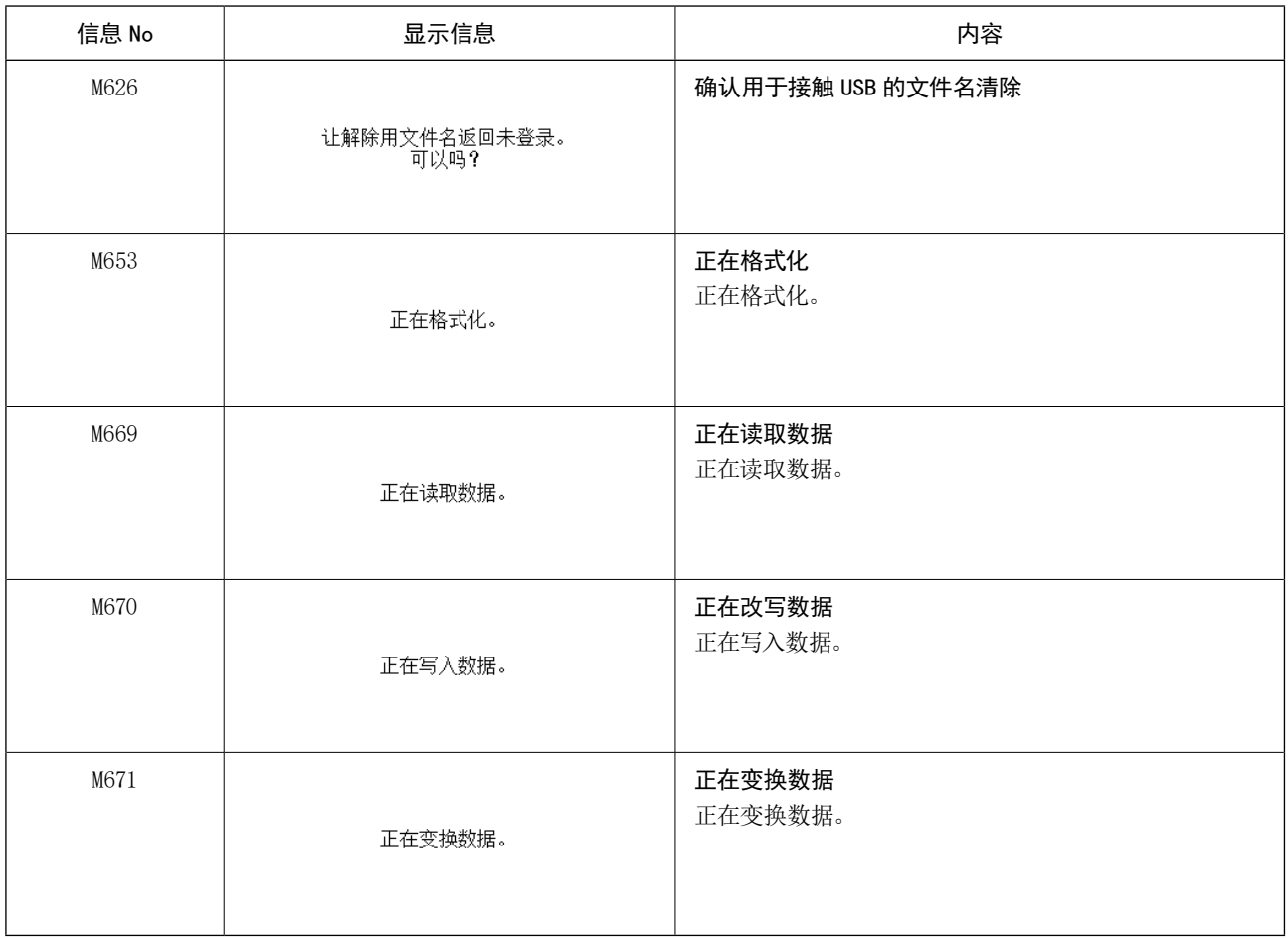

# III. 缝纫机的维修保养

## 1. 保养

1-1. 针杆高度 ( 改变机针长度 )

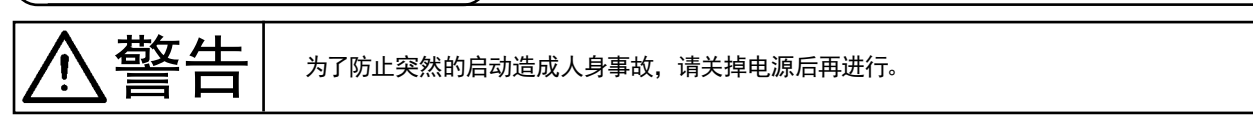

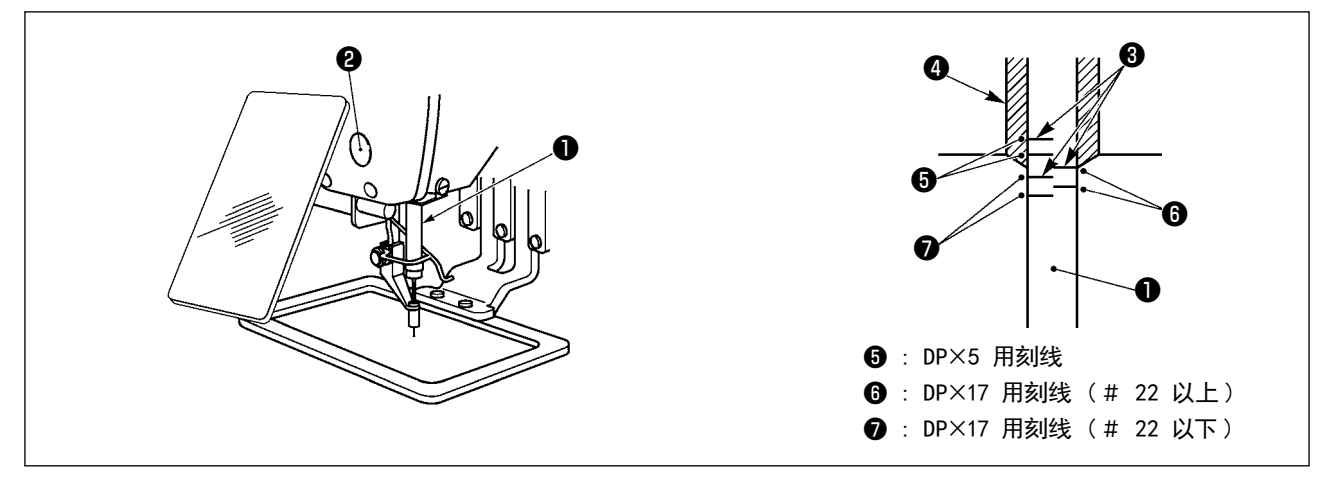

- \* 请打开一次电源,待中压脚下降之后,再把电源关闭。
- 1) 把针杆❶降到最下点, 拧松针杆套筒固定螺丝2, 把针杆上刻线<sup>3调整对准针杆下端块40的下端。</sup>
- 2) 如上图所示,根据机针尺寸改变调节位置。

<span id="page-103-0"></span>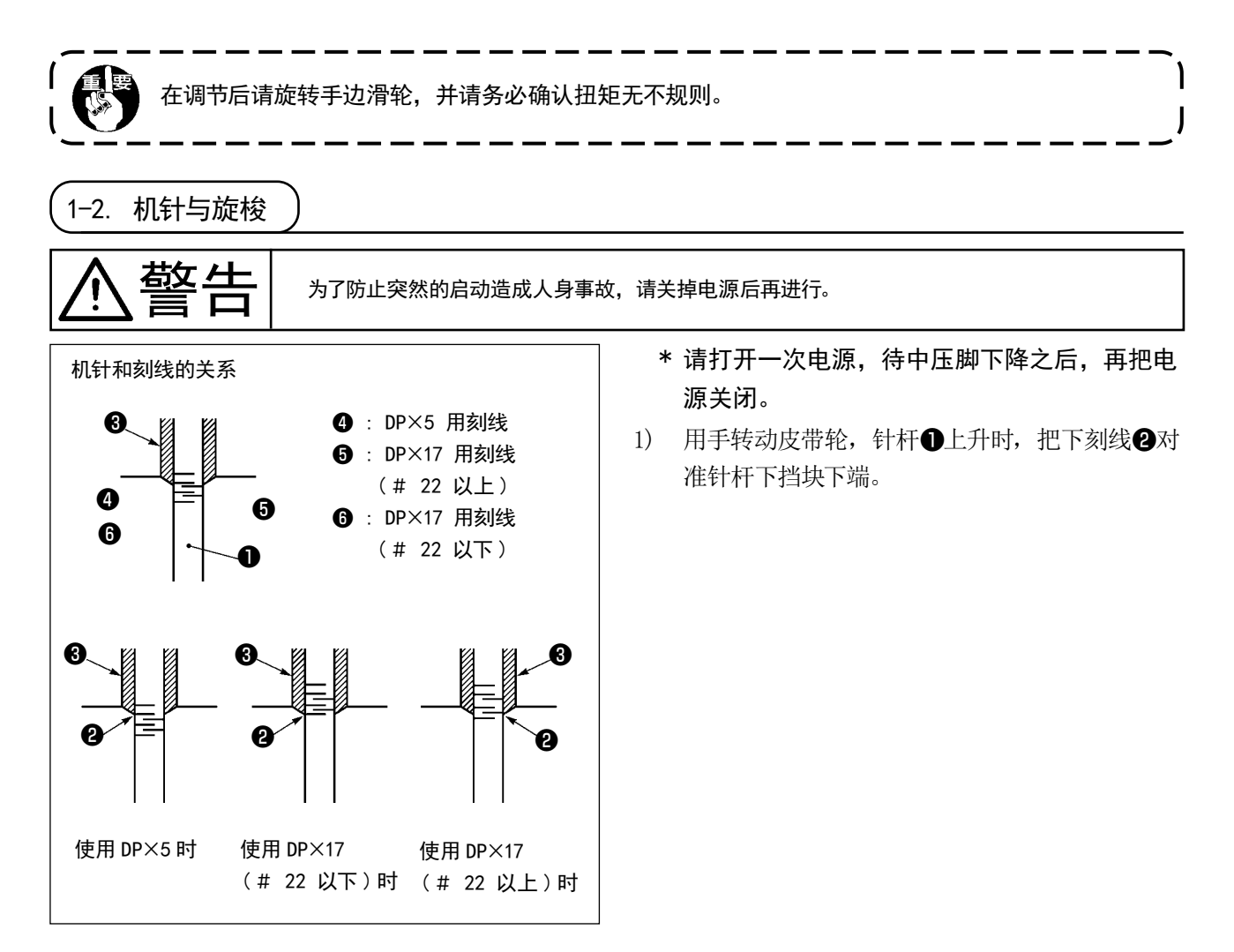

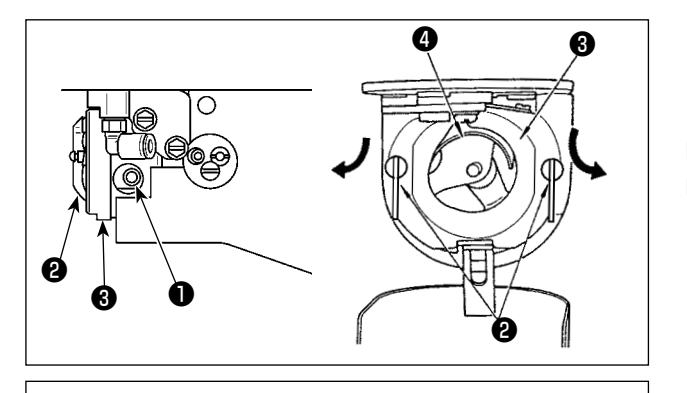

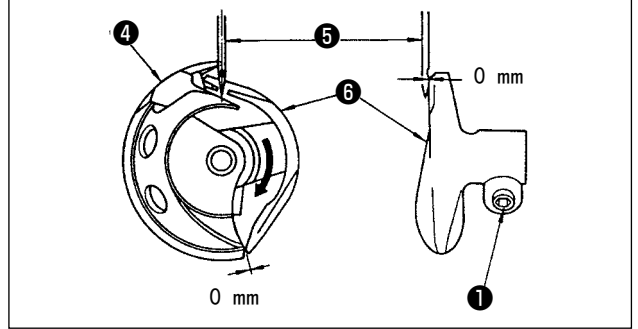

<span id="page-104-0"></span>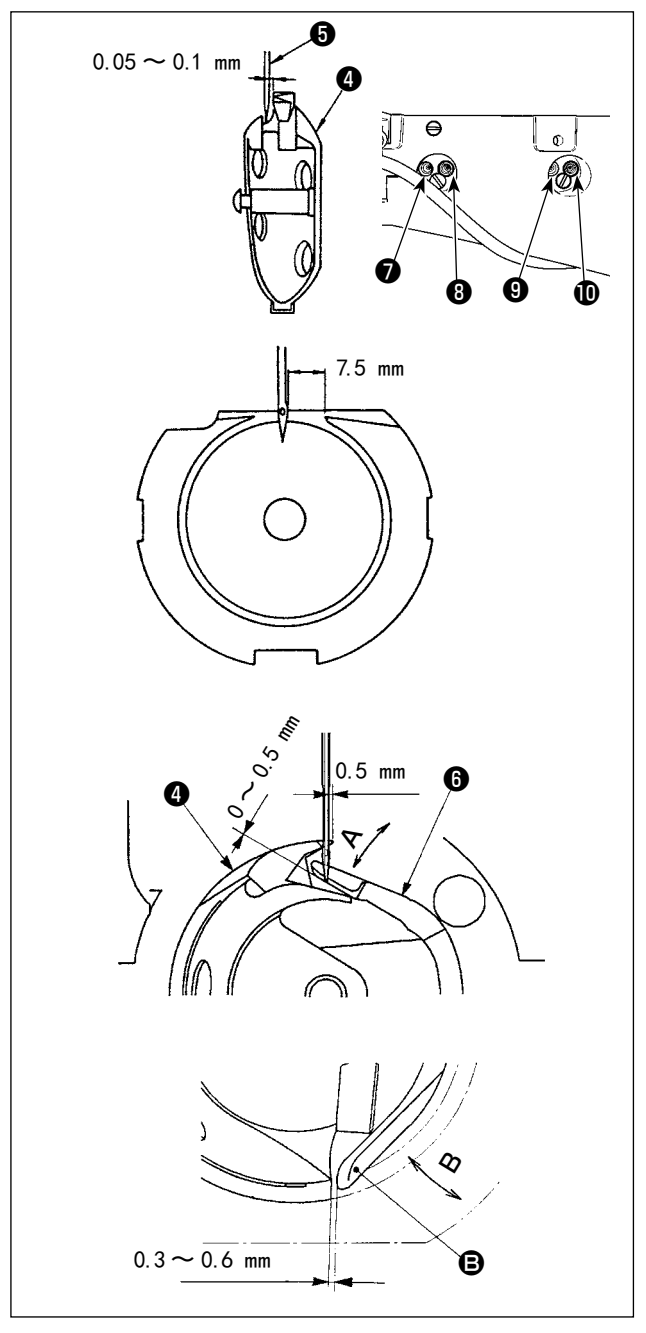

2) 拧松驱动固定螺丝 , 左右打开中旋梭压片2, 卸下中旋梭压脚8。

<sup>1</sup>

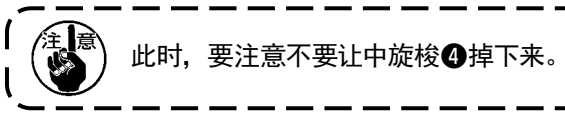

- 3) 让中间容器❹的顶端与针❺的中心保持一致,同 时螺丝刀❻以前端面承受针,防止针弯曲。因此, 请进行调节,让螺丝刀前端面与针的缝隙基本达 到 0mm,并请拧紧螺丝刀固定螺丝❶。
- 4) 松开下轴固定螺丝❾,左右旋转螺丝刀调节螺丝 ,并调节螺丝刀❻前后位置。 进行调节让 3) 的缝隙达到 0mm, 拧紧下轴固定 螺丝❾。
- 5) 拧松大旋梭固定螺丝 , 左右转动大旋梭调节 轴❽, 调节大旋梭的前后位置, 把机针❺和中旋 梭❹的梭尖的间隙调整为 0.05 〜 0.1mm。
- 6) 调节完大旋梭的前后位置后,机针和大旋梭的间 隙应为 7.5mm, 然后拧紧大旋梭固定螺丝●。
- 7) 变更标准出货时的机针号后,或者使用新的驱动 器时,请调整驱动器的高度。

[ 驱动器高度的调整 ]

- 1) 把中旋梭40的旋梭尖调节到对准机针+5的中心,然后请拧仅驱动器的固定螺丝4。
- 2) 中旋梭❹的旋梭尖从机针❺的右端突出 0.5mm 后,把驱动器❻的接针部向箭头 A 方向弯曲,让驱动器<del></del> 的接针部下端从机针❺的前端突出 0 ~ 0.5mm。
- 3) 把驱动器 $\bigodot$ 的后端 $\bigodot$  向 B 方向弯曲, 让驱动器 $\bigodot$ 的后端 $\bigodot$  和中旋梭 $\bigodot$ 的间隙为 0.3 ~ 0.6mm。
- 4) 对前页 3)~ 6)进行调节。

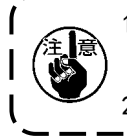

1. 把机针号换成较粗的机针后, 请确认机针尖或中压脚和挑线杆的间隙。不能确保间隙时, 不能 】 使用挑线杆。这时 , 请关闭 (OFF) 挑线杆开关 , 变更存储器开关 U105 的设定值。 2. 驱动器的接针高度如果不适合的话,会发生中旋梭尖磨损,跳针等故障。

[ 调节大容器上端弹簧 ]

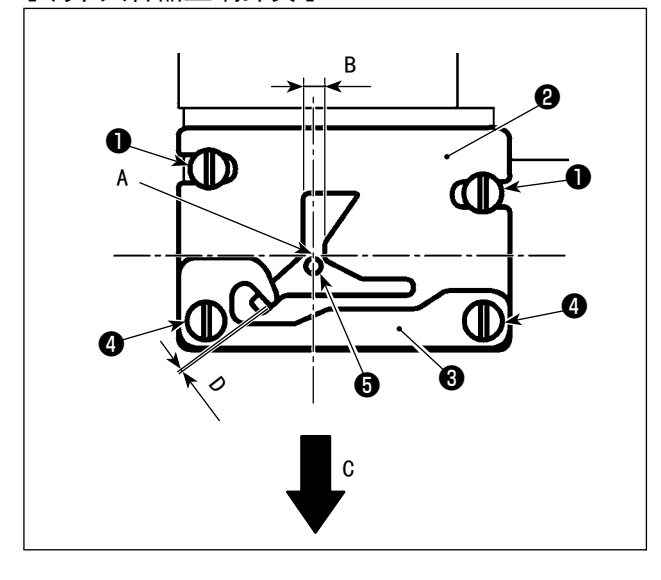

1) 拆下针板❶, 用固定螺丝2 (2 根 ) 对大容器上 端弹簧的位置进行调节。

关于左右位置,让针中心<sup>65</sup>与槽宽 B 的中心一致。 关于前后位置, 让针后端与角 A 部一致。

2) 使用固定螺丝4, 对下丝保持板❸和大容器上端 弹簧❷的重叠量 D 进行调节。关于与大容器上端 弹簧2之间的重叠量,请沿着箭头 C 的方向拉动 丝,使用固定螺丝❷ (2 根 )在顺利通过的位置 上将其固定。

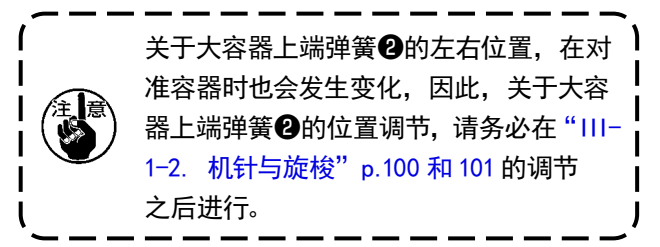

1-3. 压脚的高度 警告 为了防止突然的启动造成人身事故,请关掉电源后再进行。1) 拧松送布台❶左右两侧的固定螺丝2, 向A方 向移动布压脚环❸之后变低。 2) 调整了高度后, 拧紧固定螺丝2。 尽管变更了布压脚环的位置,但是仍然发生滑板轴 <u>ছো</u> 承被卡住,压脚高度不能改变时,请按照下列程序 ❶  $\bullet$   $\bullet$ 实施滑板增压调整,在压脚不发生左右松动的范围 内缓慢增压。 出货时, 上下移动布压脚滑脚, 把滑板轴承●和弹 簧销接触后开始动作的动力矩 ( 滑动矩 )调整为  $0.98 \sim 7.84N(100 \sim 800g)$ . 1. 拧松固定螺丝❹。 2. 松开螺母, 轻轻拧紧施压调节螺丝, 对滑 板轴承❼施加压力。此时,上下移动布压脚滑  $\bm{0}$ ❹ 板❻,请增加滑矩但不要让增压不匀 3. 拧紧固定螺丝4, 拧紧螺母8。 ❺ ❹ 拧紧了固定螺丝❹之后,滑板轴承❶的) ❾  $\overrightarrow{O}$ 增压会发生变化。因此, 拧紧固定螺丝 | (SM6050660TP) ❹之后,请一定注意确认滑动矩。 ❼ ೪  $\mathbb{D}_\circ^{\circ\circ}_{\circ\circ}$  $\delta$ 0 **REAL**  $\mathbb{D}$  o  $\mathbb{C}$ <u>ভু</u> ❼

 $\overline{\phantom{a}}$ 

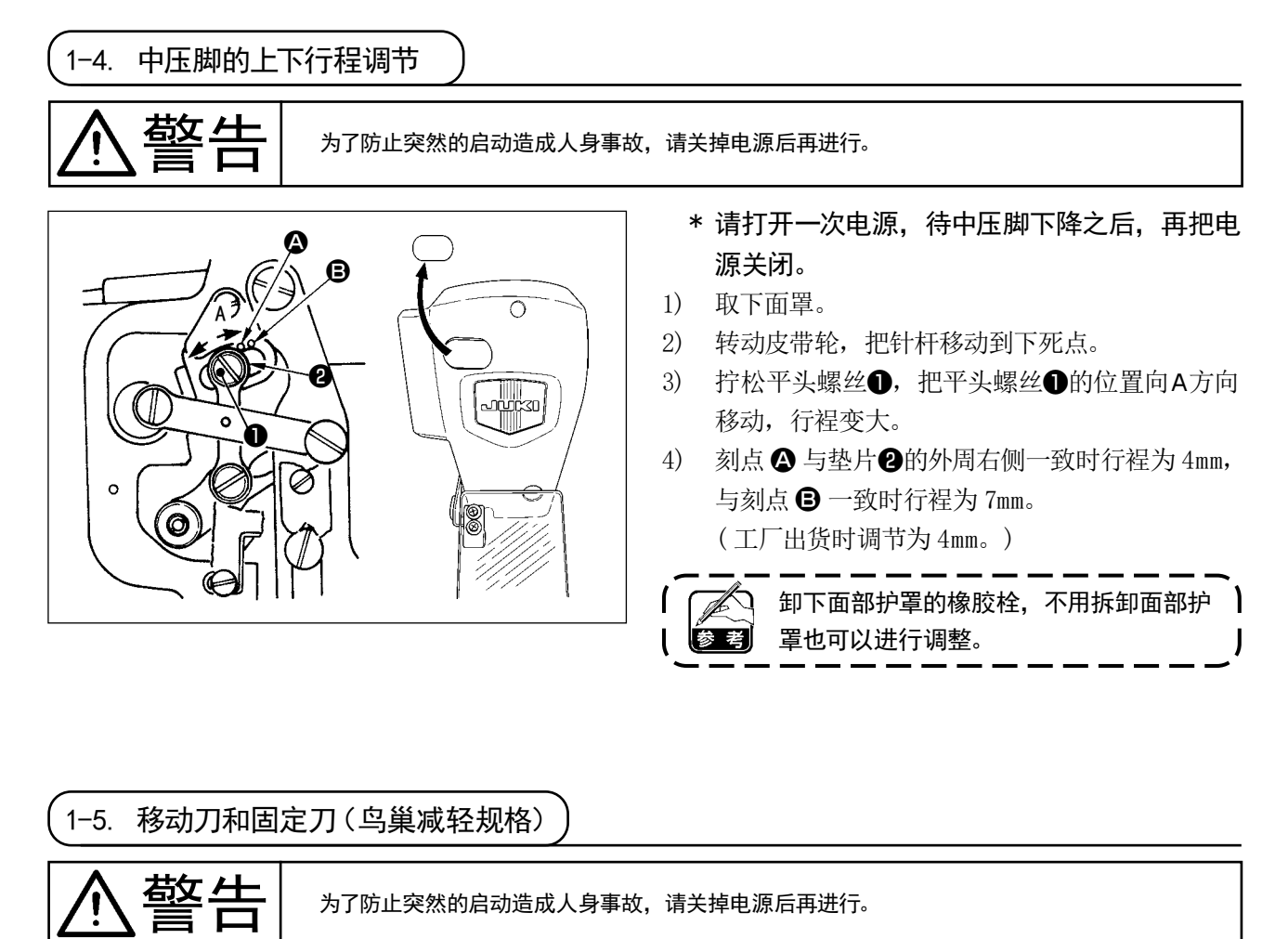

ЯÞ ❷ A mm (A ) <sup>❺</sup> <sup>❹</sup> ❸  $\circledcirc$ කα 18.5 mm ❻  $\odot$ ❶

1) 在更换了切丝刀片和针孔导轨之后,请进行调节。 拧松调节螺丝❸,向箭头方向移动动刀,把从 针板前端到切线小拨杆❶前端的距离调整为 18.5mm。

2) 拧松固定螺丝, 移动固定刀, 把针孔导线器2 和固定刀4之间的间隙调整为 A mm。

Amm 会根据缝纫规格(针孔导轨直径)的不同有区别。 请参考下表进行调节。

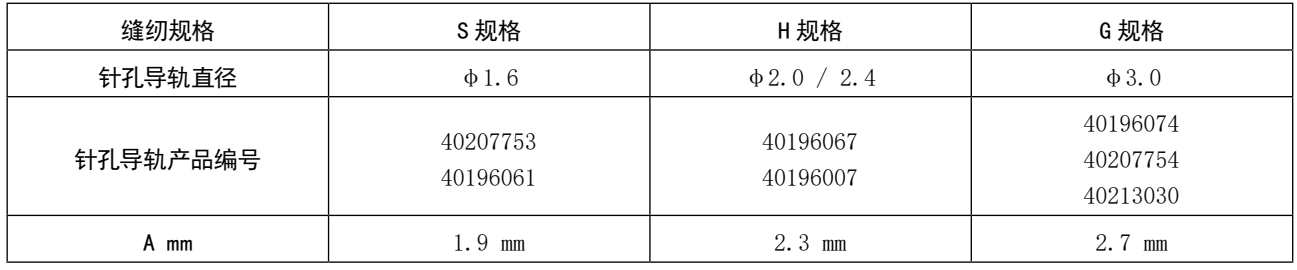
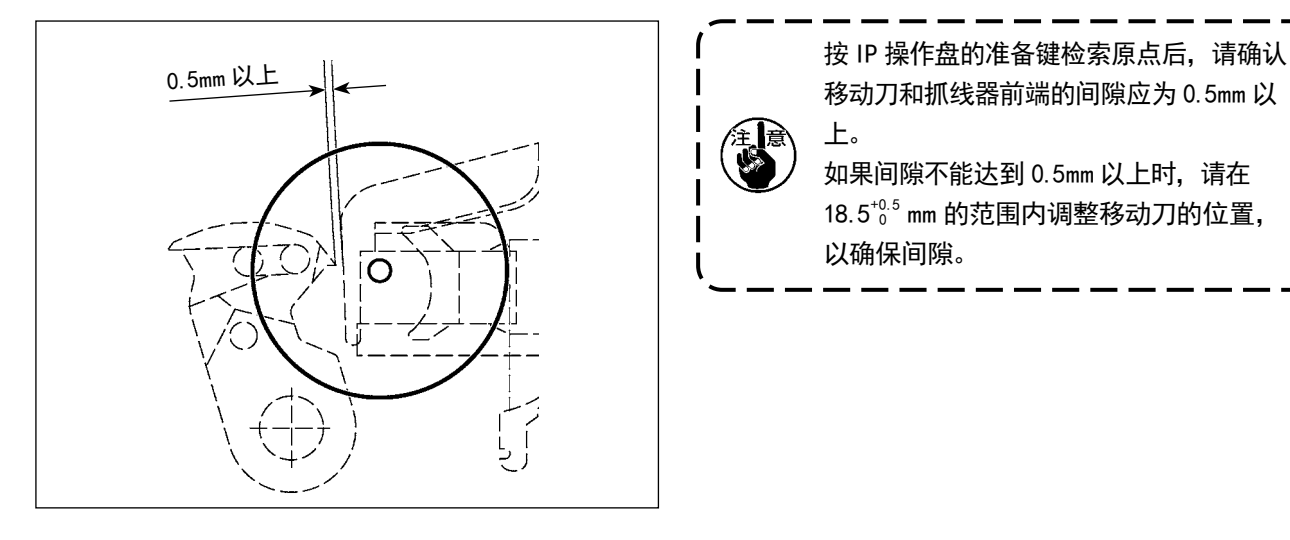

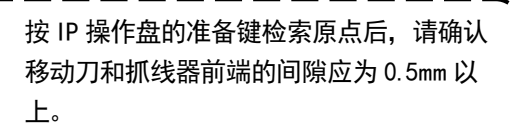

如果间隙不能达到 0.5mm 以上时,请在  $18.5^{+0.5}$  mm 的范围内调整移动刀的位置, 以确保间隙。

3) 调节鸟巢减轻功能的位置。松开针孔导 轨螺丝❻,拆下针孔导轨❼。

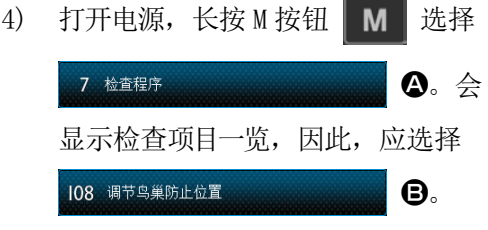

5) 一次踩下开始踏板,进行原点检索。

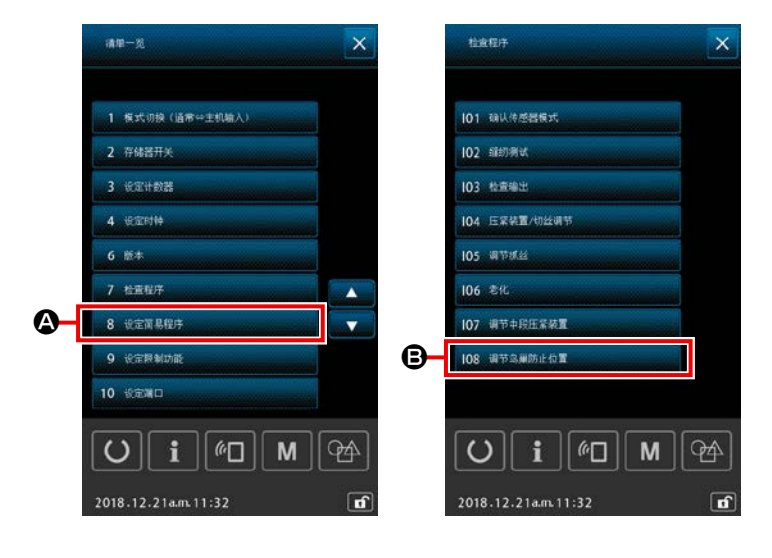

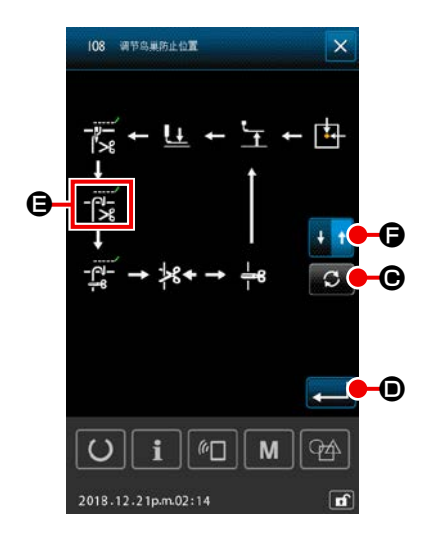

 $\overline{\phantom{a}}$ 

 $\overline{\phantom{a}}$ I

A

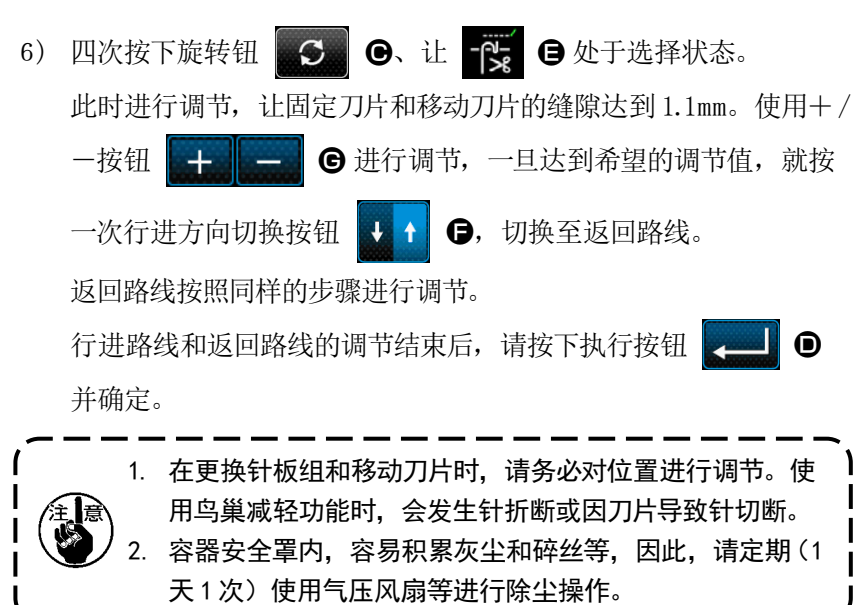

 $\overline{\phantom{a}}$ 

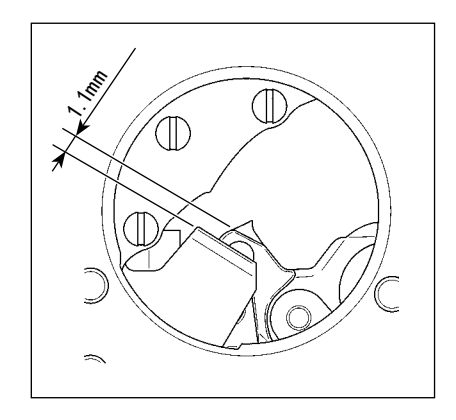

### <span id="page-110-0"></span>1-6. 移动刀和固定刀(短残线规格)

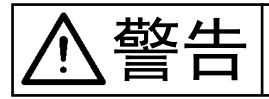

警告 为了防止突然的启动造成人身事故,请关掉电源后再进行。

在使用鸟巢减轻功能时,发生因针折断或刀片引起的针切断。

如果是化纤长丝系列 #20,大约缩短 1mm。但是无法与鸟巢减轻装置并用, 仅限缝纫结束布料反面的丝被缩短。 在使用鸟巢减轻功能时,发生因针折断或刀片引起的针切断。

可以与抓丝功能同时使用。因此,在缝纫开始阶段,即便高速也可以实现稳定的缝纫。

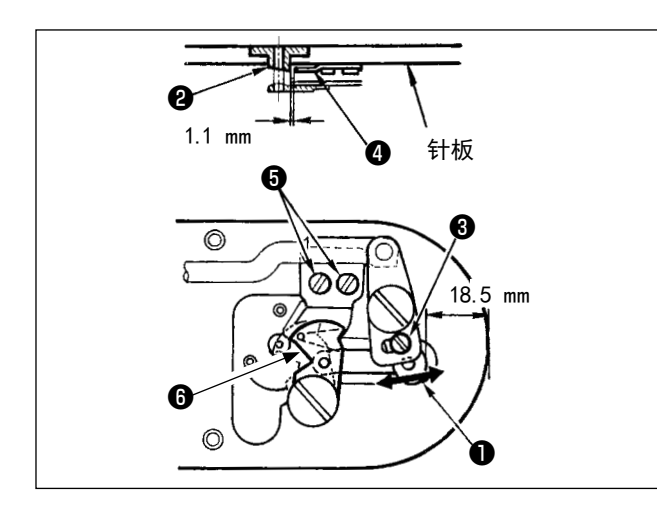

- 1) 拧松调节螺丝3, 向箭头方向移动动刀, 把从 针板前端到切线小拨杆❶前端的距离调整为 18.5mm。
- 2) 拧松固定螺丝, 移动固定刀, 把针孔导线器2 和固定刀❹之间的间隙调整为 1.1mm。
- 3) 将存储开关 U322 切换至短残线。

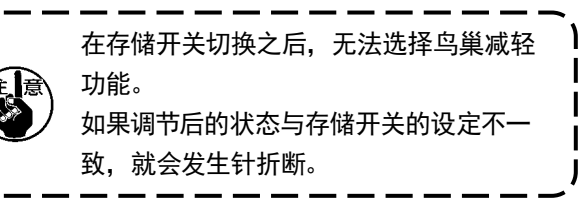

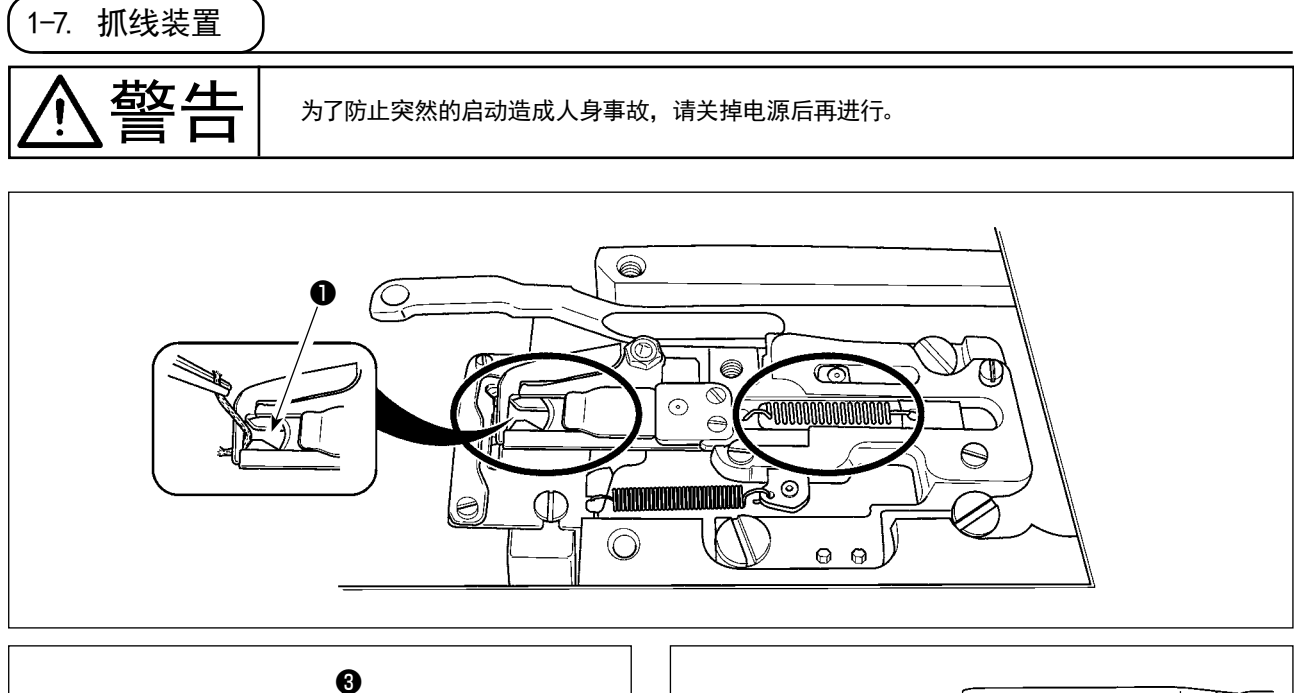

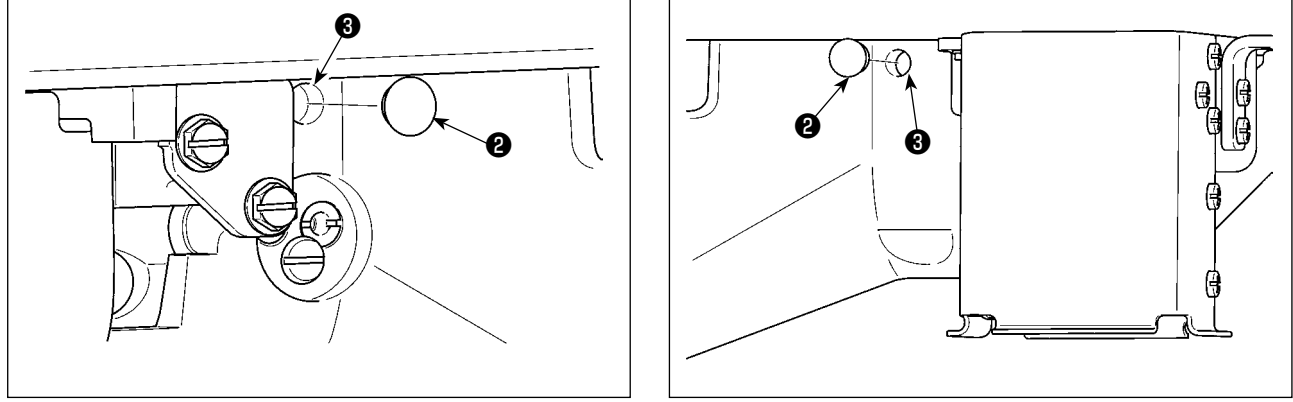

如果抓线前端❶抓线的话,抓线就不牢,有可能发生缝制开始的缝制故障。请用镊子等除去线头。圆圈内的 部位上,容易积存线屑、线尘,因此请卸下针板,进行定期清扫,以及卸下橡胶栓(2处)2,向3的孔中吹 气除掉尘埃。

1-8. 断线检测板

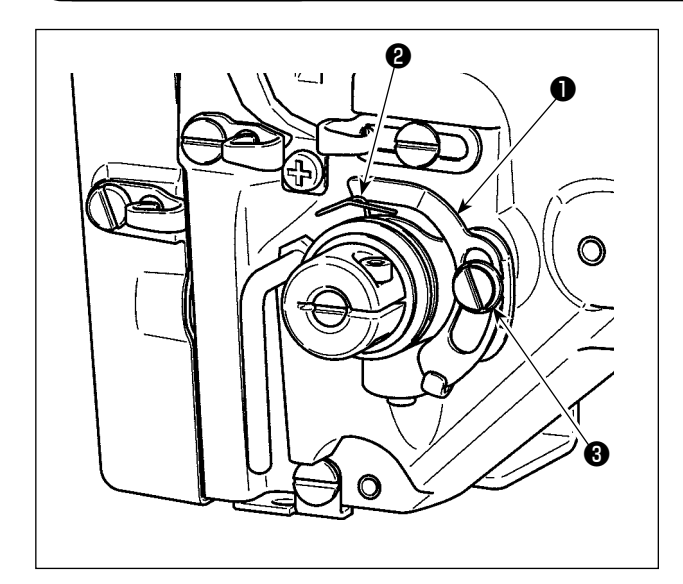

- 1) 没有穿线时, 把断线检测板 1 和挑线弹簧 2 调整 成相接触 ( 垂度为 0.5mm)。
- 2) 改变了挑线弹簧❷的行裎后, 请拧松螺丝❸, 再 次调整断线检测板❶。

断线检测板●除挑线弹簧❷以外不能与其 ) **de** 他金属部件相接触。

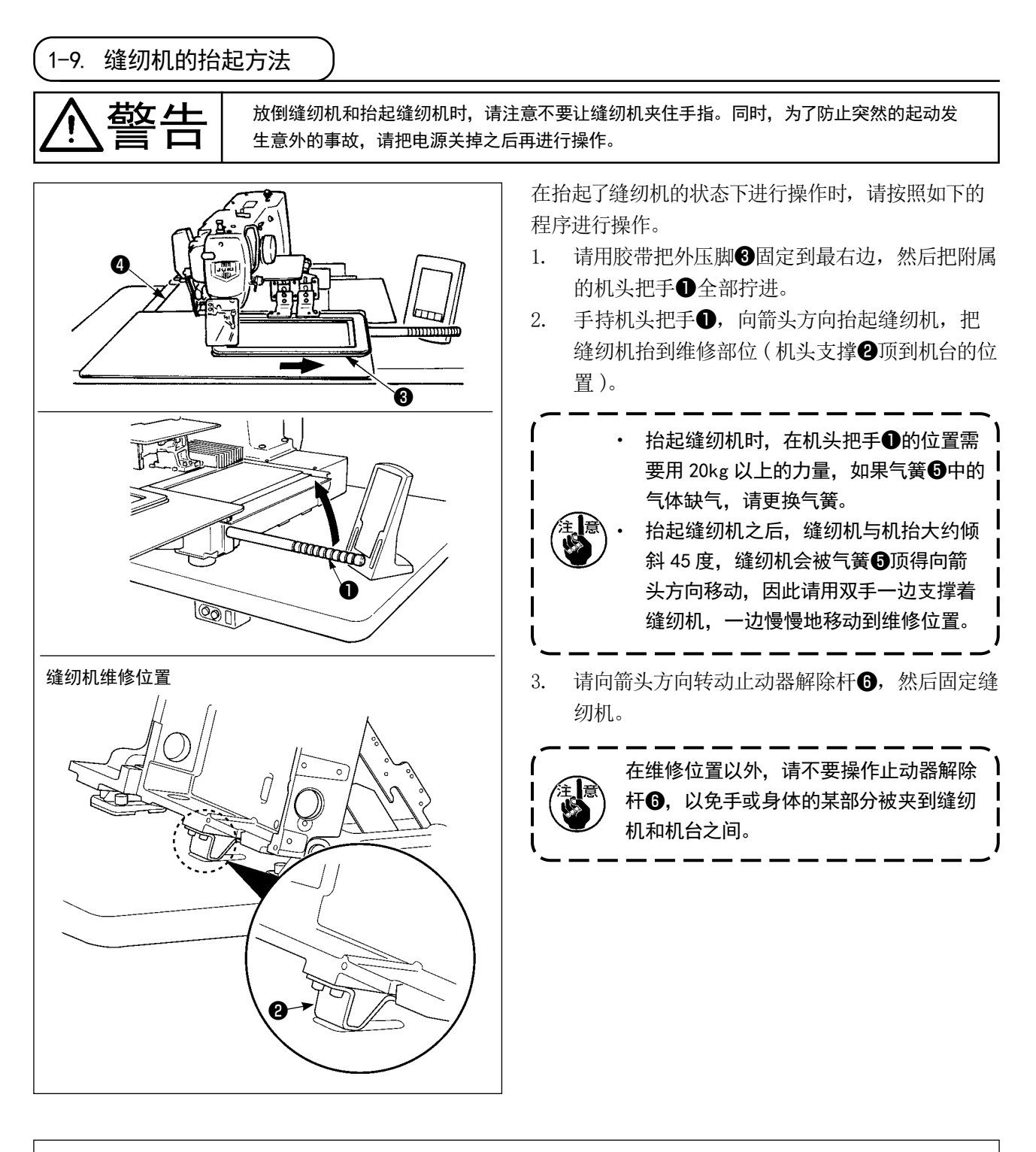

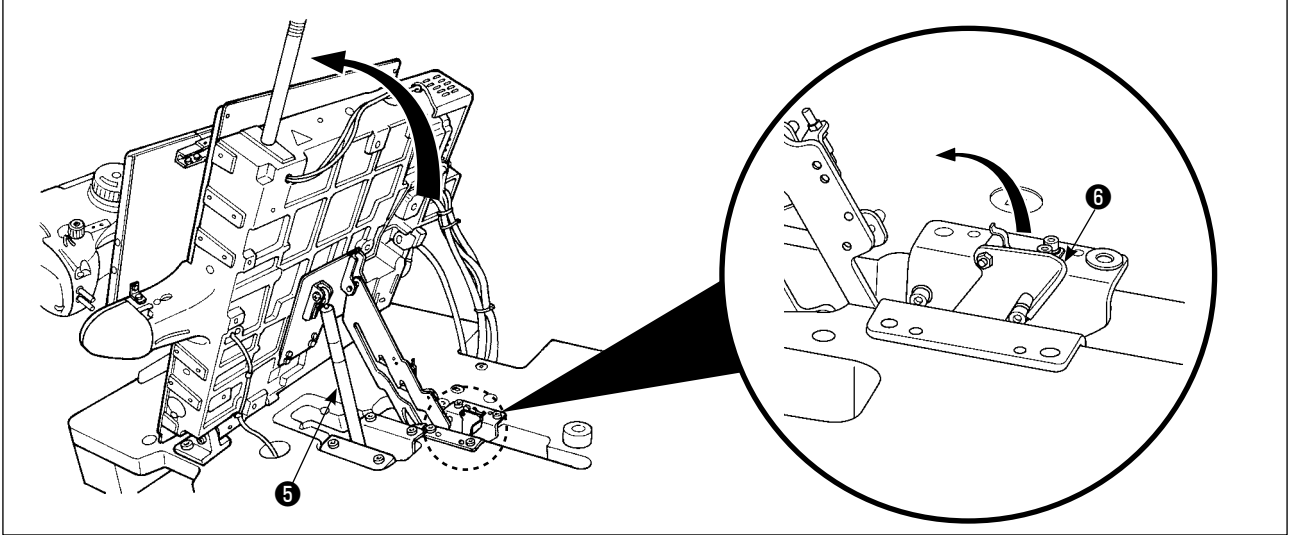

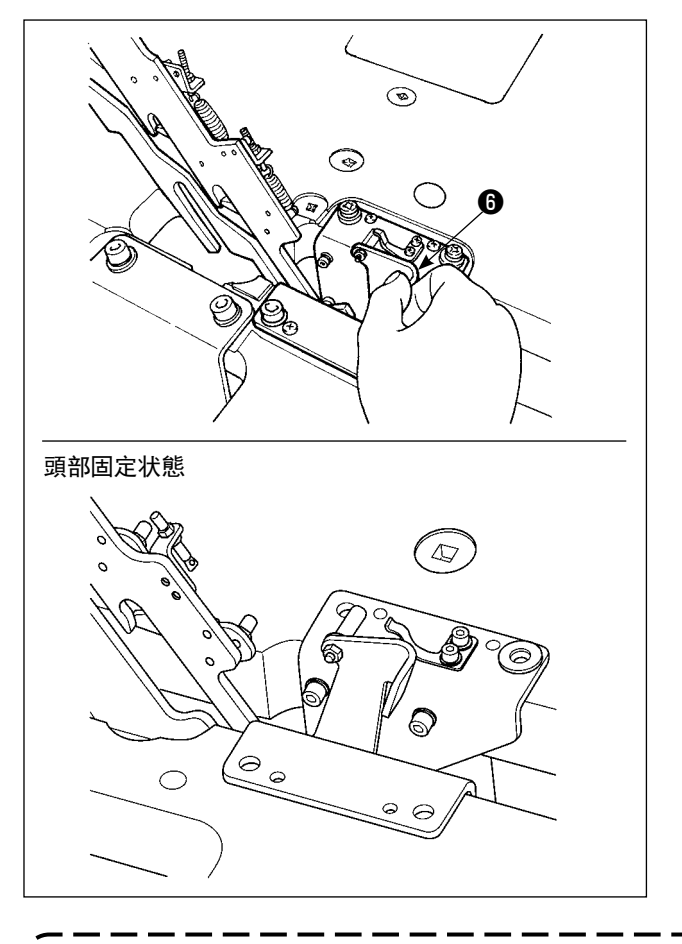

把缝纫机返回到原来的位置时,请按照以下的程序进 行操作。

- 1. 请把止动器解除杆❺返回到原来的位置。(请把 杆返回到被固定的位置 )
- 2. 请用双手拿着机头把手●慢慢地返回到原来的位 置。

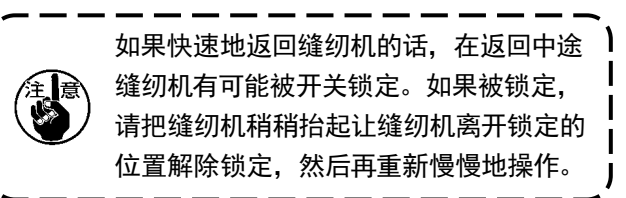

- 1. 为了防止翻倒,请一定把缝纫机放到平坦的地方,固定桌脚(脚轮)不要让它活动,然后再抬起缝 <sup>|</sup> 纫机。
- 2. 如果 X 移动罩❹与缝纫机台相碰就会造成机器损坏, 所以请一定把外压脚❸向右移动到最大限度 位置之后再抬起缝纫机。
- 3. 为了防止油弄脏机台, 抬起缝纫机时, 请把缝纫机底面的 4 部清扫干净。
- 4. 在让头部复位时,为了不让手指进入油盘,请仅仅握住把手。 供油管道会自然折叠,请不要进行手动操作。

1-10. 向指定部位补充润滑脂

 \* 显示下列异常时或每年 ( 较早的时间 ),请补充润滑脂。 由于清扫缝纫机等原因造成润滑脂减少时,请立即加以补充。

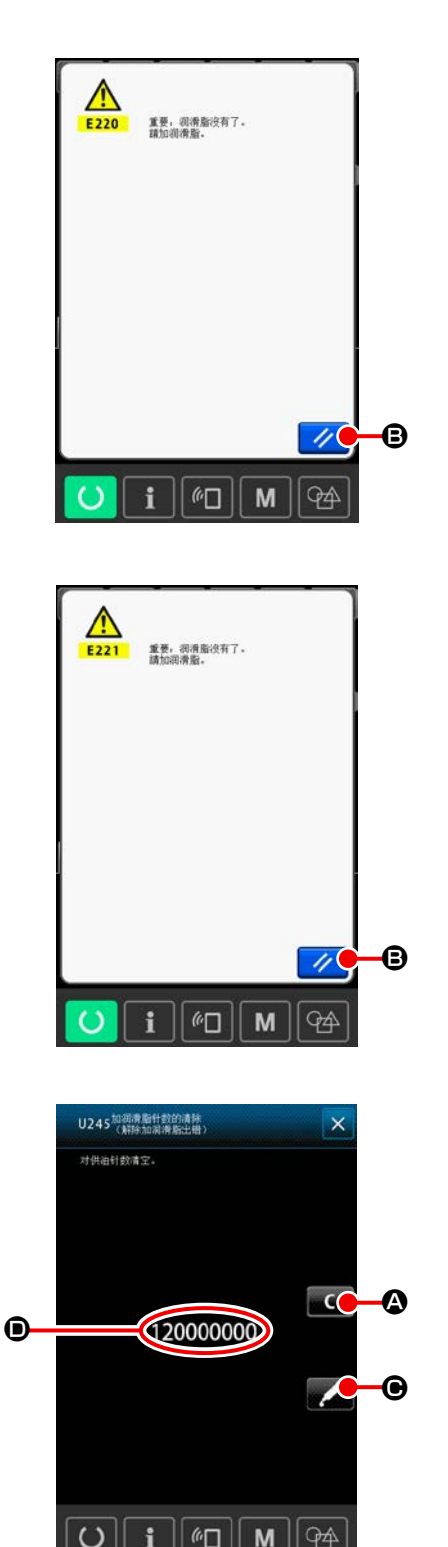

缝制了一定的针数之后,打开电源时,会显示出出错「E220 加润滑脂警告」。这是缝纫机自动通知现在到了需要向指 定部位补充润滑脂的时期,因此请一定补加下列的润滑 脂。然后,请呼出存储器开关 U245, 按清除按钮  $-<sup>o</sup>$ 

 $\bigcirc$  并把针数 $\bigcirc$  设定为 "0"。

显示出出错「E220 加润滑脂警告」后,虽然按复位按钮

ノ 6, 可以解除出错, 但是可以继续使用缝纫机, 可

是以后每次再打开电源时,还会显示出错代码 [E220 加润 滑脂警告」。

另外,一旦显示出出错 No.E220 后, 如果不补加润滑脂继续 使用缝纫机一定时间后,则会显示出「E221 加润滑脂出错」, 此时按了复位键也不能解除出错,而且缝纫机也不能动作。

显示出出错「E221 加润滑脂出错」后,请一定向下列指 定部位补加润滑脂。然后,请呼出存储器开关 U245,按

清除按钮 【▲ △, 并把针数 ● 设定为 "0"。

请注意,如果不补加润滑脂按了复位按钮 <>>> 以后每次再打开电源时,都会显示出错代码「E221 加润 滑脂出错」,而且缝纫机也不能动作。

1. 补加了润滑脂后,如果不把针数 ❶ 变更为"0" 的话,就会再次显示出错代码 E220 或显示出 错代码 E221。请注意 E221 被显示出来后,缝 纫机就不能动作了。 2. 在各画面上,按了润滑脂涂抹位置显示按钮

> ● 的话, 润滑脂涂抹位置就可以通过 操作盘的显示进行确认。但是,补加润滑脂时, 请一定关闭电源之后再进行补加操作。

### (1) 专用润滑脂的放置部位

在附属品箱中配备了 JUKI 润滑油 A ❶以及 B ❷两种润滑油、JUKI 润滑油 B 专用接头和固定螺丝、以及线性导 轨专用润滑油<sup>3</sup>。请定期地 ( 操作盘上显示出补充润滑脂警告 No.E220 或者 1 次 /1 年) 补充润滑脂。 由于清扫缝纫机等原因造成润滑脂减少时,请立即加以补充。

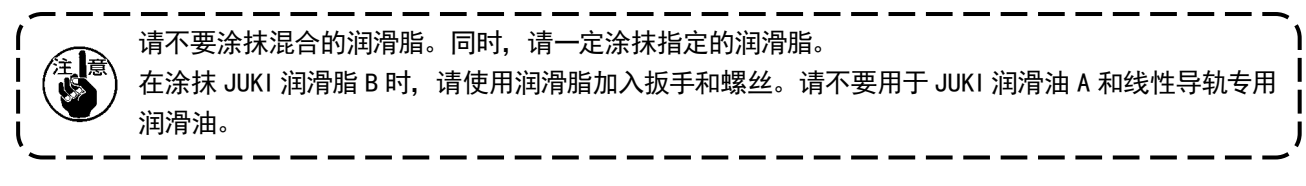

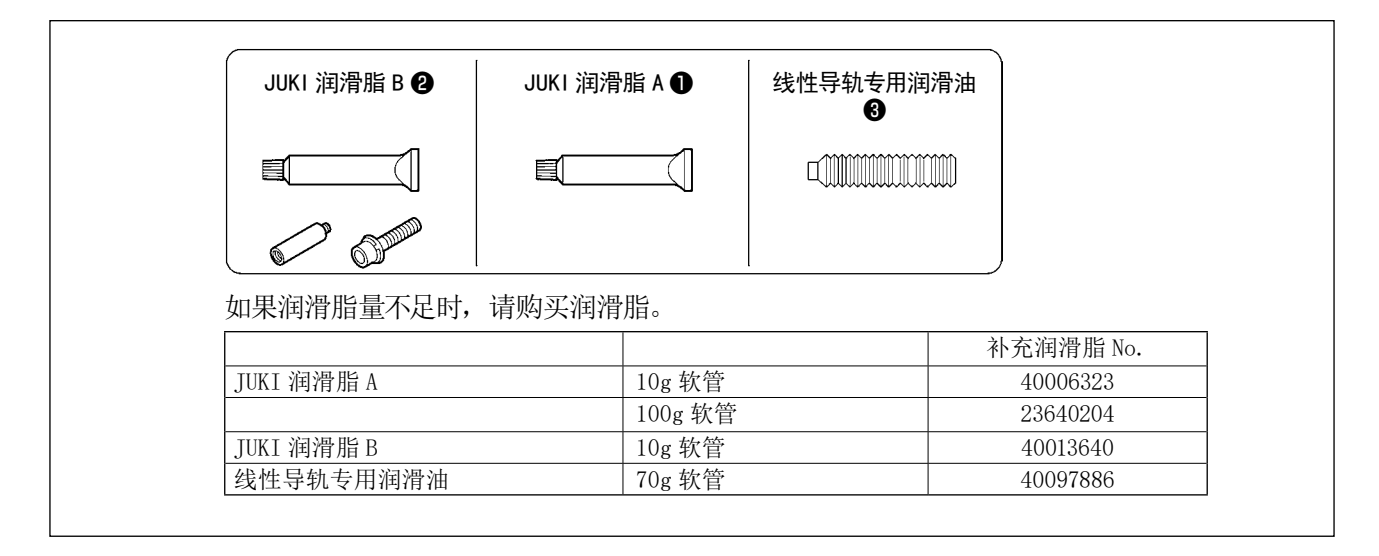

$$
\Delta^{\text{**}}
$$

警告 为了防止突然的启动造成人身事故,请关掉电源后再进行。 另外,运转缝纫机前,请把卸下的护罩等部件都安装到原来的部位。

(2) JUKI润滑脂 A 的涂抹部位

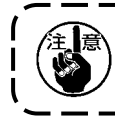

向下列指定部位补充润滑脂时,请使用附属的润滑脂软管 A( 货号 40006323)。 补充了指定以外的润滑脂的话,会造成零件损坏。

■ 针杆上下金属部、金属方块部以及中压脚杆下金属部的润滑脂补充

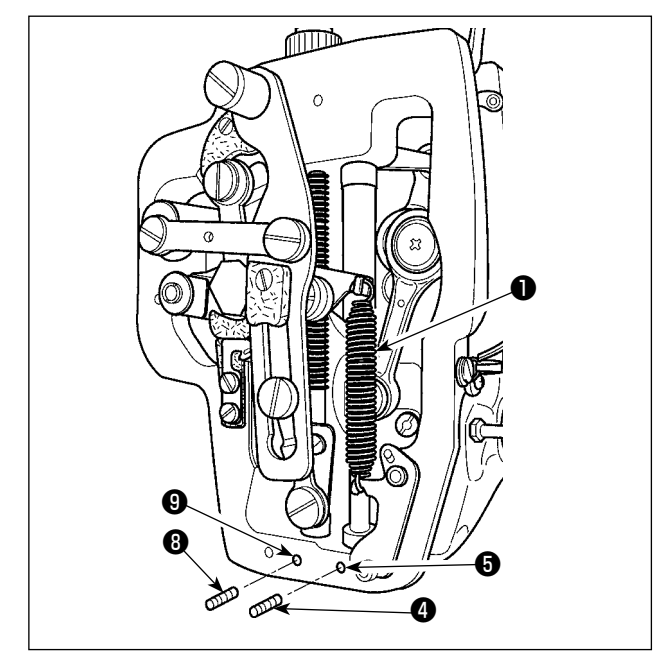

- 1) 打开缝纫机面部护罩,卸下中压脚辅助弹簧 B ❶。
- 2) 请向针杆四周2余抹 JUKI 润滑脂 A。然后请用 手转动缝纫机让润滑脂涂满整个针杆四周。 从针棒上端金属润滑油注入口充填润滑油。 拆下针棒下端金属润滑油孔固定螺丝4,在孔 **<sup></sub>**O中倒入 JUKI 润滑油 A, 拧紧固定螺丝2, 让</sup> JUKI 润滑油 A 充填至金属内部。

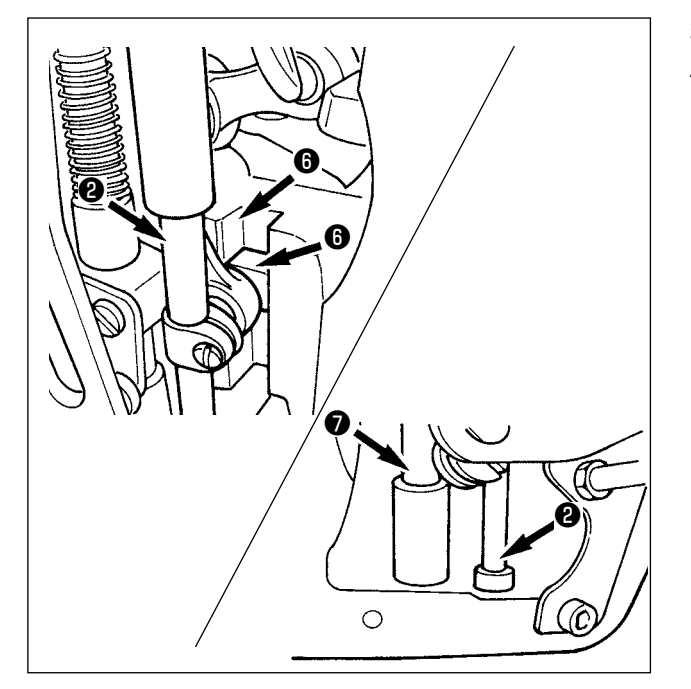

0

- 3) 请向金属方块的槽部❶也涂抹 JUKI 润滑脂 A。
- 4) 请向中压脚杆四周●上也涂抹 JUKI 润滑脂 A。 卸下中压脚杆金属部润滑脂孔固定螺丝3,向孔  $\bigcirc$ 里注入 JUKI 润滑脂 A。然后拧紧固定螺丝 $\bigcirc$ , 让 JUKI 润滑脂 A 充填到金属内部。

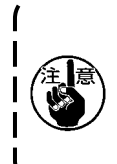

请不要擦拭缝纫机面部内的针杆四周上涂 抹的润滑脂。由于清扫、用气枪吹缝纫机 等原因造成润滑脂减少时,请一定重新涂 抹润滑脂。

ı

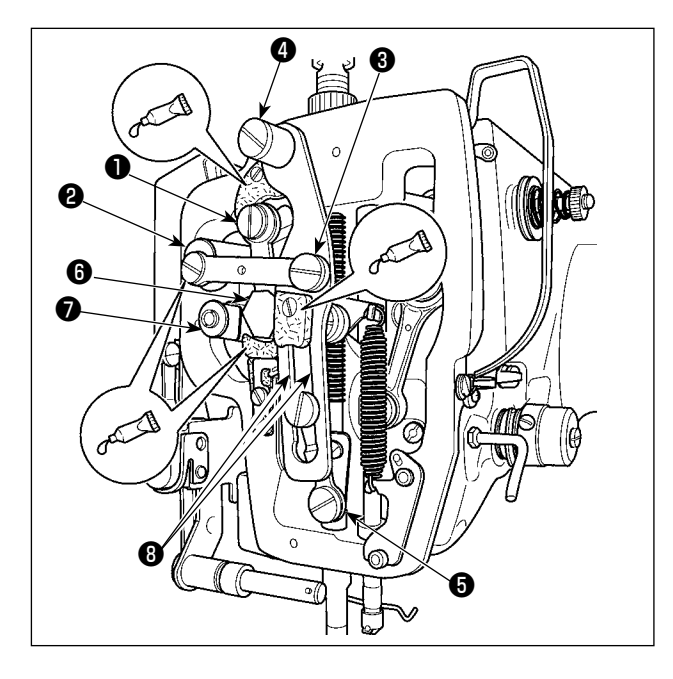

■ 偏心凸轮部的润滑脂补充

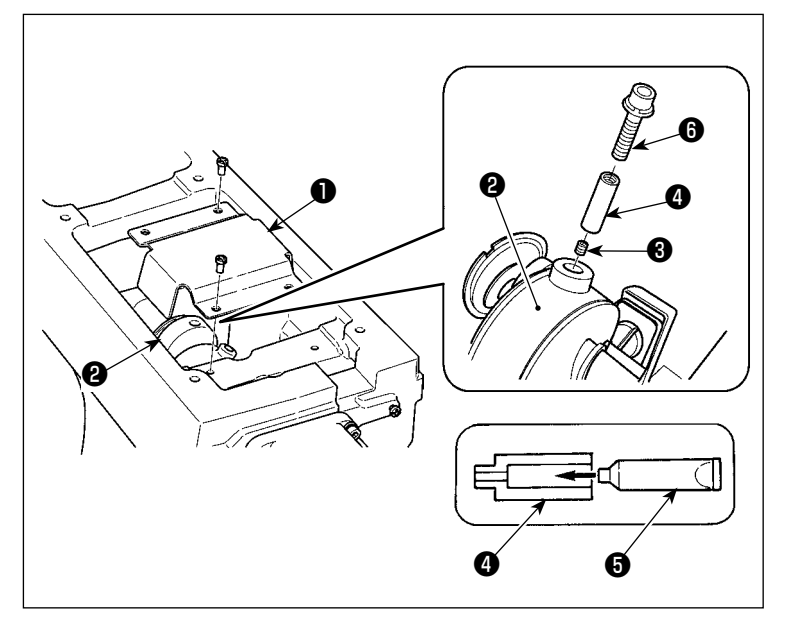

- 1) 打开机头面罩。
- 2) 请向毡垫部 (3 处 )及其四周的平头螺丝、支点 **❶~②和导向槽部③里补充 JUKI 润滑脂 A。**

- 1) 打开曲柄杆护罩❶。
- 2) 卸下曲柄杆四周2的润滑脂注入口盖 固定螺丝❸。
- 3) 向接头 1里充填 JUKI 润滑脂 A 软管 ❺中的润滑脂。
- 4) 请把附属的螺丝 6拧进接头, 然后补 充润滑脂。
- 5) 补充完润滑脂后,请把刚才取下的固 定螺丝3牢固地固定好。

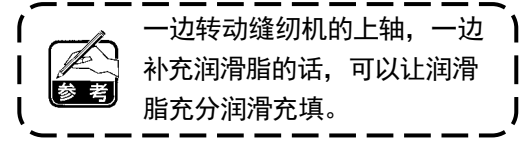

#### (3) 线性导轨专用润滑油涂布场所

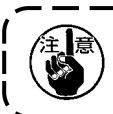

向下列指定部位补充润滑脂时,请使用附属的润滑脂 ( 货号 40097886)。 补充了指定以外的润滑脂的话,会造成零件损坏。

■ X 移动下护罩的拆卸

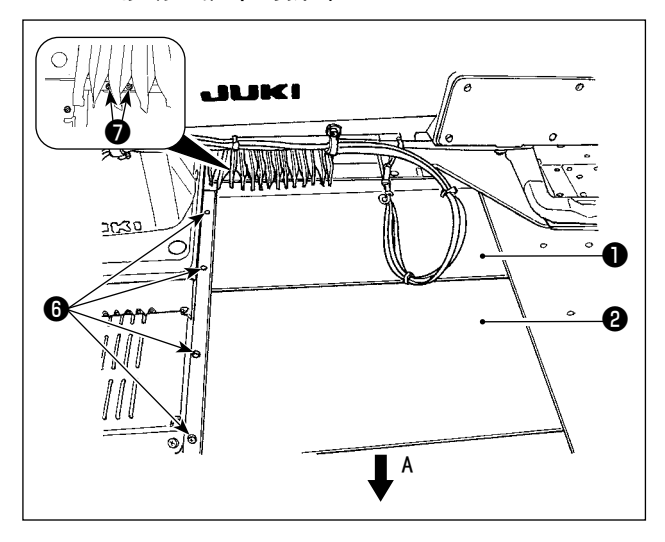

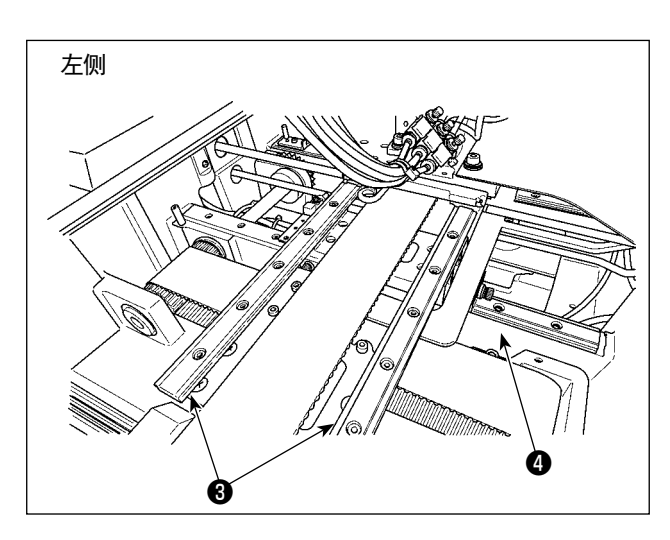

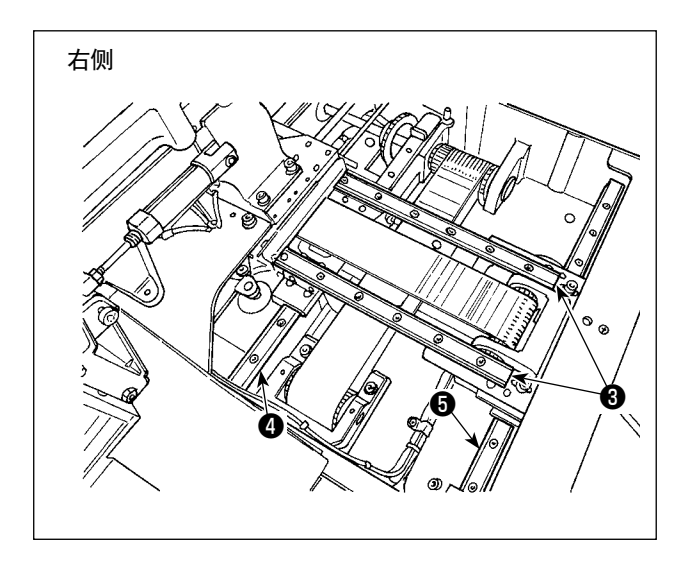

- 1) 一边轻轻地向上方按压抬起 X 移动上护罩❶, 一边向 A 方向拉拽 X 移动下护罩❷。 拆下轨道螺丝❺,拆下风箱安全罩螺丝◎。
- 2) 在 X 线性导轨 3×2、Y 线性导轨 3×2 的 轨道两侧的槽中涂布附属的润滑油(产品编号 40097886)。

涂抹润滑脂时,请卸下左右的 X 移动下护罩❷, 然后从两侧进行涂抹。

- 3) 依靠手动方式,让布料输送台前后左右移动至移 动极限,请让线性导轨整体上均匀涂抹润滑油。
	- 1. 由于清扫、用气枪吹缝纫机等原因造成 润滑脂减少时,请一定重新涂抹润滑脂。
	- 2. 请不要往 LM 导向器上涂抹缝纫机油。 因为 LM 导向器内部的润滑脂流出,会 造成 LM 导向器的磨损故障。
	- 3. 拆卸 X 移动下护罩2时, 请注意不要损 坏连接着护罩的止动器橡胶。
	- 4. 组装了 X 移动下护罩 2之后, 请用手动 操作移动送布台,确认 X 移动护罩是否 没有大的晃动和没有被挂住。

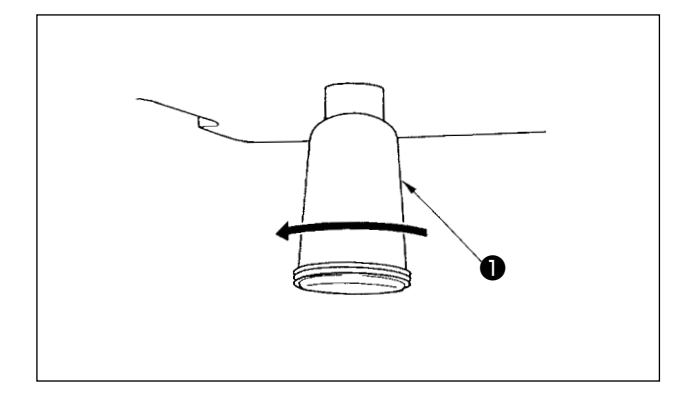

积油杯❶里积满了油之后,请卸下积油杯❶排放出废 油。

1-12. 旋梭的加油量

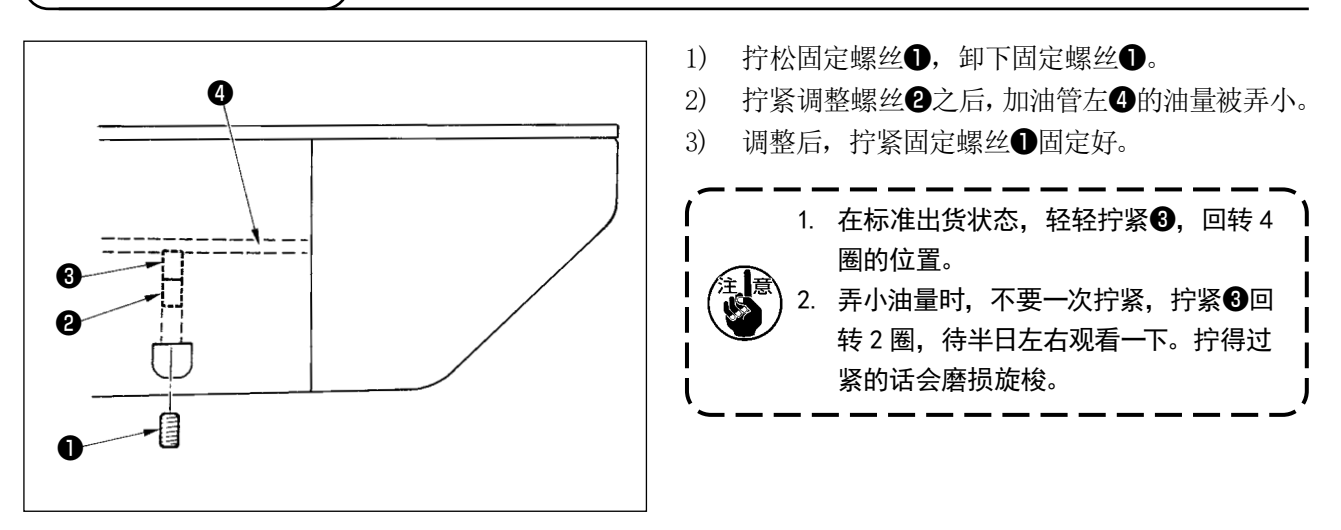

$$
\begin{array}{|c|c|c|}\hline \left\langle \bigwedge\limits^{\bullet} \right. & \left. \bigwedge\limits^{f_{\!\! 1}} \left( \bigwedge\limits^{\bullet} \right) ^{1.} & \left. ^{\sharp} \right. ^{\sharp} \left. ^{\sharp} \left. ^{\sharp} \
$$

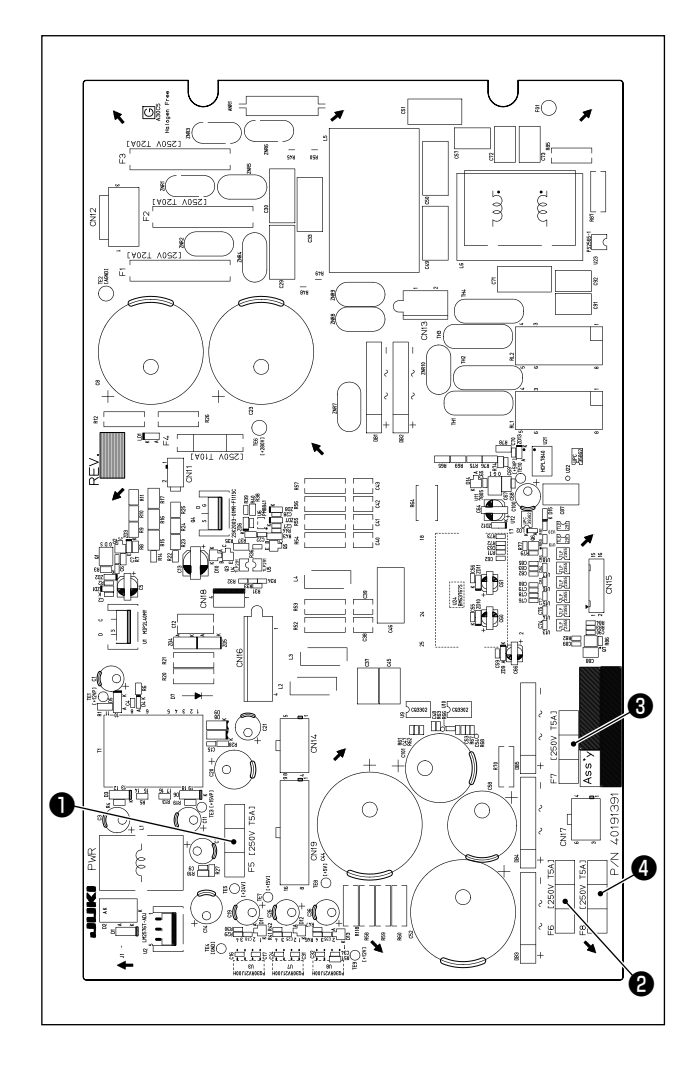

- 使用 4 根保险丝。
	- **❶ 24V 控制电源保护用** 5A ( 延时保险丝 )
	- ❷ 85V 脉冲电机电源保护用 5A ( 延时保险丝 )
	- **3** 200V 脉冲电机电源保护用 5A ( 延时保险丝 )
	- ❹ 33V 电磁阀电源保护用
		- 5A ( 延时保险丝 )

危険 1. 为了防止触电事故,关掉电源 5 分钟之后再打开外罩。 2. 请一定关掉电源开关之后再打开控制箱的盖子,更换规定容量的保险丝。

本产品通过切换电源变压器❶附属的端子台连接端子❷,可以使用 220/220/230/240V 的电源电压。 在切换电源电压时,请根据下表,切换端子❷。

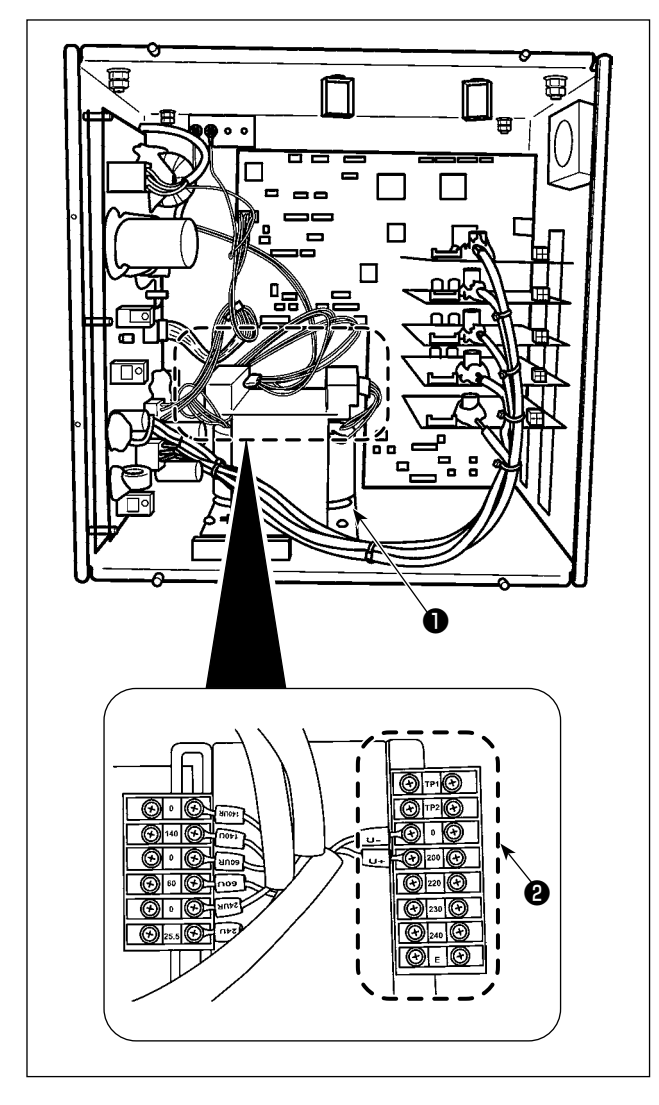

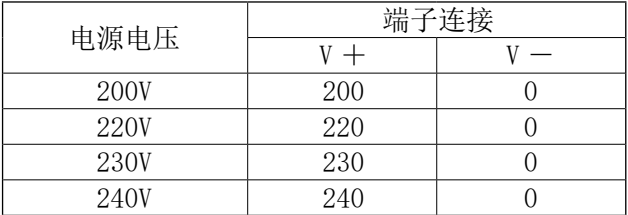

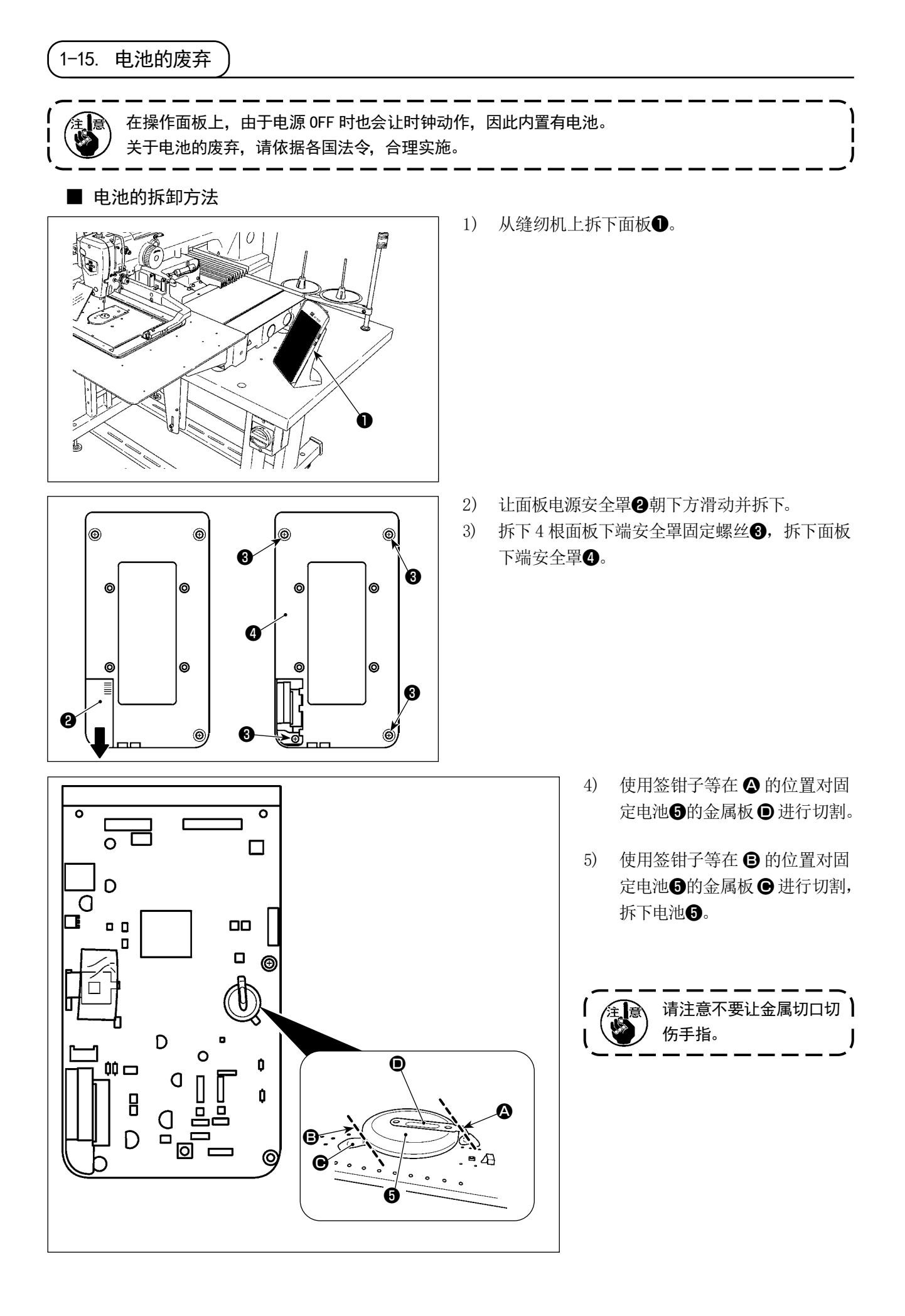

# 1-16. 缝制时的故障、原因和对策

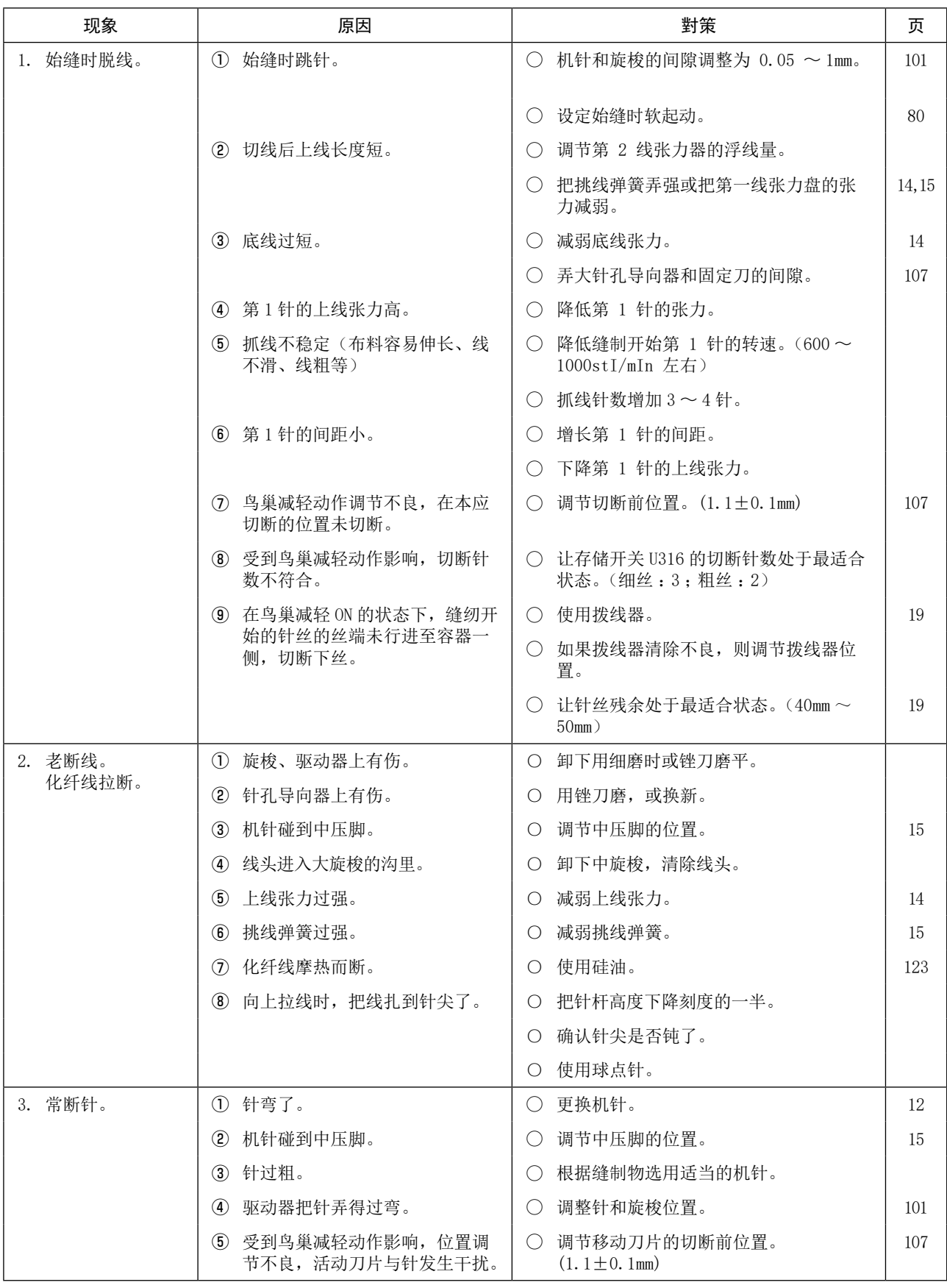

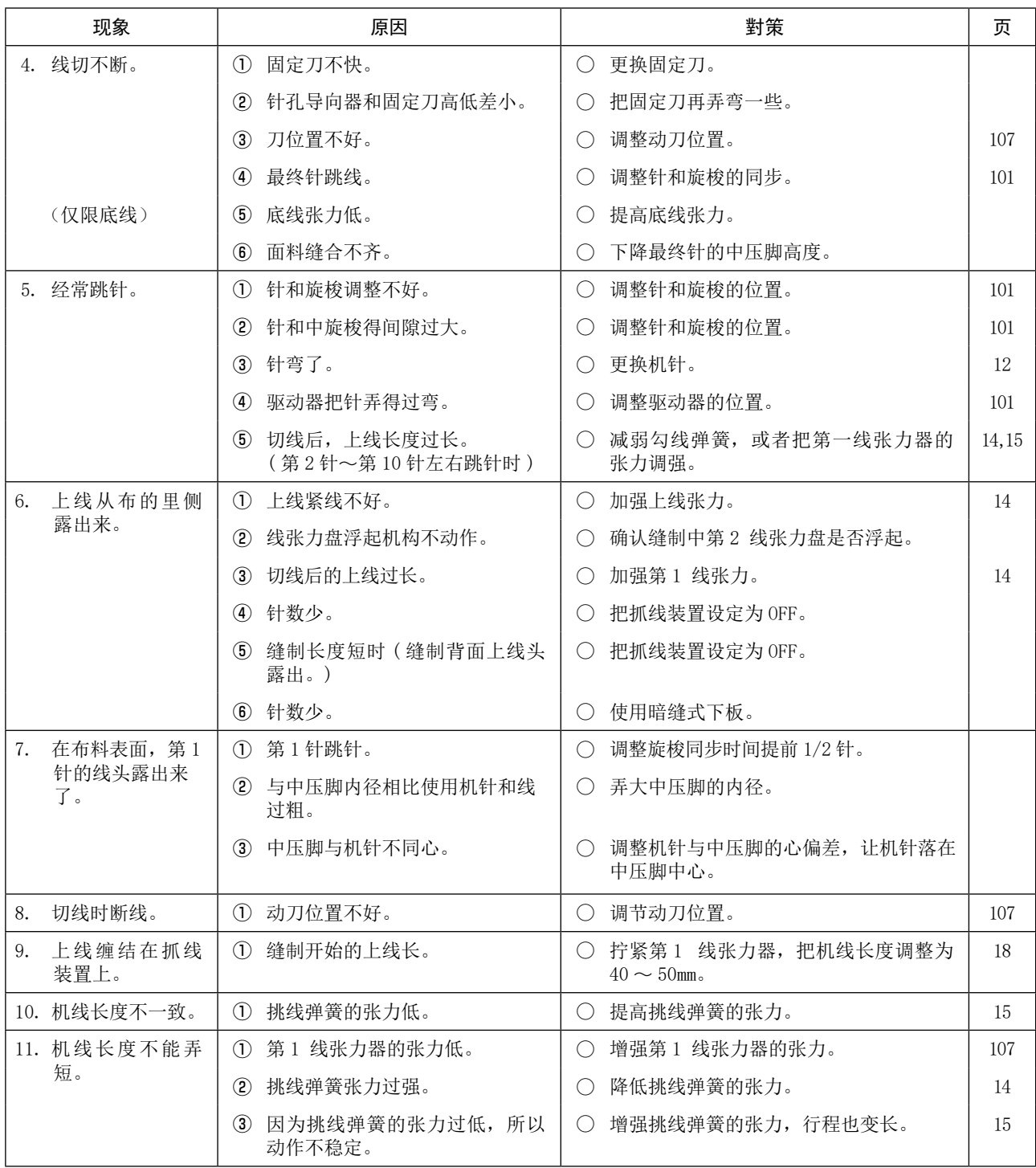

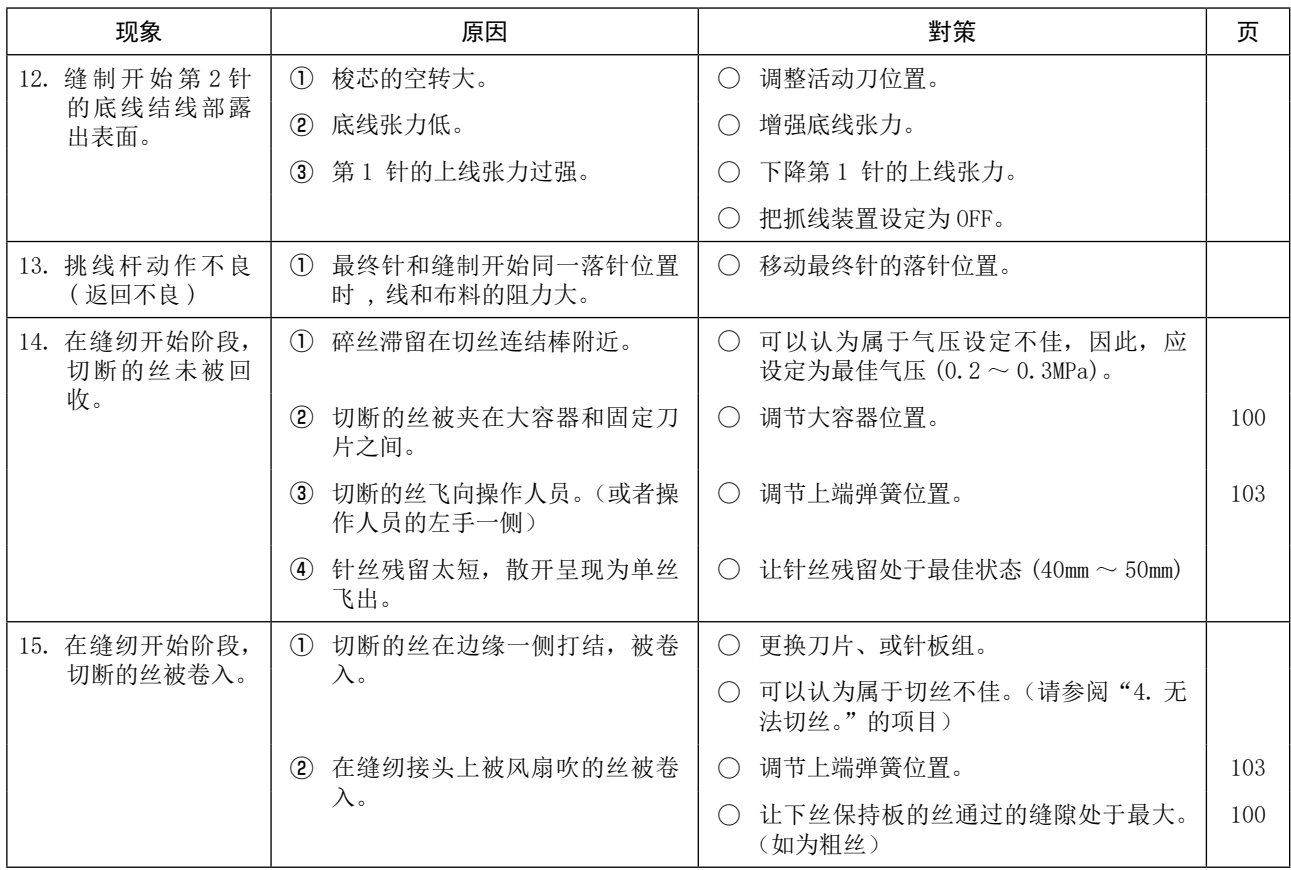

## 2. 选购品

## 2-1. 针孔导板一览

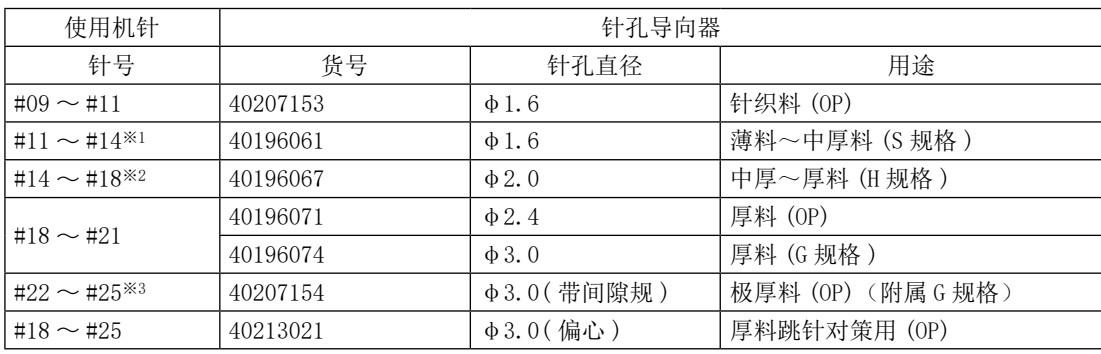

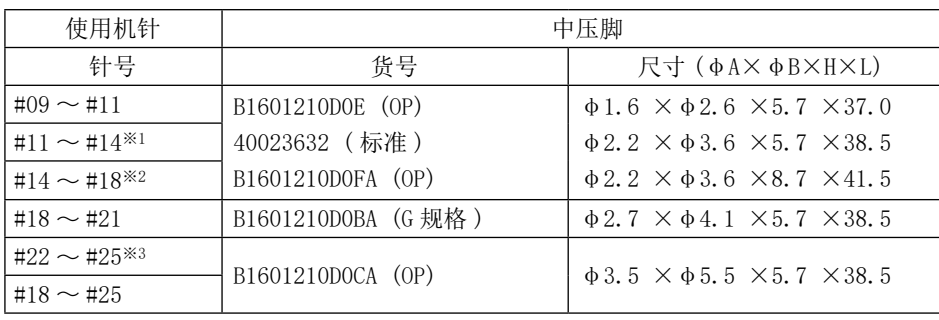

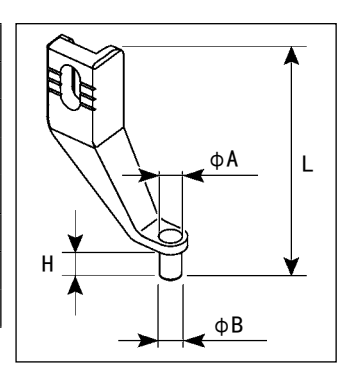

※1 S 规格安装机针 (DP×5 #14)

※2 H 规格安装机针 (DP×17 #18)

※3 G 规格安装机针 (DP×17 #23)

- ・ S 规格 :适用机线号 #80 〜 #20
- ・ H 规格 :适用机线号 #50 〜 #02
- ・ G 规格 :适用机线号 #20 〜 #02
- ・ (OP) 为选项

<span id="page-126-0"></span>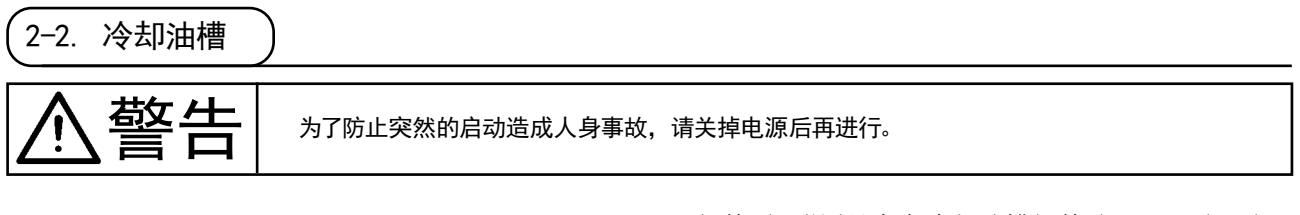

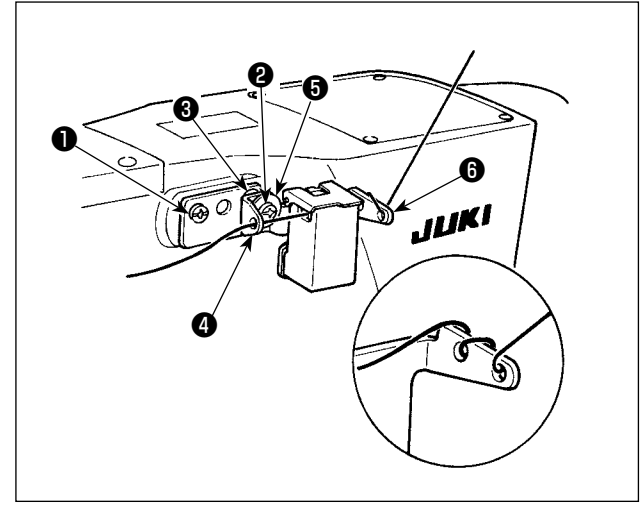

G 规格时,附属品中有冷却油槽组件 (40097301)。( 即 使 G 规格以外也可以作为选购项安装 ) 冷却油槽组件用同包装的固定螺丝❶ (SM4041055SP) 和固定螺丝2 (SM4042055SP)固定。拧紧固定螺丝2 时,请一起拧紧固定导线环❸ (11315108)、冷却油 槽导线器40010414)以及导线器固定螺丝垫片6 (WP0501046SC)。请把冷却油槽导线器❹ (40010414) 与冷却油槽座❶ (40096982) 安装成平行状态。

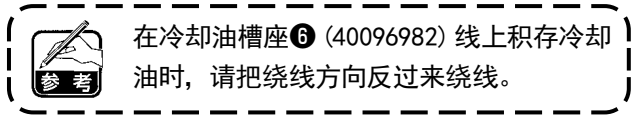

### 2-3. 如何使用 AMS-221EN 系列的下板

为了使用 AMS-221EN系列的下板,需要配备选配件零部件的下板互换板套件。请采购如下产品编号的互换板套件。 此外,关于外框压脚,可以直接使用 EN 系列。

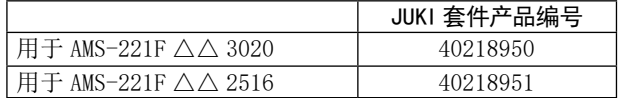

#### [ 下板互换板套件组装步骤 ]

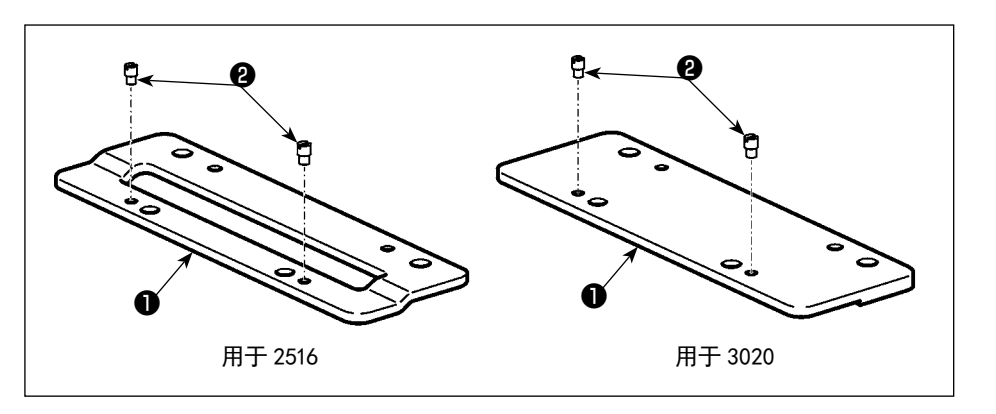

1) 在下板互换板❶上安 装针❷。

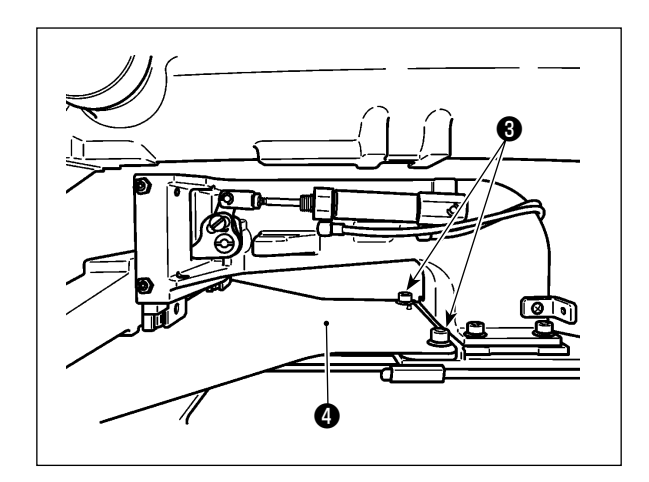

2) 拆下下板3。拆下下板3。螺丝之后使用。

- ❸ ❺ $\Box$ ❶
- 3) 安装下板互换板❶。使用刚才拆下的螺丝❸和金属 基座❺进行安装。不使用弹簧基座。
	- \* 关于 AMS-EN 系列的下板,请使用套件零部件的螺 丝、金属基座、弹簧基座进行安装。